# **Apple Technician Guide**

<span id="page-0-0"></span>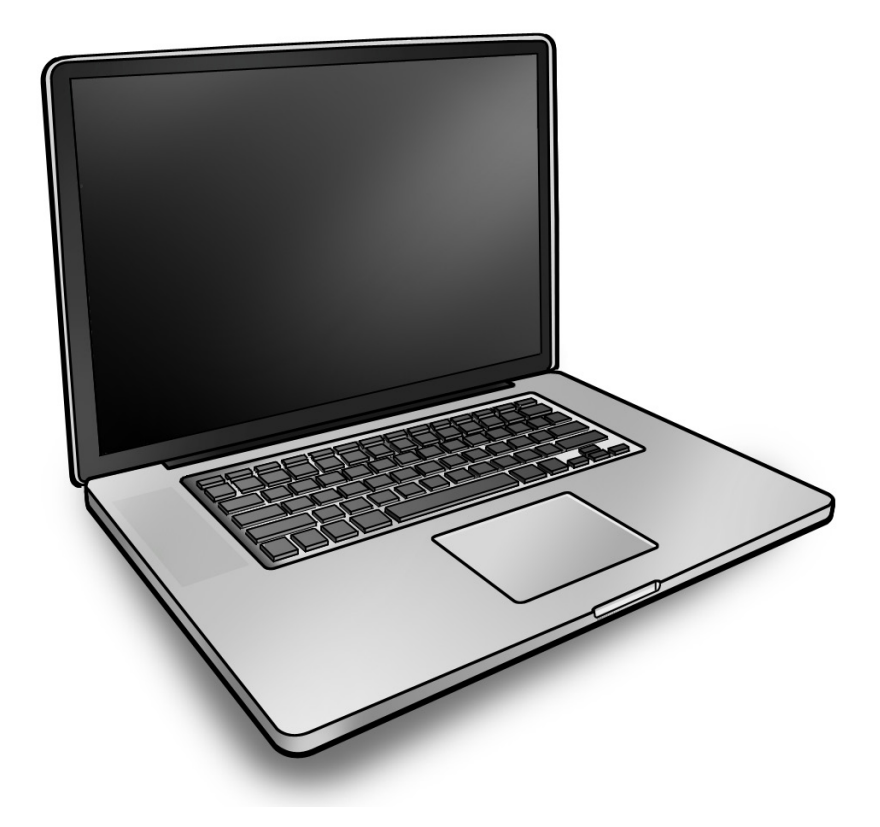

## **MacBook Pro (17-inch, Early 2009)**

MacBook Pro (17-inch, Early 2009) MacBook Pro (17-inch, Mid 2009)

Updated 2010-06-11

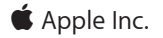

© 2009 Apple Inc. All rights reserved.

Under the copyright laws, this document may not be copied, in whole or in part, without the written consent of Apple.

Every effort has been made to ensure that the information in this document is accurate. Apple is not responsible for printing or clerical errors.

Apple 1 Infinite Loop Cupertino, CA 95014-2084 USA + 1 408 996 1010 www.apple.com

Apple, the Apple logo, Mac, MacBook, and Macintosh are trademarks of Apple Inc., registered in the U.S. and other countries.

Please send feedback to **[smfeedback4@apple.com](mailto:smfeedback4@apple.com?subject=MacBook 17-inch, Early 2009 Service Manual)**.

## **[MacBook Pro \(17-inch, Early 2009\)](#page-0-0)**

## **Contents**

#### **[Manual Updates](#page-7-0) 8**

[Updated 11 June 2010](#page-7-0) 8 [Updated 14 May 2010](#page-7-0) 8 [Updated 15 January 2010](#page-7-0) 8 [Updated 2 December 2009](#page-7-0) 8

## **[Basic](#page-10-0)**

## **[Overview](#page-11-0) 12**

[Identifying Features](#page-11-0) 12 [Product Configurations](#page-12-0) 13 [Note About Images in This Manual](#page-12-0) 13 [Battery Precautions](#page-13-0) 14 [Battery Removal: Tri-Lobe Microstix #2 Screws](#page-13-0) 14

#### **[Serial Number Location](#page-14-0) 15**

[Serial Number On Bottom Case](#page-14-0) 15 [Transferring the Serial Number](#page-15-0) 16

## **[General Information](#page-16-0) 17**

[Required Tools](#page-16-0) 17 [The Glass Panel](#page-17-0) 18 [Keycap Replacement](#page-17-0) 18

## **[Troubleshooting](#page-18-0)**

## **[General Troubleshooting](#page-19-0) 20**

[Update System Software](#page-19-0) 20 [Apple Service Diagnostics](#page-19-0) 20 [Test Points](#page-19-0) 20 [Troubleshooting Theory](#page-20-0) 21 [Clamshell Service Diagnostic Read Me](#page-20-0) 21 [Functional Overview](#page-21-0) 22 [Block Diagram: MacBook Pro \(17-inch, Early 2009\)](#page-22-0) 23 [Block Diagram: MacBook Pro \(17-inch, Mid 2009\)](#page-23-0) 24 [Liquid Submersion Indicators](#page-24-0) 25 [Common Reset Procedures](#page-24-0) 25 [Display Issue: Pixel Anomalies](#page-27-0) 28 [Display Hinge Behavior](#page-28-0) 29

#### **[Symptom Charts](#page-29-0) 30**

[Startup and Power Issues](#page-29-0) 30 [No Power](#page-29-0) 30 [Won't Start Up](#page-32-0) 33 [Intermittent Shutdown](#page-35-0) 36 [No Video/Bad Video](#page-39-0) 40 [Battery Isn't Recognized or Won't Charge](#page-43-0) 44 [Kernel Panic/System Crashes](#page-46-0) 47 [Battery Run Time Too Short](#page-48-0) 49 [Won't Run on Power Adapter Alone](#page-49-0) 50 [Power Adapter Issue](#page-50-0) 51 [Noise / Hum / Vibration](#page-51-0) 52 [Burnt Smell / Odor](#page-53-0) 54 [Battery Leaking or Swollen](#page-54-0) 55 [Uncategorized Symptom](#page-54-0) 55 [Communications](#page-55-0) 56 [Ethernet Port/Device Issue](#page-55-0) 56 [AirPort/Bluetooth: Defective Wireless Devices](#page-57-0) 58 [No/Poor Wireless Signal](#page-59-0) 60 [Bluetooth Wireless Input Device Loses Connection](#page-60-0) 61 [AirPort Card: Kernel Panic](#page-62-0) 63 [Wireless Performance Issue / Slow Connection](#page-63-0) 64 [Wireless Input Device Doesn't Pair](#page-66-0) 67 [Uncategorized Symptom](#page-67-0) 68 [Display](#page-68-0) 69 [Display Anomalies](#page-68-0) 69 [Defective Camera / Built-in iSight Not Operating Correctly](#page-73-0) 74 [Backlight Issue / No Backlight](#page-75-0) 76 [Noise / Unstable Flickering](#page-76-0) 77 [Mechanical/Physical Damage](#page-77-0) 78 [Cosmetic Defects](#page-78-0) 79 [Uncategorized Symptom](#page-78-0) 79 [Mass Storage](#page-79-0) 80 [Hard Drive Read/Write Issue](#page-79-0) 80 [Hard Drive Not Recognized/Not Mounting](#page-80-0) 81 [Hard Drive Noisy](#page-82-0) 83 [Optical Drive Won't Accept/Reject Media](#page-83-0) 84 [Optical Drive Read/Write Data Error](#page-85-0) 86 [Optical Drive Not Recognized/Mount](#page-87-0) 88 [Optical Drive Noisy](#page-88-0) 89 [Optical Drive Not Performing to Specs](#page-90-0) 91 [Uncategorized Symptom](#page-91-0) 92 [Input/Output Devices](#page-92-0) 93 [USB Port Does Not Recognize Known Devices](#page-92-0) 93 [Built-in Keyboard Does Not Work Properly](#page-93-0) 94

[Specific Keys Don't Work](#page-94-0) 95 [Built-in Trackpad Does Not Work](#page-95-0) 96 [Built-in Keyboard Has Dim or No Keyboard Backlight](#page-96-0) 97 [Built-in Keyboard Is Not Recognized](#page-97-0) 98 [Built-in Trackpad Does Not Track Properly](#page-99-0) 100 [Apple Remote Inoperable](#page-100-0) 101 [Built-in Speaker Has No Audio](#page-101-0) 102 [Distorted Sound from Internal Speaker](#page-102-0) 103 [Express Card Will Not Insert Into Slot](#page-104-0) 105 [Express Card Not Recognized By System](#page-105-0) 106 [FireWire Port Not Recognizing Known Devices](#page-106-0) 107 [Uncategorized Symptom](#page-106-0) 107 [Mechanical Issues: Thermals and Enclosure](#page-107-0) 108 [Reset/Power Button Stuck](#page-107-0) 108 [System Runs Hot](#page-108-0) 109 [Uncategorized Symptom](#page-110-0) 111

## **[Take Apart](#page-111-0)**

## **[General Information](#page-112-0) 113**

[Connector Types on Logic Board](#page-112-0) 113 [Icon Legend](#page-115-0) 116 [Temperature Concerns](#page-115-0) 116 [Screw Sizes](#page-115-0) 116

## **[Bottom Case](#page-116-0) 117**

#### **[Battery](#page-121-0) 122**

[Removal](#page-122-0) 123 [Replacement](#page-124-0) 125

## **[Hard Drive Bracket](#page-126-0) 127**

### **[Hard Drive](#page-128-0) 129**

[Removal](#page-129-0) 130 [Replacement](#page-131-0) 132 [Installing Mac OS X 133](#page-132-0) [Installing Applications](#page-132-0) 133

#### **[Memory](#page-133-0) 134**

[Removal](#page-134-0) 135 [Replacement](#page-135-0) 136

#### **[Bluetooth Card and Holder](#page-137-0) 138**

[Removal](#page-138-0) 139 [Replacement](#page-140-0) 141 **[Camera Cable Guide](#page-141-0) 142**

**[LVDS Cable Guide](#page-143-0) 144**

**[Fans](#page-146-0) 147**

**[Optical Drive](#page-148-0) 149**

**[Optical Drive Flex Cable](#page-152-0) 153**

**[Hard Drive Connector Cable](#page-154-0) 155**

**[Battery Indicator Light \(BIL\) Cable and Board](#page-156-0) 157**

**[Hard Drive Bracket, Front](#page-159-0) 160**

### **[Display Assembly](#page-161-0) 162**

[Removal](#page-162-0) 163 [Replacement](#page-165-0) 166 [Display Hinge Behavior](#page-167-0) 168

#### **[Display Clutch Cover](#page-168-0) 169**

[Removal](#page-169-0) 170 [Replacement](#page-170-0) 171

## **[Cable Clip for AirPort Card](#page-172-0) 173**

## **[AirPort Card](#page-173-0) 174**

[Removal](#page-174-0) 175 [Replacement](#page-175-0) 176

#### **[Antenna Board](#page-178-0) 179**

[Removal](#page-179-0) 180 [Replacement](#page-179-0) 180

## **[Right Speaker/Subwoofer](#page-180-0) 181**

#### **[Logic Board](#page-182-0) 183**

[Removal](#page-183-0) 184 [Replacement](#page-186-0) 187

### **[Trackpad](#page-187-0) 188**

[Removal](#page-188-0) 189 [Replacement](#page-191-0) 192

#### **[MagSafe Board](#page-196-0) 197**

[Removal 198](#page-197-0) [Replacement 199](#page-198-0)

## **[Heatsink](#page-199-0) 200**

[Removal](#page-200-0) 201

[Replacement](#page-202-0) 203

**[Left Speaker](#page-204-0) 205**

**[Microphone Cable](#page-207-0) 208**

**[Express Card Cage](#page-209-0) 210**

**[Top Case](#page-212-0) 213**

## **[Views](#page-214-0)**

### **[Exploded View](#page-215-0) 216**

[Main Assembly, 1 of 2: MacBook Pro \(17-inch, Early 2009\)](#page-215-0) 216 [Main Assembly, 2 of 2: MacBook Pro \(17-inch, Early 2009\)](#page-216-0) 217 [Display Assembly \(both models\)](#page-217-0) 218 [Main Assembly, 1 of 2: MacBook Pro \(17-inch, Mid 2009\)](#page-218-0) 219 [Main Assembly, 2 of 2: MacBook Pro \(17-inch, Mid 2009\)](#page-219-0) 220

## **[External Views](#page-220-0) 221**

[Front View](#page-220-0) 221 [Port View](#page-221-0) 222

## **[Screw Location Diagrams](#page-222-0) 223**

[Bottom Case](#page-222-0) 223 [Main Modules](#page-223-0) 224 [Display Assembly](#page-224-0) 225

### **[Feedback](#page-225-0) 226**

# <span id="page-7-0"></span>**Manual Updates**

## **Updated 11 June 2010**

Troubleshooting:

• General Troubleshooting: Resetting the System Management Controller (SMC): Updated steps 3 and 4

## **Updated 14 May 2010**

Basics:

• General Information: Keycap Replacement: Added section about keycap replacement kit

#### Troubleshooting:

- Symptom Charts: Input/Output Devices: Built-In Keyboard Does Not Work Properly: Revised step 1 of Deep Dive table for keycap kit reference
- Symptom Charts: Input/Output Devices: Specific Keys Don't Work Properly: Revised step 5 of Quick Check table for keycap kit reference

## **Updated 15 January 2010**

Take Apart:

• Battery: Added battery label reminder

## **Updated 2 December 2009**

Troubleshooting:

- General Troubleshooting: Added new section "Clamshell Service Diagnostic Read Me"
- Symptom Charts: Startup and Power Issues: Revised for Clamshell Service Diagnostic (CSD)
- Symptom Charts: Communications: Revised for CSD considerations
- Symptom Charts: Display: Revised for CSD considerations

## **Updated 16 November 2009**

Troubleshooting:

- General Troubleshooting: Added note to heatsink row in Apple Service Diagnostics table
- Symptom Charts: Startup and Power Issues: Updated suggested fix for shutdown code "-95"

## **Updated 17 August 2009**

Troubleshooting:

• General Troubleshooting: Added section "Display Hinge Behavior"

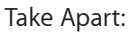

- Connector Types on Logic Board: Modified camera cable shim **Cautions**. If the camera cable shim is not replaced during reassembly, the camera cable could work loose, resulting in a short or no video. A replacement shim is now included with replacement logic boards.
- Tools: Removed flat-blade screwdriver; added tri-lobe screwdriver part number
- Display Assembly: Added camera cable shim **Cautions**
- Heatsink: Some heatsink models do not include a thermal sensor cable. Added note to step 1 of Removal, and revised step 3 of Replacement accordingly.

#### **Updated 17 June 2009**

Views:

• Exploded View: Corrected "Main Assembly, 1 of 2: MacBook Pro (17-inch Early 2009)"

#### **Updated 09 June 2009**

Basics:

- Product Configurations: Added link to product specifications for Mid 2009 model
- General Information: Required Tools: Updated versions of AHT and ASD diagnostic tools

#### Troubleshooting:

- Block Diagram: Added block diagram for MacBook Pro (17-inch Mid 2009)
- Burn Smell/Odor: Revised step 2 of Deep Dive table
- Built-In Keyboard Has Dim or No Backlight: Revised step 1 of Deep Dive table

Views:

• Exploded View: Added 2 exploded views for MacBook Pro (17-inch Mid 2009)

#### **Updated 03 June 2009**

Basics:

• Battery Removal: Added mention of trackpad to note

#### Troubleshooting:

- Resetting the System Management Controller (SMC): Revised steps to reset SMC.
- Display/Display Anomalies: Added "Deep Dive: Vertical/Horizontal Lines" table
- Built-in Trackpad Does Not Work: Modified Deep Dive table for trackpad replacement
- Built-in Trackpad Does Not Track Properly: Modified Deep Dive table for trackpad replacement

Take Apart:

- Battery: Removal: Added "trackpad" to first note
- Trackpad: Added new section following Logic Board for trackpad replacement instructions

#### **Updated 10 April 2009**

Troubleshooting:

• Added new section "Liquid Submersion Indicators"

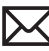

#### Take Apart:

- Bluetooth Card and Holder: Added screw part number
- Hard Drive Connector Cable: Added screw part numbers
- Battery Indicator Light (BIL) Cable and Board: Added screw part number
- Right Speaker/Subwoofer Added screw part number; corrected screw length
- Logic Board: Added screw part numbers

#### Views:

• Screw Location Diagrams: Main Modules: Updated screw part numbers

### **Updated 27 March 2009**

Troubleshooting:

• Kernel Panic/System Crashes: Corrected Deep Dive table for missing steps 4 and 5

#### **Updated 06 March 2009**

Basics:

• Overview: Added important note on battery removal tool

Troubleshooting:

- Block Diagram: Updated terms
- Revised SMC Reset instructions
- Updated "Display Issue: Pixel Anomalies" topic
- Intermittent Shutdown: Added new table "Troubleshooting Shutdown Causes"

#### Take Apart:

- Connector Types: Added keyboard cable image and caution; added shim to camera cable image
- Bottom Case: Reordered sequence for replacing screws 1 and 10
- Battery: Updated battery screw quantity from 5 to 3; revised step 5 warning
- AirPort Card: Reworded step 2 under "Replacement"
- Optical Drive: Added shim replacement reminder to camera cable
- Logic Board: Updated procedure to remove logic board without removing MagSafe board.
- MagSafe Board: Added port test using **unplugged** power adapter cable
- Display Assembly: Added shim replacement reminder to camera cable; added Replacement section "Aligning Display to Top Case"

Views:

- Main Exploded View: Changed Bluetooth card to 922-8965
- Display Exploded View: Added "without glass" modifier to Anti-Glare Display, 661-5095
- Screw Location Diagrams: Updated battery screw quantity to 3

#### **Apple Technician Guide introduced 13 February 2009**

<span id="page-10-0"></span>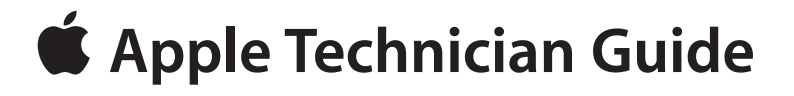

**Basic**

## **MacBook Pro (17-inch, Early 2009)**

© 2009 Apple Inc. All rights reserved.

## <span id="page-11-0"></span>**Overview**

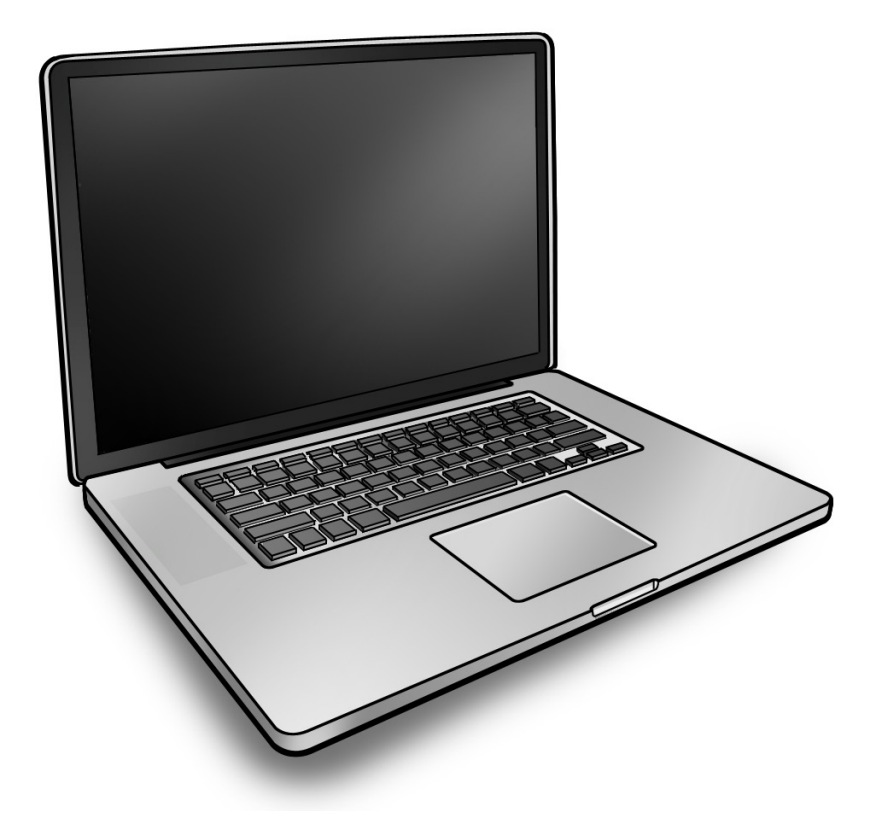

The MacBook Pro (17-inch, Early 2009) computer features both the NVIDIA GeForce 9400M integrated graphics processor and a high-performance NVIDIA 9600M GT graphics processor, Multi-Touch trackpad, and aluminum body. Refer to more features below.

## **Identifying Features**

The main features and service differences include:

- Aluminum unibody enclosure, machined from a single piece of aluminum
- Ultrathin 17-inch LED-backlit glossy display, 1920 by 1200 pixels
- Mini DisplayPort connector and three high-powered USB 2.0 ports
- Express Card slot, 34mm
- Battery indicator button on left side
- <span id="page-12-0"></span>Product identification label is etched on bottom case near hinge
- Logic board, MagSafe board, and some other components have a uniform black color with no component silkscreening.

## **Product Configurations**

This table shows the MacBook Pro (17-inch, Early 2009) model configurations at introduction:

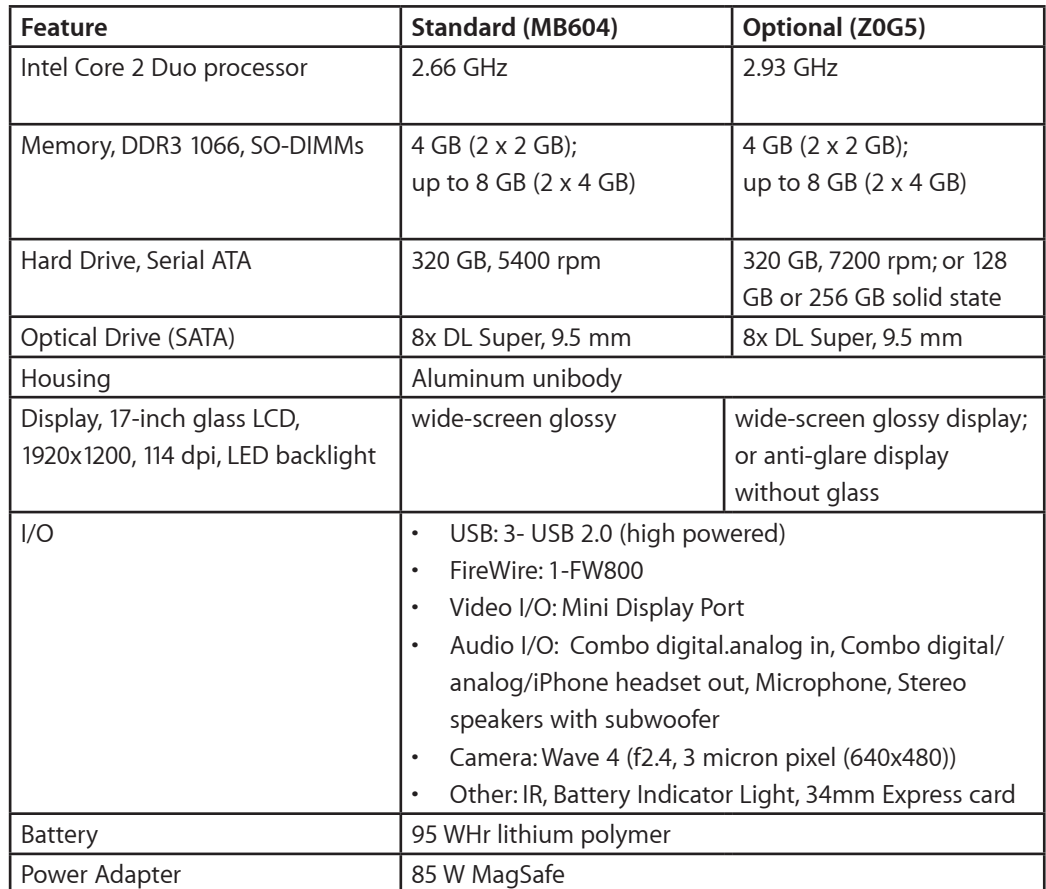

For MacBook Pro (17-inch, Mid 2009) configurations, refer to:

**<http://support.apple.com/specs/>**

## **Note About Images in This Manual**

Because a pre-production model was used for most of the images shown in this manual, you may notice small differences in appearance between the image pictured and the computer you are servicing. However, although the appearance may differ, the steps and sequence are the same unless noted.

Screw sizes shown are approximate and indicate the total length including the screw head.

## <span id="page-13-0"></span>**Battery Precautions**

This computer contains an internal-only battery that is serviceable by Apple-authorized service providers only. Tamper-proof screws are employed to prevent customers from attempting to remove it.

**WARNING: Every time you remove the bottom case, disconnect the battery cable from the logic board.**

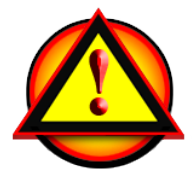

**WARNING**: Because the battery is internal and connected to the logic board by a cable, it **MUST BE DISCONNECTED** before performing service procedures. If you fail to do so, live current from the battery will short circuit the components and render the logic board and/or LVDS cable unusable.

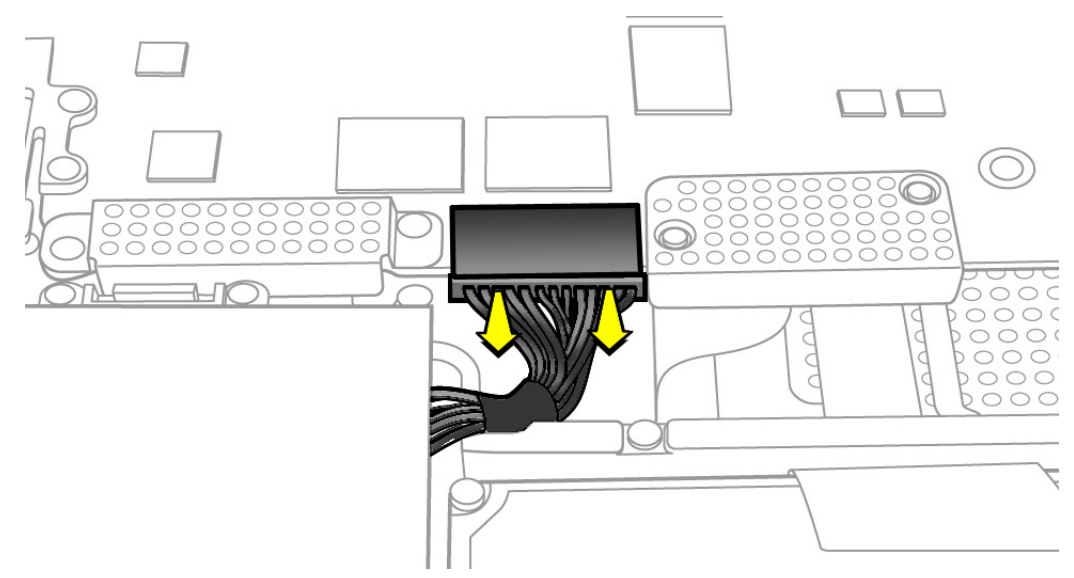

## **Battery Removal: Tri-Lobe Microstix #2 Screws**

**Important:** Tri-lobe Microstix #2 screws secure the battery in place. Use a tri-lobe large #0 screwdriver (Apple part number 922-8991) for the battery screws.

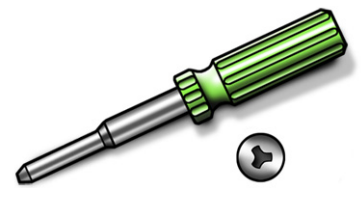

**Important:** The **only** time the battery should be removed is when replacing these:

- battery
- trackpad
- top case

# <span id="page-14-0"></span>**Serial Number Location**

## **Serial Number On Bottom Case**

Turn over the computer to see the serial number etched on the bottom case near the hinge.

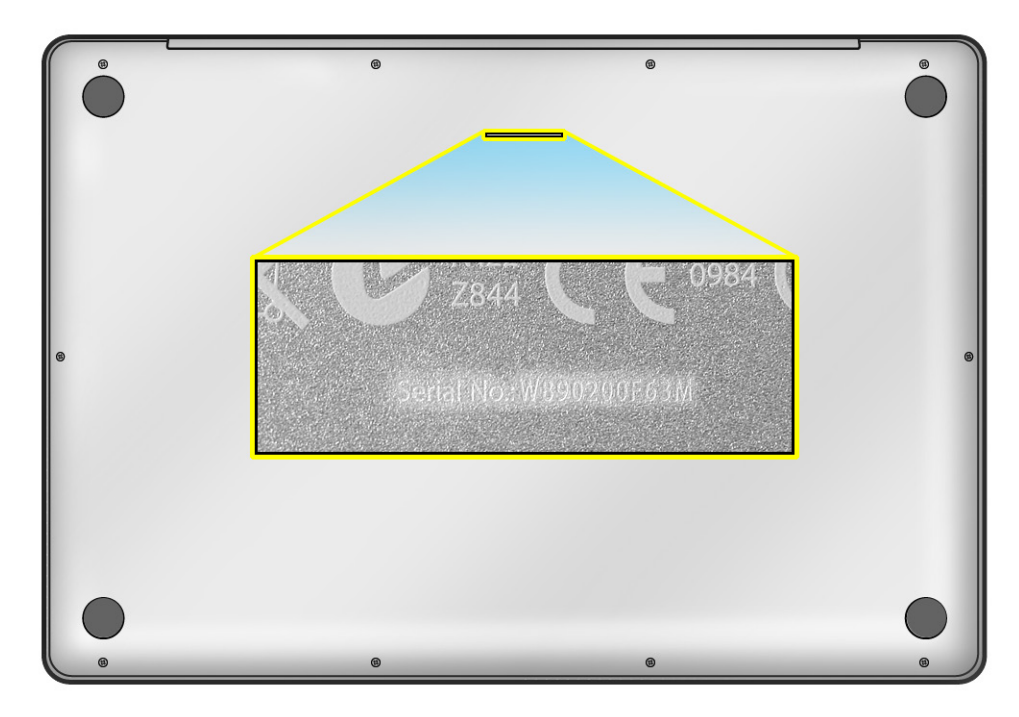

## <span id="page-15-0"></span>**Transferring the Serial Number**

When replacing a bottom case, retain the customer's bottom case until the repair is complete. Before installing the replacement bottom case, use a fine tip permanent marker to write the original serial number clearly and legibly in uppercase box letters directly onto the inside of the new bottom case.

**CAUTION: Take great care in deciphering the small typeface of the etched serial number on the bottom case. You might need a magnifying glass to see it clearly. It is imperative that you transfer the correct alphanumeric characters. Keep in mind that Apple serial numbers always use the numbers 1 and 0 instead of the Roman letters "I" and "O."**

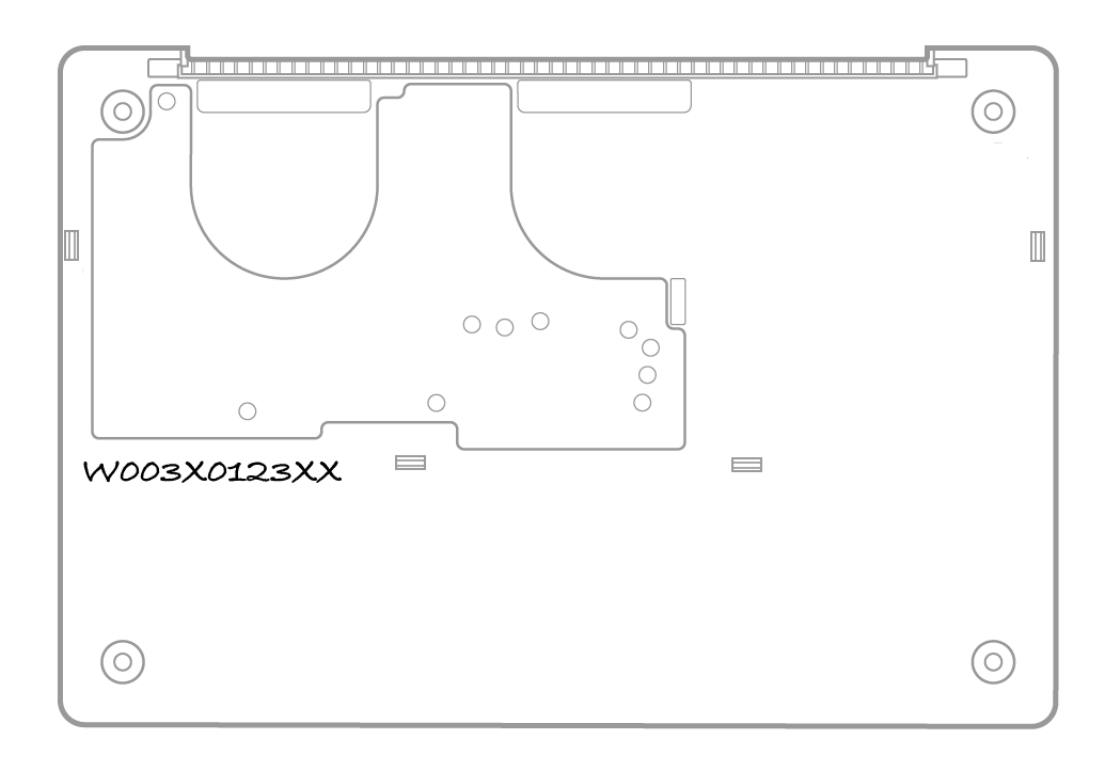

# <span id="page-16-0"></span>**General Information**

## **Required Tools**

**Caution:** To prevent scratches or other cosmetic damage to the computer housing, use a soft cloth as a protective layer when removing and installing the external screws.

The following tools are required to service the computer:

- Clean, soft, lint-free cloth
- ESD wrist strap and mat
- Magnetic Phillips #0 screwdriver
- Magnetic Phillips #00 screwdriver (preferably with a long handle)
- Torx T6 screwdriver
- Large tri-lobe #0 screwdriver (Apple part number 922-8991)
- Black stick (Apple probe tool, part number 922-5065) or other nonconductive nylon or plastic flatblade tool
- EMI-safe plastic or nylon tweezers for installing flex cables (optional)
- Thermal grease (Apple thermal compound syringe, part number 922-7144)
- Alcohol wipes
- Permanent marking, felt-tip pen
- Pencil with eraser
- Foam wedge fixture for display assembly removal (Apple part number 922-8779)
- Kapton tape
- Tweezers, ESD safe, extra fine points, for flat cable replacement
- Magnifying glass, for reading serial number etched on bottom case
- Digital volt meter (troubleshooting)

Refer to Knowledge Base article "Hand Tools for Desktop and Portable Repairs--AP/CA/EU/JP/ LA/US" to purchase tools:

#### **<http://support.apple.com/kb/HT3452>**

In addition, the following software programs are required for troubleshooting:

- Apple Service Diagnostic (ASD), version 3S132 or later
- Apple Hardware Test, version 3A175 or later

## <span id="page-17-0"></span>**The Glass Panel**

**Warning:** The glass panel for this model is not a serviceable part. If the glass is broken or scratched, replace the display assembly. Attempting to remove the glass can permanently shatter the display face and damage other parts.

To clean the glass panel, use the Apple polishing cloth (922-8245) and iKlear Apple Polish or Brillianize anti-static spray cleaning solution. Alternatively, IPA (isopropyl alcohol) can be used.

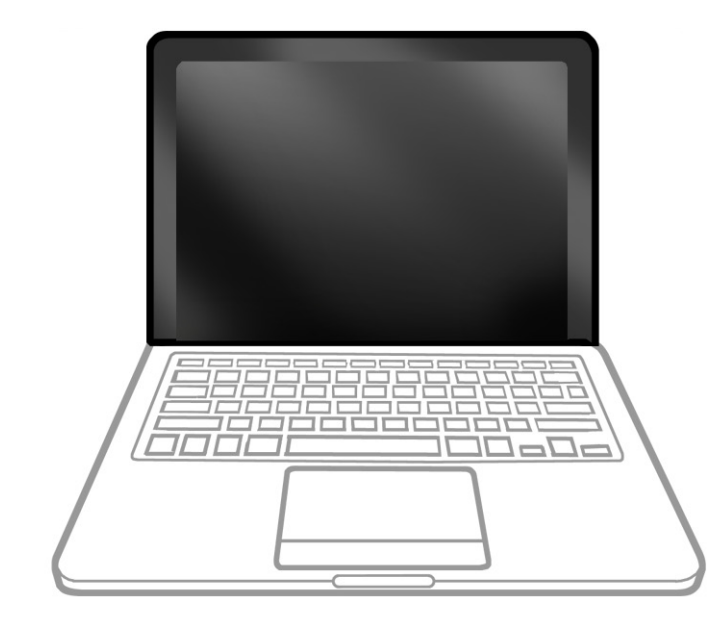

## **Keycap Replacement**

Service packages of 78 replacement keycaps are now available in the U.S. and Canada (U.S. version keyboard only) for designated MacBook and MacBook Pro computers. The packages allow you to replace individual keycaps rather than the entire top case.

There are four different keycap packages, based on the color of the key and the type of keyboard (version D and S).

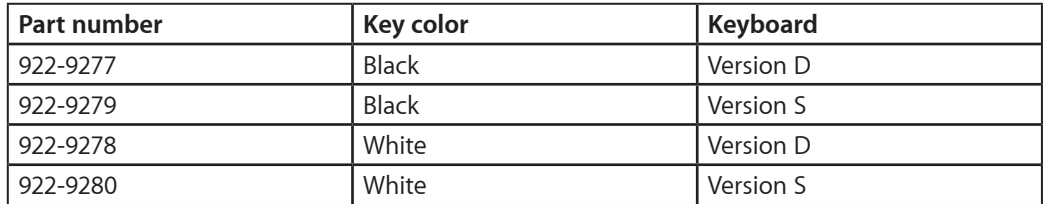

For step-by-step instructions, refer to the relevant support article: **["MacBook/MacBook Pro:](http://support.apple.com/kb/HT4002)  [Black Keycap Replacement" \(HT4002\)](http://support.apple.com/kb/HT4002)** or **"[MacBook: White Keycap Replacement" \(HT4003\)](http://support.apple.com/kb/HT4003)**.

For an overview of the differences among keycap procedures, refer to **"[MacBook/MacBook](http://support.apple.com/kb/HT4001)  [Pro: Keycap Replacement Matrix" \(HT4001\)](http://support.apple.com/kb/HT4001)**.

<span id="page-18-0"></span>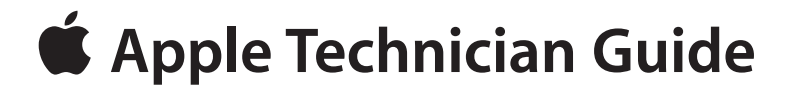

## **Troubleshooting**

## **MacBook Pro (17-inch, Early 2009)**

© 2009 Apple Inc. All rights reserved.

# <span id="page-19-0"></span>**General Troubleshooting**

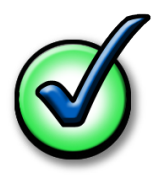

## **Update System Software**

**Important**: Whenever possible before beginning troubleshooting, ensure the latest software and firmware updates have been applied.

## **Apple Service Diagnostics**

Run Apple Service Diagnostic to determine if any of the thermal sensors are malfunctioning. Replace any failing sensors. See chart below for correlation between error code and part.

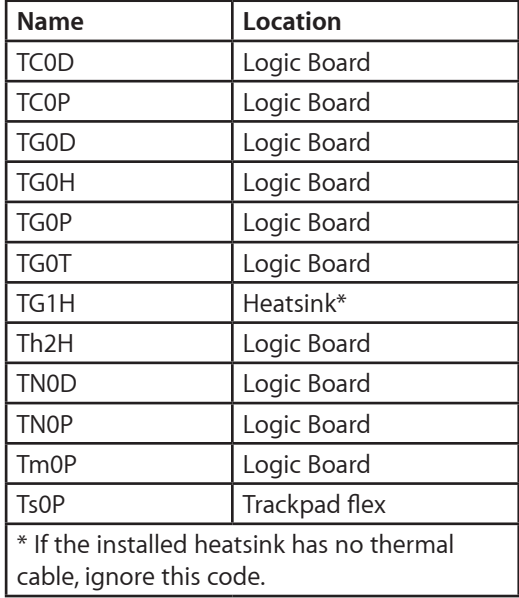

## **Test Points**

There is no silkscreen text on final production logic boards. Test points mentioned in troubleshooting charts are solely for reference.

## <span id="page-20-0"></span>**Troubleshooting Theory**

For general information on troubleshooting theory, go to GSX and find the Service Training course menu link. From there you can access the Troubleshooting Theory self-paced course.

## **Hardware vs. Software**

For information on how to isolate a hardware issue from a software issue, refer to: **[http://support.apple.com/kb/TS1388?viewlocale=en\\_US](http://support.apple.com/kb/TS1388?viewlocale=en_US)**

TS1394—Mac OS X: Troubleshooting installation and software updates <**http://support.apple. com/kb/TS1394**>

HT2956—Troubleshooting Mac OS X installation from CD or DVD <**[http://support.apple.com/](http://support.apple.com/kb/HT2956) [kb/HT2956](http://support.apple.com/kb/HT2956)**>

For information on how to troubleshoot a software issue, refer to: HT1199—Mac OS X: How to troubleshoot a software issue <**[http://support.apple.com/kb/](http://support.apple.com/kb/HT1199) [HT1199](http://support.apple.com/kb/HT1199)**>

## **Clamshell Service Diagnostic Read Me**

Isolating video and wireless issues in portable computers can be time consuming and confusing. The Clamshell Service Diagnostic (CSD) is a new diagnostic tool that checks Apple's latest portable computers for the presence of AirPort, Bluetooth, LCD and Ambient Light Sensor (ALS) to assist you in quickly making a failure determination.

Troubleshooting benefits of using CSD include:

- Quick way (less than 1 minute) to determine whether clamshell-related modules (AirPort, Bluetooth, LCD and ALS) are electrically connected without taking apart the system.
- Results of CSD can help pinpoint if any clamshell cables may need to be reseated to logic board.
- Diagnostic results can help isolate a video or wireless issue to either the clamshell or the logic board, to avoid unnecessary replacements of these components.

CSD checks for the presence of the computer's:

- **AirPort**
- **Bluetooth**
- LCD
- ALS

CSD does not check for the presence of the computer's:

- iSight camera
- externally connected hardware components (such as USB or FireWire devices)

CSD does not check for issues with the OS X or other software-related problems such as application or extension conflicts.

## <span id="page-21-0"></span>**Functional Overview**

Refer to this diagram for symptoms related to MacBook Pro (17-inch, Early 2009) logic board connectors.

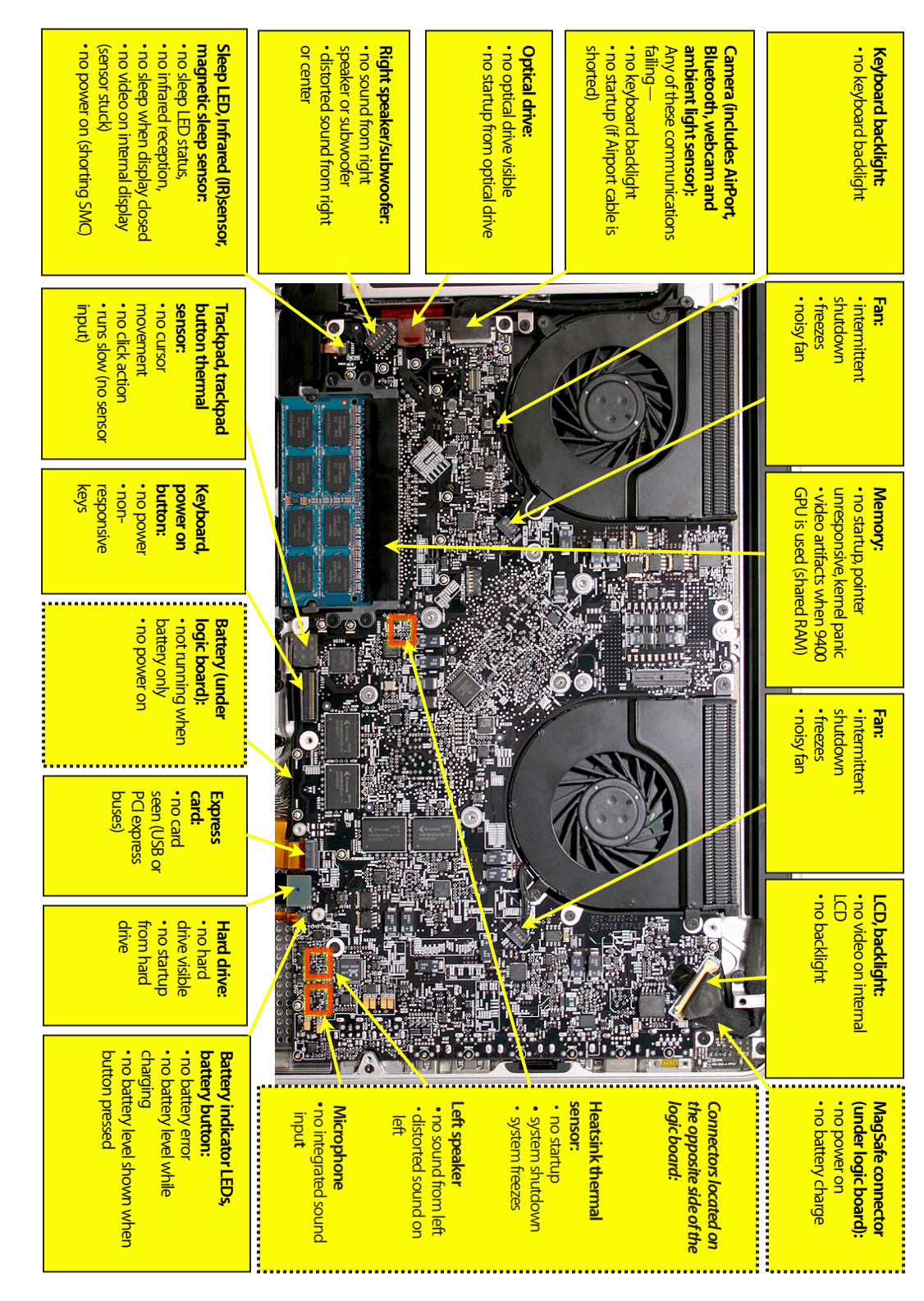

## **Block Diagram: MacBook Pro (17-inch, Early 2009)**

Refer to this diagram to see how modules are interrelated.

<span id="page-22-0"></span>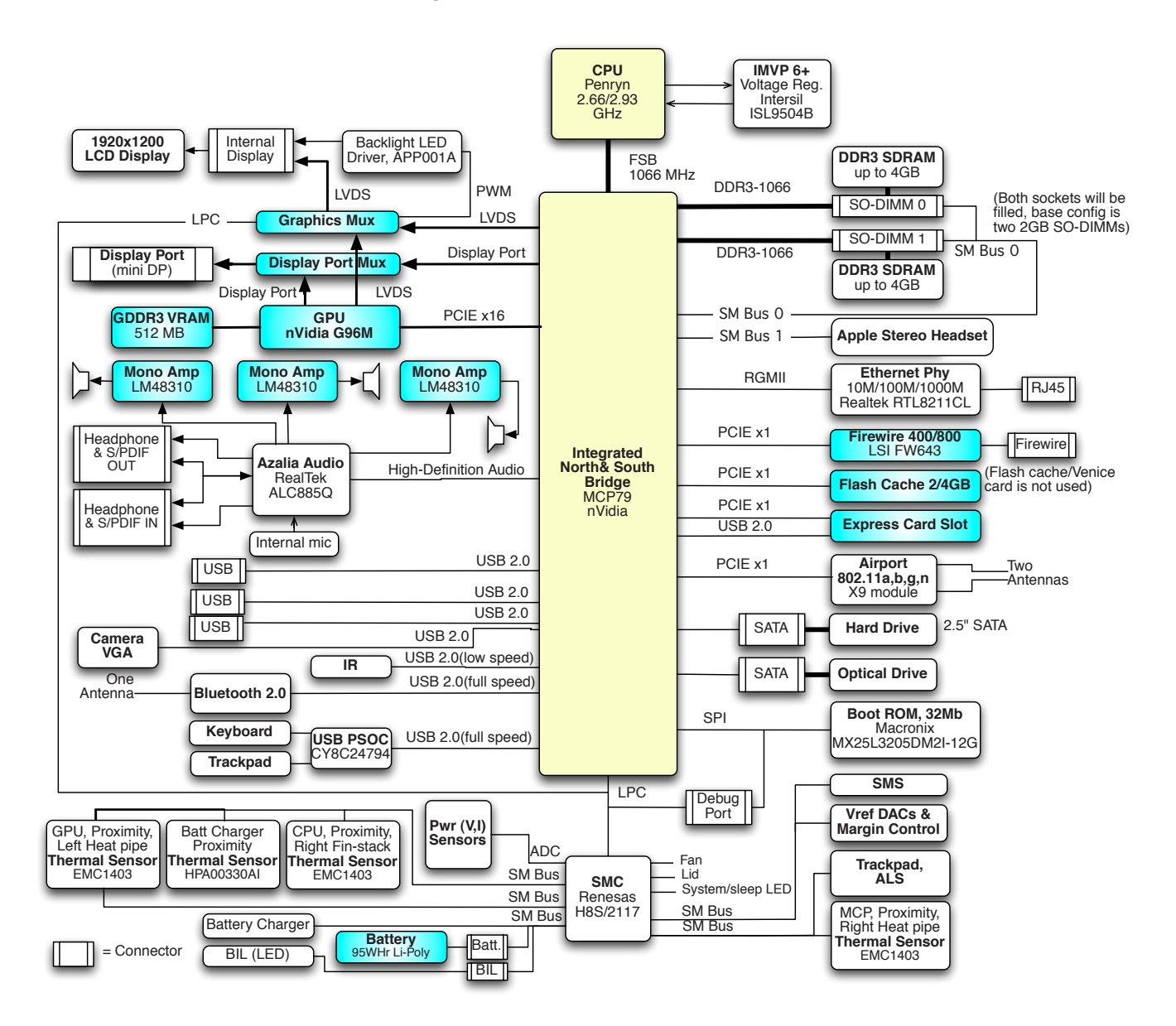

## **Block Diagram: MacBook Pro (17-inch, Mid 2009)**

Refer to this diagram to see how modules are interrelated.

<span id="page-23-0"></span>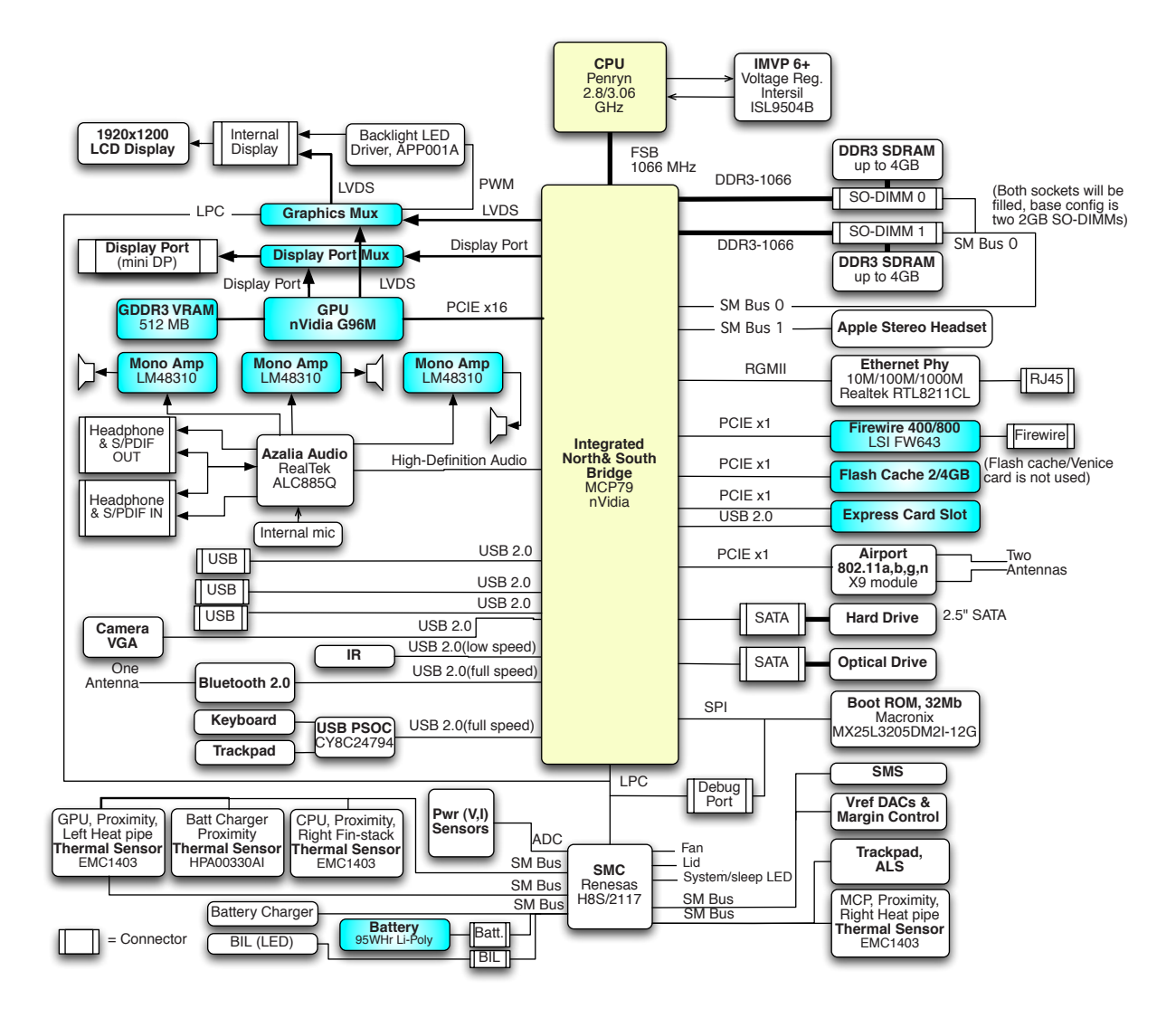

## <span id="page-24-0"></span>**Liquid Submersion Indicators**

To help discover accidental damage to the computer, the top case includes spill sensors called liquid submersion indicators (LSI). The sensors are visible when the bottom case and most of the modules have been removed. Normally represented by small white dots, the LSIs turn red (indicated by the small, areas circled below) when they have come in contact with liquid, such as an accidental spill.

For more information, refer to the Knowledge Base article HT3425: **[http://support.apple.com/](http://support.apple.com/kb/HT3425?viewlocale=en_US) [kb/HT3425?viewlocale=en\\_US](http://support.apple.com/kb/HT3425?viewlocale=en_US)**."

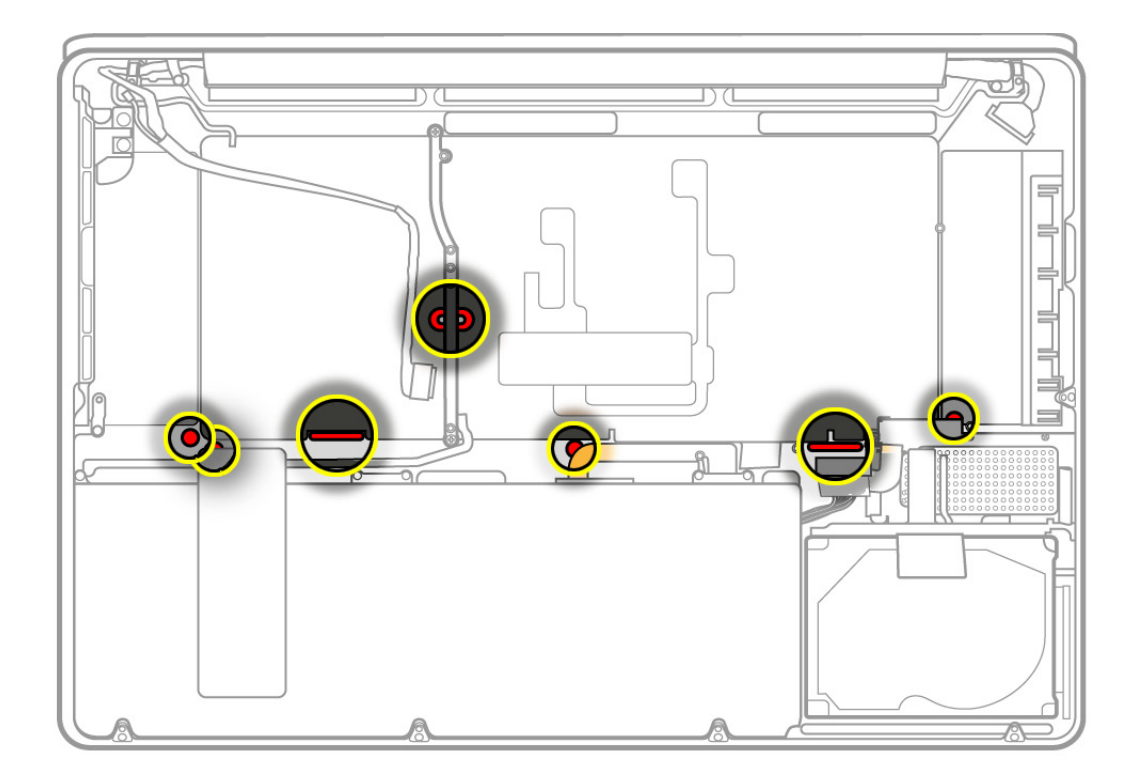

## **Common Reset Procedures**

When a reset procedure is required for troubleshooting, follow the applicable steps:

## **Resetting the System Management Controller (SMC)**

The System Management Controller is an integrated circuit (computer chip) that is on the logic board. As the name implies, it is responsible for power management of the computer. It controls backlighting, hard drive spin down, sleep and wake, some charging aspects, trackpad control, and some input/output as it relates to the computer sleeping.

Over time, the settings in the System Management Controller may become unusable, which

can result in operational anomalies with the computer. Examples include not turning on, not waking from sleep, not charging the battery, or not recognizing the AC Adapter, among others.

Don't reset the SMC if the computer is unresponsive. An SMC reset should only be a last resort in cases where a hardware failure of the power management system is suspected. Performing an SMC reset returns the hardware, including NVRAM (Non-Volatile Random Access Memory), to default settings and forces the computer to shut down.

For most situations, a restart is sufficient. If the computer has stopped responding, try each one of these steps, one by one. Test in between steps to see if it has worked. If one step works, don't worry about the next, as you're up and running! Only go on to reset the SMC if you've tried all of the steps listed here and the computer still isn't working.

- **1.** Force Quit (Option-Command-Escape).
- **2.** Restart (Control-Command-Power).
- **3.** Force Shut Down (press the power button for 10 seconds).

Reset the SMC as follows only if the above steps did not resolve the situation.

To reset power management via the SMC chip:

- **1.** If the computer is on, turn it off by choosing Shutdown from the Apple  $(\hat{\bullet})$  menu.
- **2.** Connect the power adapter to the computer and to a working power source.
- **3. Important**: Use the keys on the left side of the keyboard. On the built-in keyboard, press Shift-Control-Option along with the power button once.

**Note:** When the LED on the MagSafe connector is orange, resetting the SMC will change it to green for a few seconds, indicating that SMC was correctly reset.

**4.** Wait 5 seconds and press the power button to restart the computer. **Note**: If bottom case is removed, you may alternately reset the SMC by disconnecting the power adapter and the main battery, and holding the power button down for five seconds.

For more information:

**<http://www.apple.com/support>**

HT1411—Apple Portables: Resetting the System Management Controller (SMC) <**[http://](http://support.apple.com/kb/HT1411) [support.apple.com/kb/HT1411](http://support.apple.com/kb/HT1411)**>

## **Resetting the Parameter RAM (PRAM)**

To reset PRAM,

- **1.** If the computer is on, turn it off.
- **2.** Locate the following keys on the keyboard: Command, Option, P, and R. You will need to hold these keys down simultaneously in Step 4.

**Note:** If the keyboard does not have an Option key, use the Alt key instead.

- **3.** Turn on the computer.
- **4.** Press and hold the Command-Option-P-R keys.

**Important:** You must press this key combination before the gray screen appears.

- **5.** Hold the keys down until the computer restarts and you hear the startup sound for the second time.
- **6.** Release the keys.

For more information:

#### **<http://www.apple.com/support>**

HT1379—Apple Portables: Resetting the PRAM <**<http://support.apple.com/kb/HT1379>**>

### **Starting Up in Safe Mode**

A Safe Boot is a special way to start Mac OS X when troubleshooting. To start up into Safe Mode (Safe Boot),

- **1.** Make sure the computer is shut down.
- **2.** Press the power button.
- **3.** Immediately after you hear the startup tone, press and hold the Shift key.

**Note:** The Shift key should be held as soon as possible after the startup tone but not before.

**4.** Release the Shift key when you see the screen with the gray Apple and progress indicator (looks like a spinning gear). During startup, "Safe Boot" appears on the Mac OS X startup screen. To leave Safe Mode, restart the computer normally, without holding down any keys during startup.

For more information:

#### **<http://www.apple.com/support>**

HT1564—What is Safe Boot, Safe Mode? <**<http://support.apple.com/kb/HT1564>**>

TS1884—Safe Boot take longer than normal startup <**[http://support.apple.com/kb/](http://support.apple.com/kb/TS1884) [TS1884](http://support.apple.com/kb/TS1884)**>

## <span id="page-27-0"></span>**Display Issue: Pixel Anomalies**

When displaying a single color over the screen area, the LCD panel might show one or more pixels that are not properly lit. To determine if the display has an acceptable number of pixel anomalies, follow the steps below:

- **1.** Set the display image to one of the following colors: all-white, all-red, all-green, all-blue, or all-black display. Knowledge Base article **[112125: Service Diagnostics](http://docs.info.apple.com/article.html?artnum=112125) Matrix** has the LCD Tester Diagnostic Utility that will generate these patterns on the screen.
- **2.** Using a jeweler's loupe, pocket microscope, or other magnifying device, identify and count each pixel anomaly:

Bright subpixel anomaly = subpixel that is always on

Dark subpixel anomaly = subpixel that is always off

**3.** The number of acceptable pixel anomalies for this computer is:

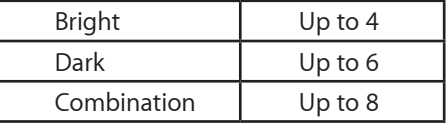

**4.** If the number of subpixel anomalies exceeds the acceptable number shown above, replace the LCD panel display assembly. Numbers outside the acceptable range would be

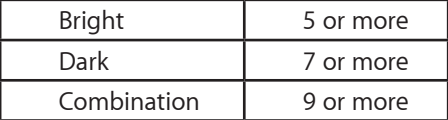

**5.** If the number of subpixel anomalies is acceptable, explain to the customer that the pixel anomalies are within specifications, and no repair is necessary.

**Important:** Do not release the specifications to customers. Instead, inform them that a certain number of subpixel anomalies are considered acceptable, and these factors apply to all manufacturers using LCD technology—not just Apple products.

When speaking with customers, please use the following explanation:

Active-matrix LCD technology uses rows and columns of addressable locations (pixels) that render text and images on screen. Each pixel location has three separate subpixels (red, green, and blue) that allow the image to be rendered in full color. Each subpixel has a corresponding transistor responsible for turning the subpixel on or off.

There are typically millions of these subpixels on an LCD display. For example, the LCD panel used in the Apple Cinema HD display is made up of 2.3 million pixels and 6.9 million red, green, and blue subpixels. Occasionally, a transistor does not work perfectly, which may result in the affected subpixel being turned on (bright) or turned off (dark). With the millions of subpixels on a display, it is quite possible to have a low number of faulty transistors on an LCD. Therefore, a certain number of subpixel anomalies are considered acceptable. Rejecting all but perfect LCD panels would significantly increase the retail price for products using LCD displays. These factors apply to all manufacturers using LCD technology—not just Apple products.

## <span id="page-28-0"></span>**Display Hinge Behavior**

The MacBook Pro models have a unique counterbalanced clutch system. The design provides a smooth, fluid feel when opening, closing, or positioning the display. The counterbalanced clutch system was designed so that when the display is vertical with respect to the ground, it will remain in place regardless of the angle of the base.

Moving the display past vertical allows the hinges to release and the display to close. This is normal behavior and no repair is necessary. Refer to **[http://support.apple.com/kb/HT3304](http://support.apple.com/kb/HT3304?viewlocale=en_US)** for more information and to watch a video of this hinge behavior.

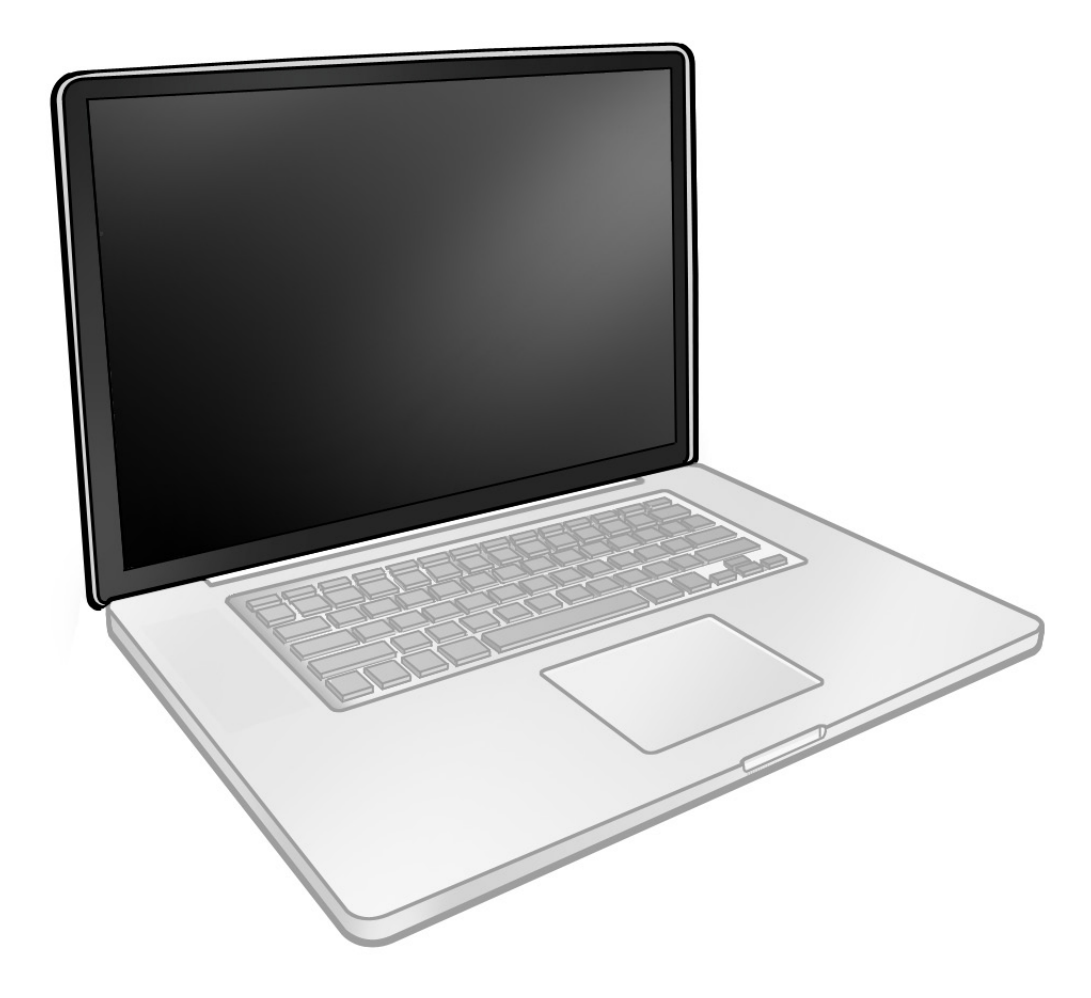

# <span id="page-29-0"></span>**Symptom Charts**

Follow the steps in the order indicated below. If an action resolves the issue, retest the system to verify. **Note**: A compilation of Quick Check tables is available at **[http://service.info.apple.](http://service.info.apple.com/QRS/en/quickreference.pdf) [com/QRS/en/quickreference.pdf](http://service.info.apple.com/QRS/en/quickreference.pdf).**

**Note:** There is no silkscreen text on final production logic boards. The photos shown with test points are from pre-production units and are solely for reference.

## **Startup and Power Issues**

## **No Power**

Unlikely cause: display assembly, speakers, optical drive, hard drive

## **Quick Check**

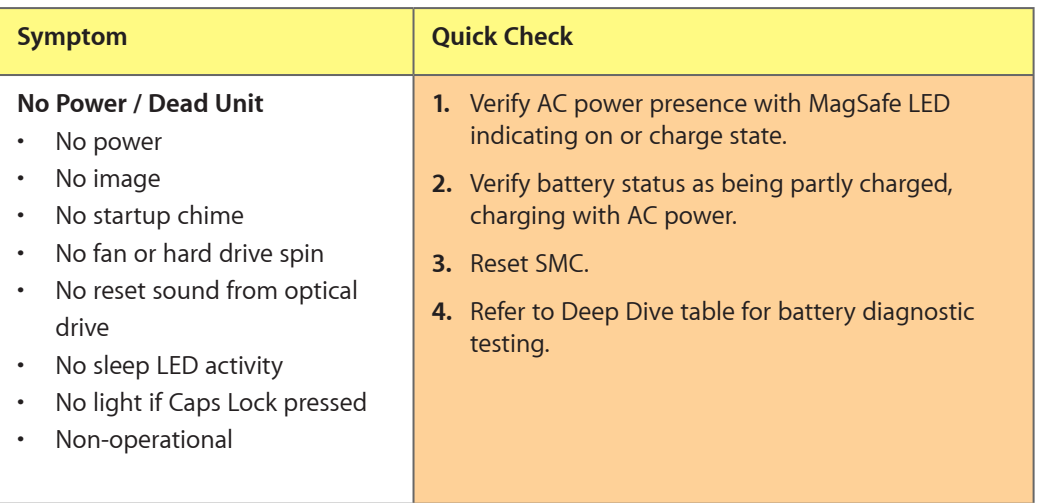

## **Deep Dive**

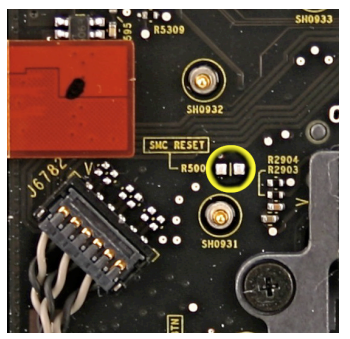

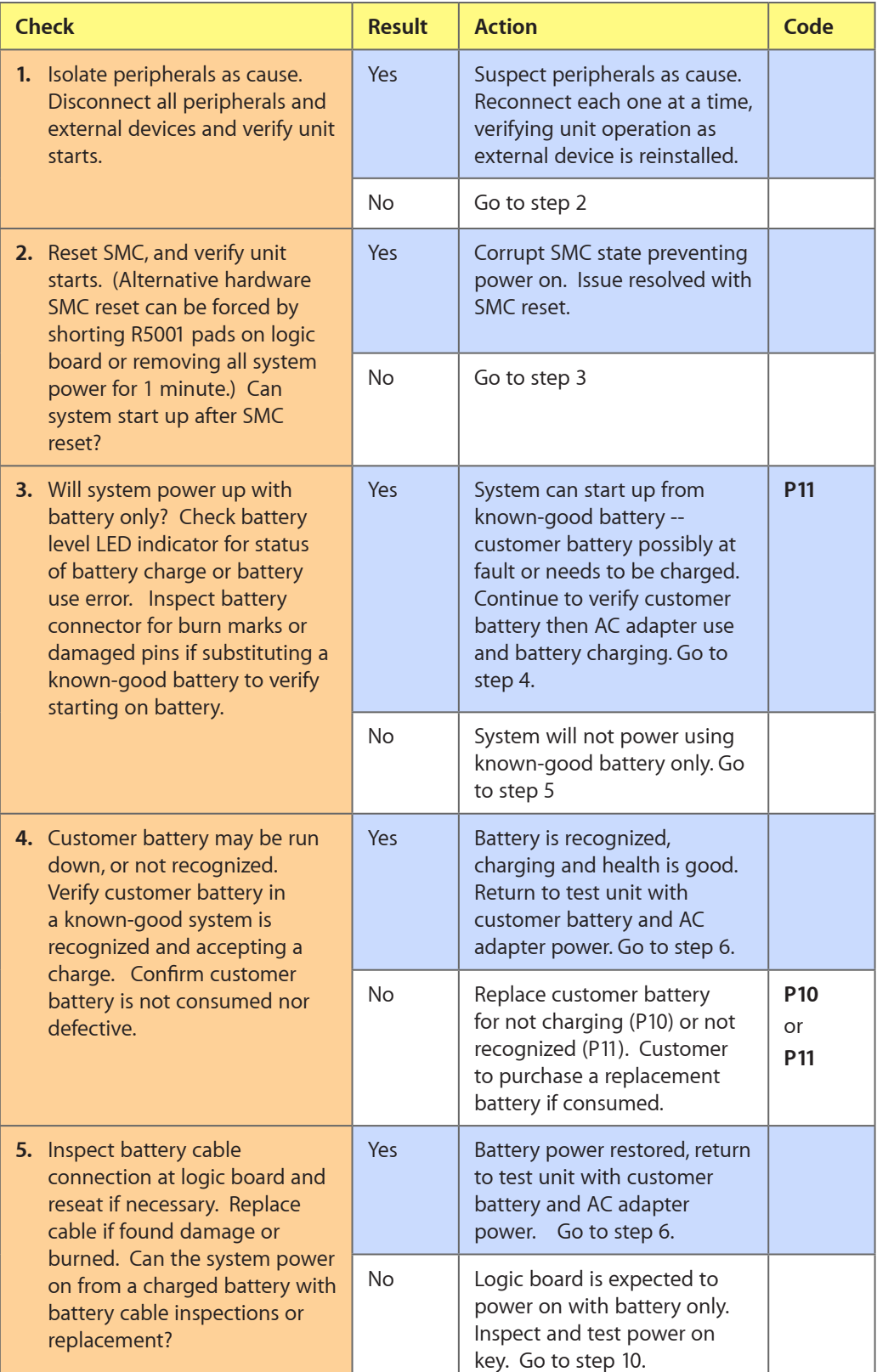

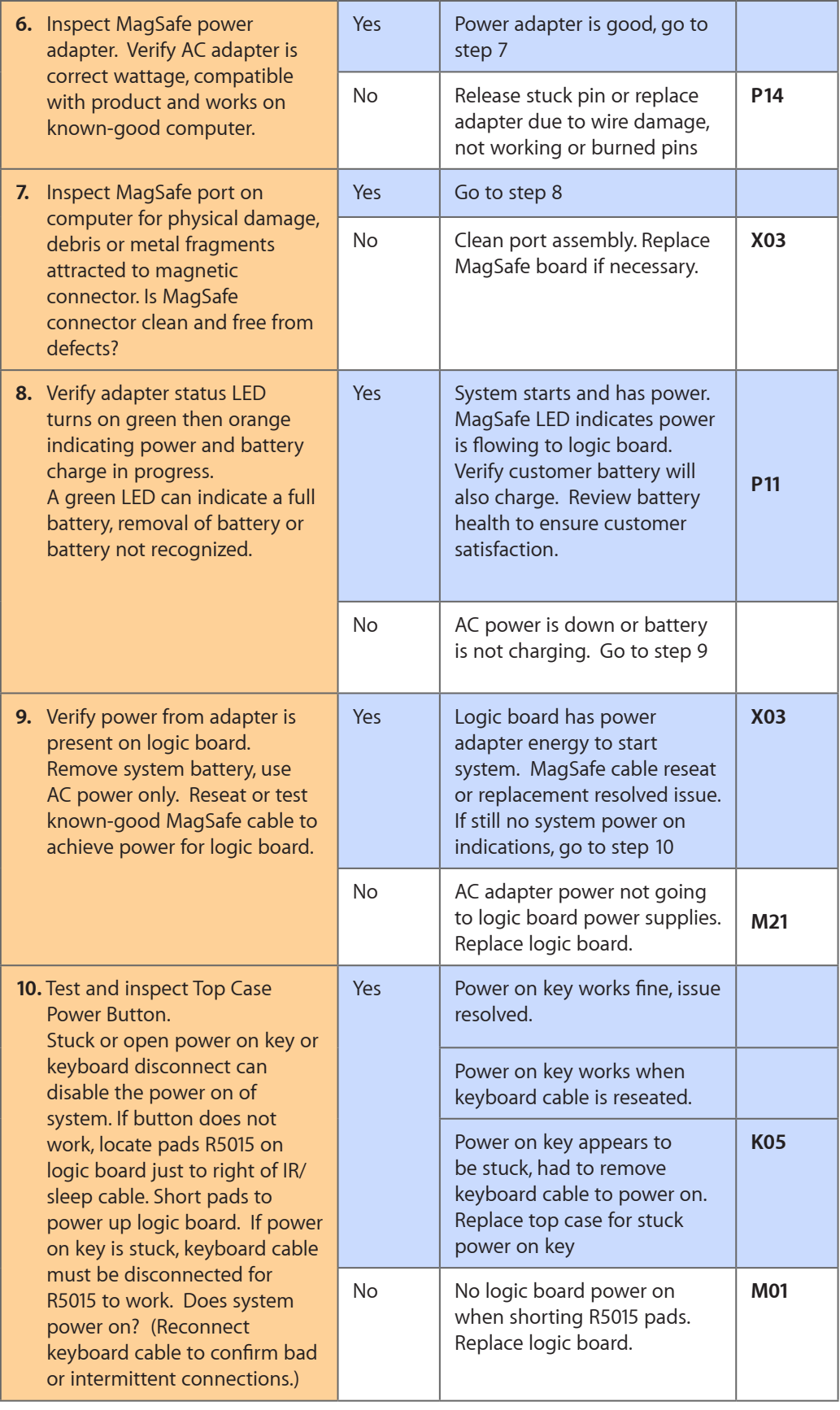

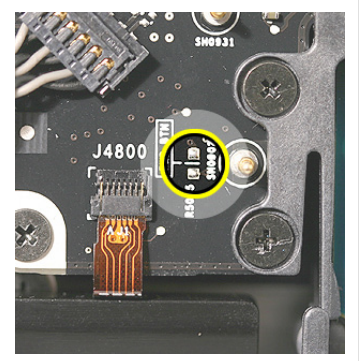

## <span id="page-32-0"></span>**Won't Start Up**

Unlikely cause: display assembly, speakers, fan, camera, microphone

## **Quick Check**

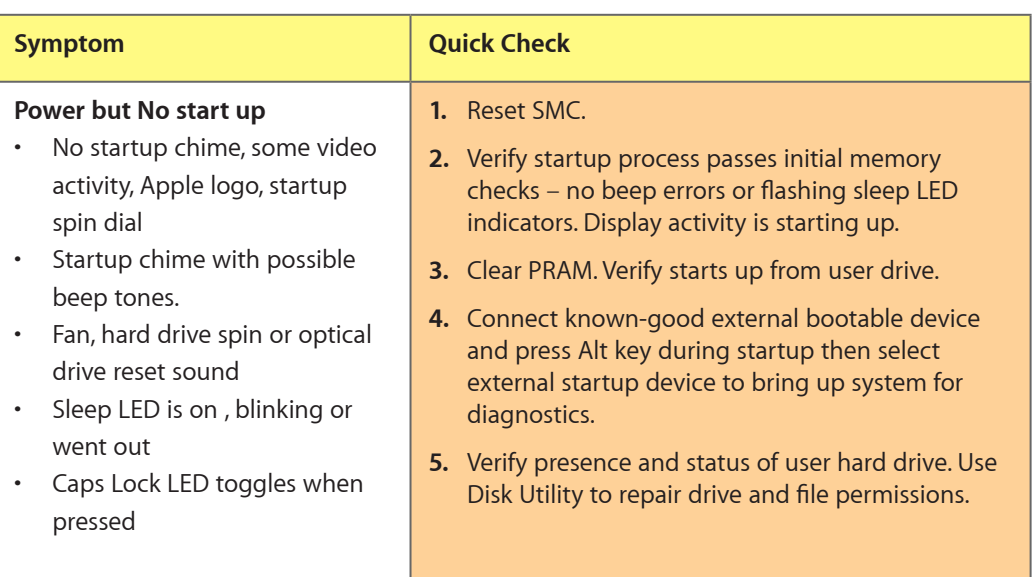

## **Deep Dive**

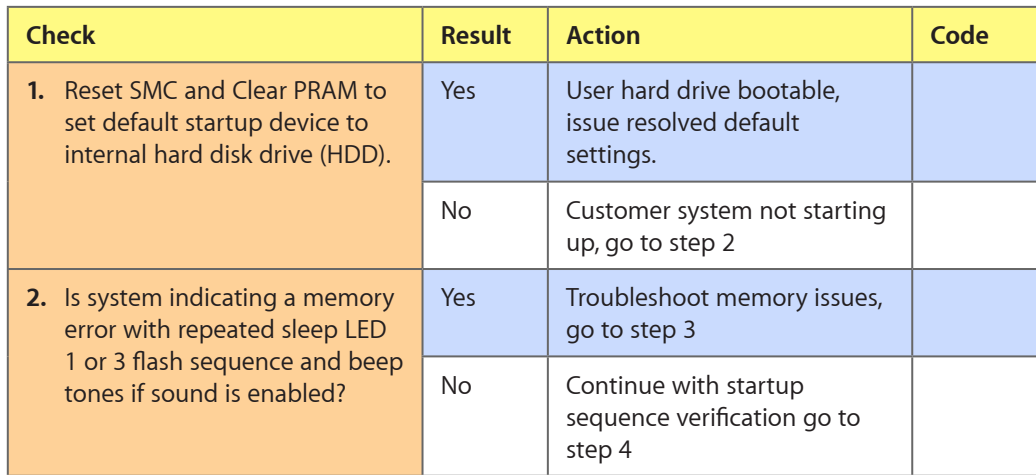

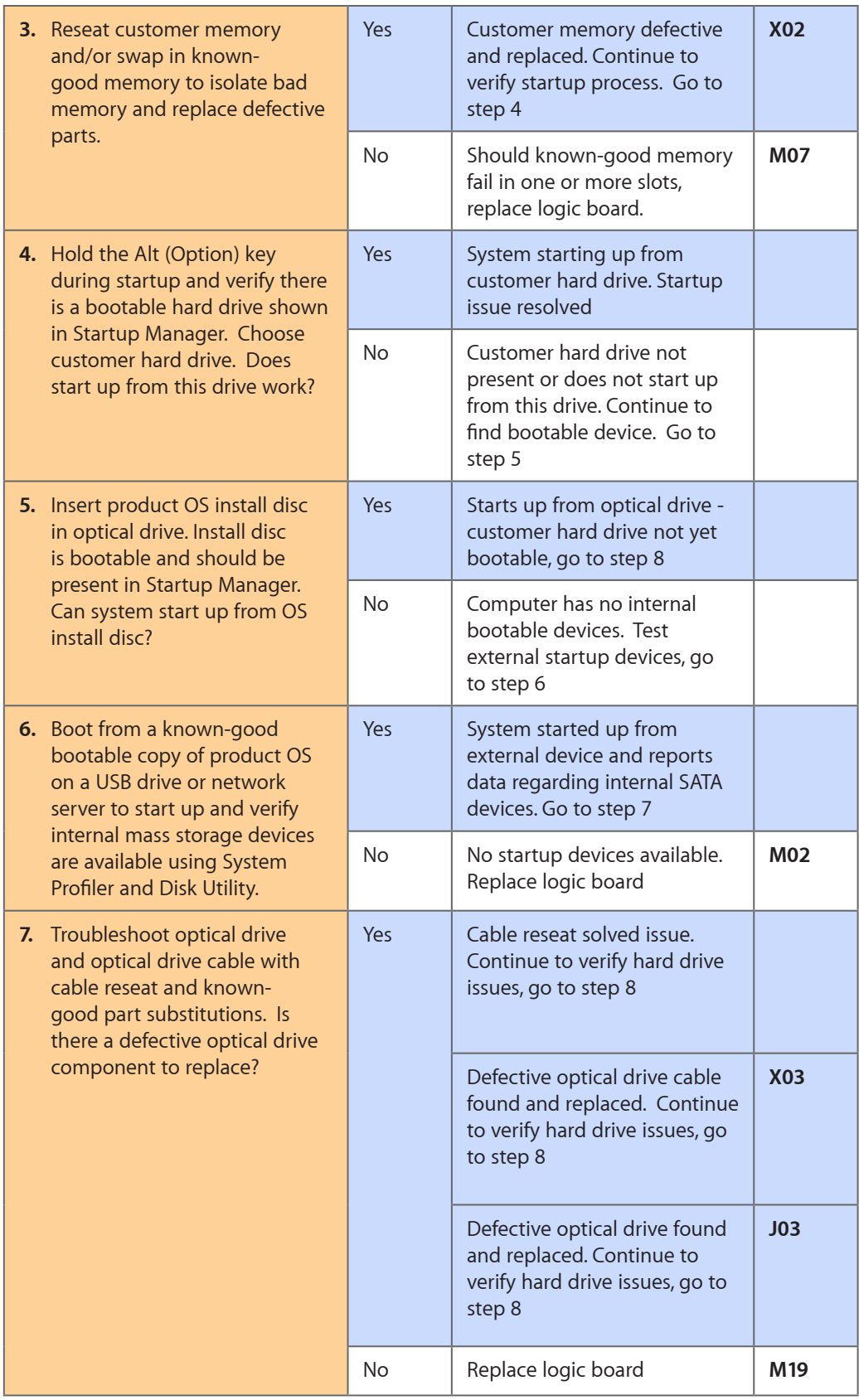

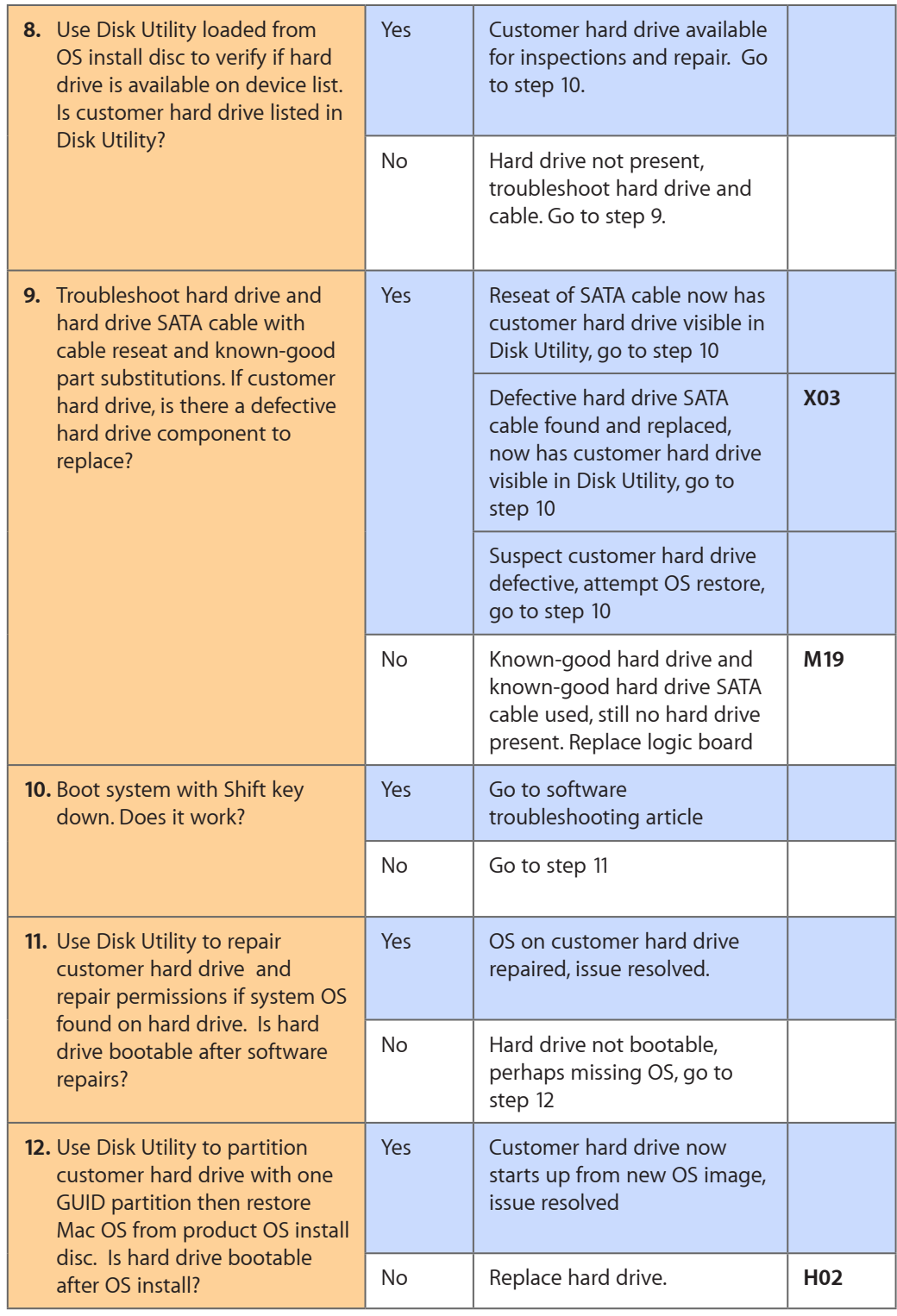

## <span id="page-35-0"></span>**Intermittent Shutdown**

Unlikely cause: hard drive, optical drive

### **Troubleshooting Shutdown Issues**

Before troubleshooting shutdown issues, always do the following:

- Run the available Apple diagnostics to check for cause of previous shutdown(s). Running ASD also helps isolate any abnormal value reading from a thermal, voltage, or current sensor or from a fan speed meter.
- Collect all available information from the user on shutdown details: periodicity, power state when issue happens, running applications, running time before shutdown.

#### **User-related shutdowns**

A computer shutdown may be caused by user operation. Shutting down the computer (by selecting the Shut Down menu, by pressing the power button for at least 4 seconds, or by programming a timed shutdown in the Energy Saver preferences) should not be considered as a failure unless the power button or the magnetic sleep sensors are found to be defective.

Suggested steps for troubleshooting:

- Reset SMC.
- Check Energy Saver preferences settings.
- Test top case button and magnetic sleep sensor operation and secure connection to logic board.

#### **Activity-related system shutdowns**

These shutdowns are linked to system settings, devices drivers, applications, or operating system freezes.

- System could not finish the standard shutdown process and had to force shutdown.
- An installed watchdog detected that an application did not respond within the specified time. (This watchdog can be enabled in Mac OS X Server Energy Saver preferences.)

Suggested steps for troubleshooting:

- Check the system logs and activity monitor utility for clues on the freezing process.
- Check for available software and firmware updates for installed device drivers, applications, or operating system.
- Start the system from a known-good and up-to-date bootable drive for issue reproduction.

#### **Power-related system shutdowns**

These shutdowns are due to power management, poor connections or defective power sources.

- External or battery power source was removed.
- Battery went empty while computer was on.
- Battery went empty while computer was asleep.
Suggested steps for troubleshooting:

- Reset SMC.
- Check that AC cable, AC adapter and battery connections are secure to logic board.
- Verify battery and power adapter sources using the Battery and Adapter test utility.

#### **Hardware-related system shutdown**

These shutdowns are due to temperature, voltage, current, fan speed or other hardware-related sensor values going out of range.

- One of the temperature sensors reached a specified temperature limit.
- One of the voltage sensors reached a specified voltage limit.
- One of the current sensors reached a specified current limit.

Suggested steps for troubleshooting:

- Check all sensors connections and values using Apple Service Diagnostics and other available Apple Service utilities.
- Confirm correct Apple-branded battery and power adapter are installed.
- Check for abnormal battery temperature.
- Check fan(s) operation.
- Confirm cleanliness of heatsink fins and air flows.
- Confirm heatsink is correctly seated on logic board and thermal material is present.

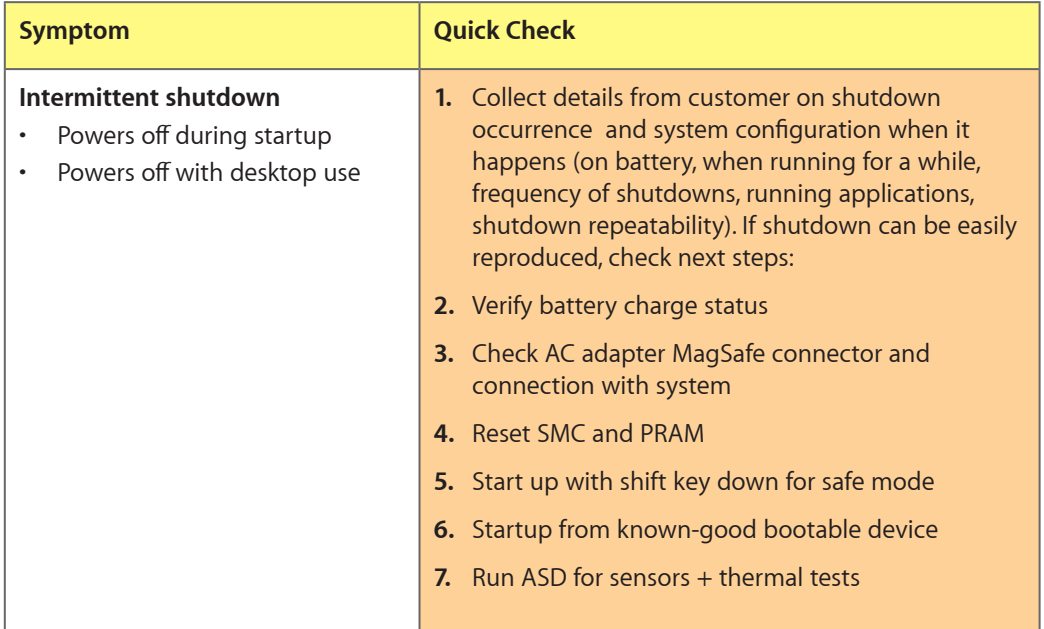

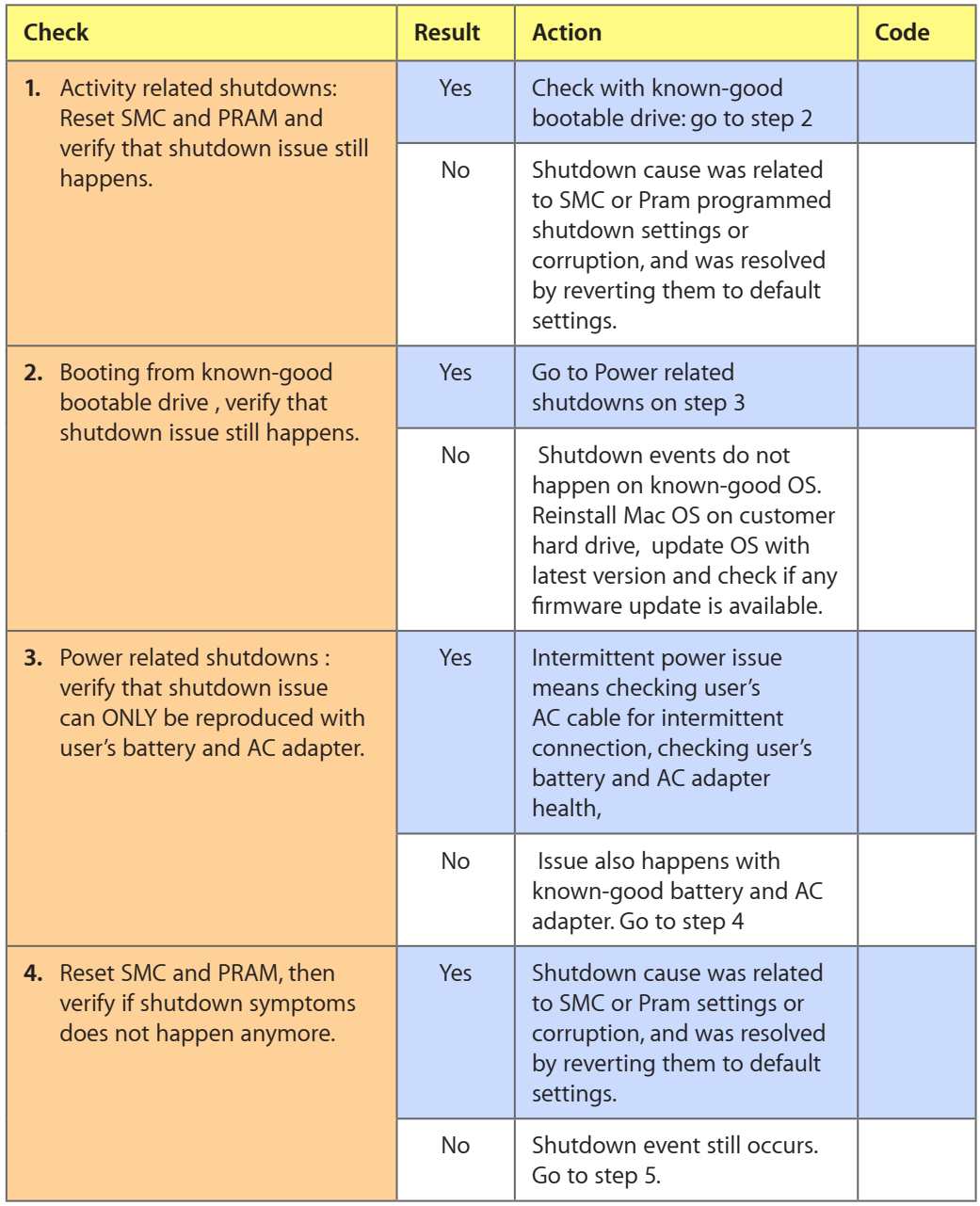

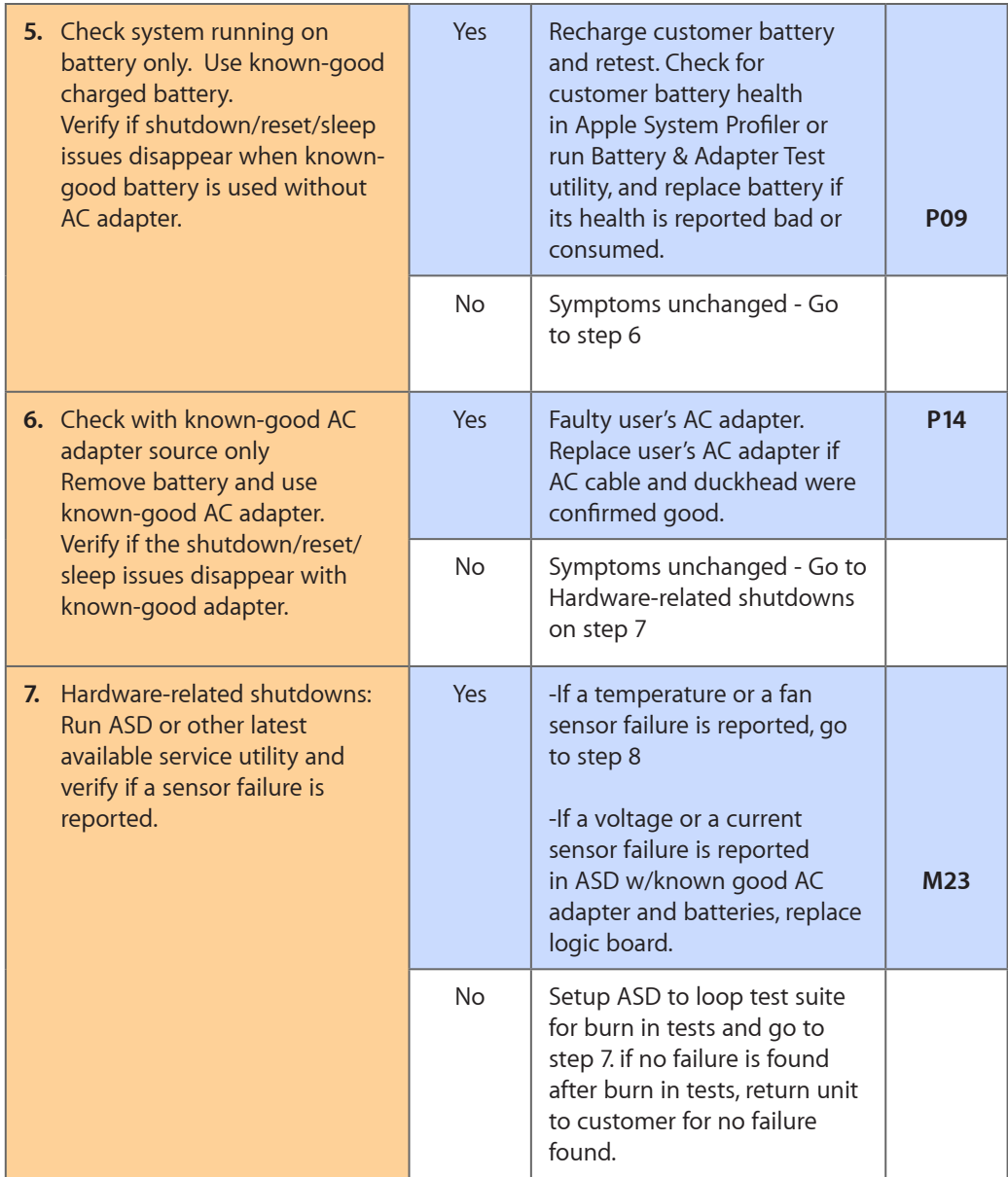

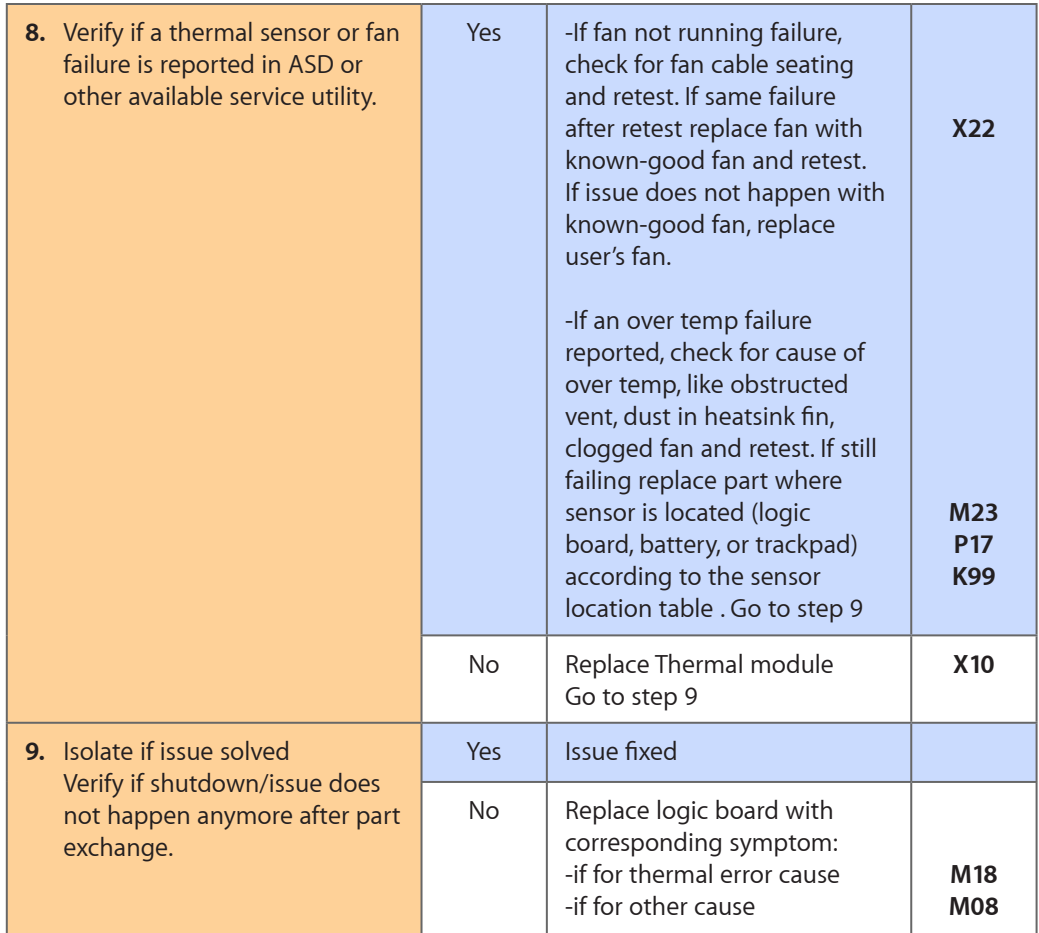

# **No Video/Bad Video**

Unlikely cause: hard drive, optical drive, top case, battery, power adapter

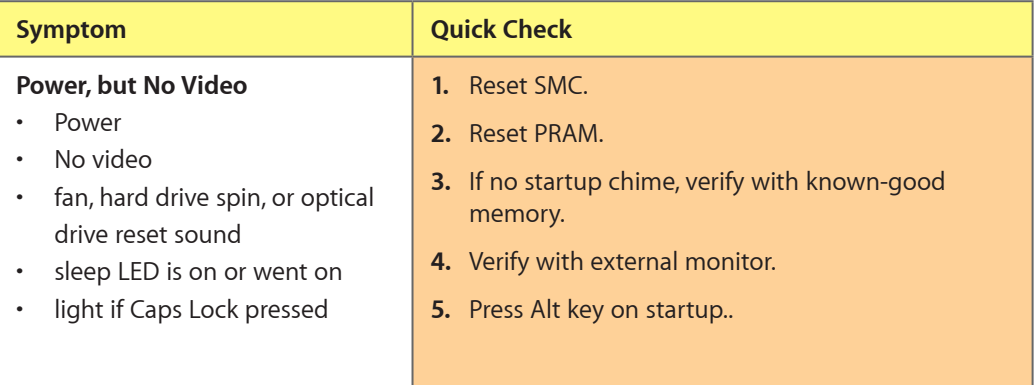

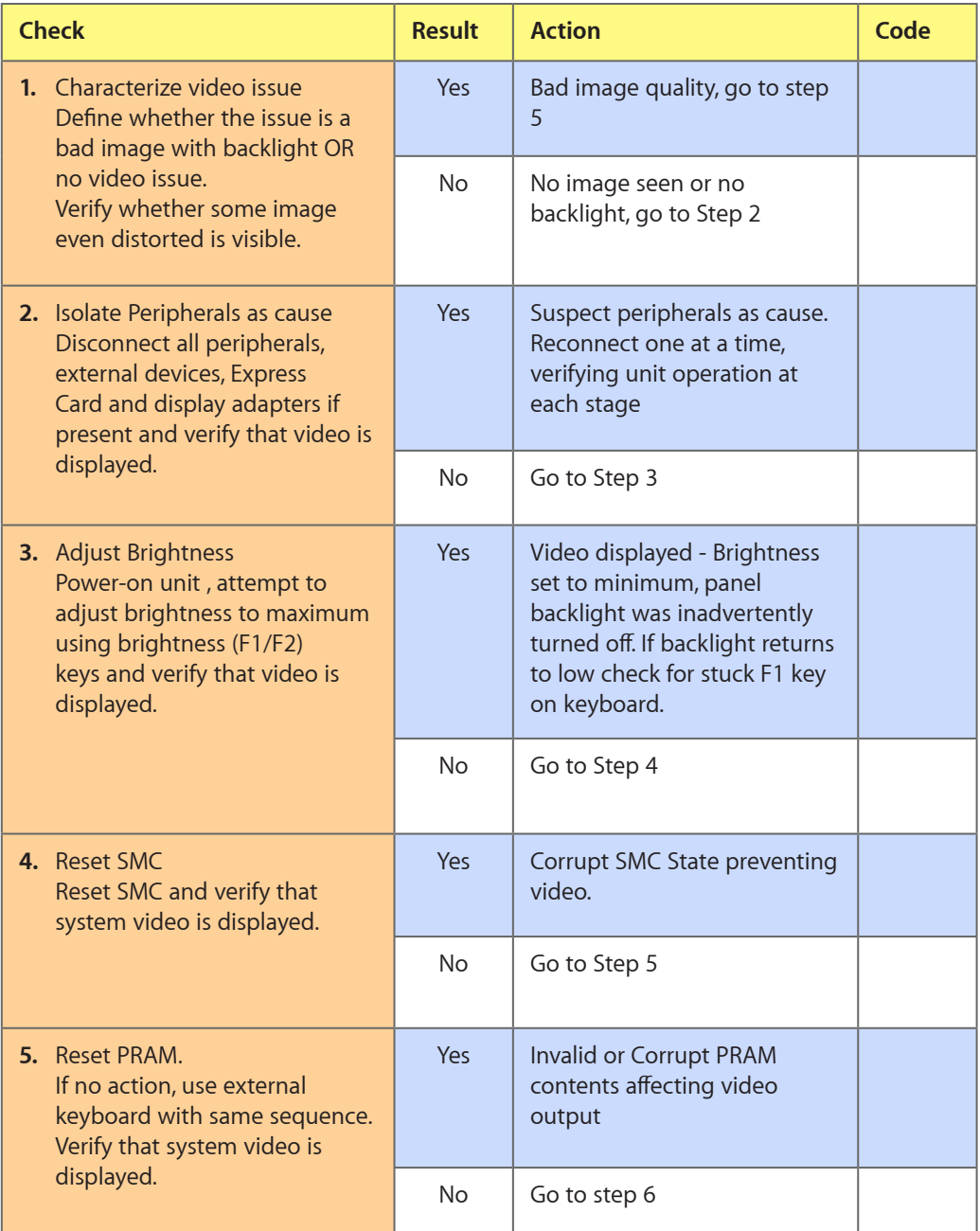

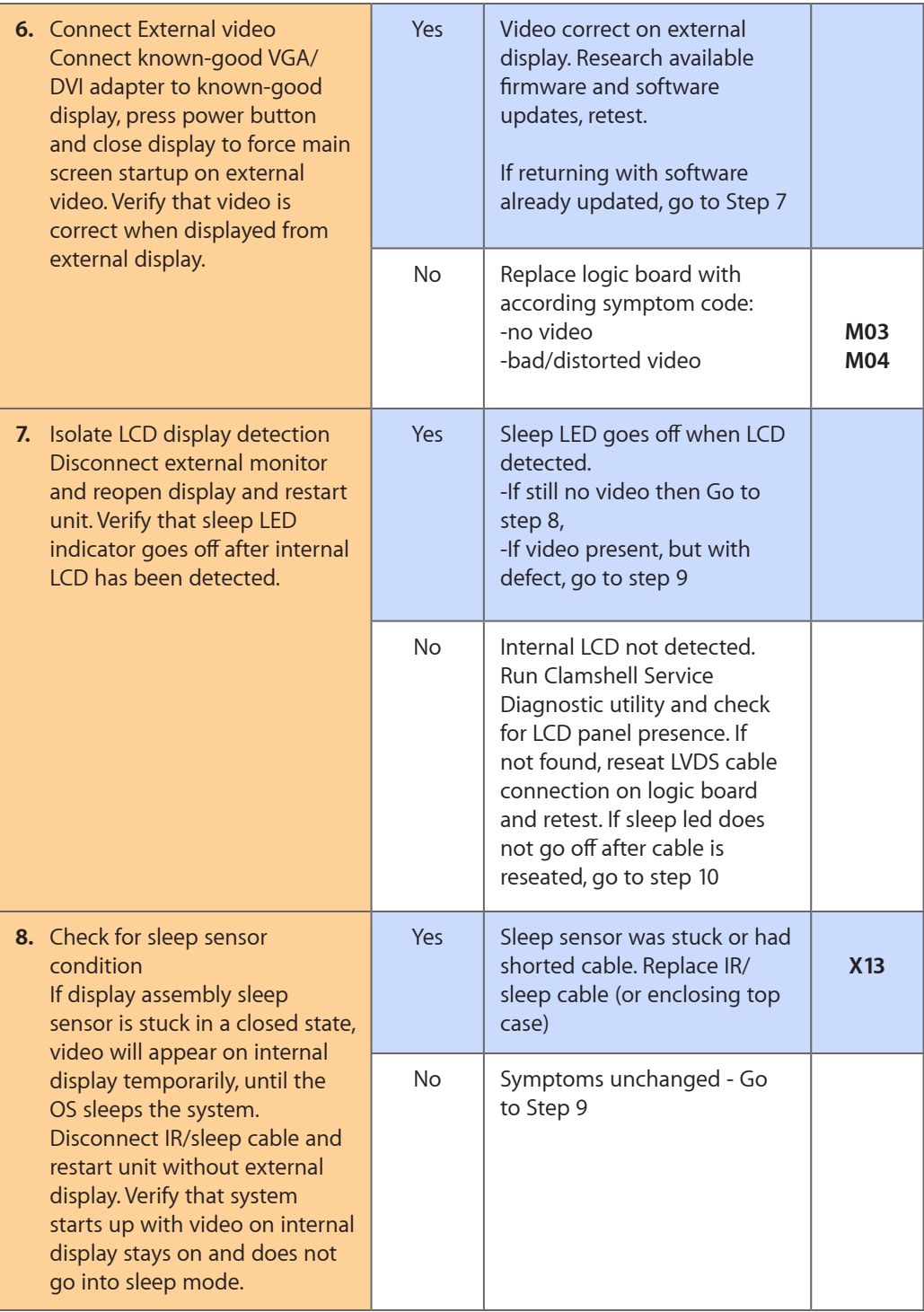

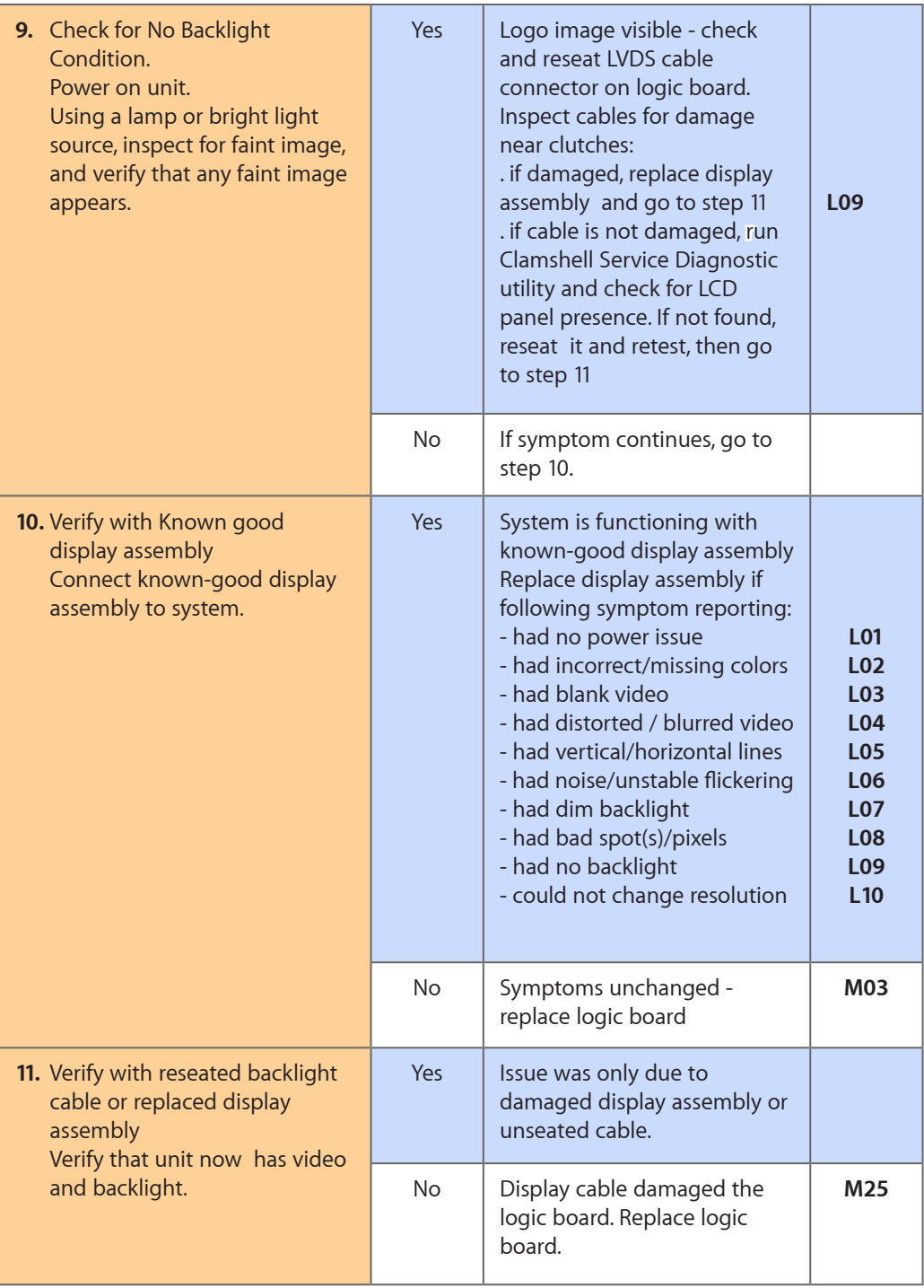

# **Battery Isn't Recognized or Won't Charge**

Unlikely cause: display assembly, speakers, optical drive, hard drive, trackpad

#### **Quick Check**

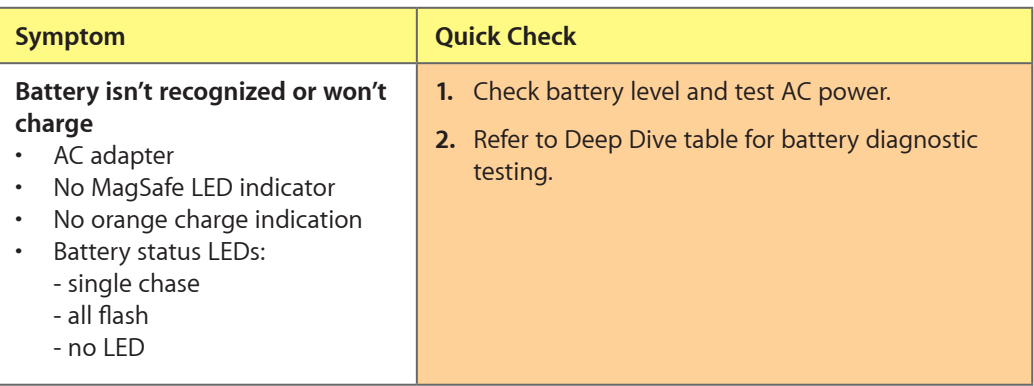

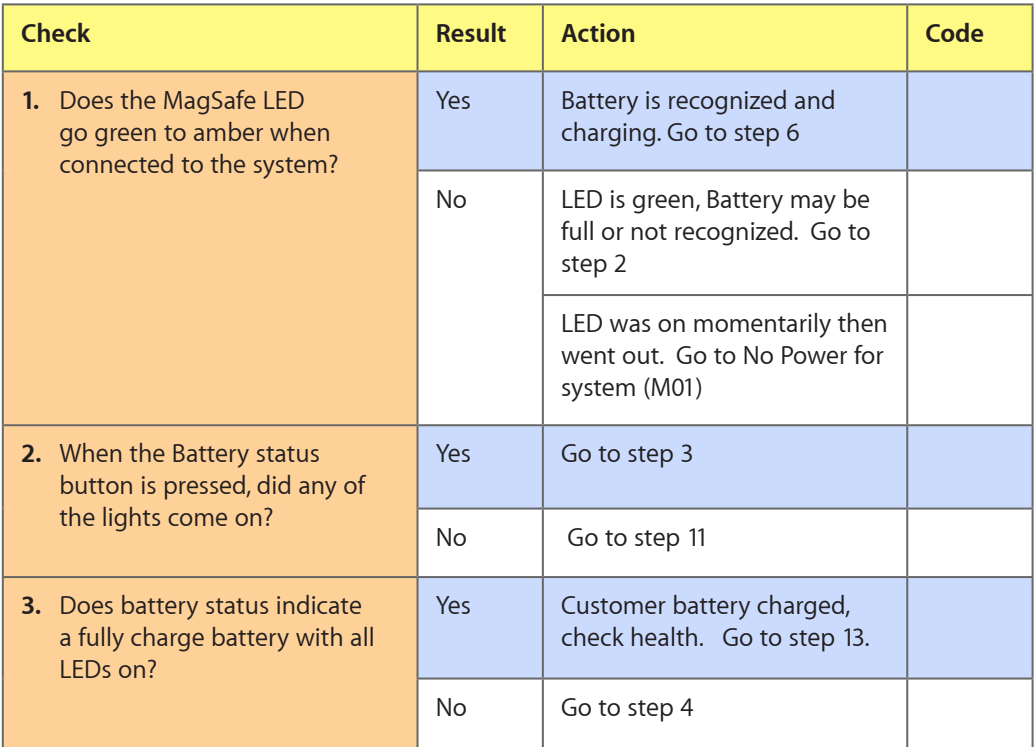

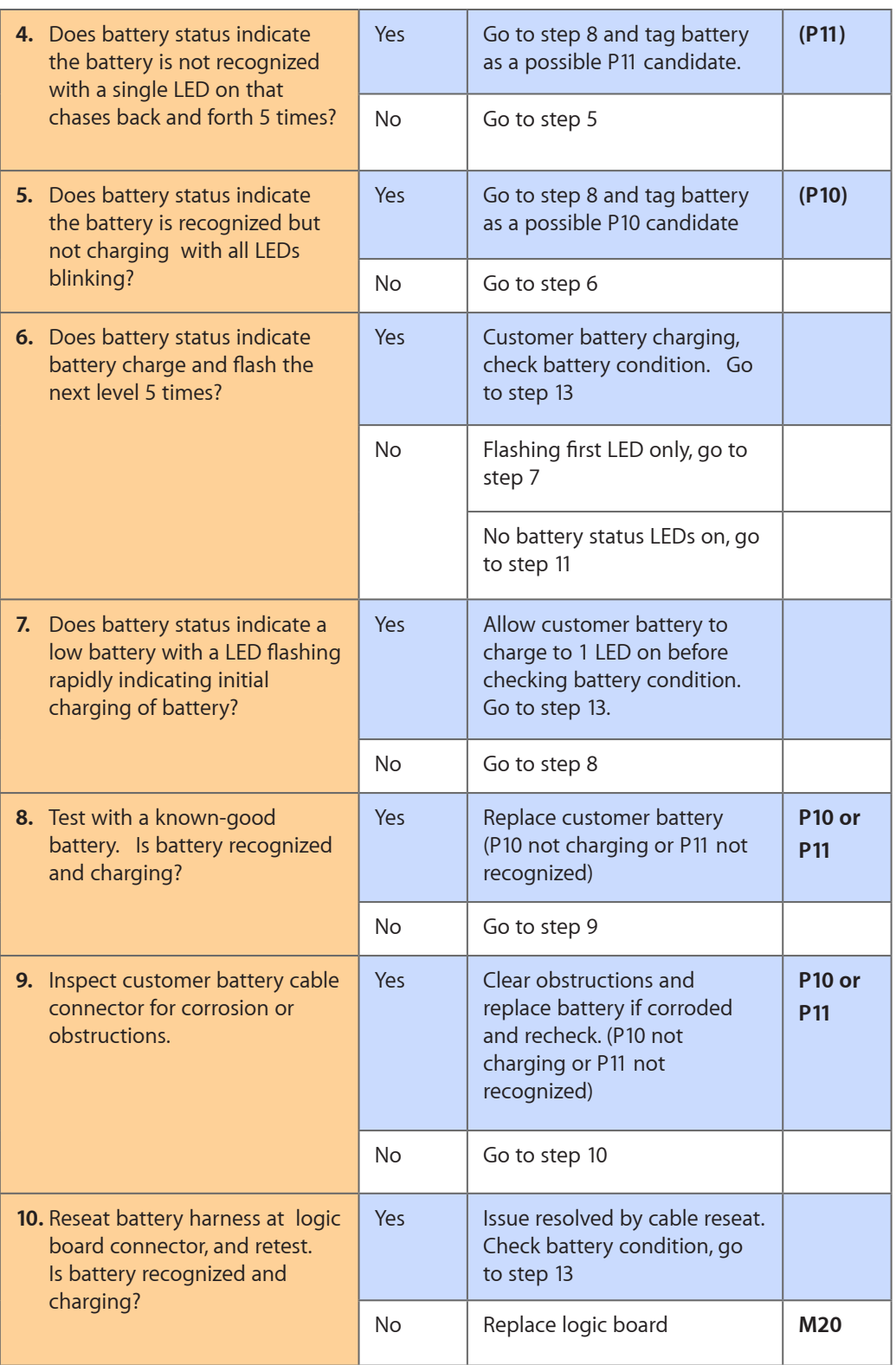

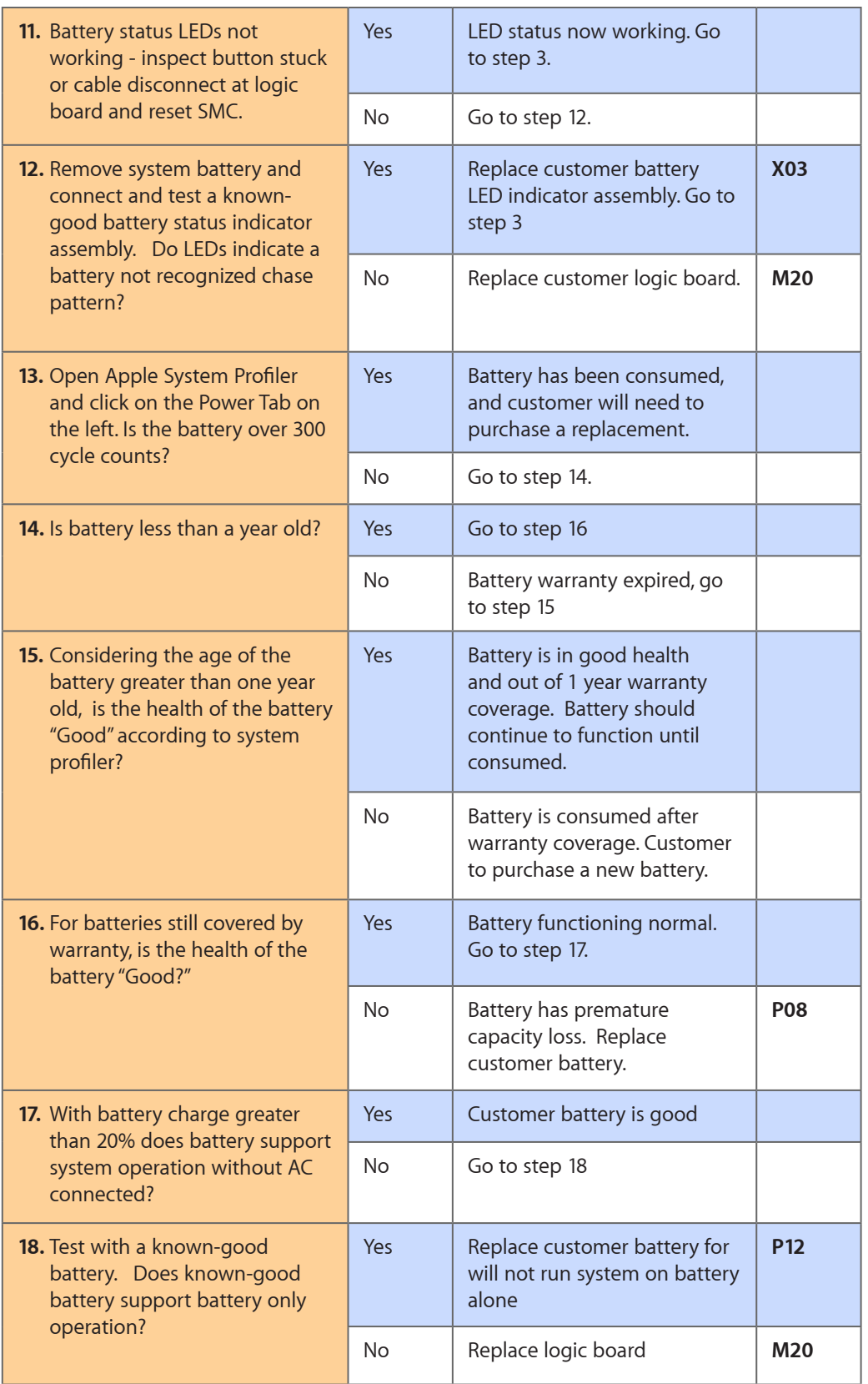

# **Kernel Panic/System Crashes**

Unlikely cause: Battery, Power Adapter

#### **Quick Check**

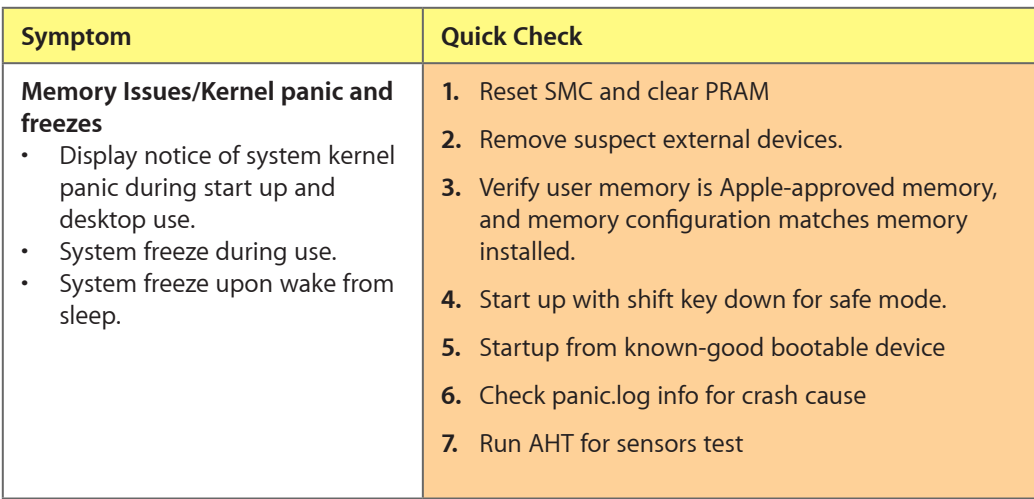

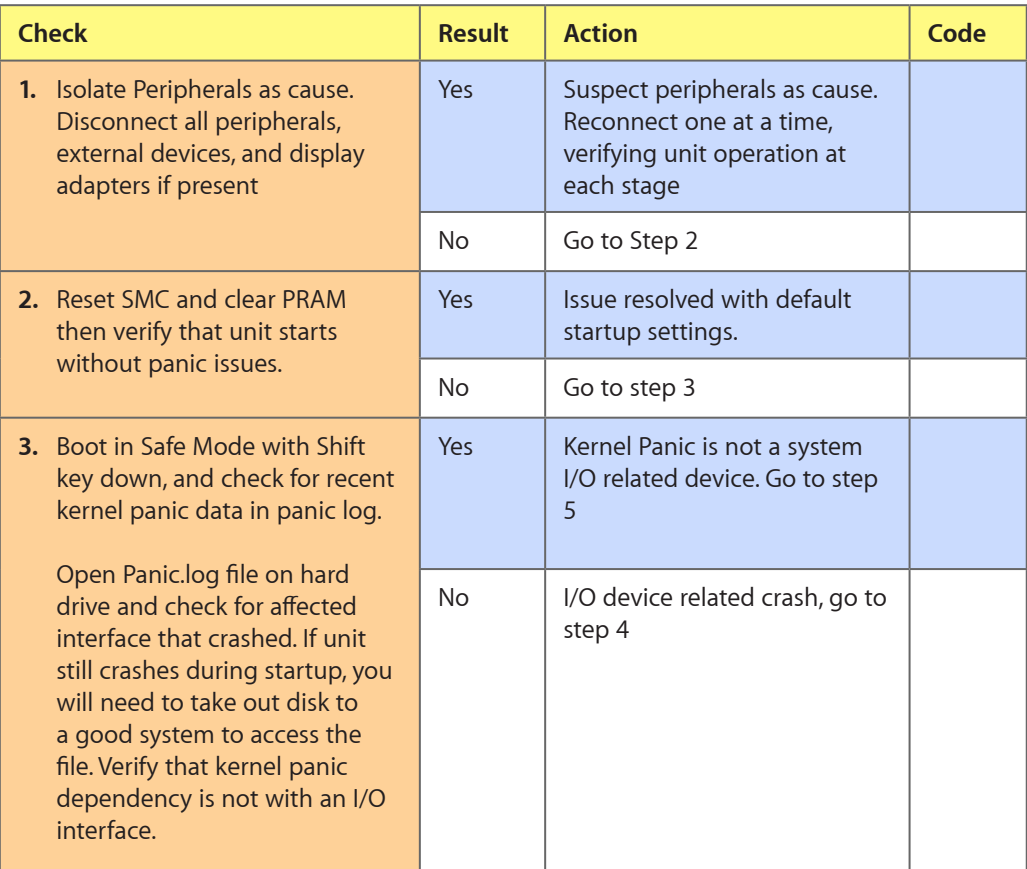

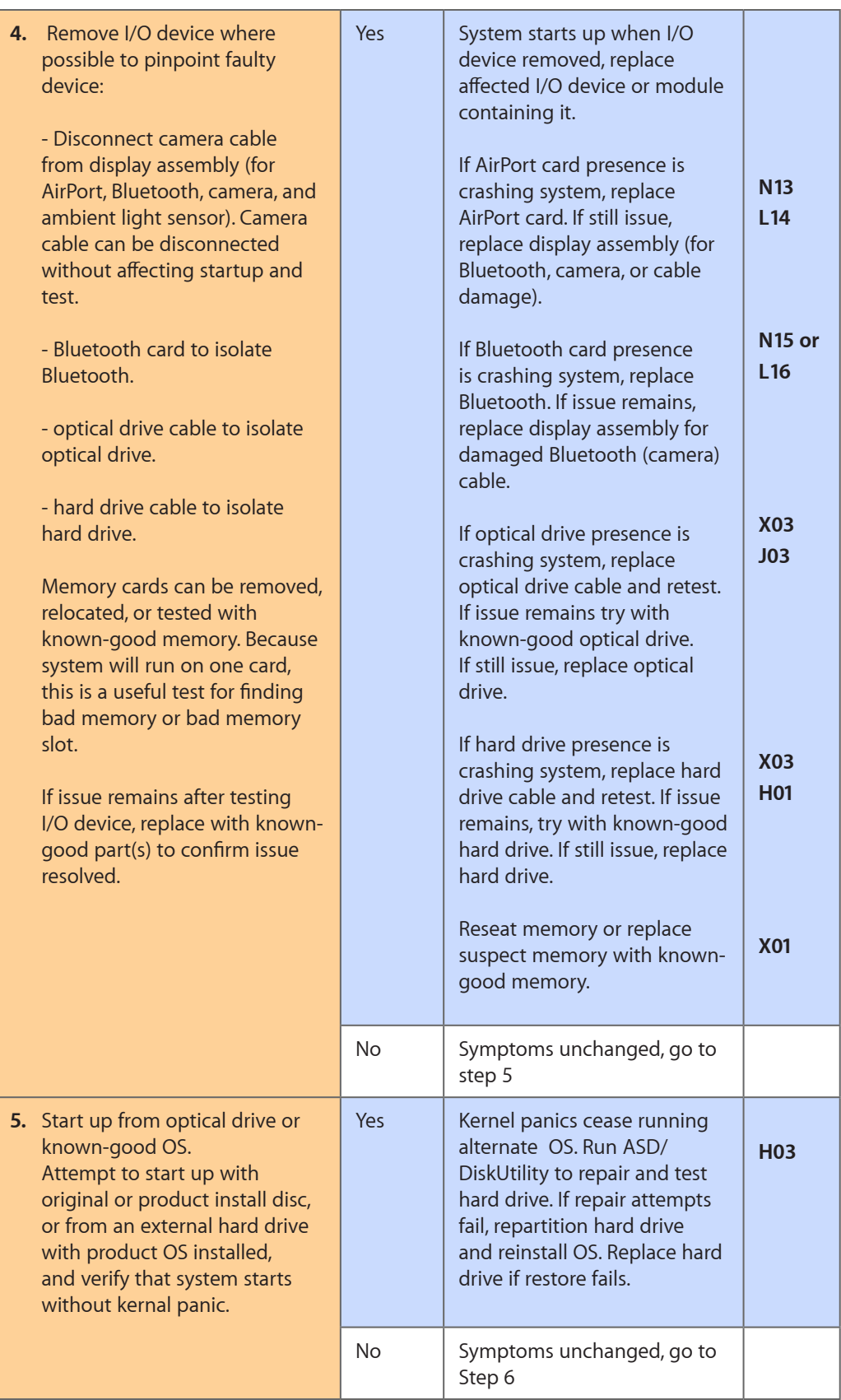

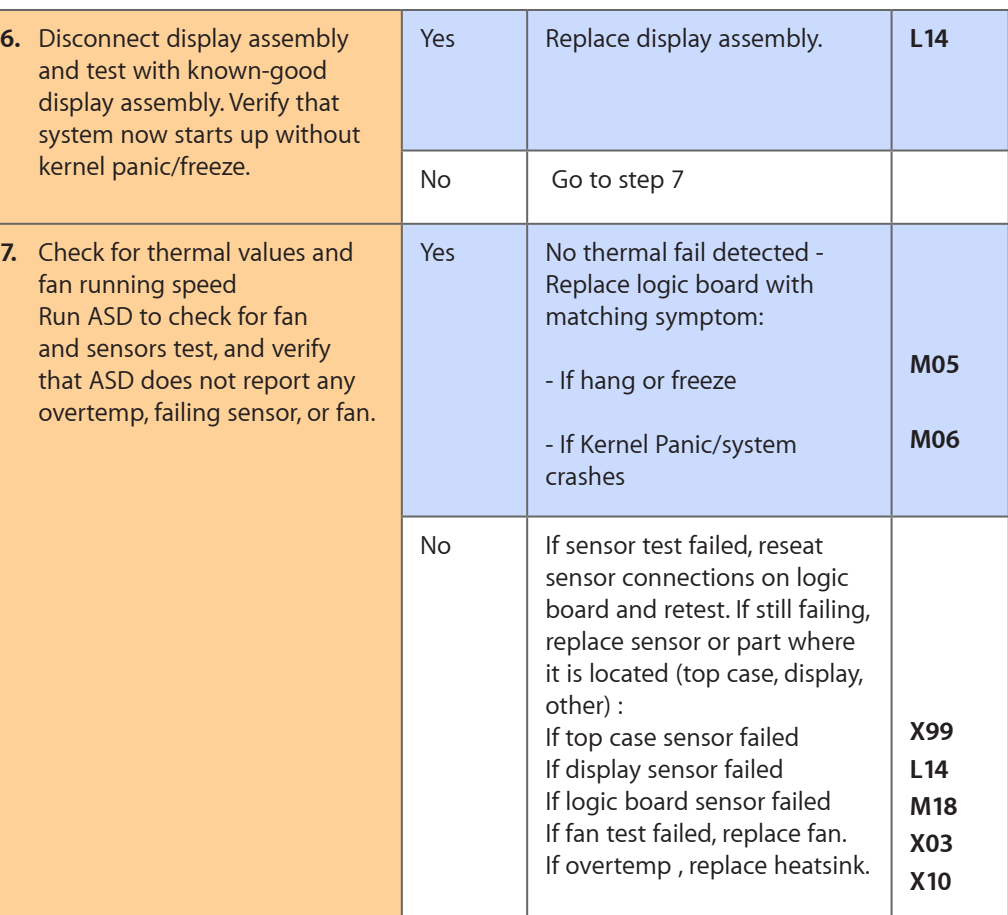

# **Battery Run Time Too Short**

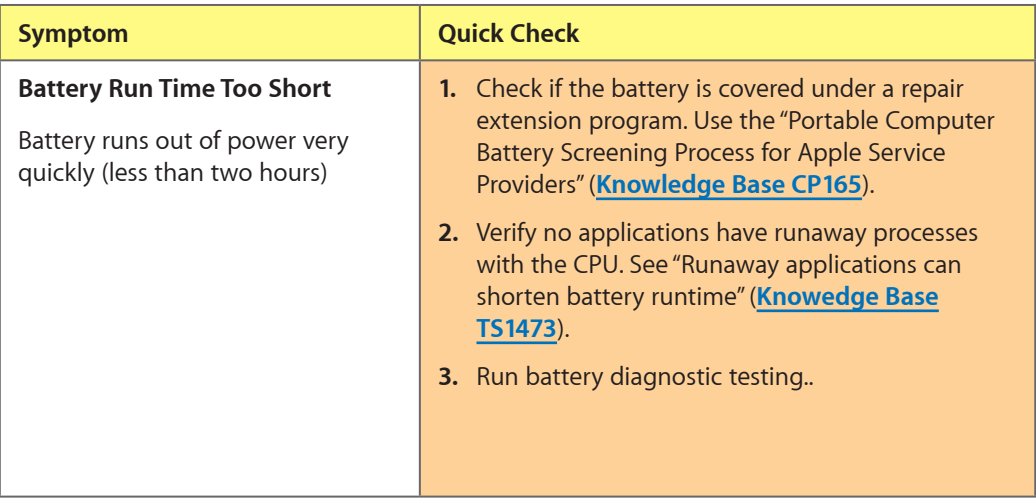

# **Won't Run on Power Adapter Alone**

Unlikely cause: RAM, display assembly, hard drive, optical drive, top case, speakers, camera, microphone

#### **Quick Check**

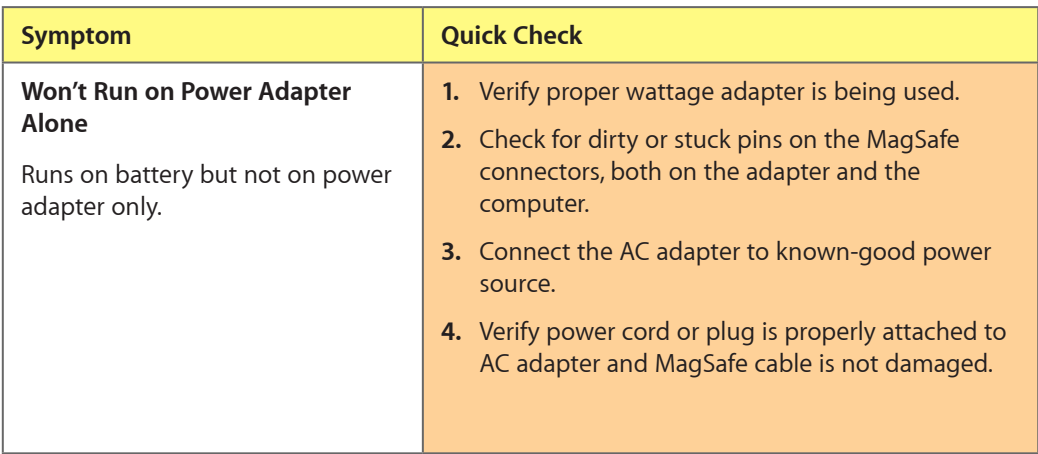

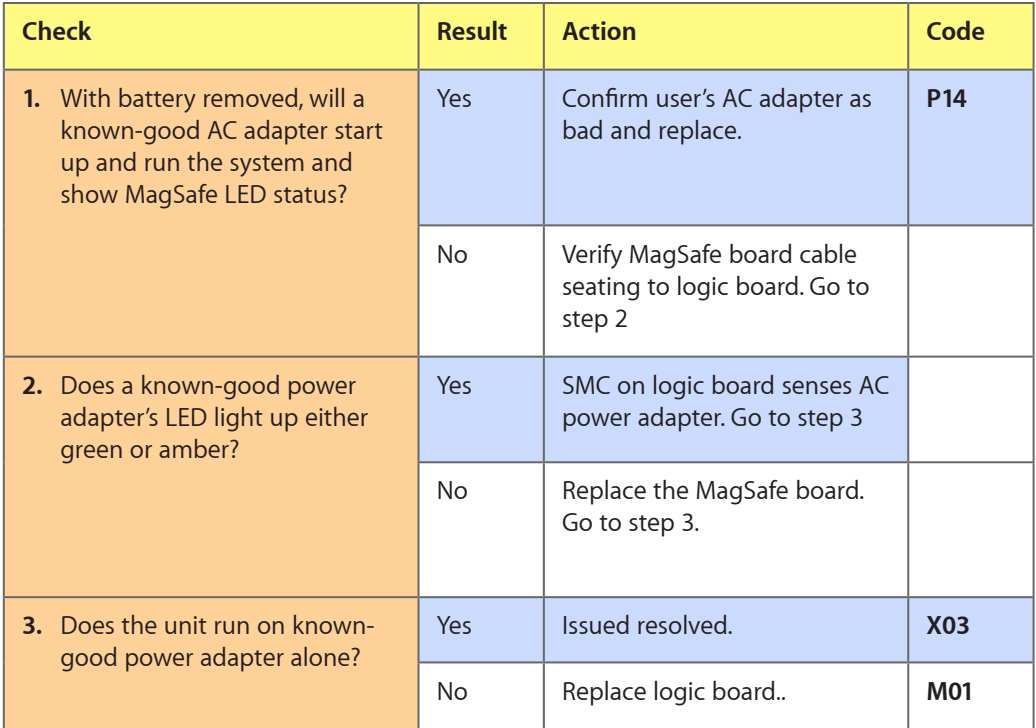

# **Power Adapter Issue**

Unlikely cause: logic board, RAM, display assembly, hard drive, optical drive, top case, speakers, camera, microphone

#### **Quick Check**

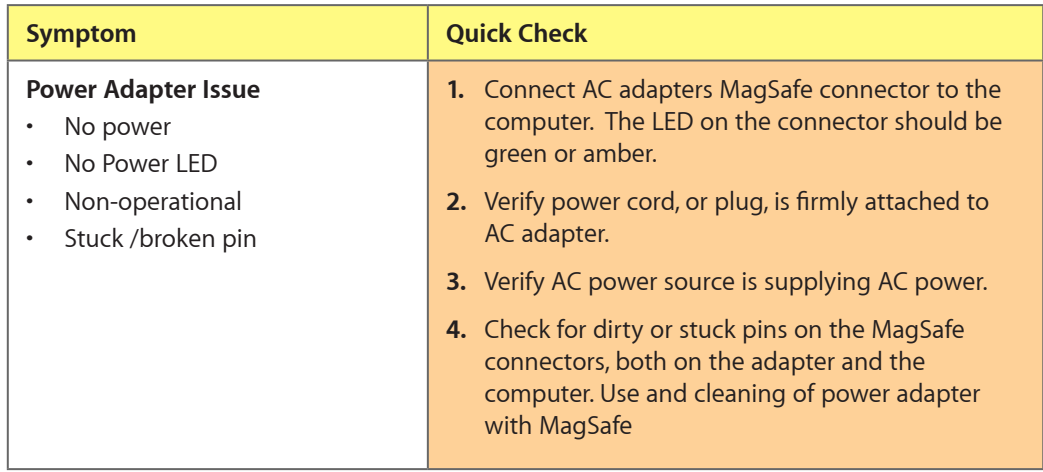

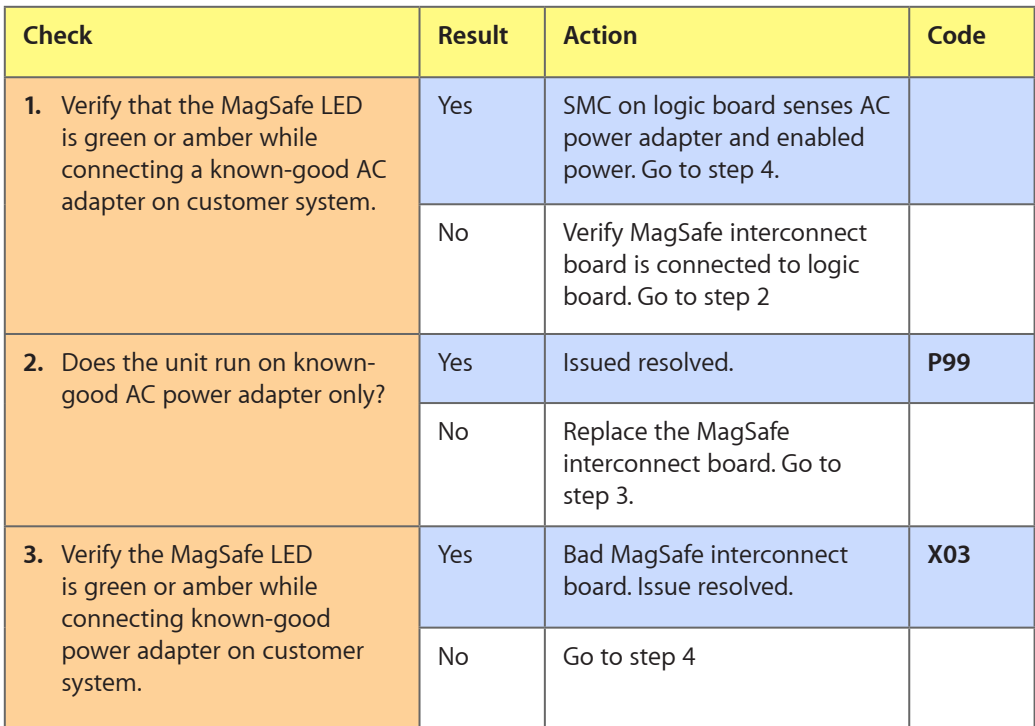

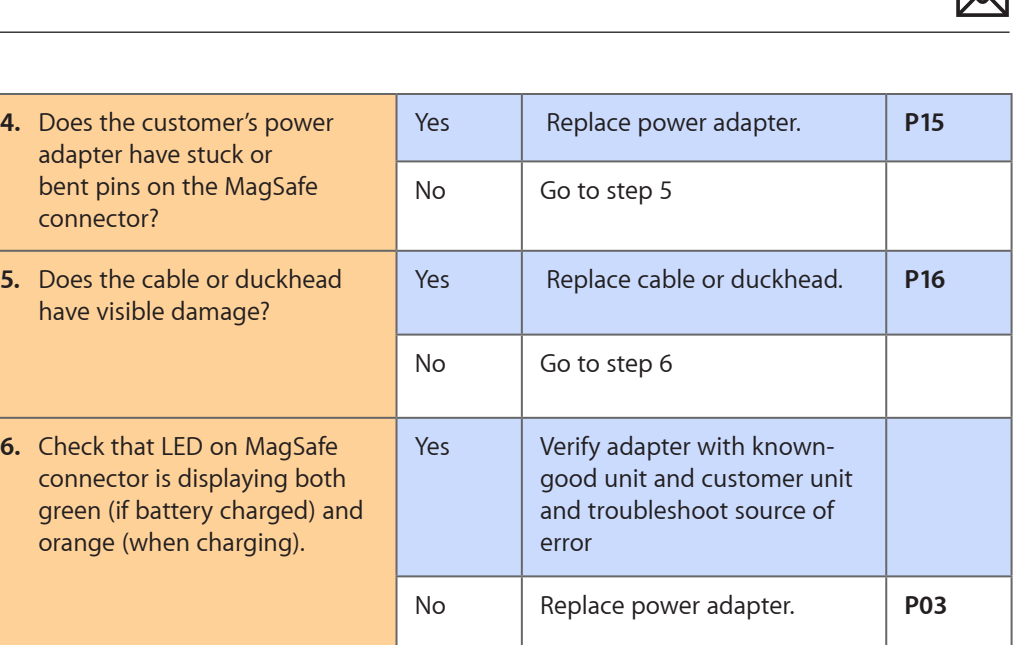

 $\Sigma$ 

# **Noise / Hum / Vibration**

Unlikely cause: RAM, display assembly, top case, camera, microphone, battery

#### **Quick Check**

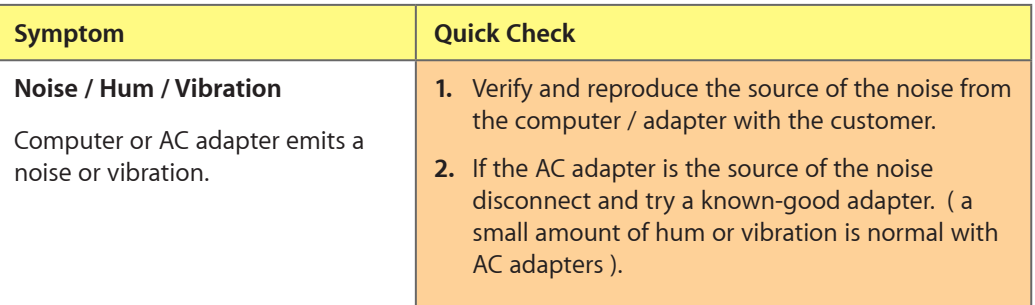

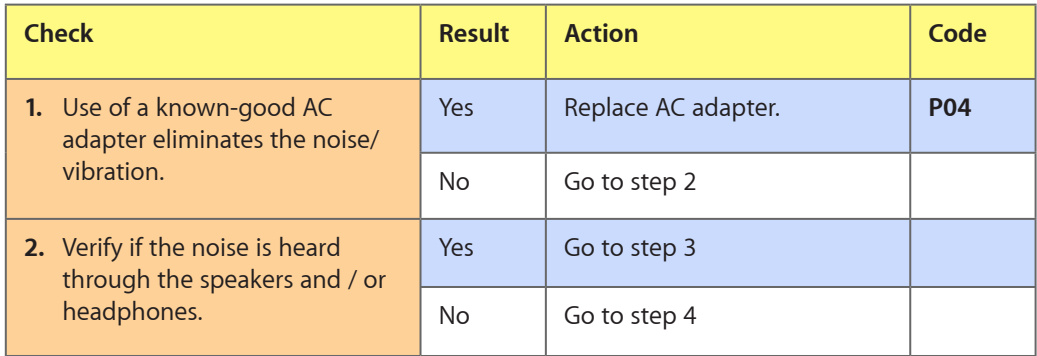

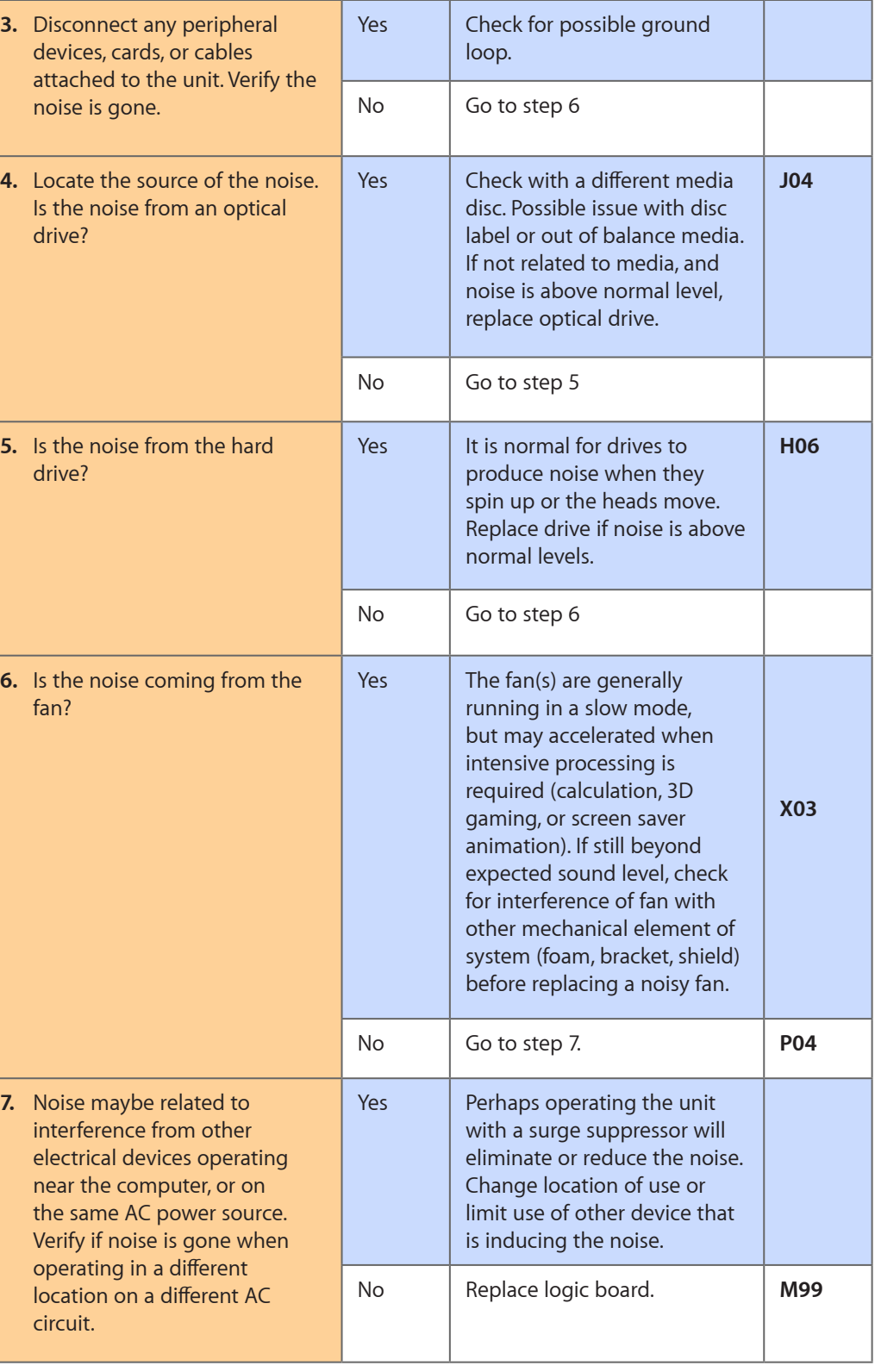

# **Burnt Smell / Odor**

Unlikely cause: Enclosure

#### **Quick Check**

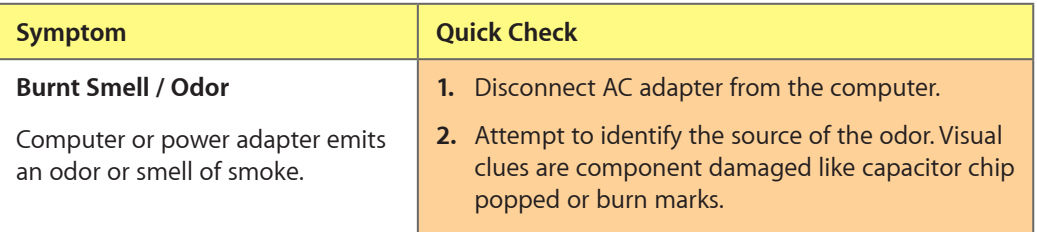

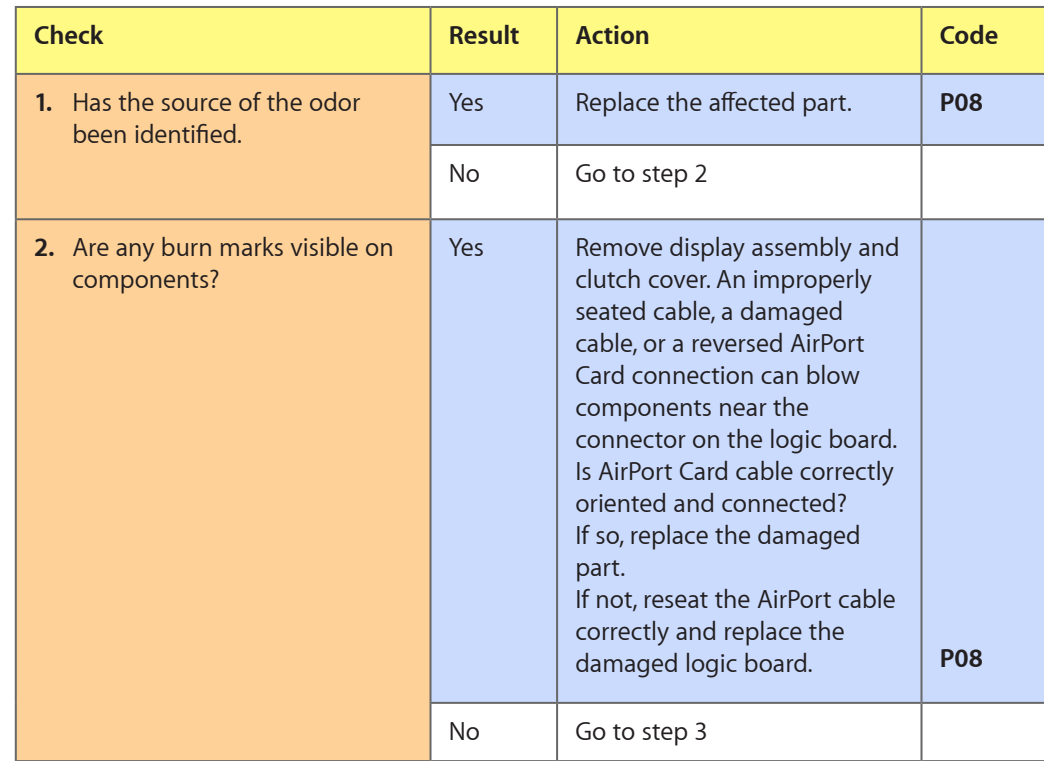

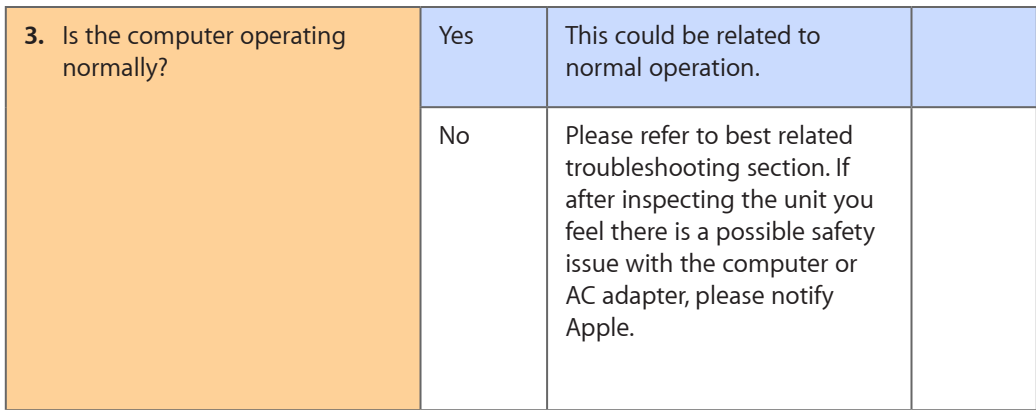

# **Battery Leaking or Swollen**

### **Quick Check**

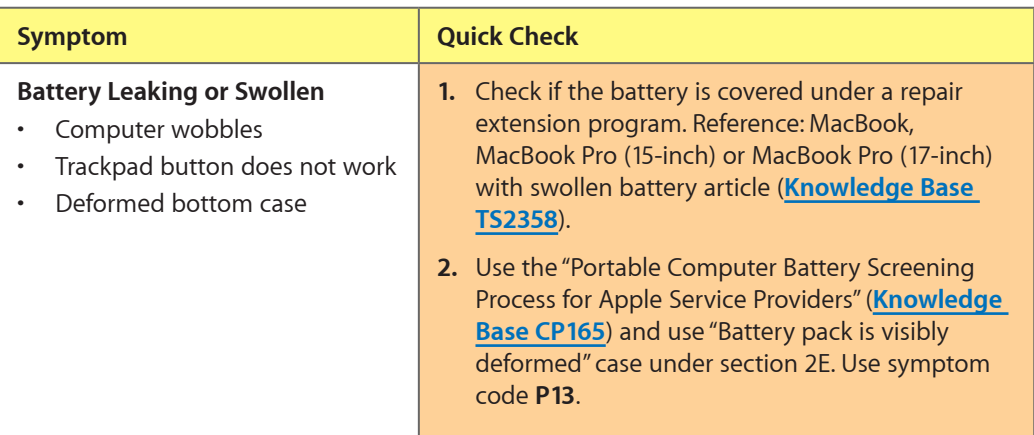

# **Uncategorized Symptom**

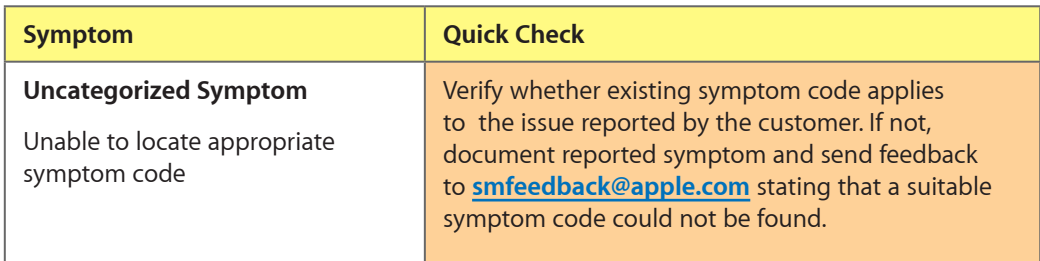

# **Communications**

# **Ethernet Port/Device Issue**

Unlikely cause: power adapter, battery, speakers, optical drive, hard drive, fan, camera, microphone, top case, display assembly, AirPort card

## **Quick Check**

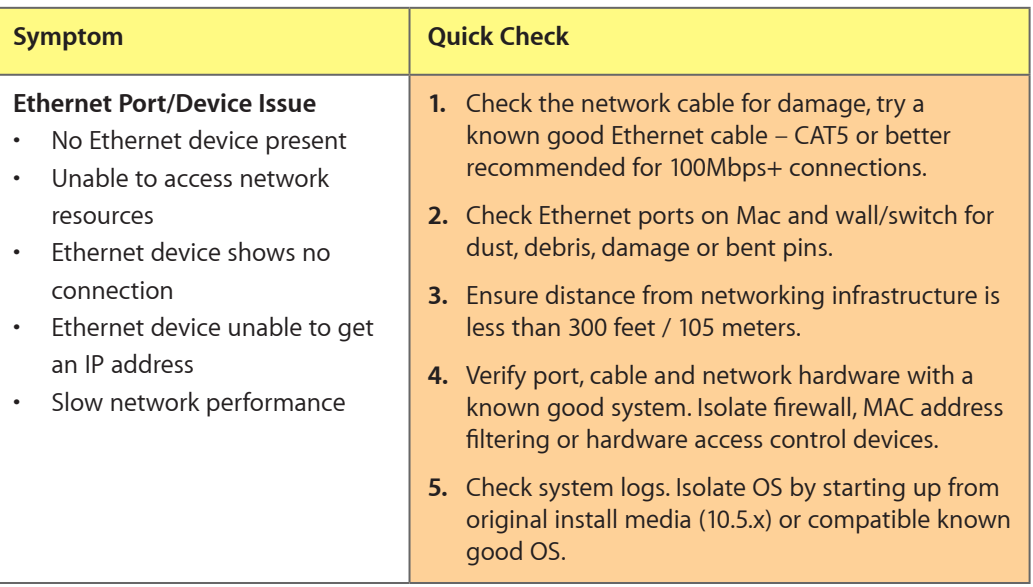

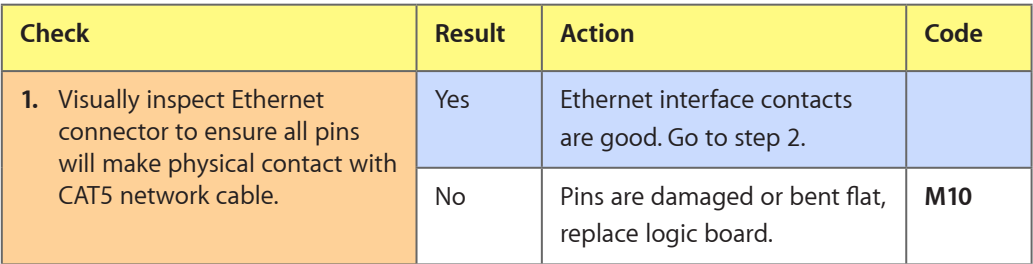

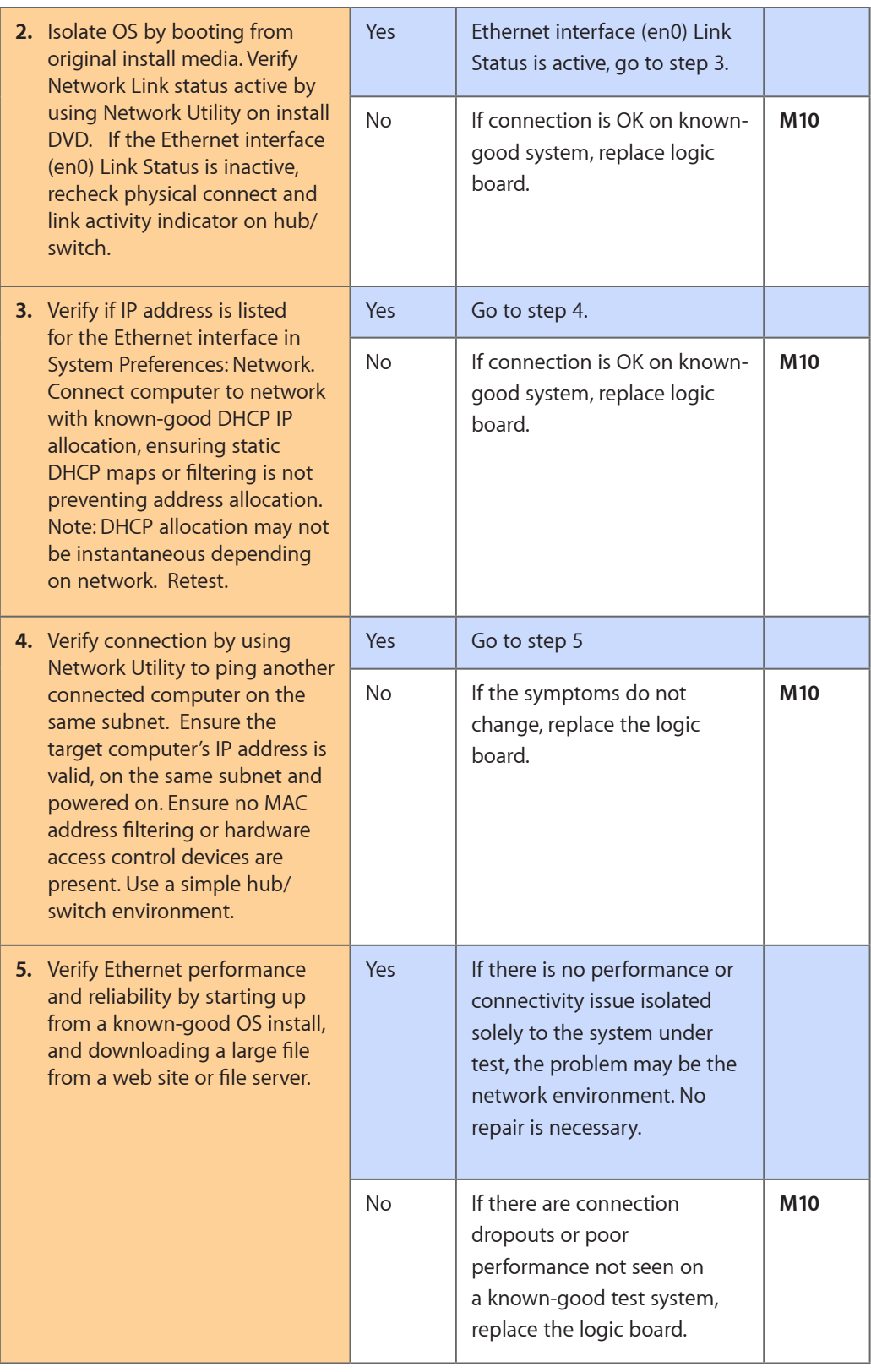

## **AirPort/Bluetooth: Defective Wireless Devices**

Unlikely cause: power adapter, battery, speakers, optical drive, hard drive, fan, camera, microphone, top case

**Caution**: When testing an AirPort card connection, wait at least 5 seconds after shutdown before touching the camera cable connection to the logic board. Waiting less than that could damage the AirPort card.

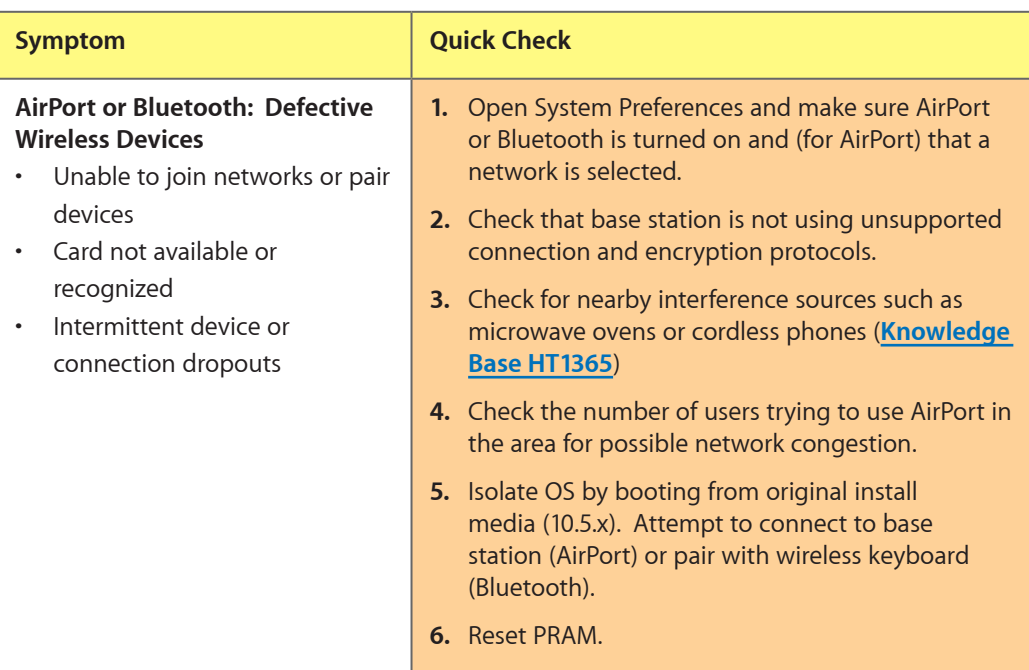

#### **Quick Check**

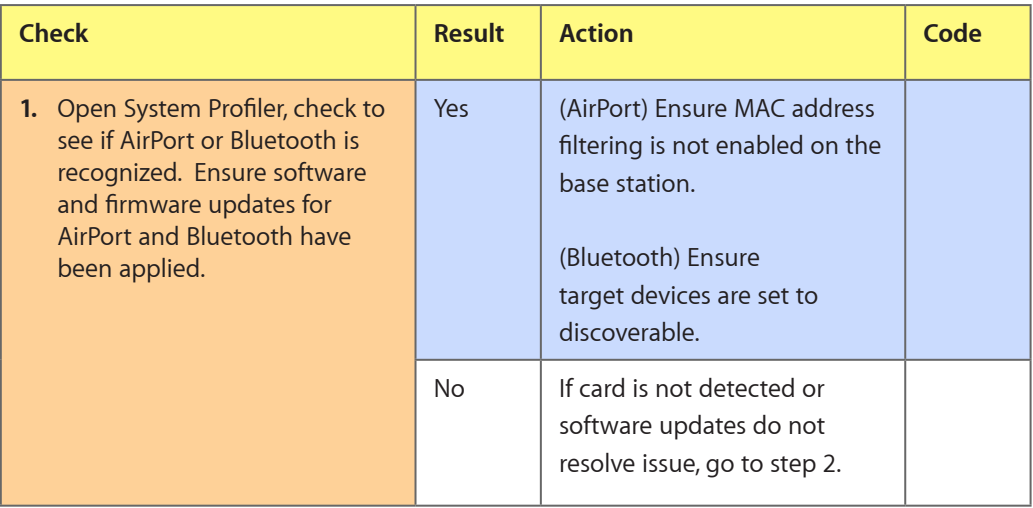

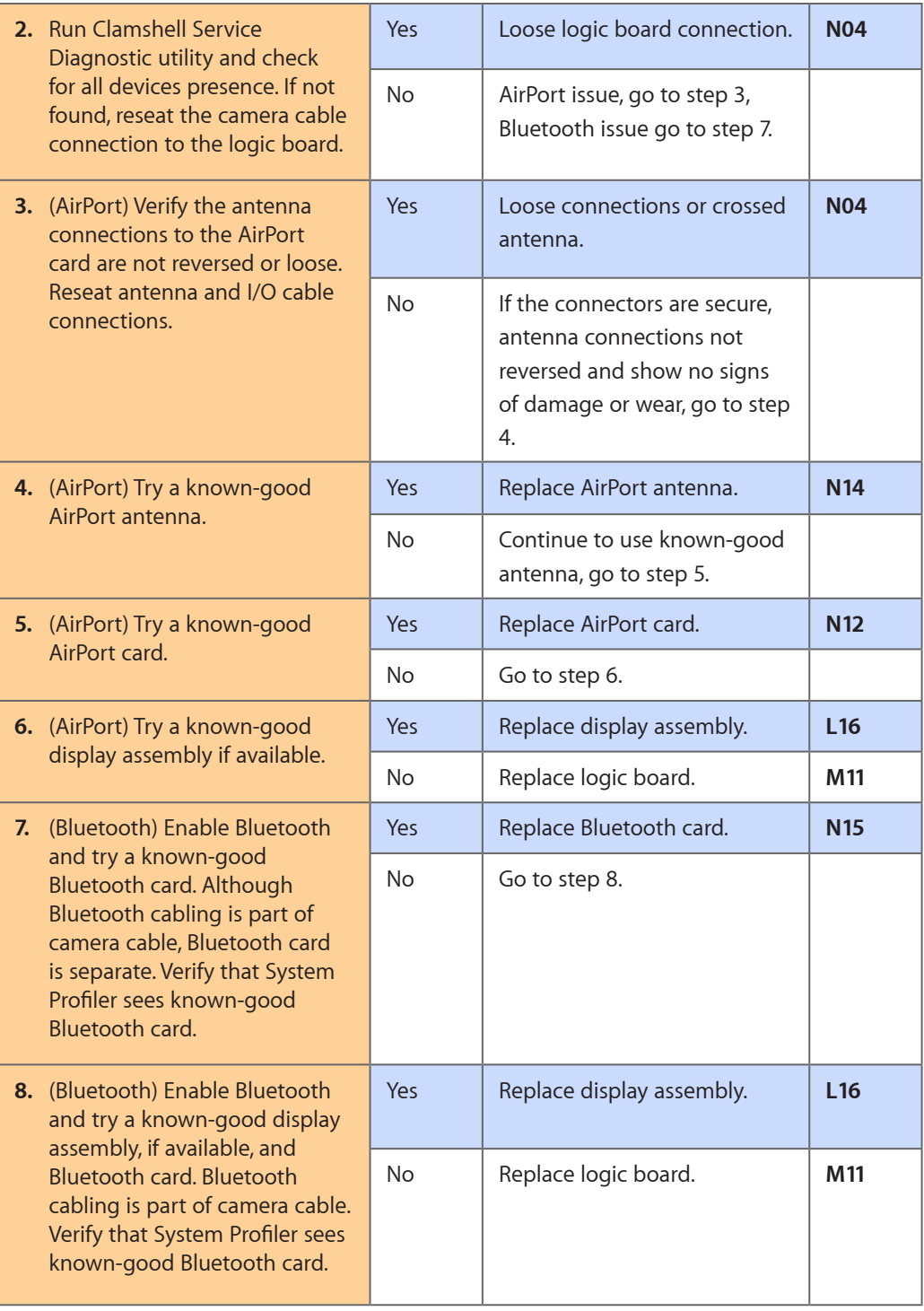

# **No/Poor Wireless Signal**

Unlikely cause: power adapter, battery, speakers, optical drive, hard drive, fan, camera, microphone, top case

### **Quick Check**

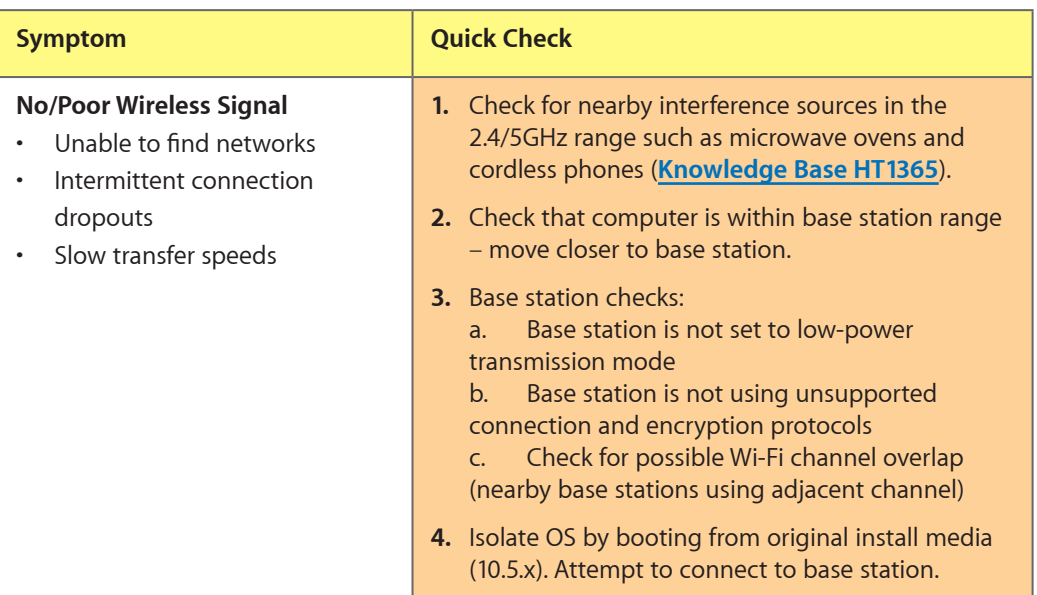

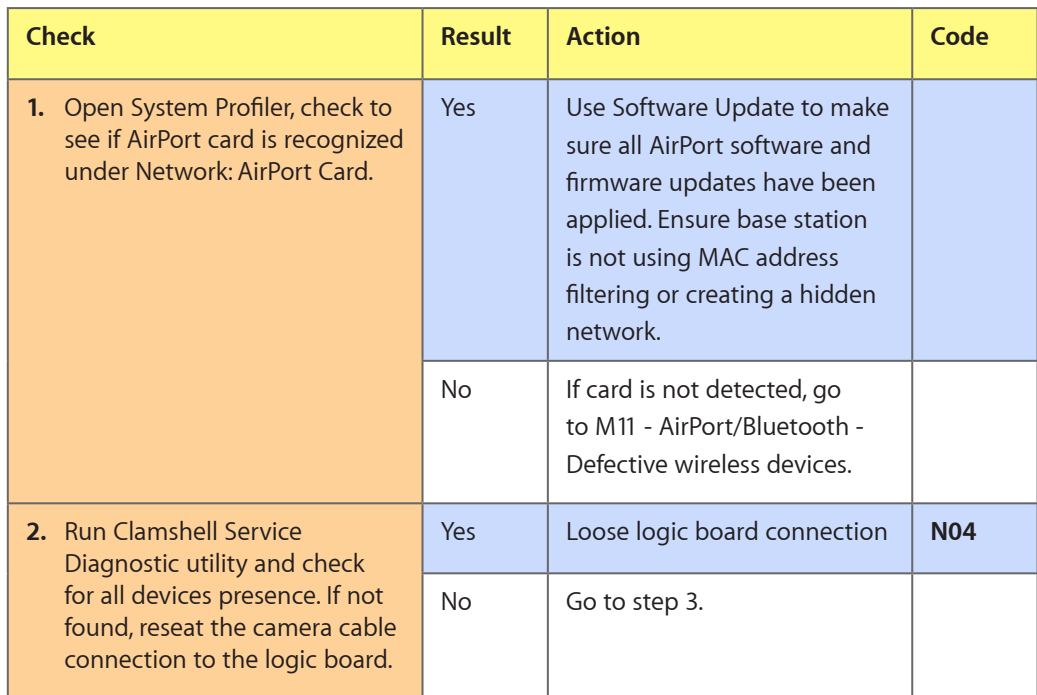

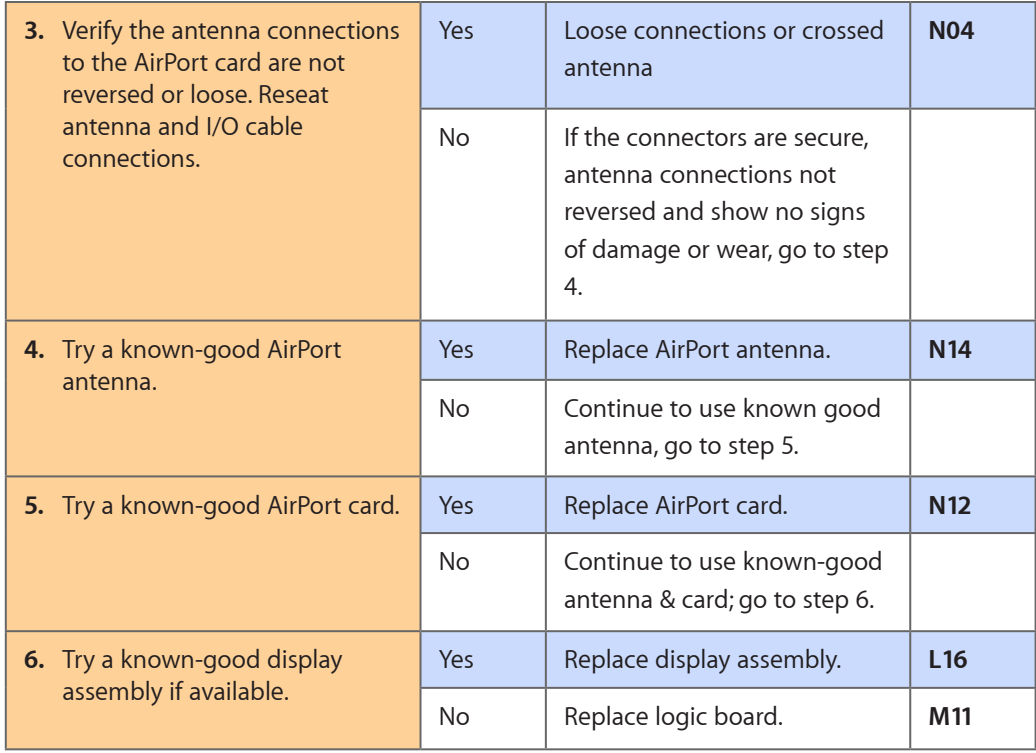

# **Bluetooth Wireless Input Device Loses Connection**

Unlikely cause: display assembly, speaker assembly, optical drive, hard drive

#### **Quick Check**

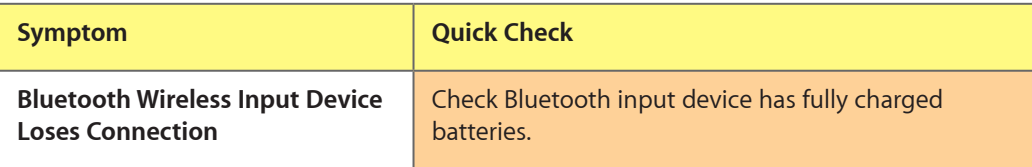

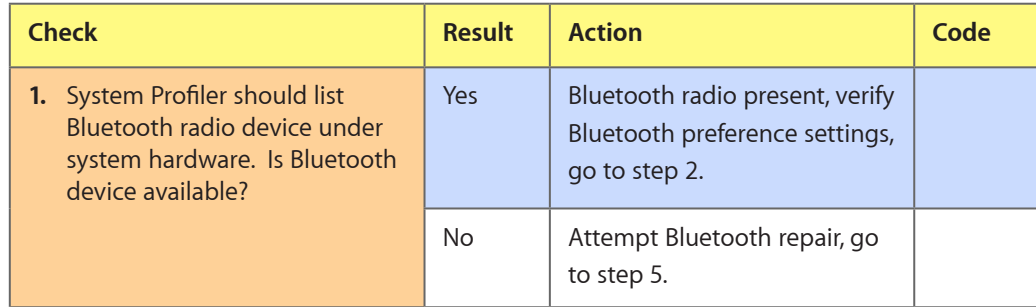

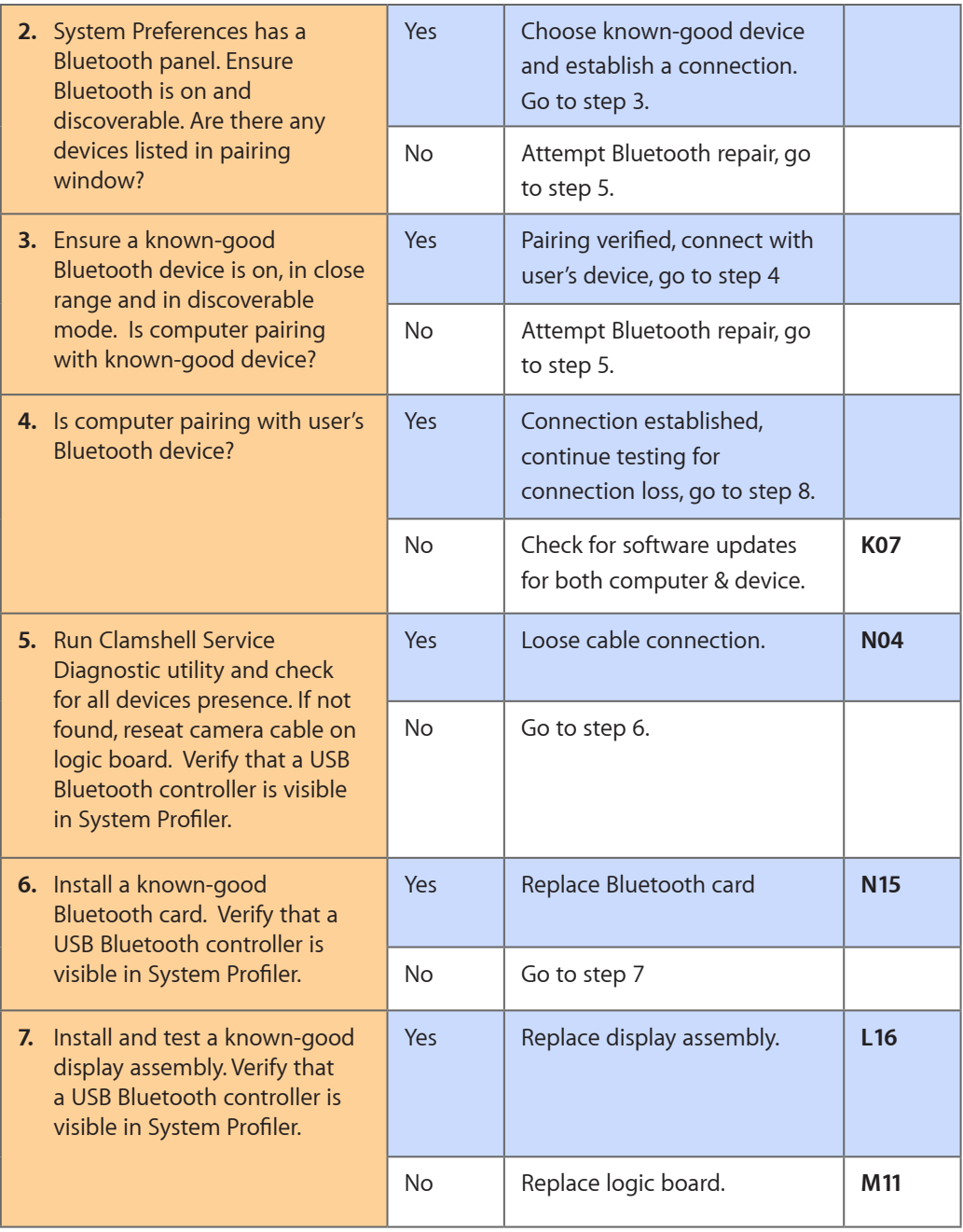

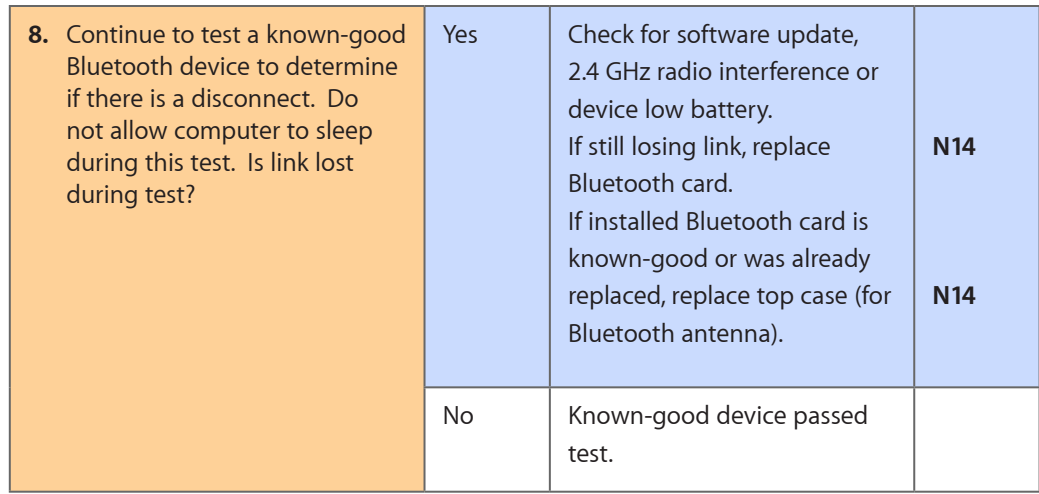

# **AirPort Card: Kernel Panic**

Unlikely cause: power adapter, battery, speakers, optical drive, hard drive, fan, camera, microphone, top case

### **Quick Check**

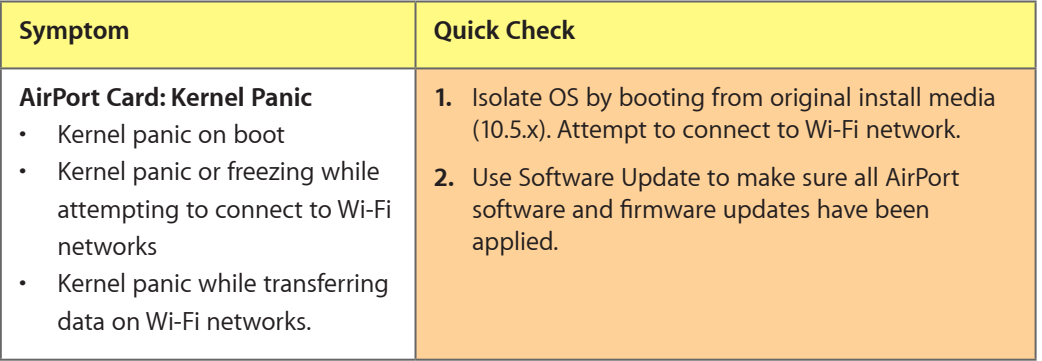

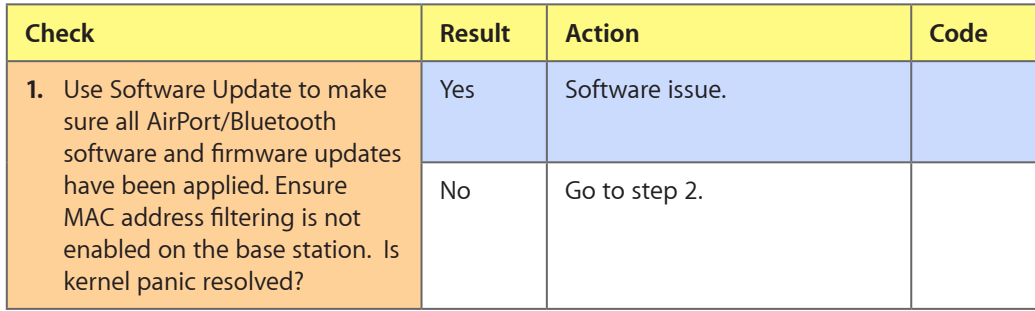

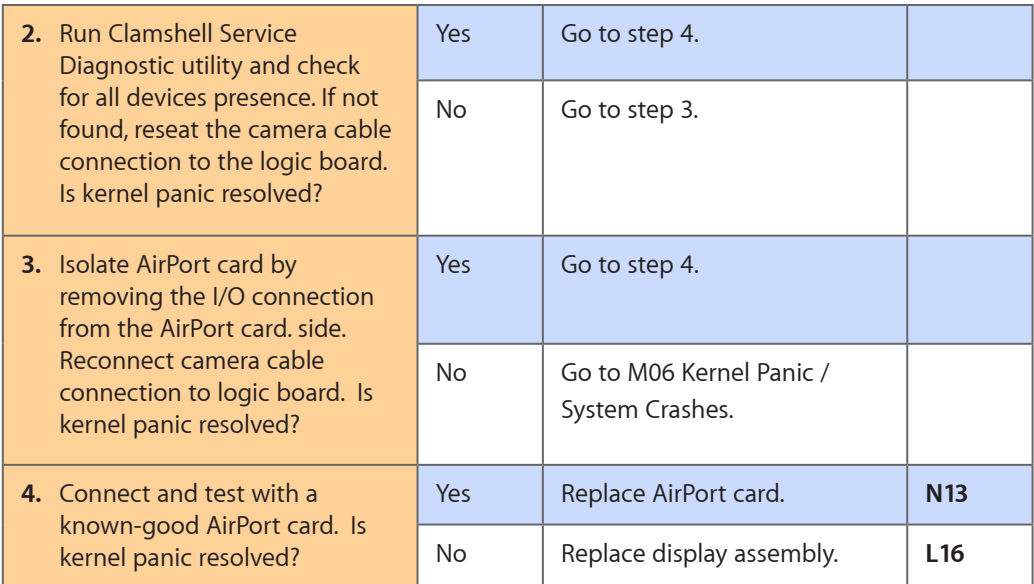

# **Wireless Performance Issue / Slow Connection**

Unlikely cause: power adapter, battery, speakers, optical drive, hard drive, fan, camera, microphone, top case

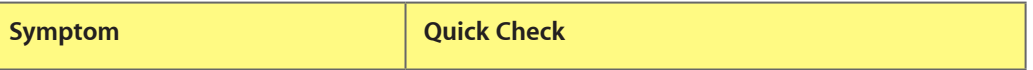

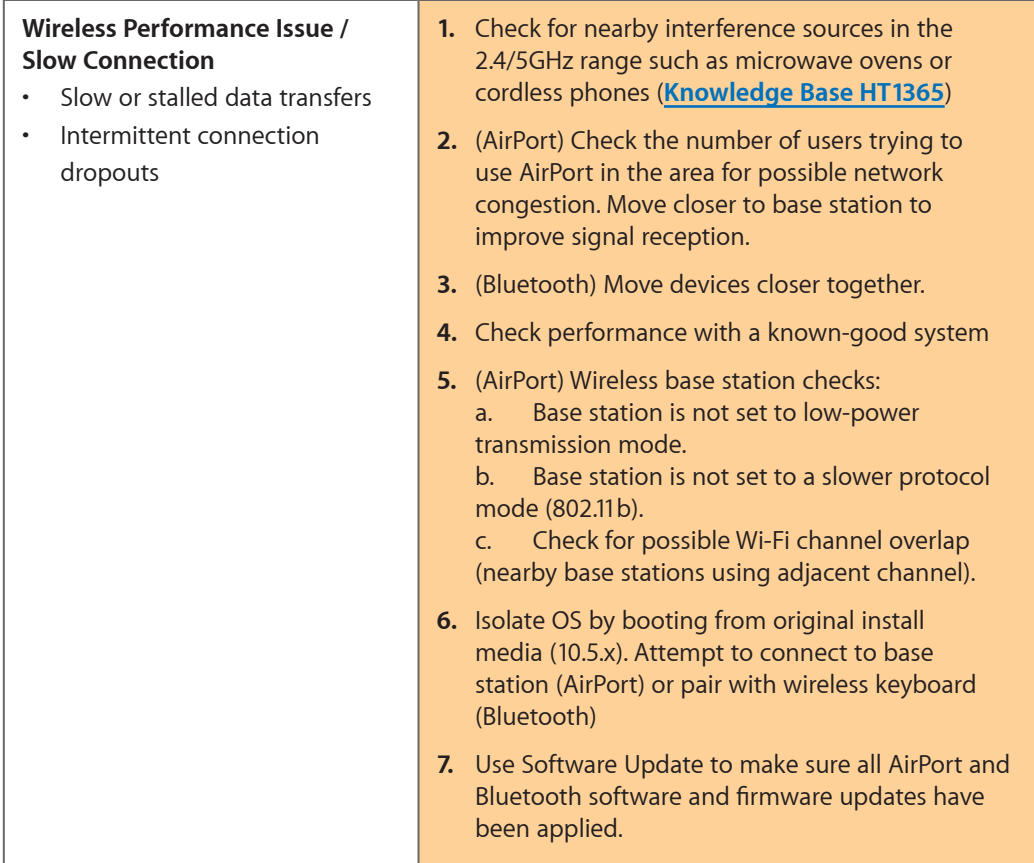

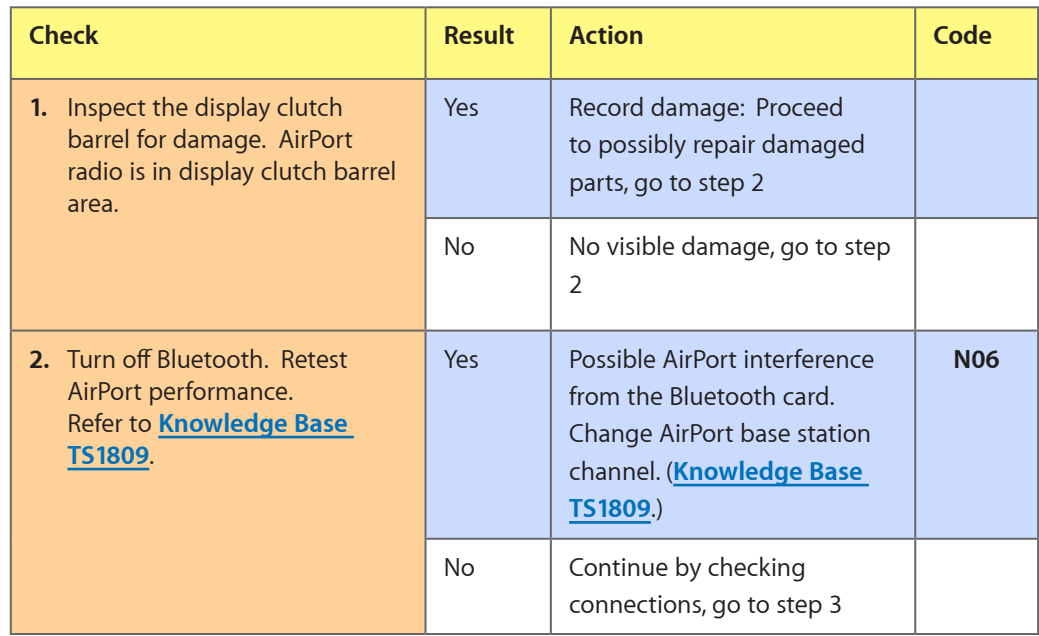

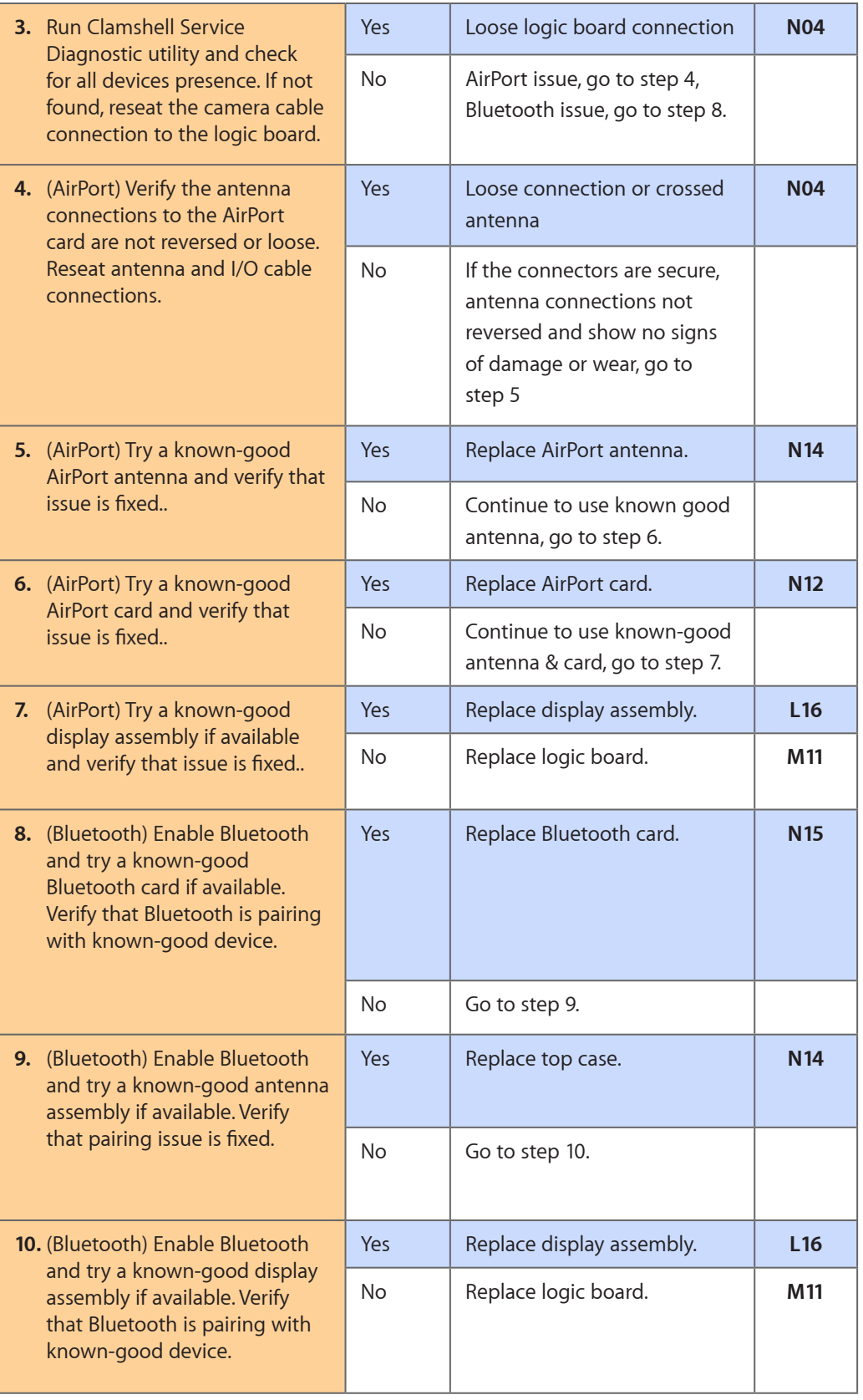

# **Wireless Input Device Doesn't Pair**

Unlikely cause: display assembly, logic board, optical drive, hard drive

#### **Quick Check**

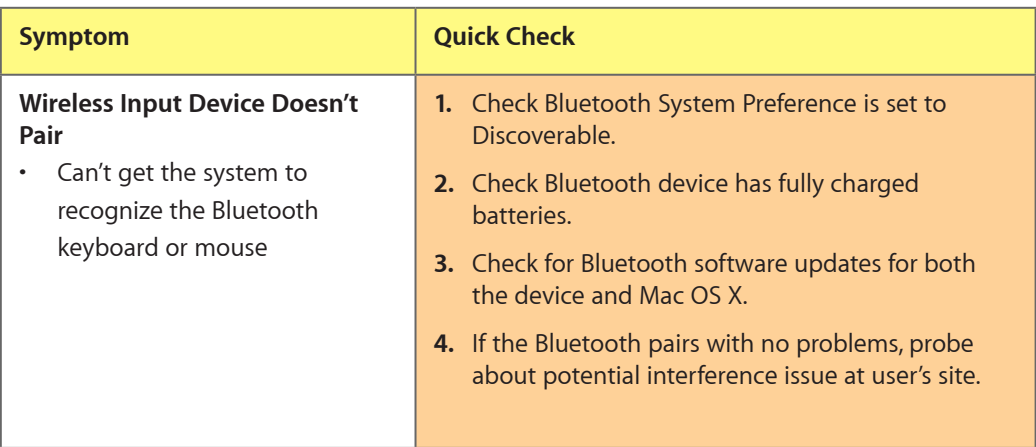

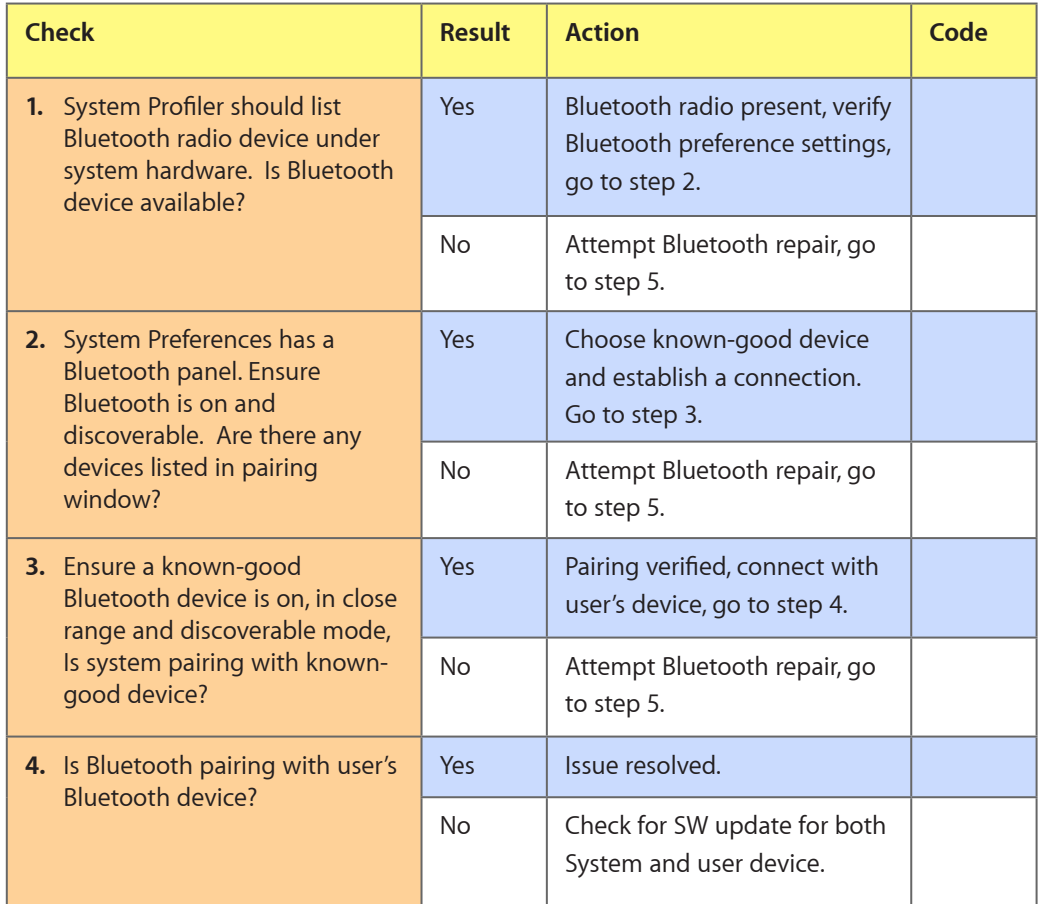

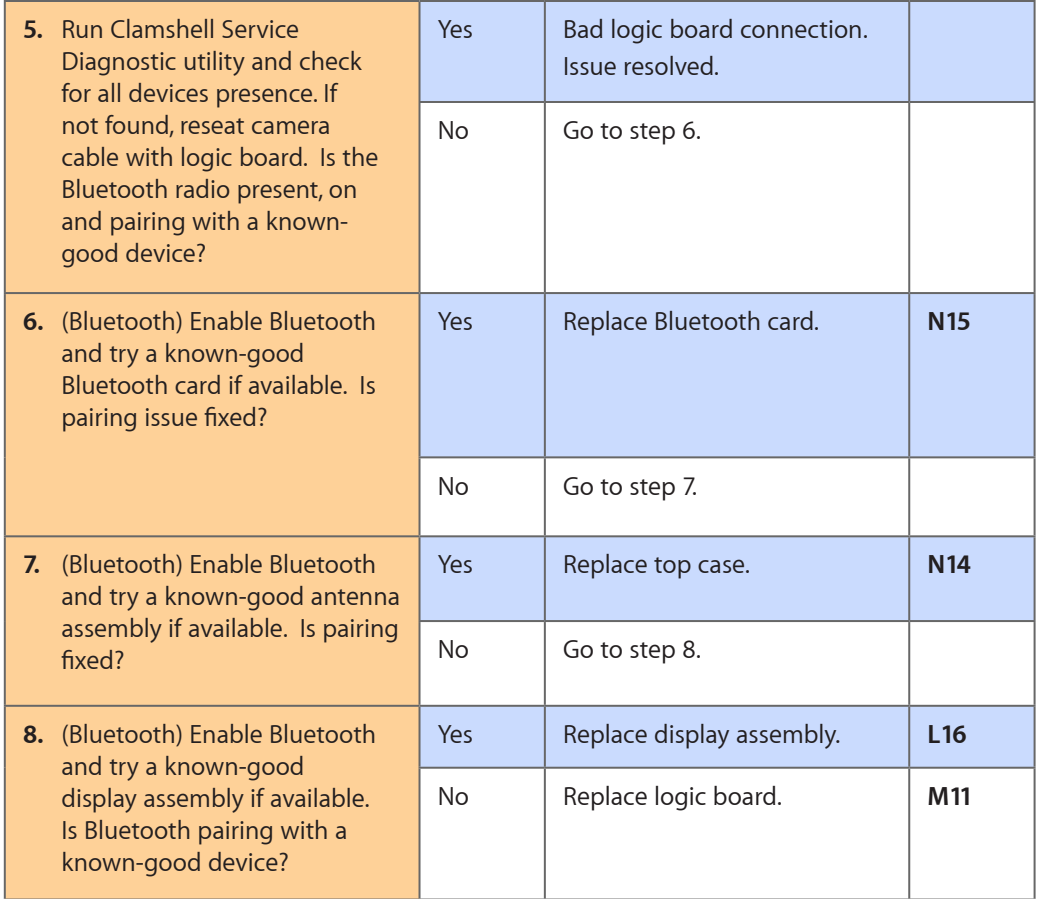

# **Uncategorized Symptom**

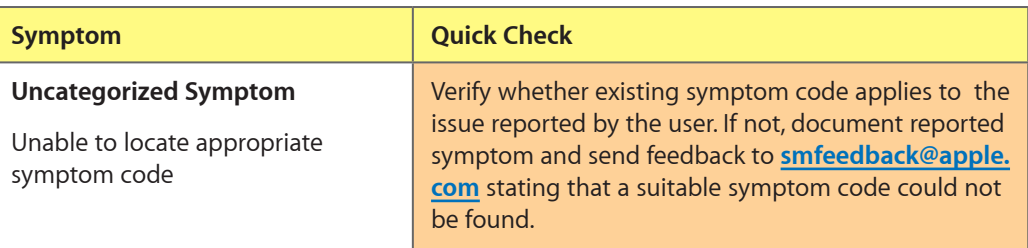

# **Display**

# **Display Anomalies**

#### **Quick Check**

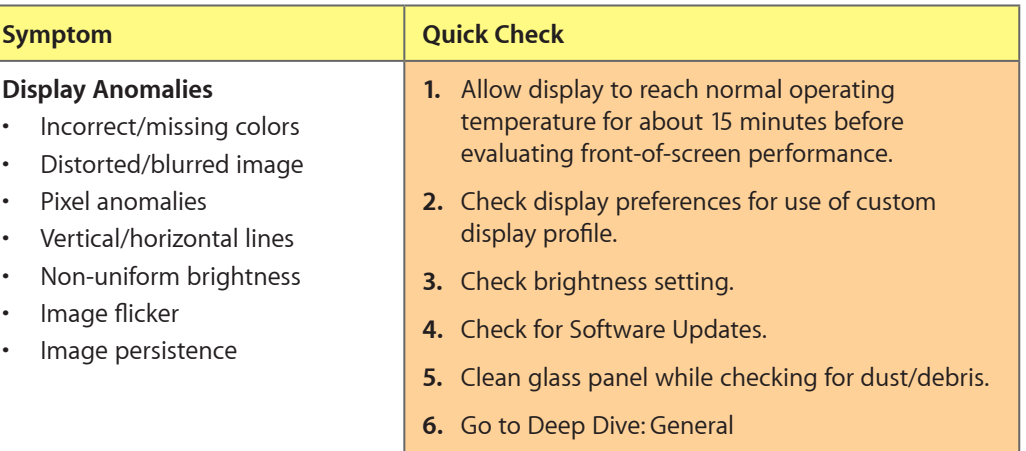

#### **Deep Dive: General**

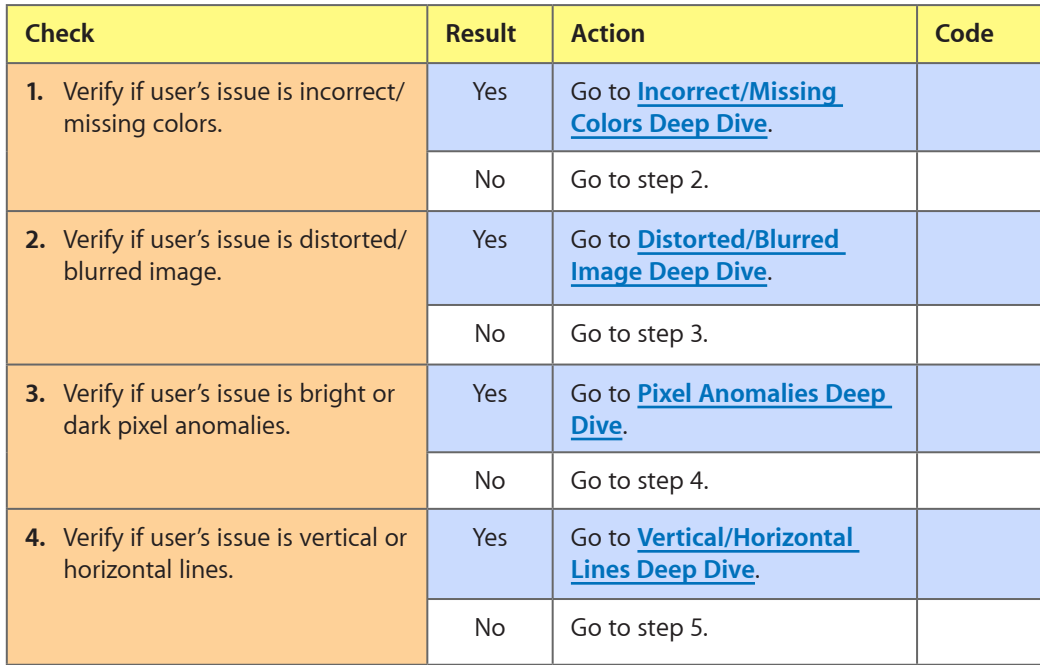

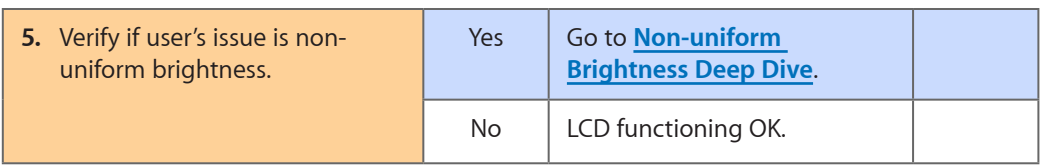

#### <span id="page-69-0"></span>**Deep Dive: Incorrect/Missing Colors**

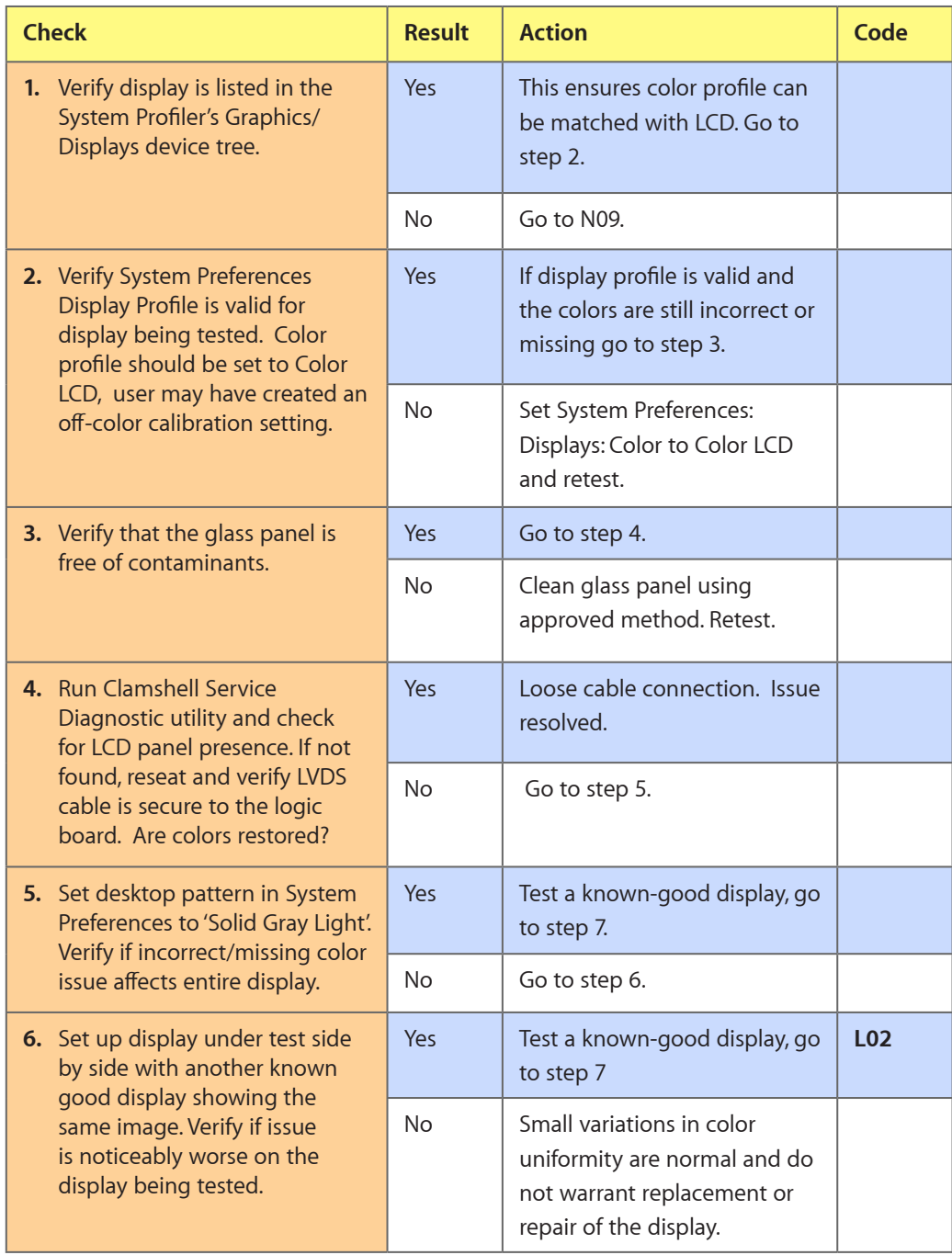

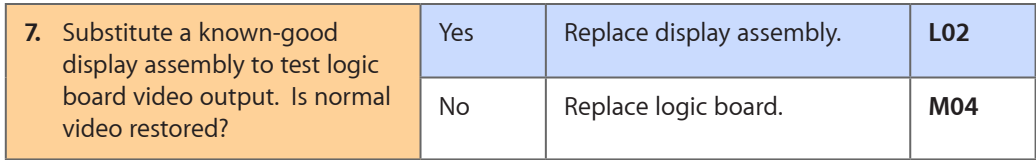

#### <span id="page-70-0"></span>**Deep Dive: Distorted/Blurred Image**

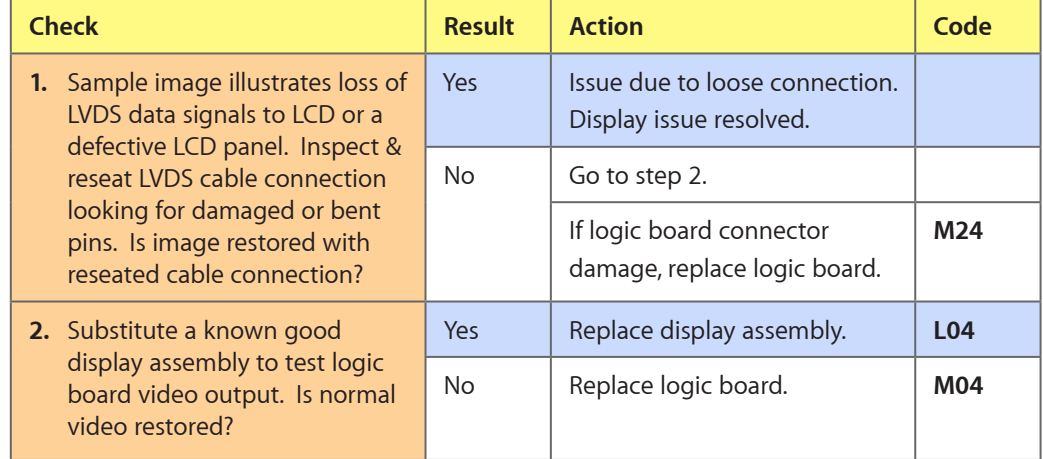

# <span id="page-70-1"></span>**Deep Dive: Pixel Anomalies**

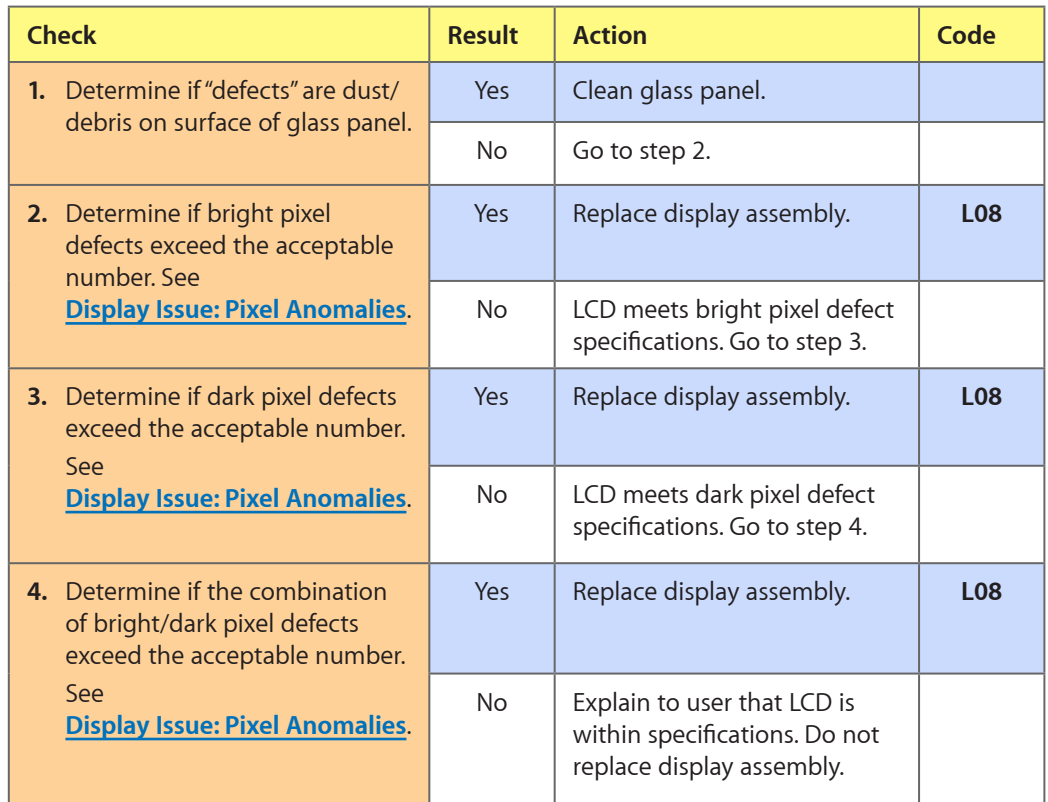

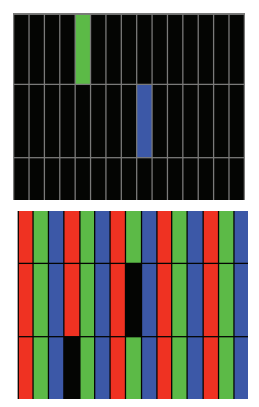

#### **Deep Dive: Vertical/Horizontal Lines**

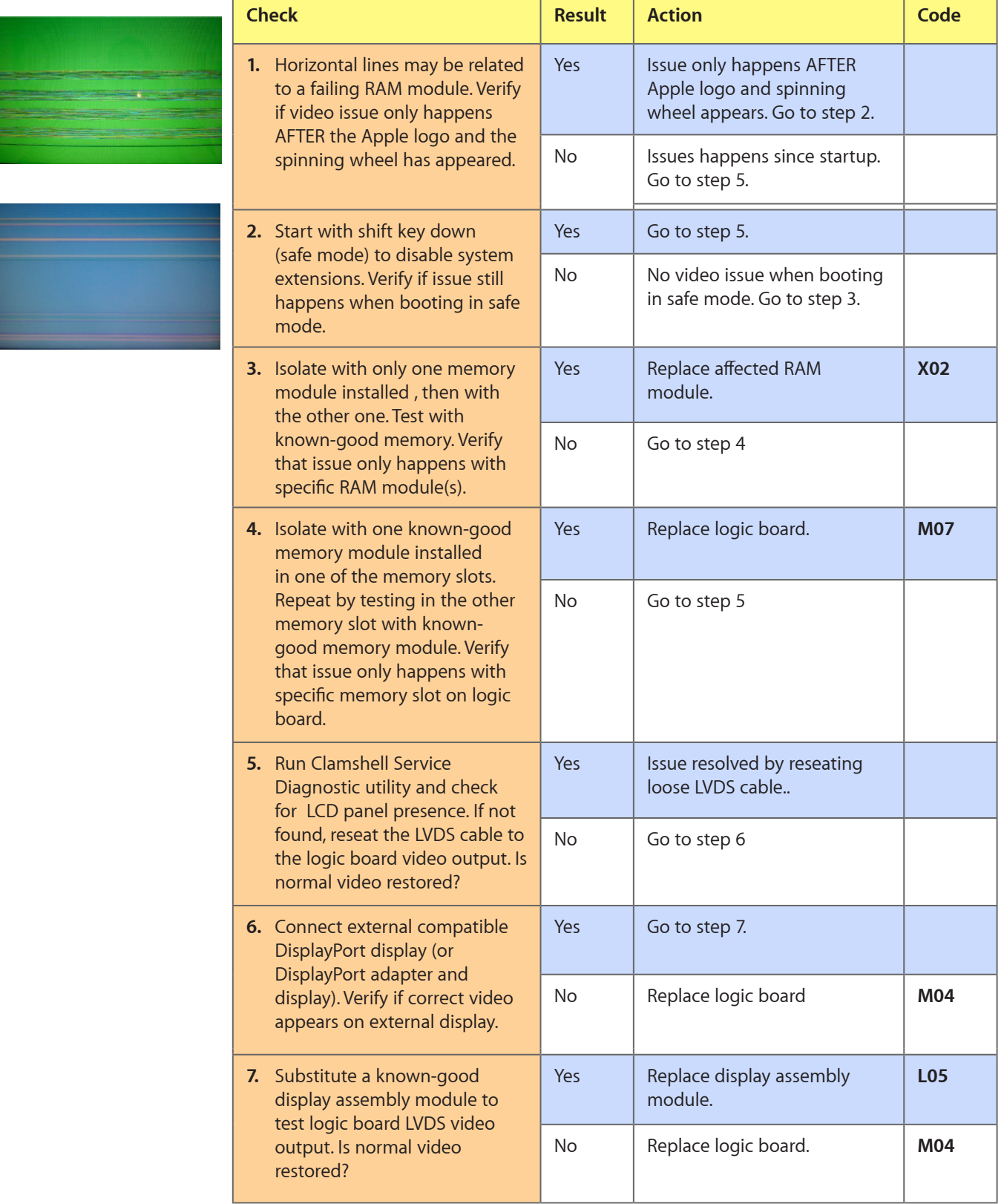
### **Deep Dive: Non-uniform Brightness**

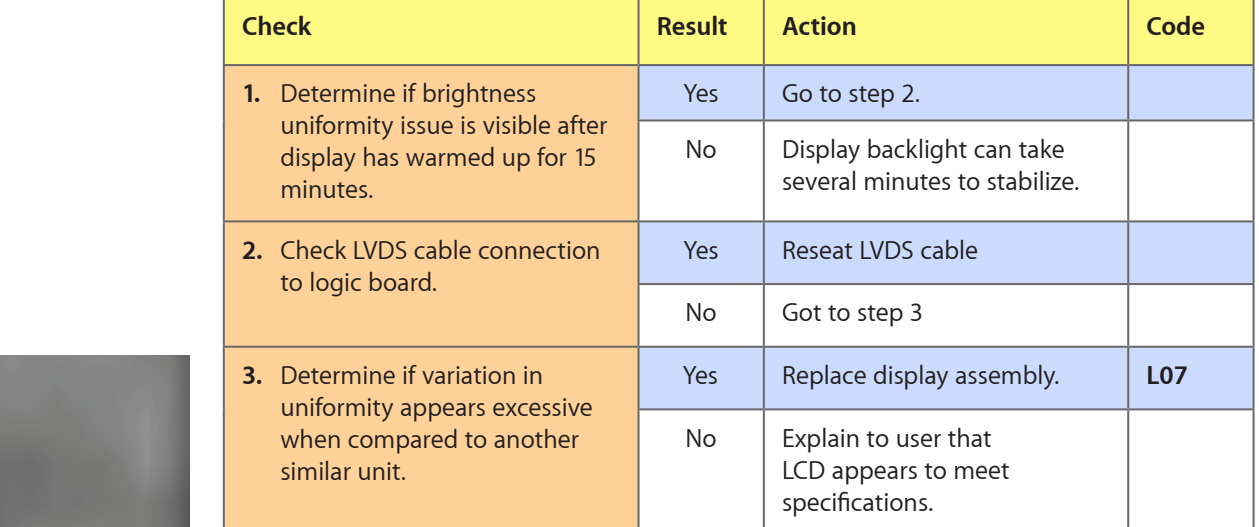

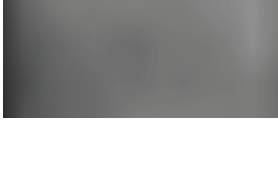

## **Defective Camera / Built-in iSight Not Operating Correctly**

### **Quick Check**

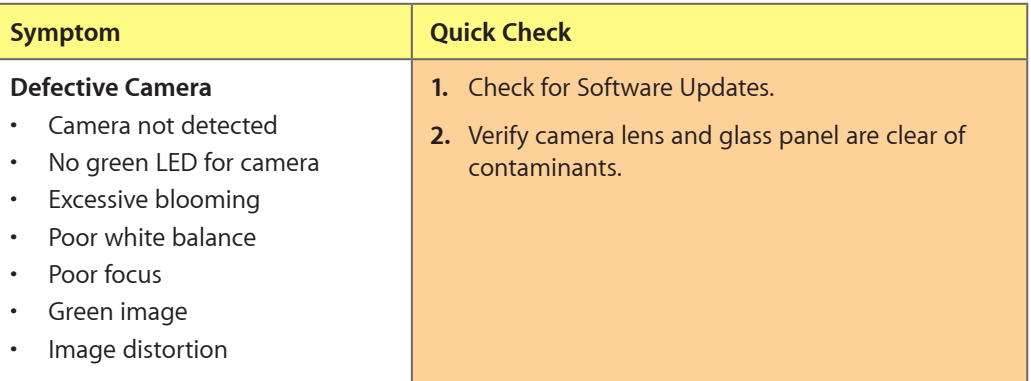

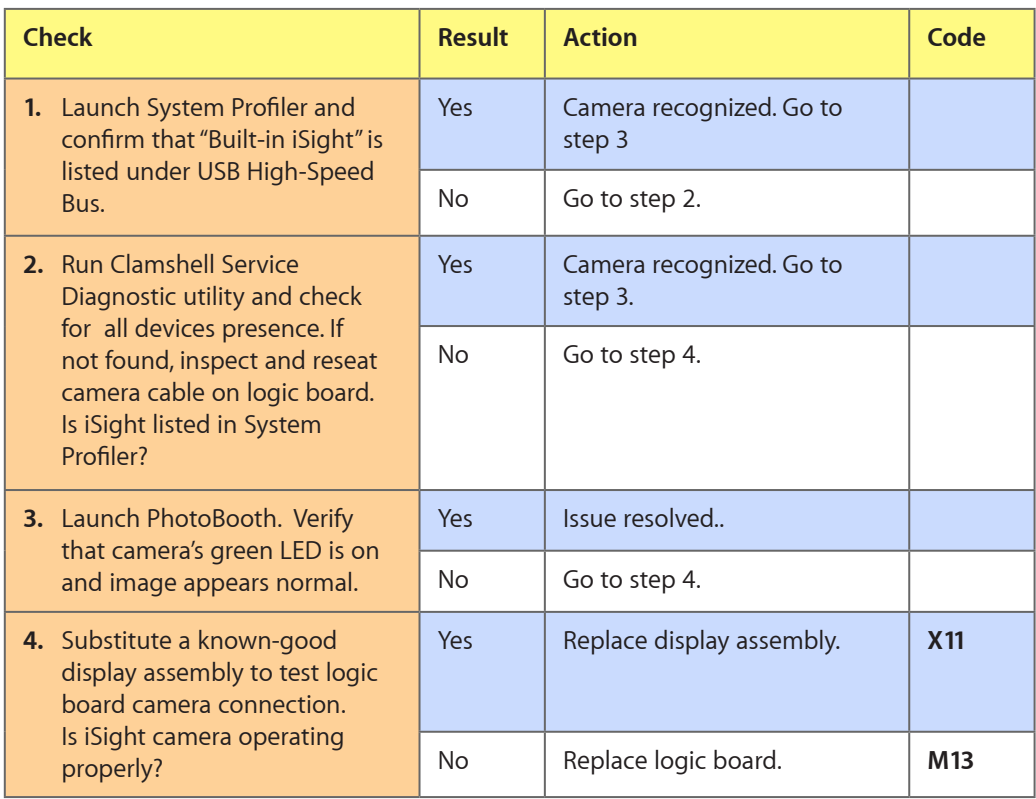

## **Blank / No Video**

Unlikely cause: Power adapter, speakers, ODD/HDD, fan, microphone, top case

#### **Quick Check**

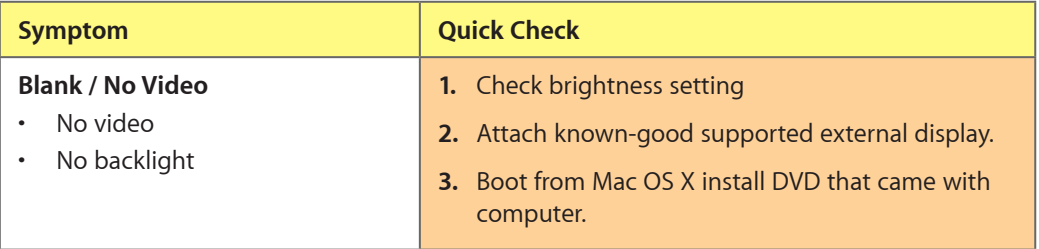

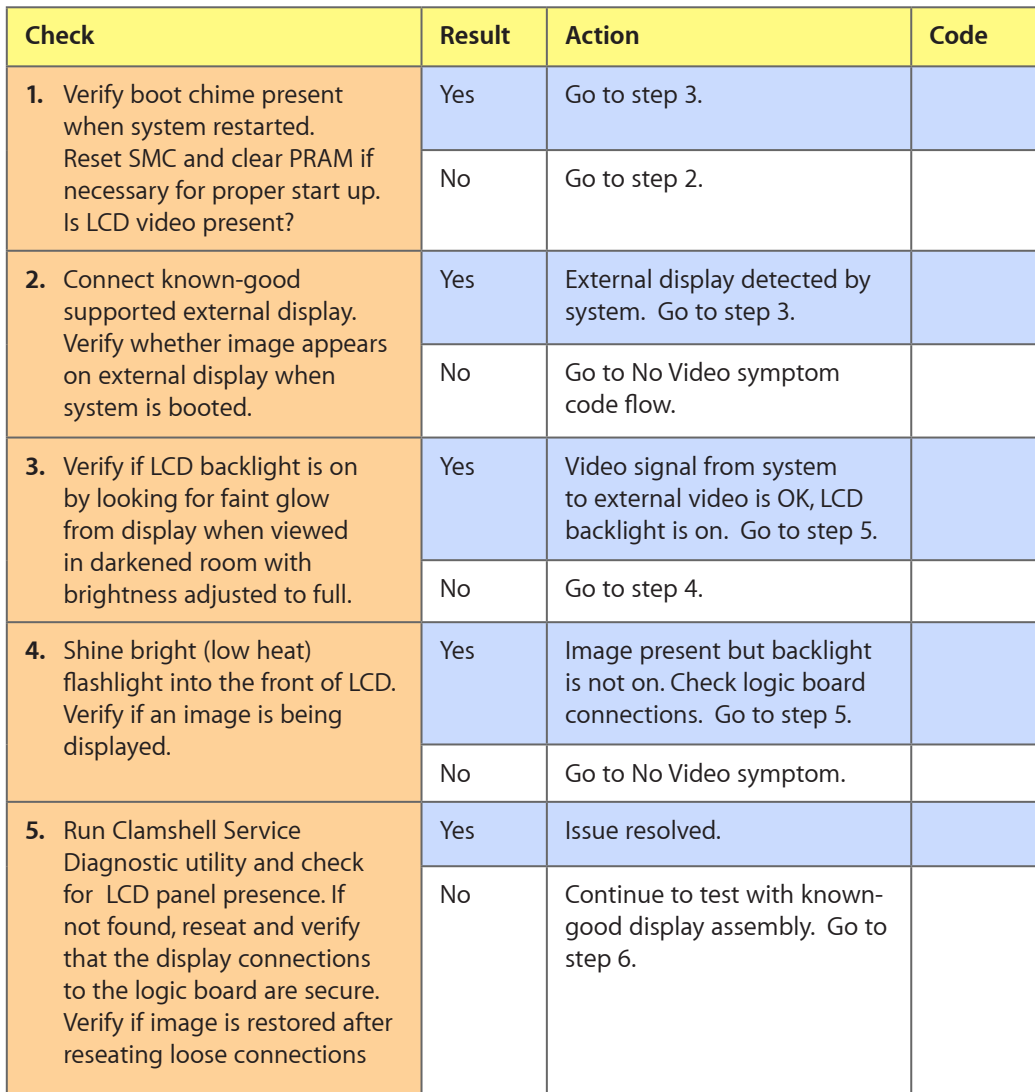

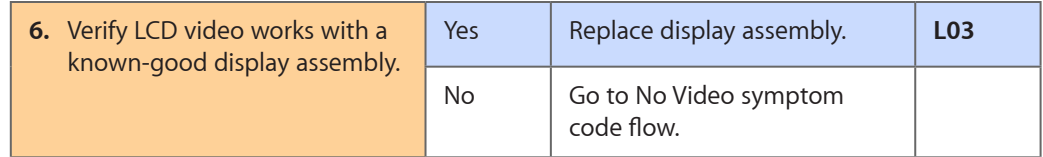

## **Backlight Issue / No Backlight**

Unlikely cause: Power adapter, battery, speaker, ODD/HDD, fan microphone, top case

### **Quick Check**

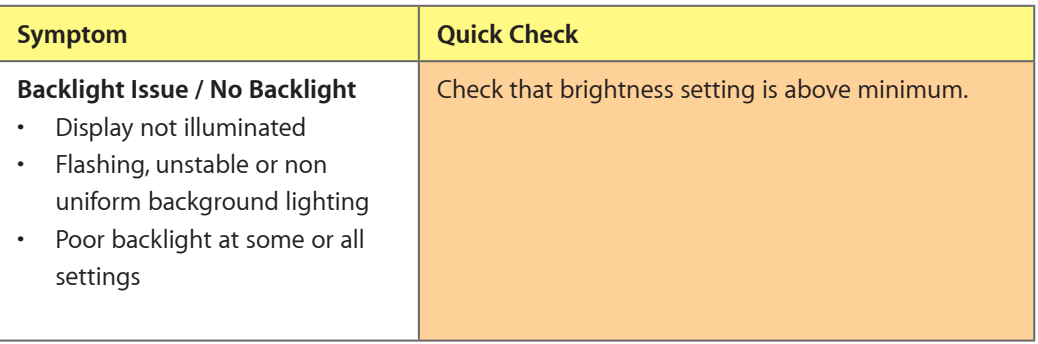

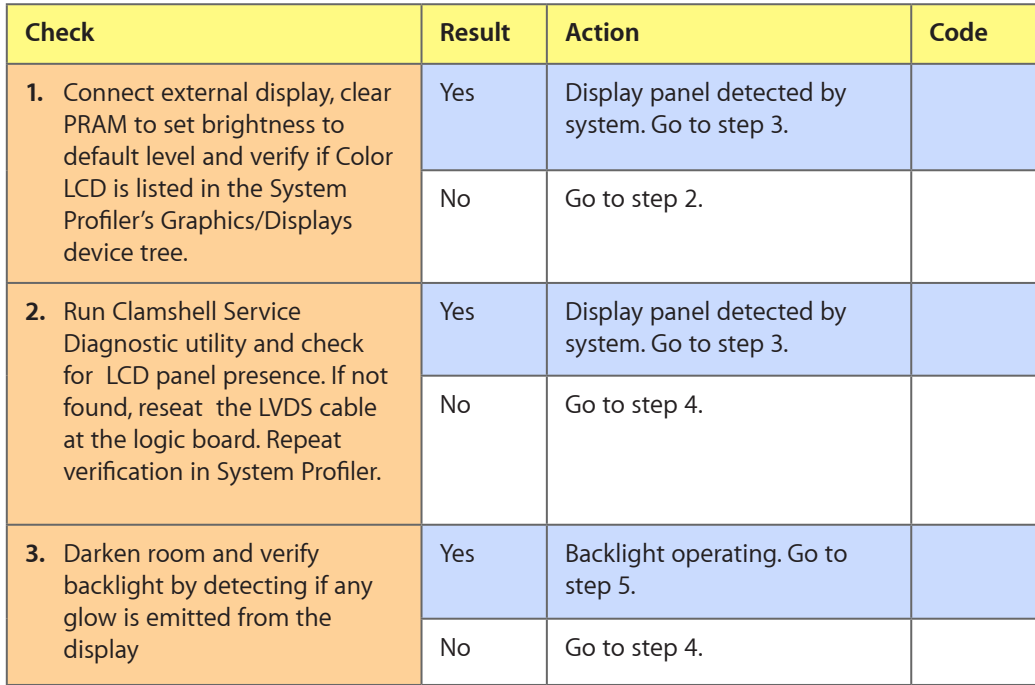

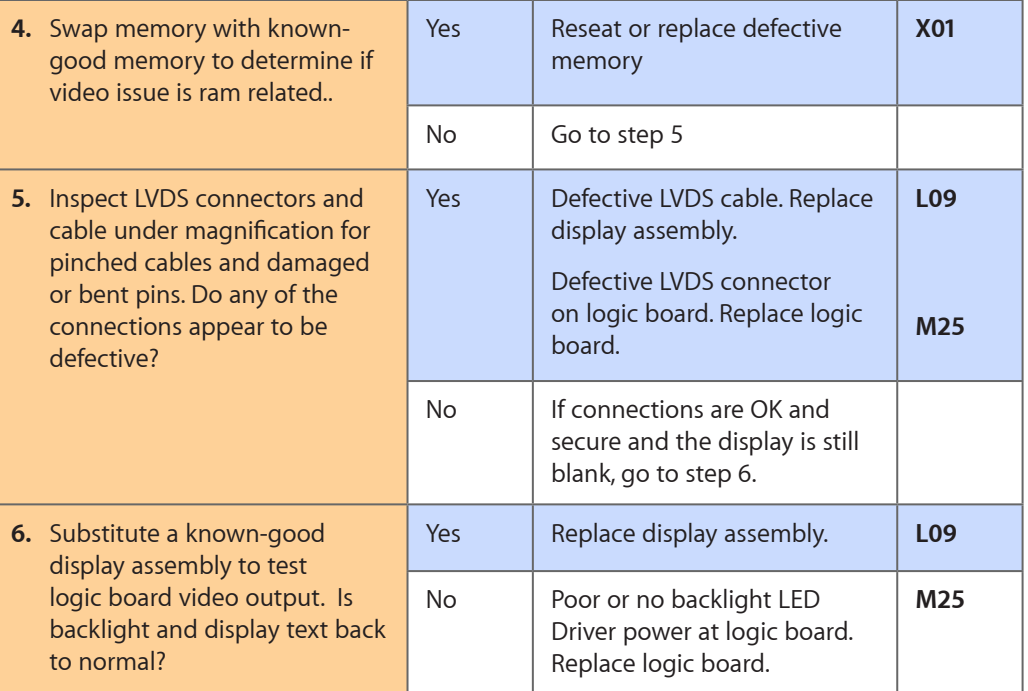

## **Noise / Unstable Flickering**

Unlikely cause: Top case, battery

### **Quick Check**

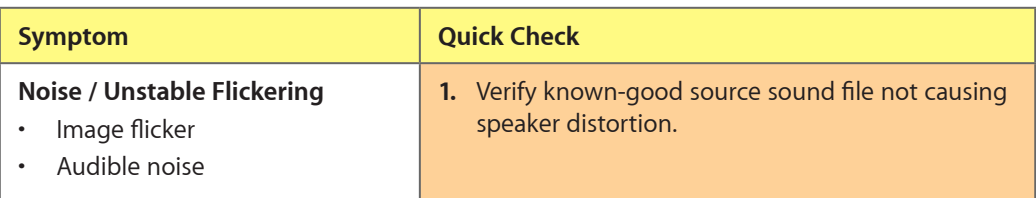

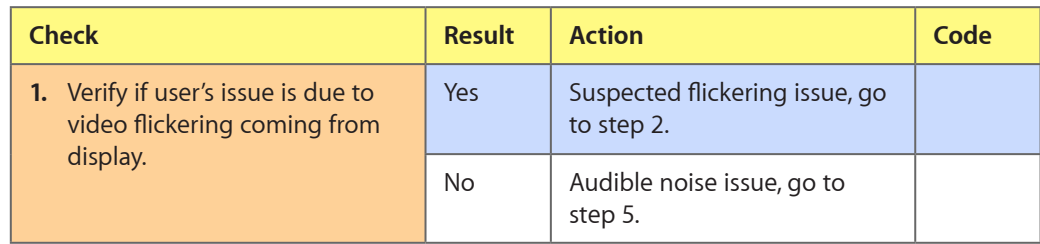

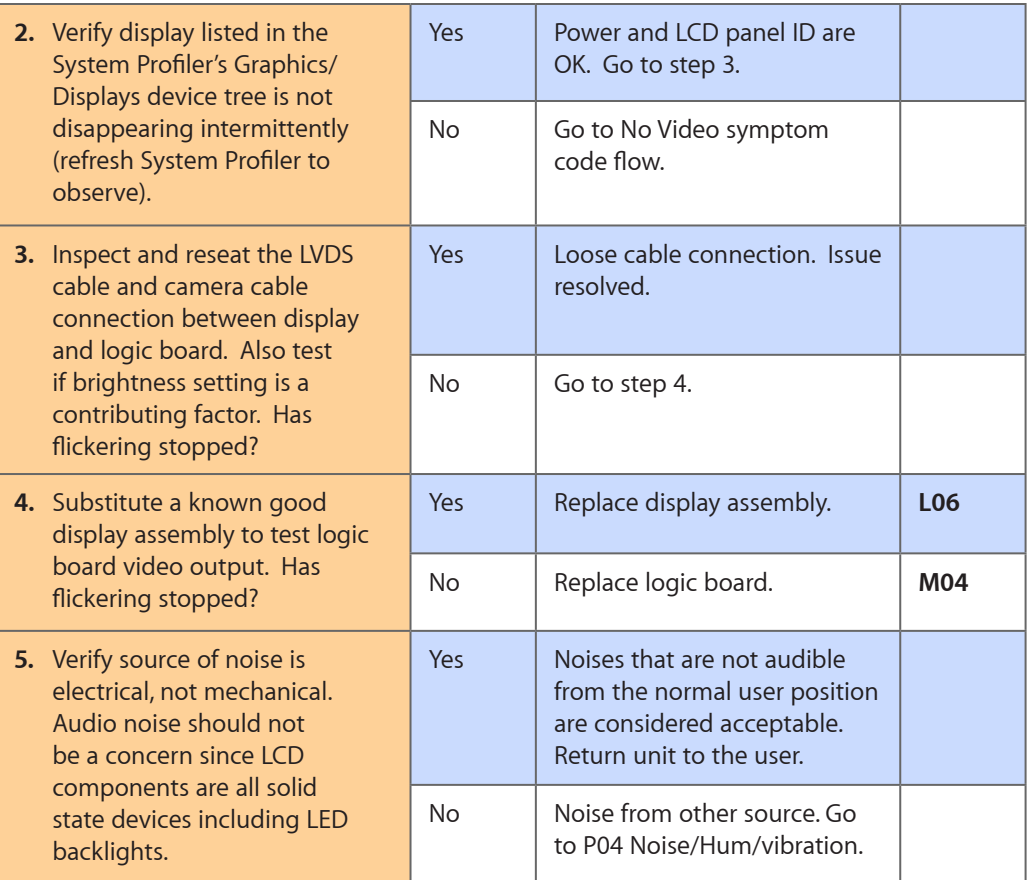

## **Mechanical/Physical Damage**

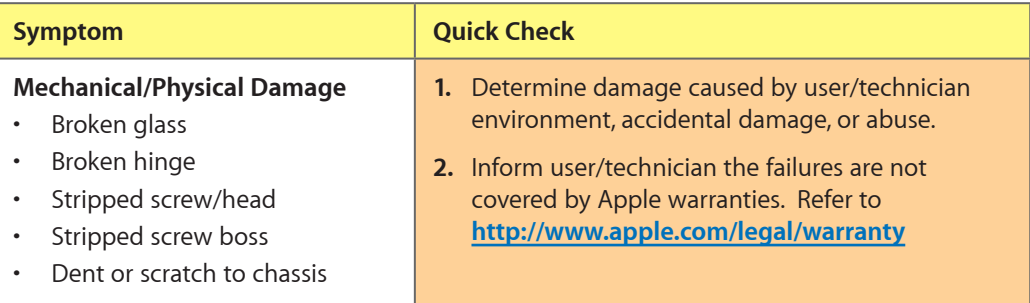

## **Cosmetic Defects**

#### **Quick Check**

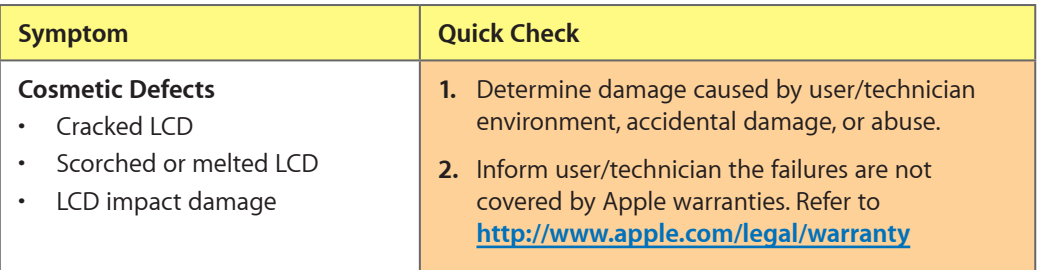

## **Uncategorized Symptom**

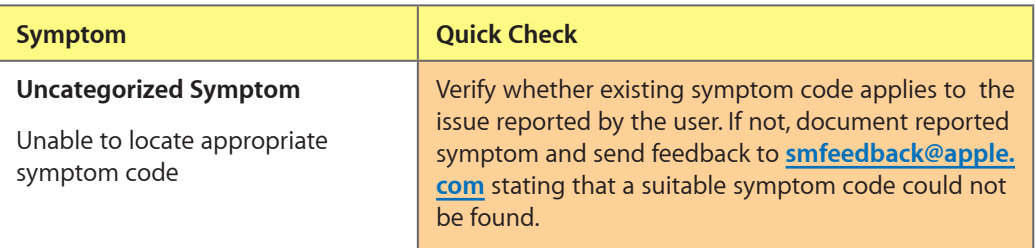

# **Mass Storage**

## **Hard Drive Read/Write Issue**

Unlikely cause: LCD, speakers, fan, camera, microphone

## **Quick Check**

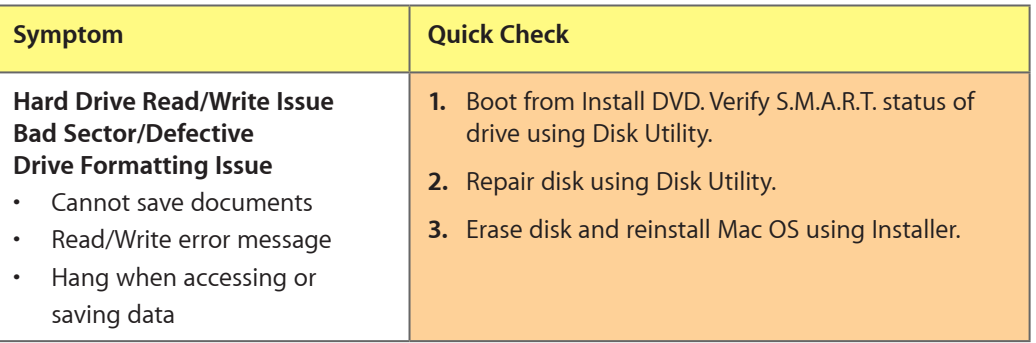

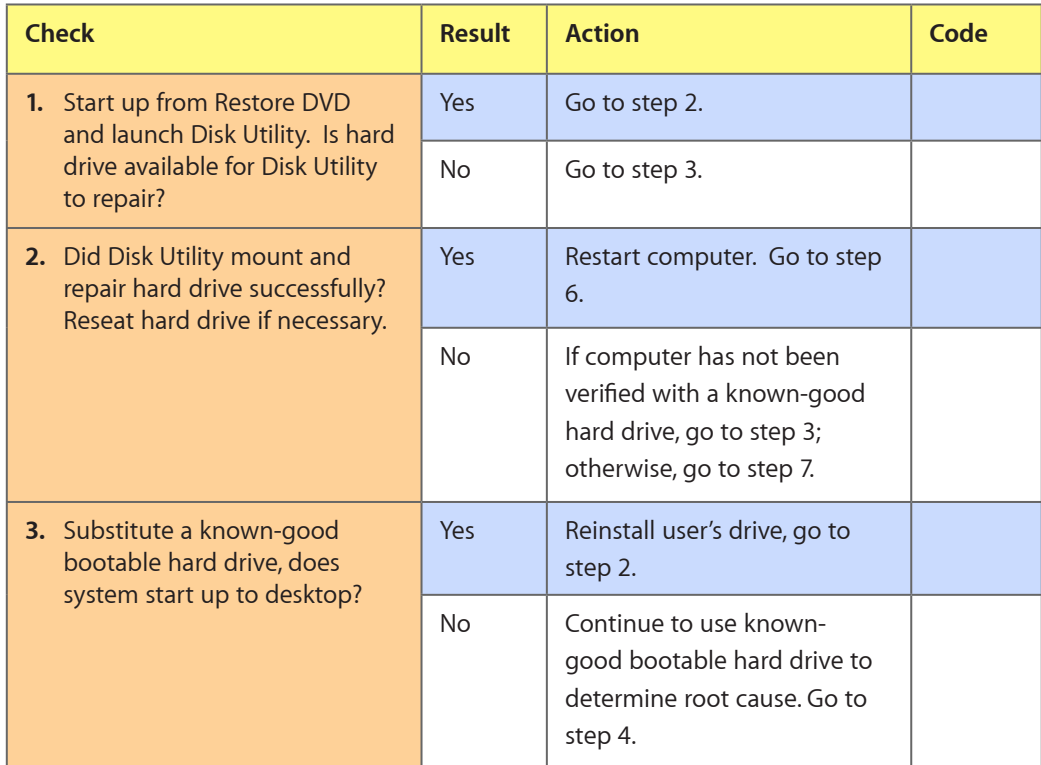

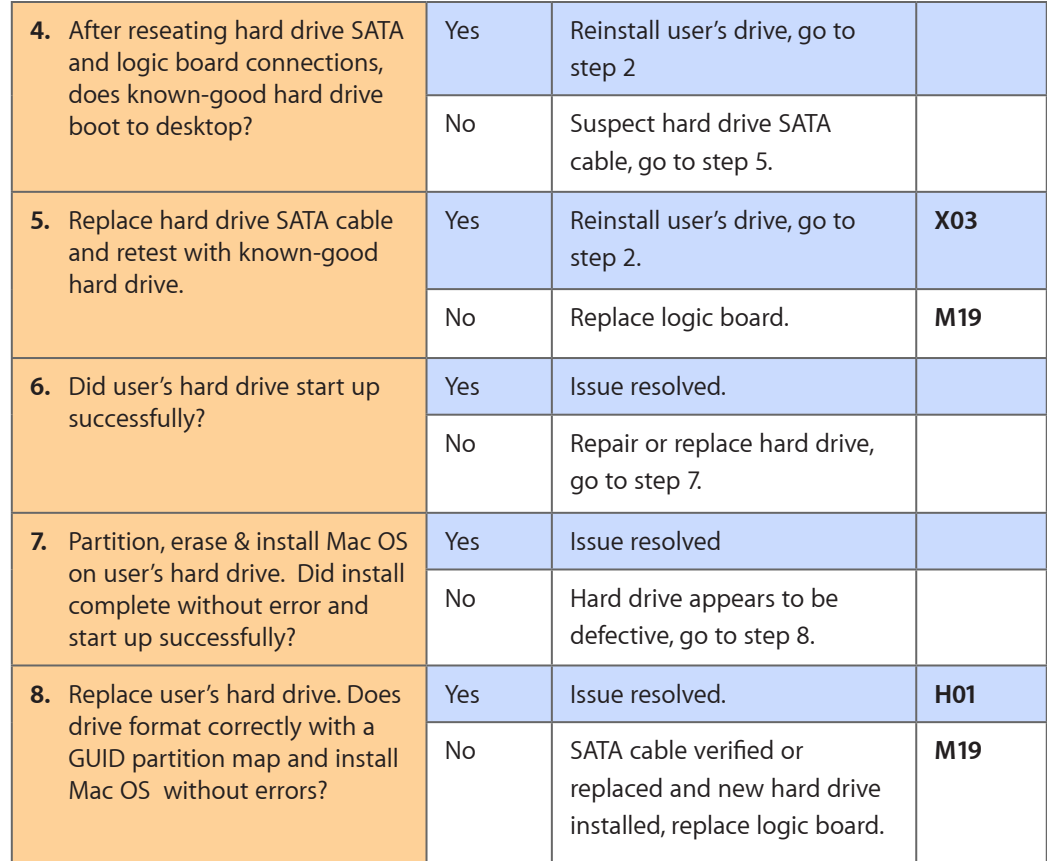

## **Hard Drive Not Recognized/Not Mounting**

Unlikely cause: LCD, speakers, fan, camera, microphone, AirPort

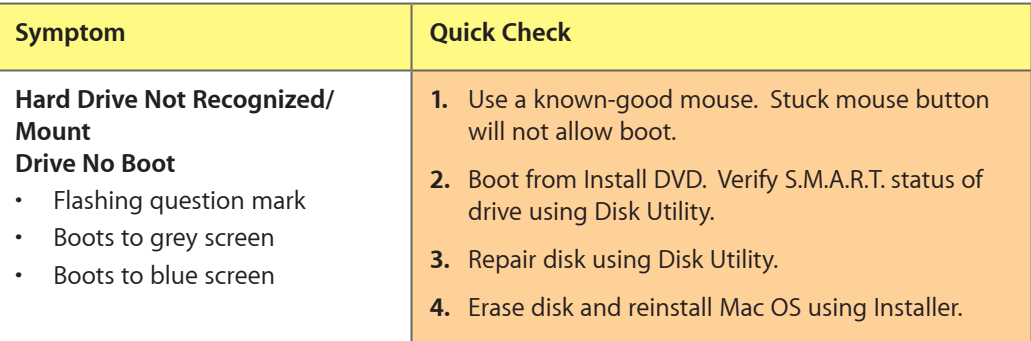

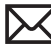

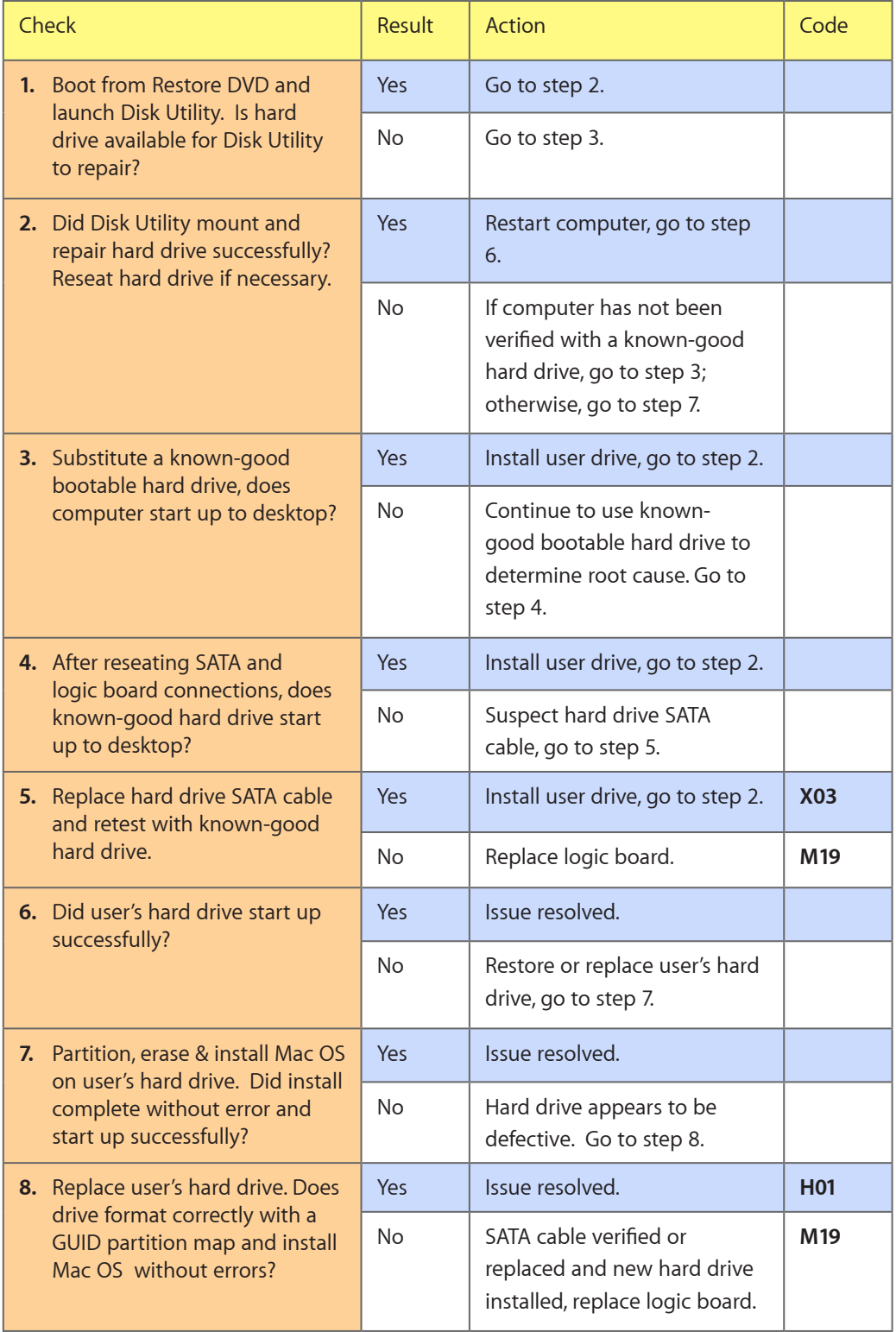

## **Hard Drive Noisy**

Unlikely cause: LCD, speakers, fan, camera, microphone

#### **Quick Check**

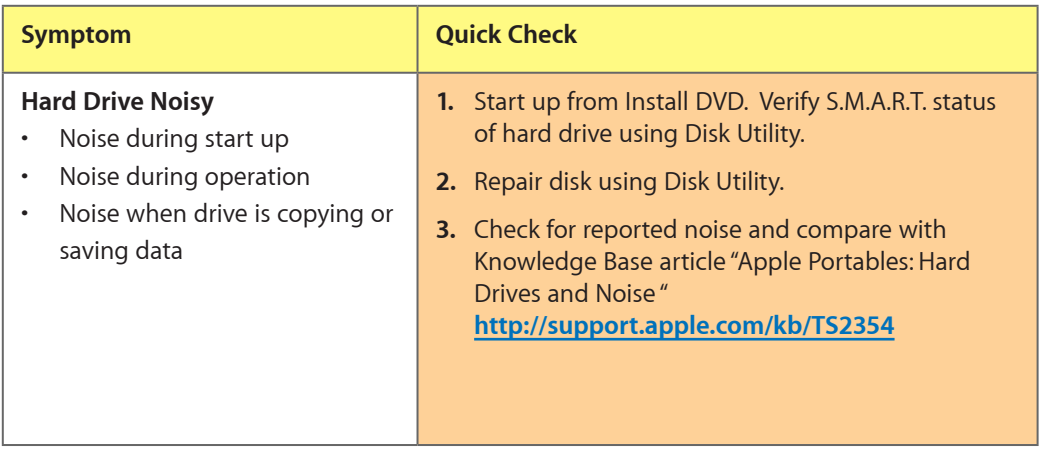

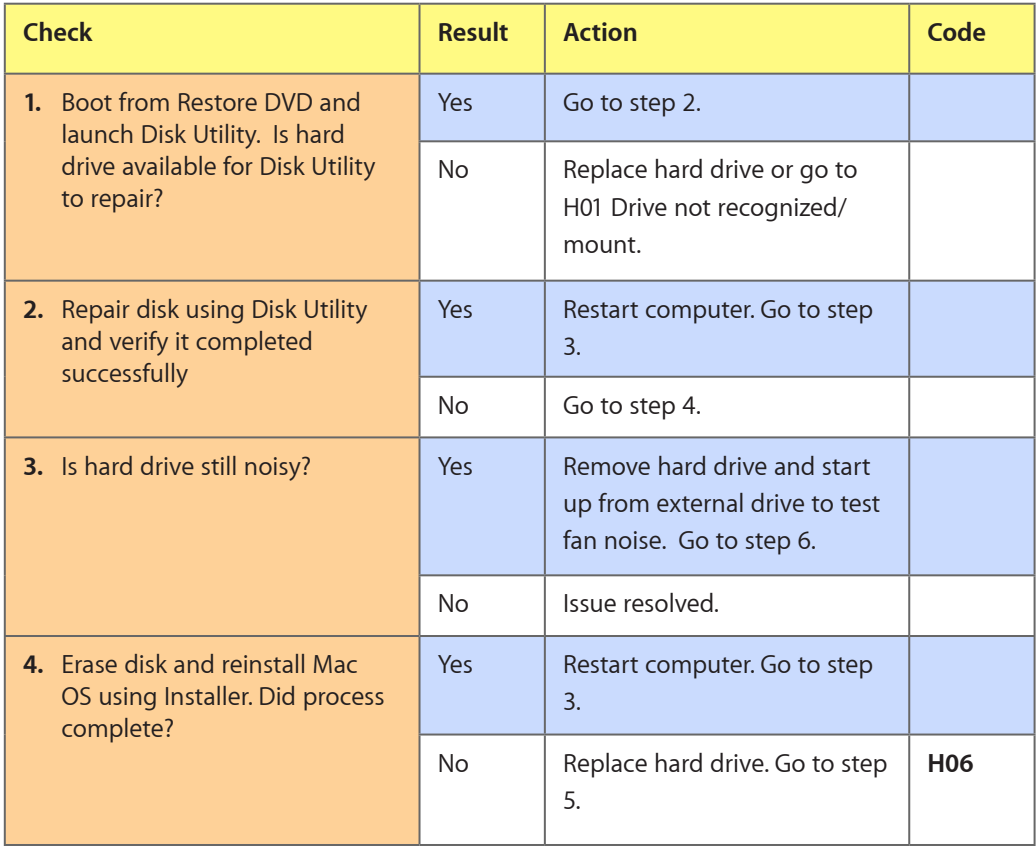

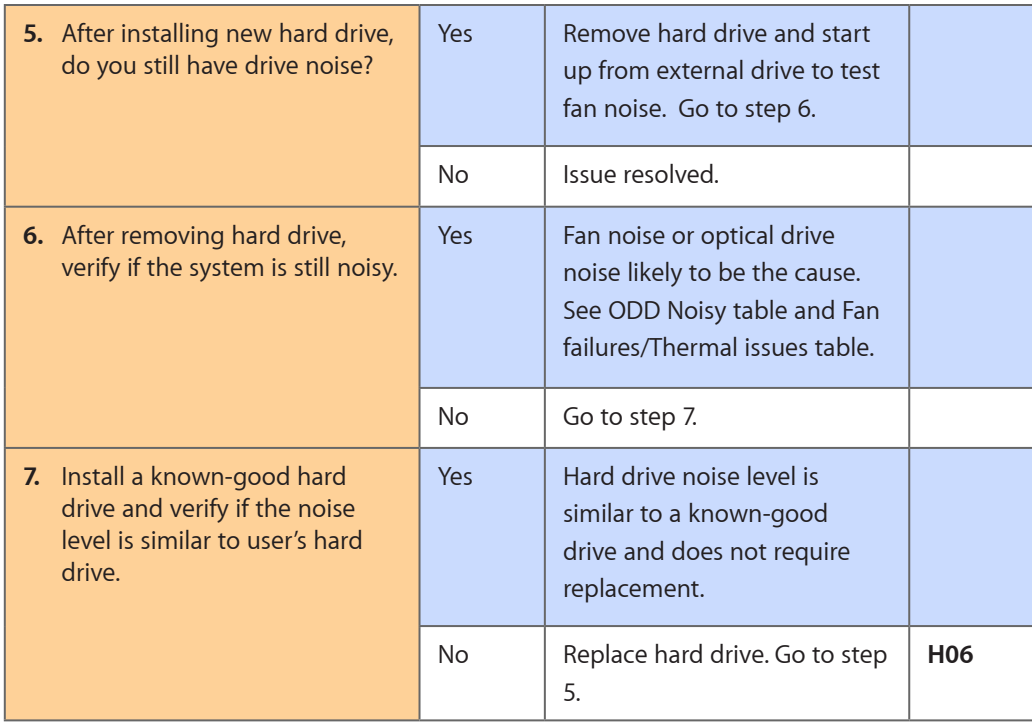

## **Optical Drive Won't Accept/Reject Media**

Unlikely cause: LCD, speakers, fan, camera, microphone

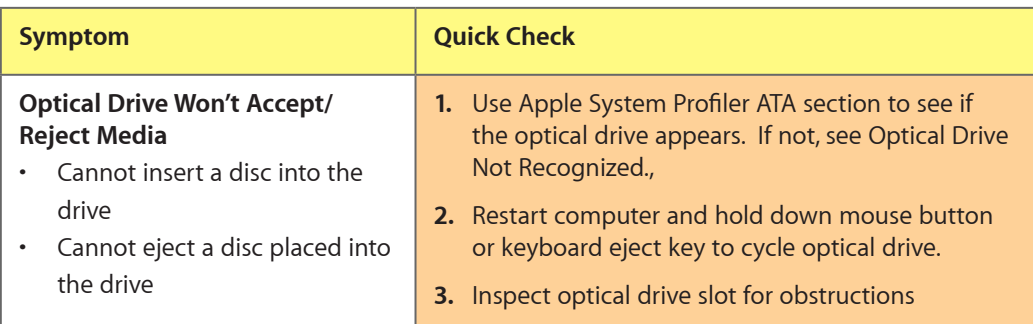

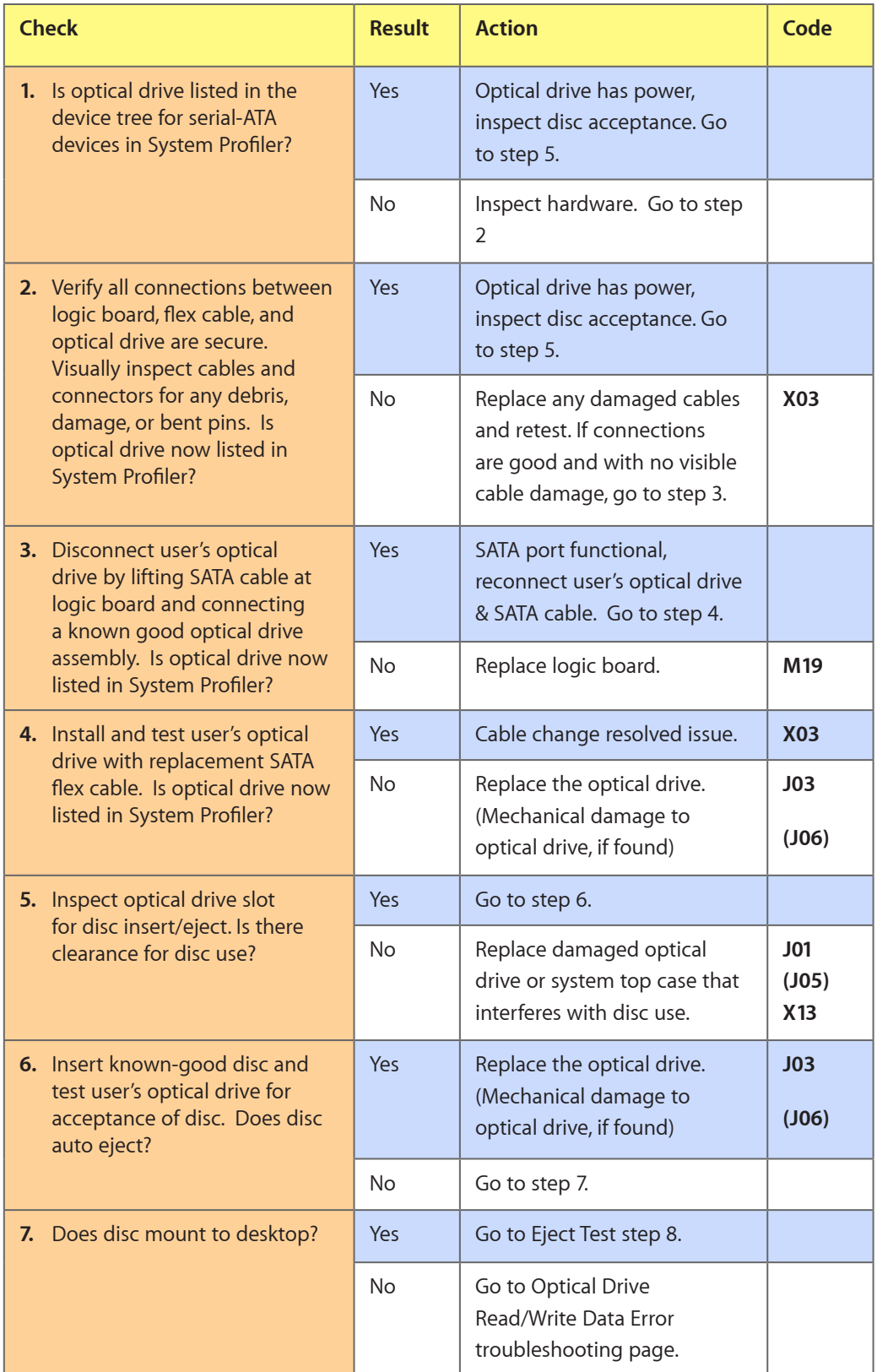

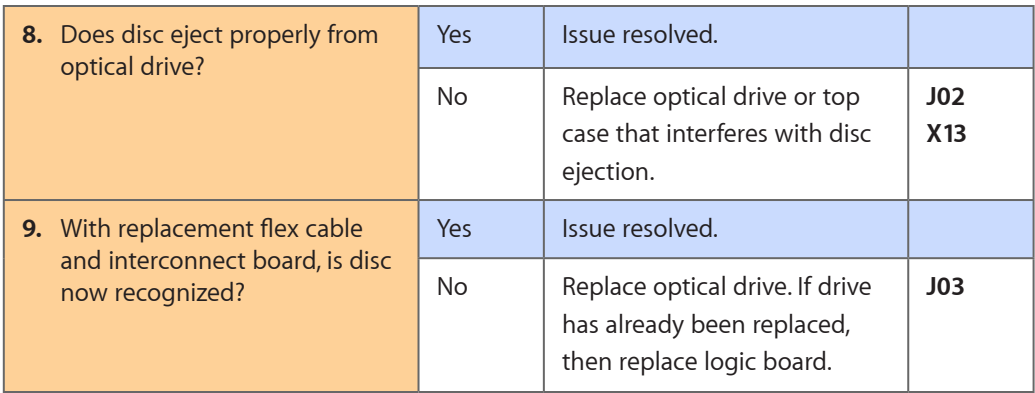

## **Optical Drive Read/Write Data Error**

Unlikely cause: LCD, speakers, fan, camera, microphone

### **Quick Check**

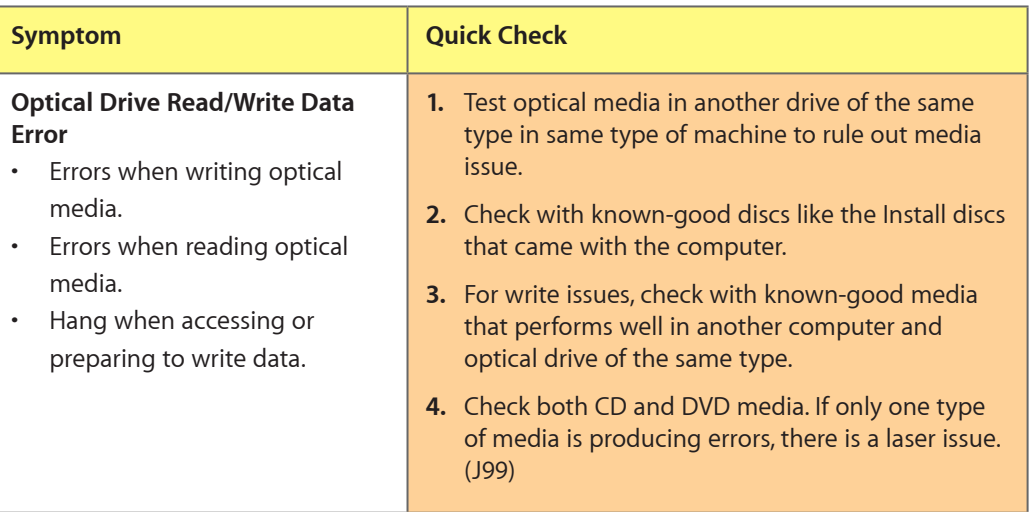

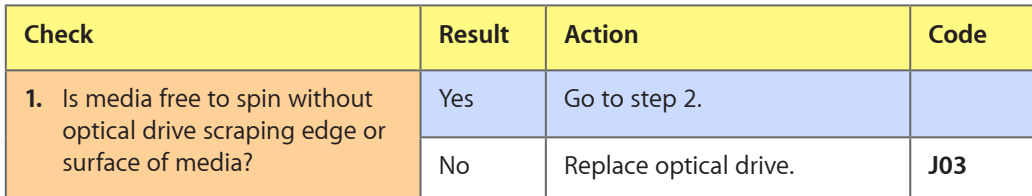

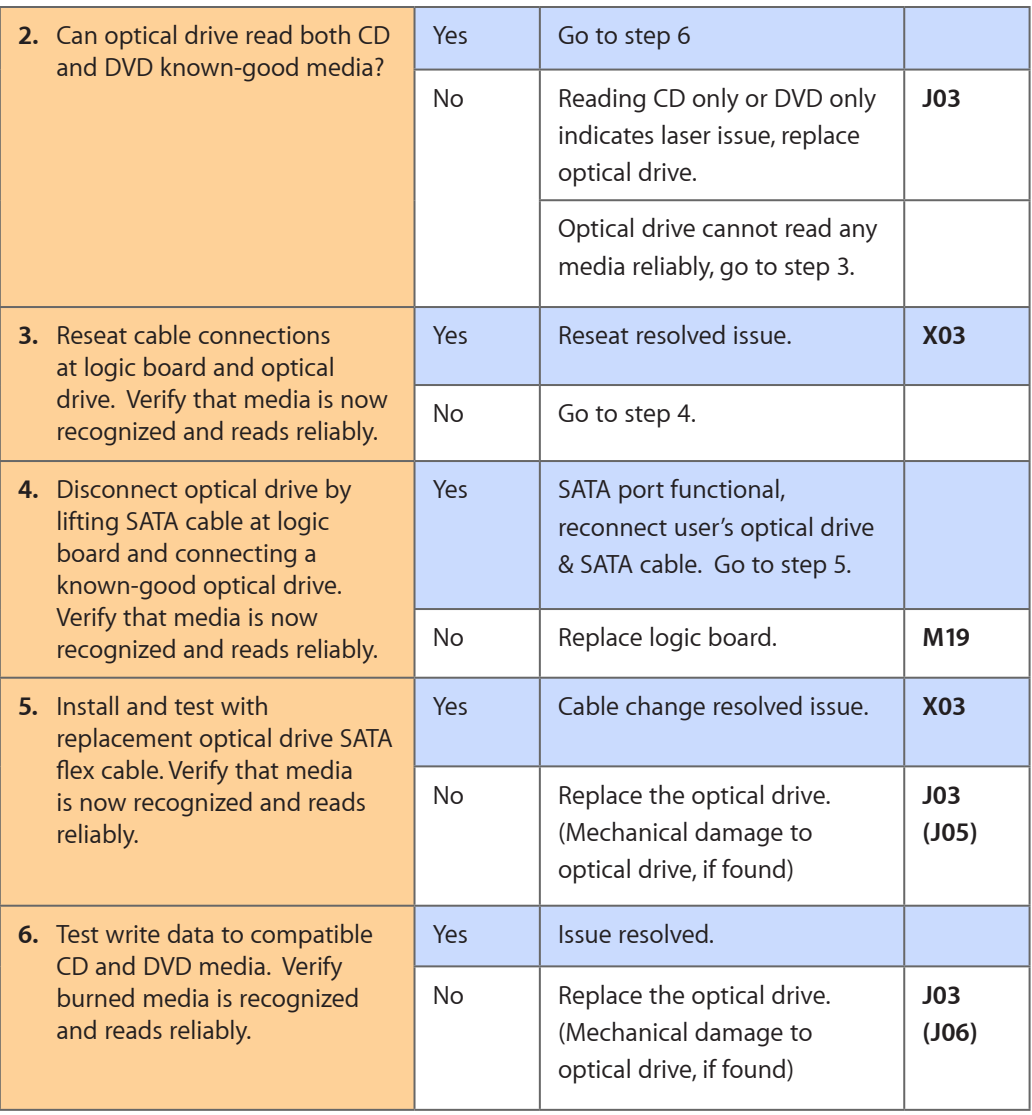

## **Optical Drive Not Recognized/Mount**

Unlikely cause: LCD, speakers, fan, camera, microphone

#### **Quick Check**

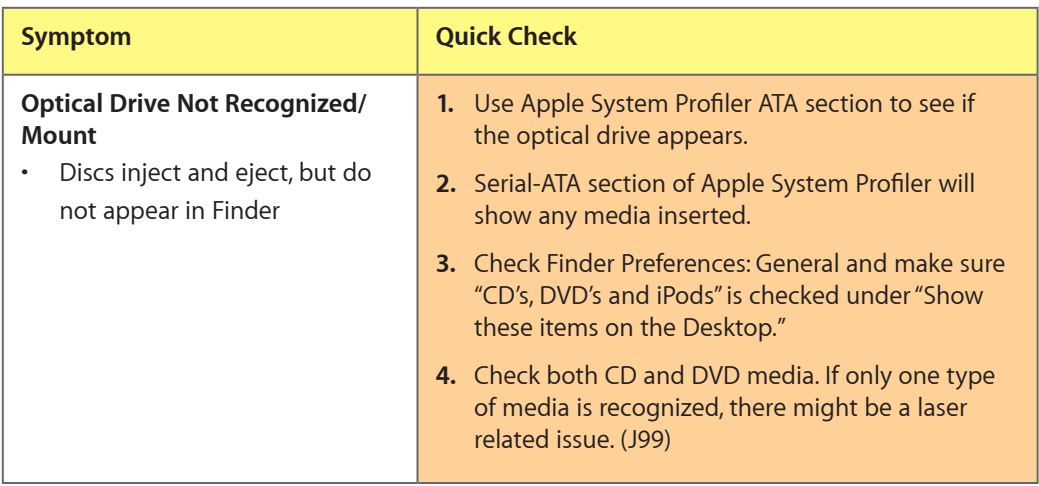

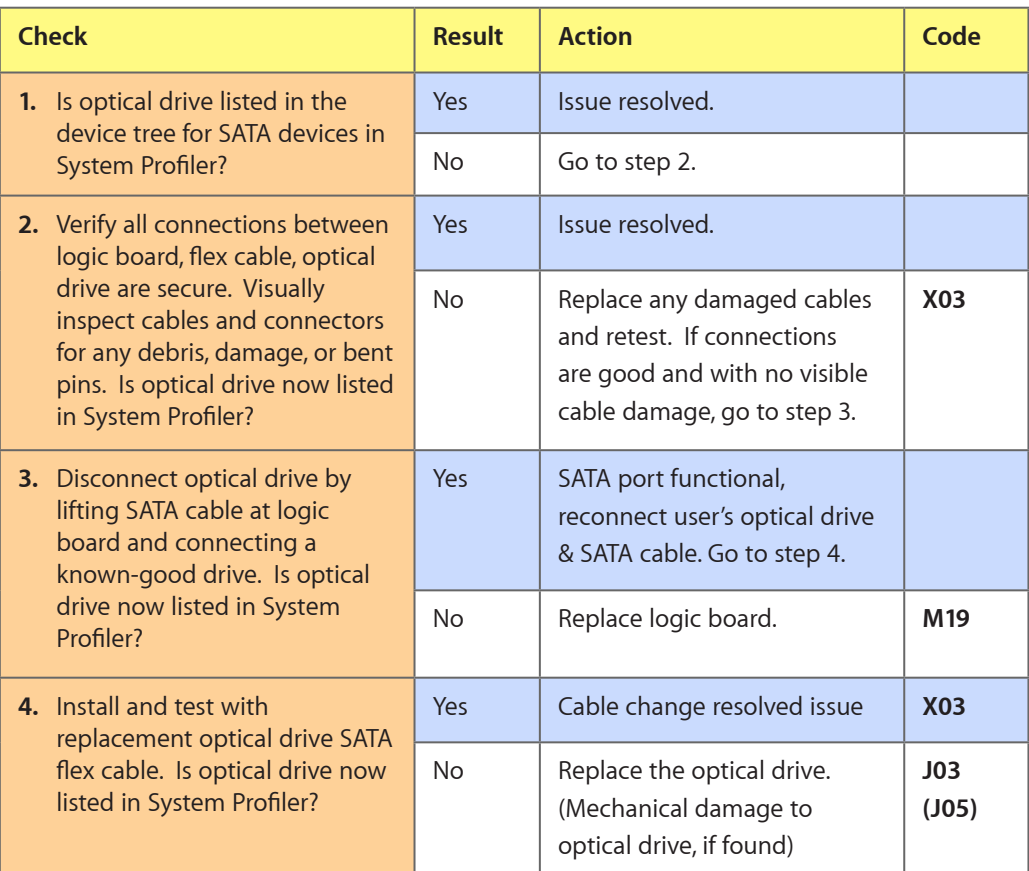

## **Optical Drive Noisy**

Unlikely cause: LCD, speakers, fan, camera, microphone

#### **Quick Check**

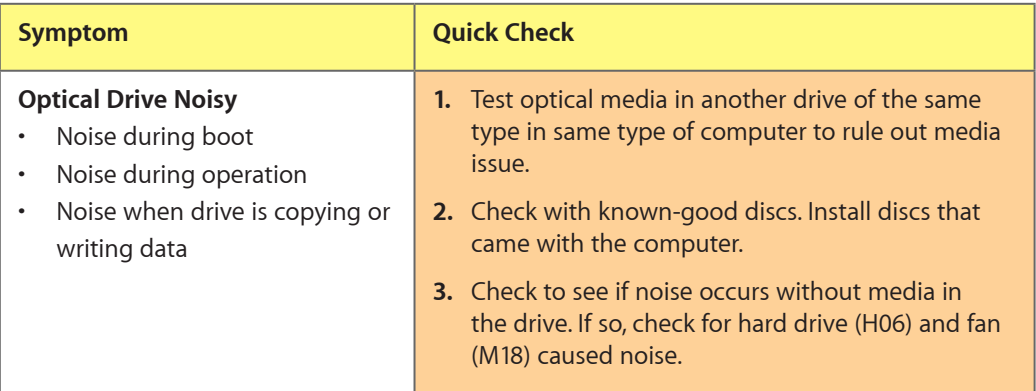

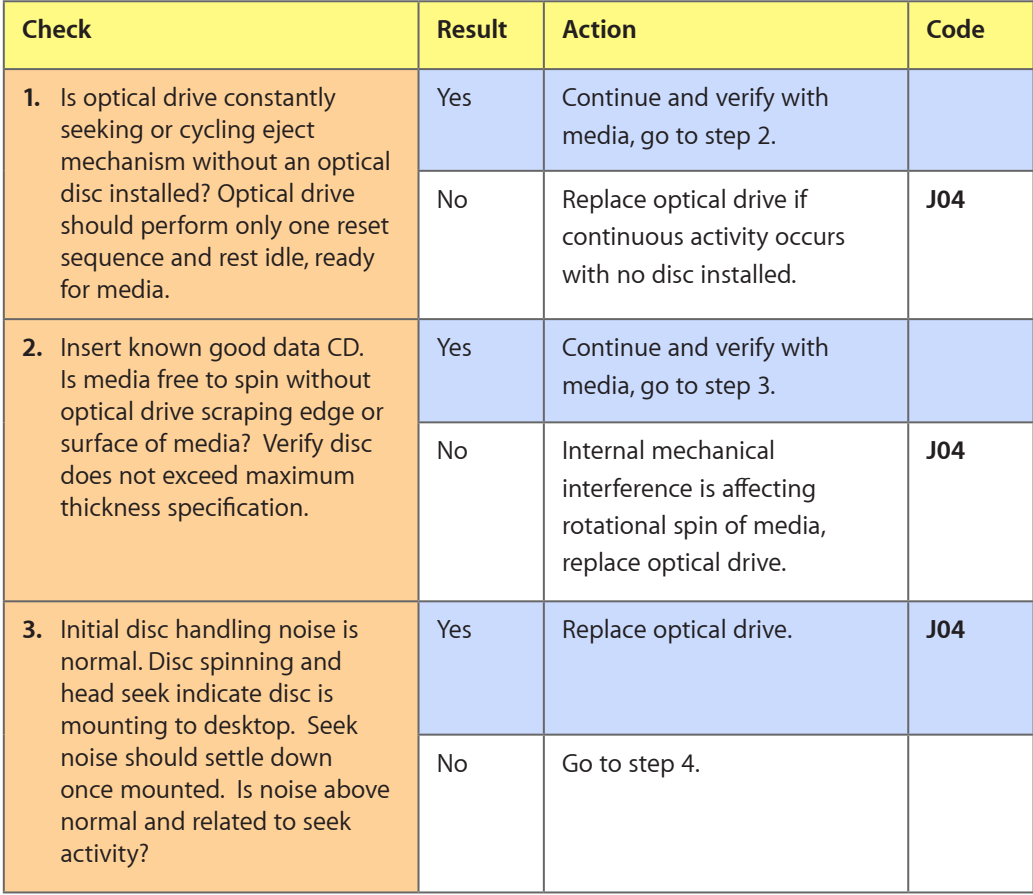

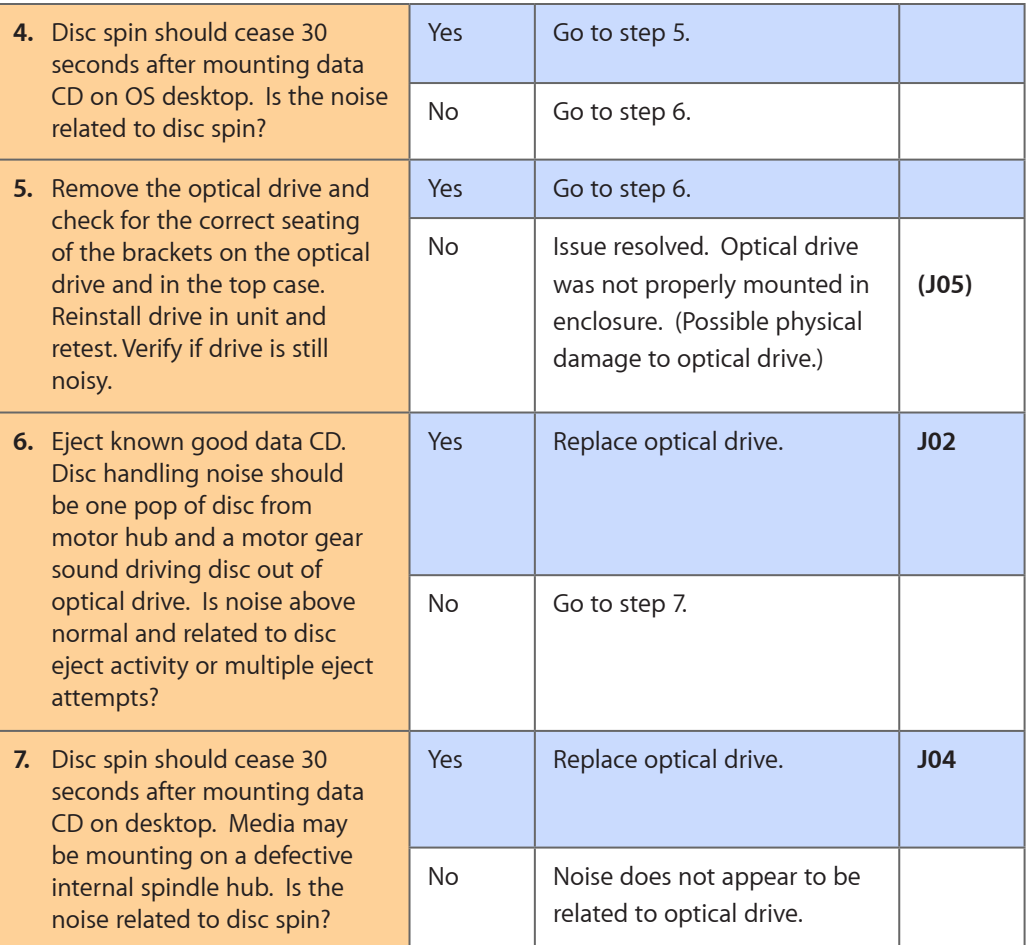

## **Optical Drive Not Performing to Specs**

Unlikely cause: LCD, speakers, fan, camera, microphone

#### **Quick Check**

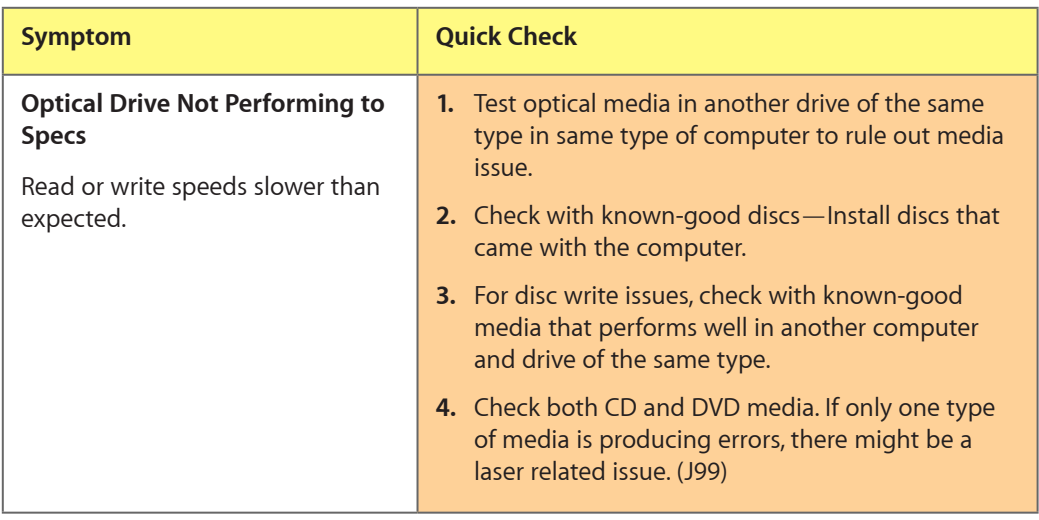

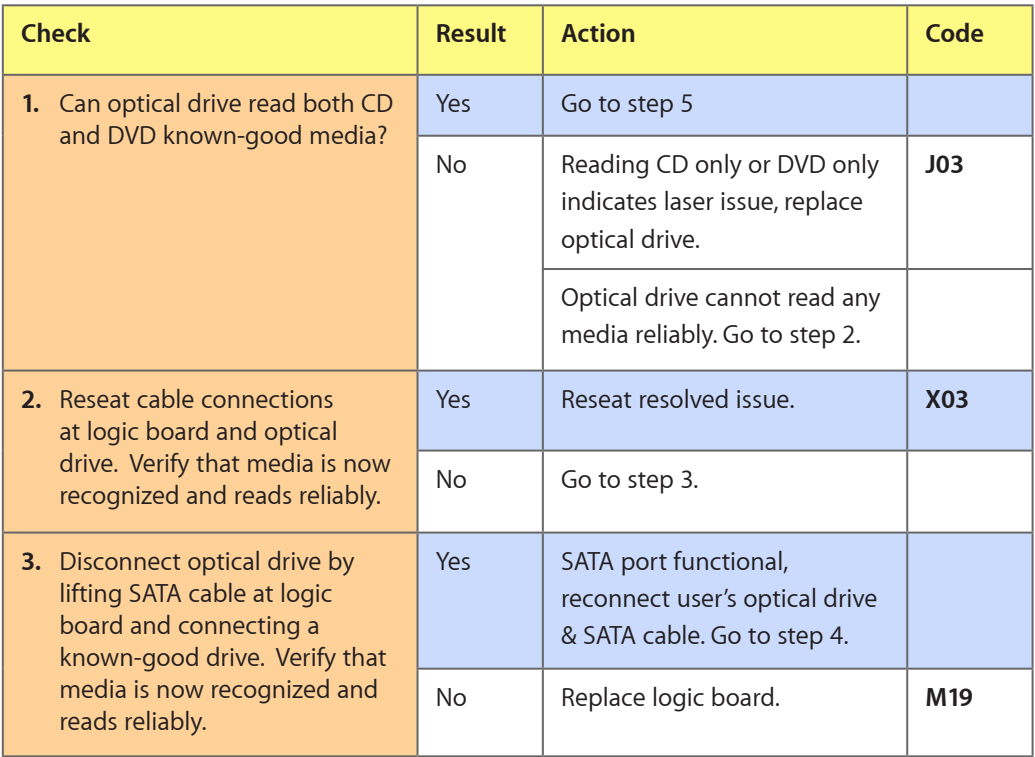

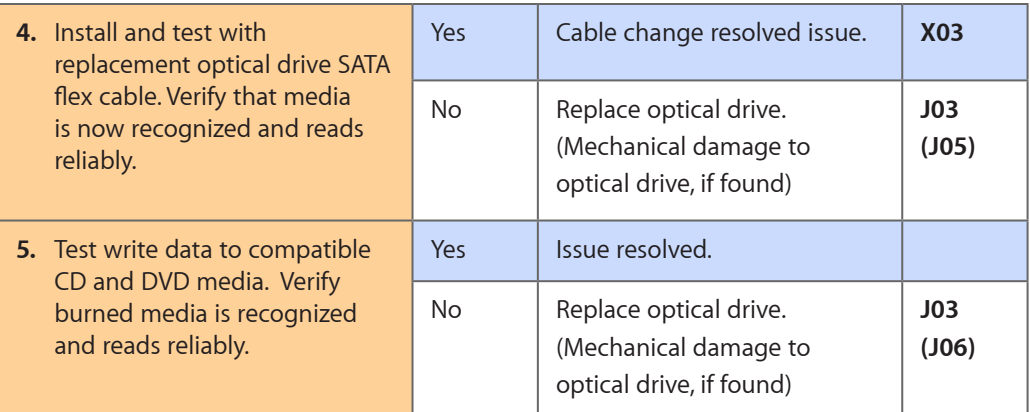

## **Uncategorized Symptom**

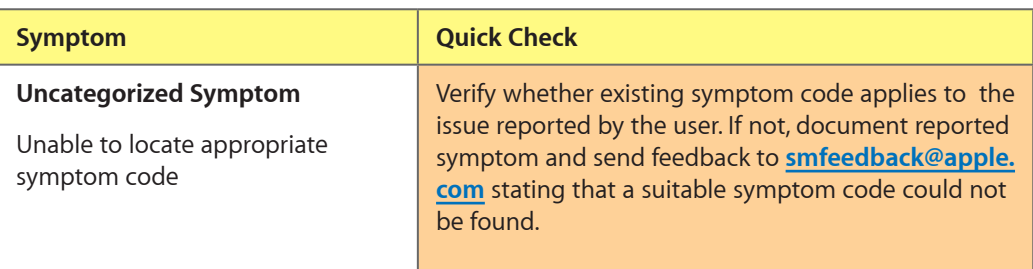

# **Input/Output Devices**

## **USB Port Does Not Recognize Known Devices**

Unlikely cause: LCD, hard drive, optical drive

## **Quick Check**

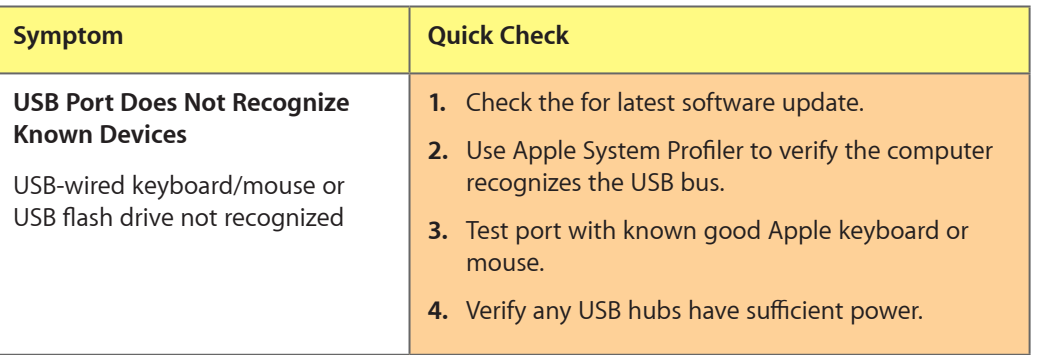

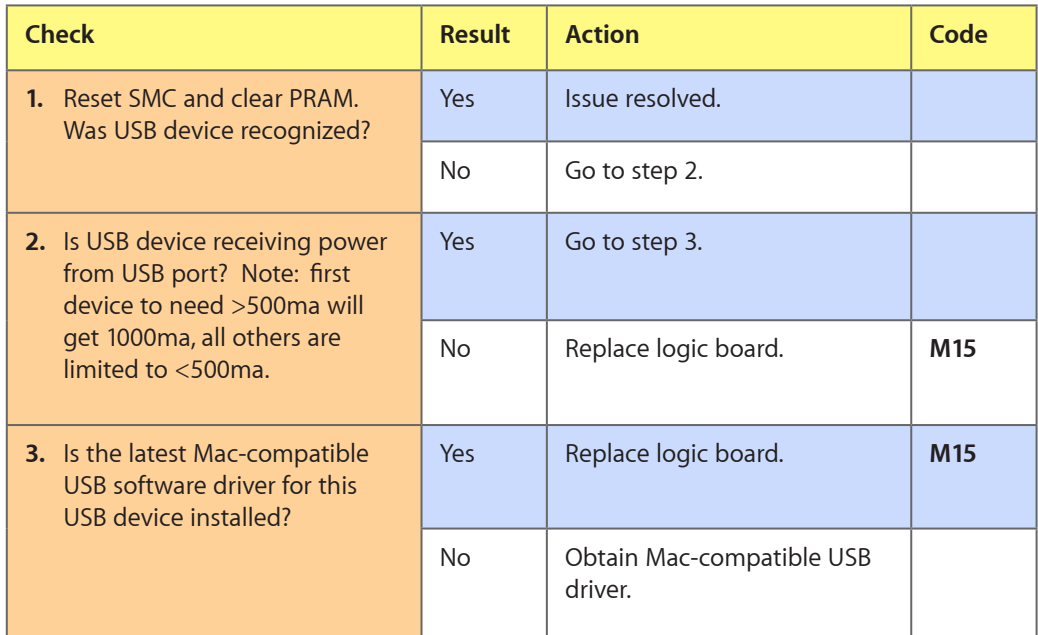

## **Built-in Keyboard Does Not Work Properly**

Unlikely cause: LCD, hard drive, optical drive

### **Quick Check**

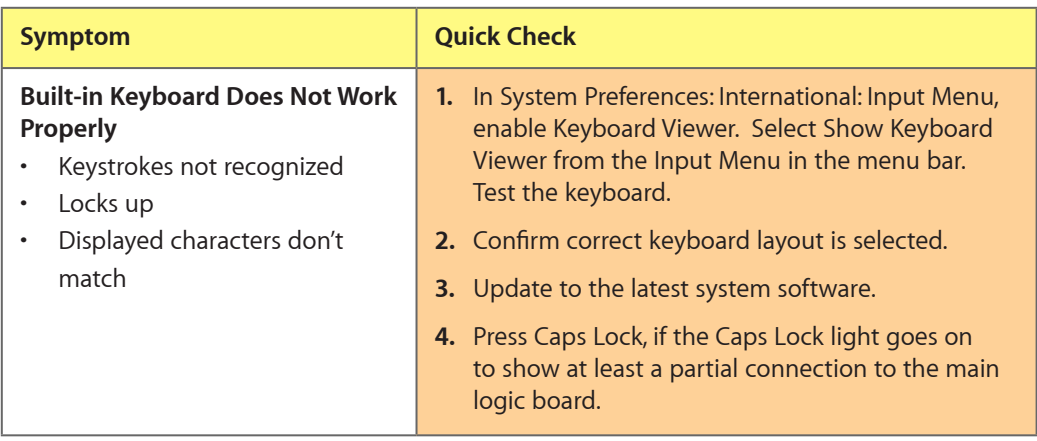

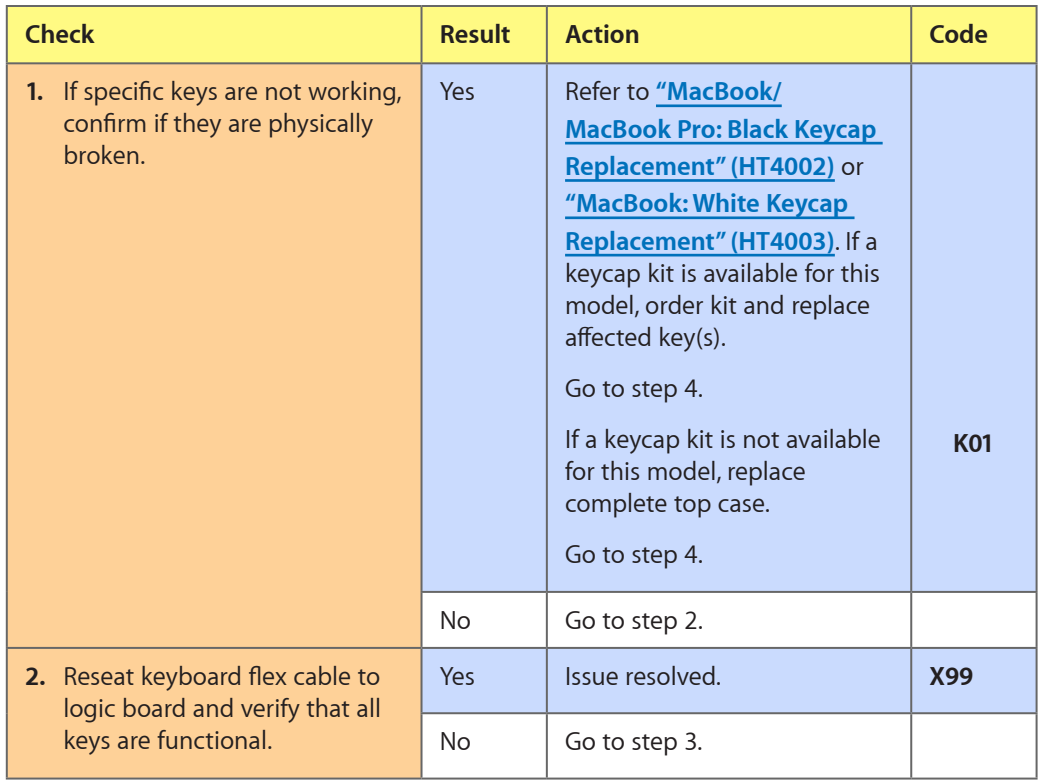

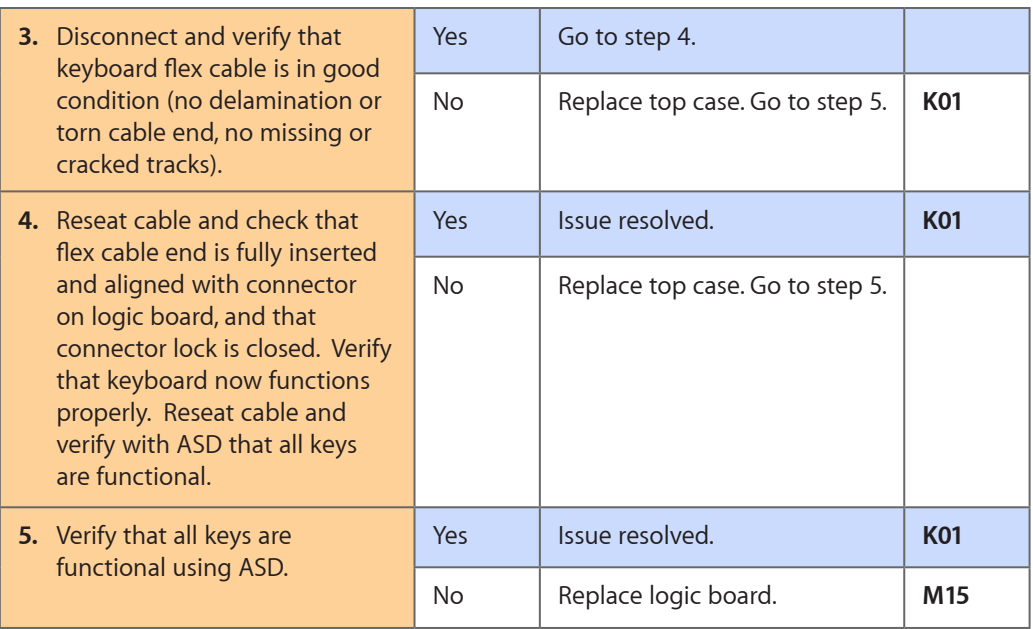

## **Specific Keys Don't Work**

Unlikely cause: power adapter, battery, speakers, LCD, ODD/HDD, fan, microphone

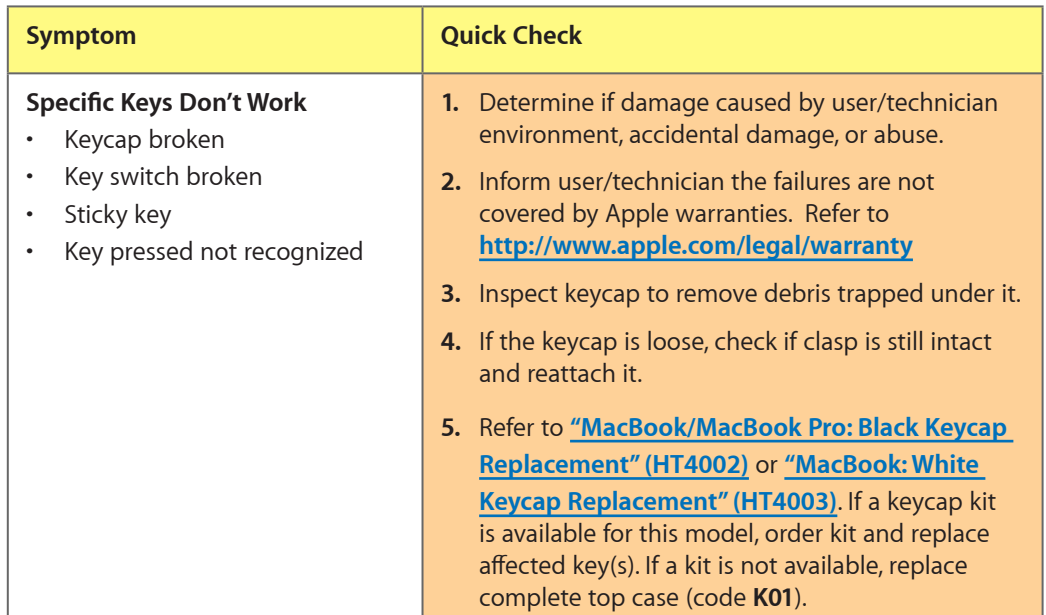

## **Built-in Trackpad Does Not Work**

### **Quick Check**

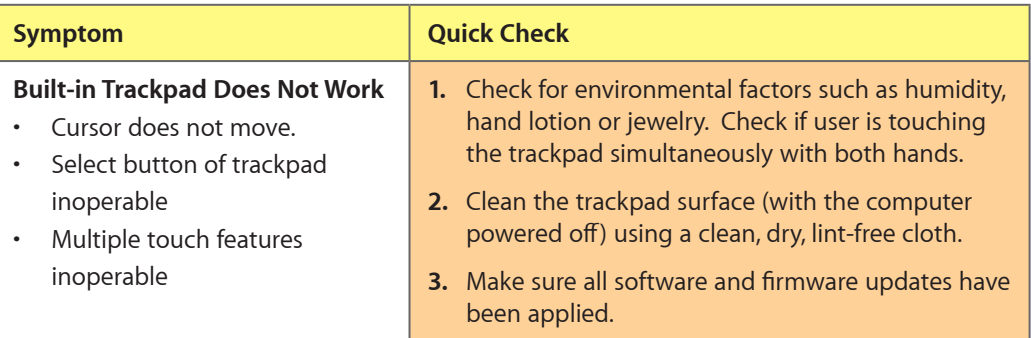

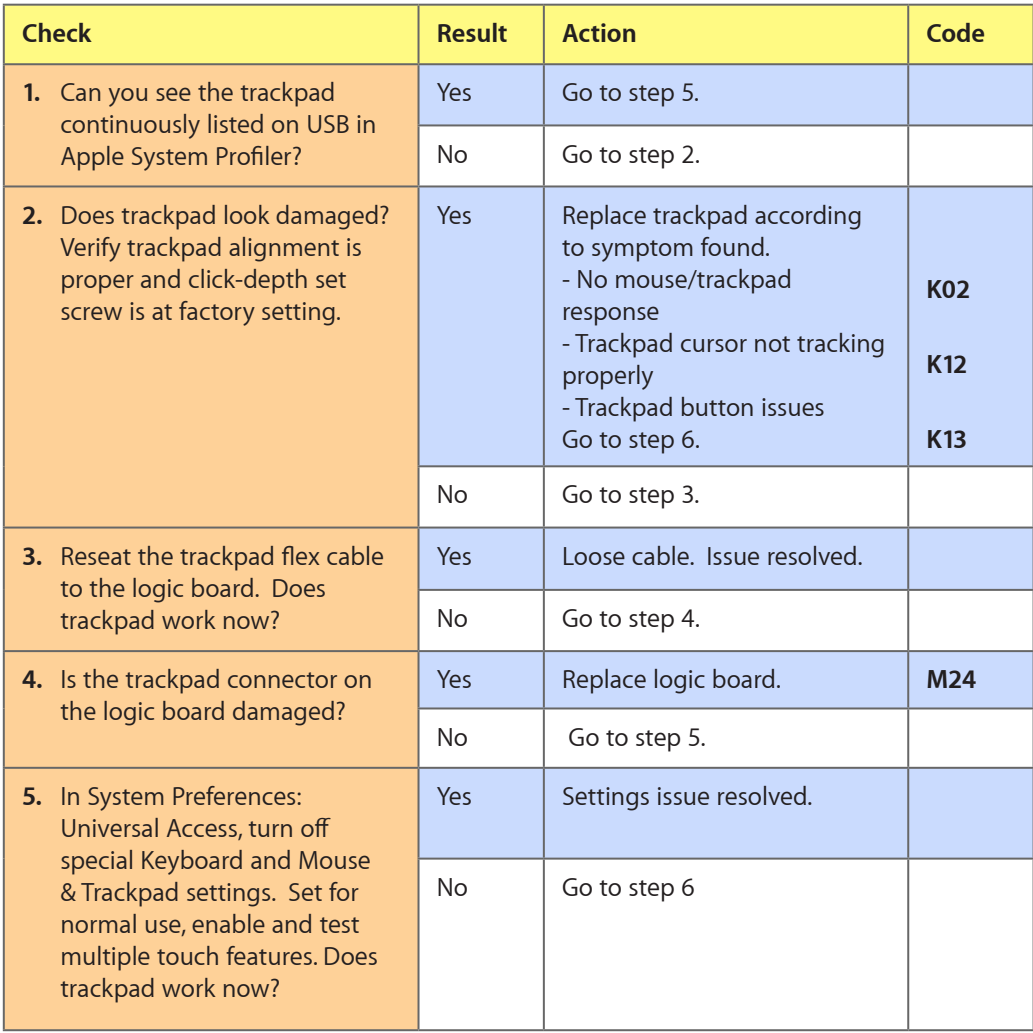

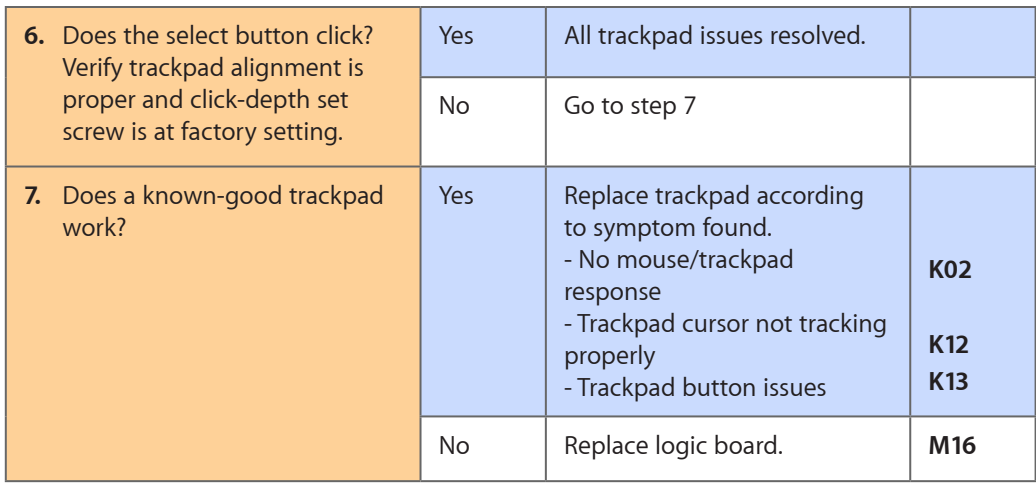

## **Built-in Keyboard Has Dim or No Keyboard Backlight**

Unlikely cause: LCD, hard drive, optical drive

## **Quick Check**

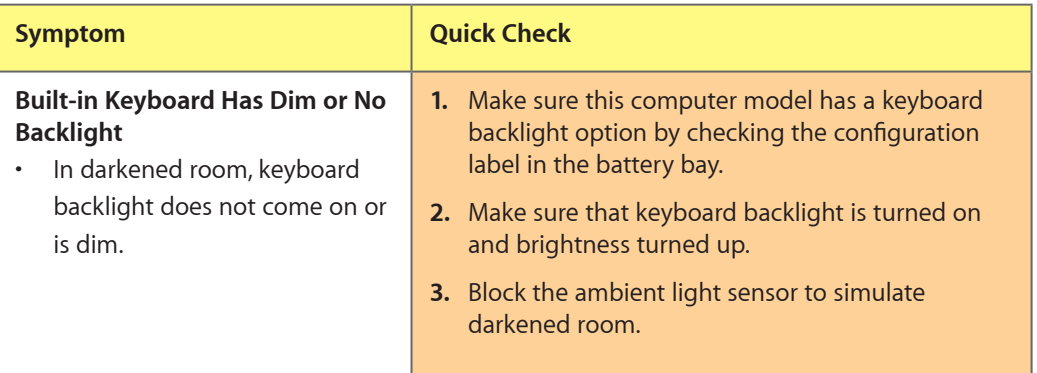

#### **Deep Dive**

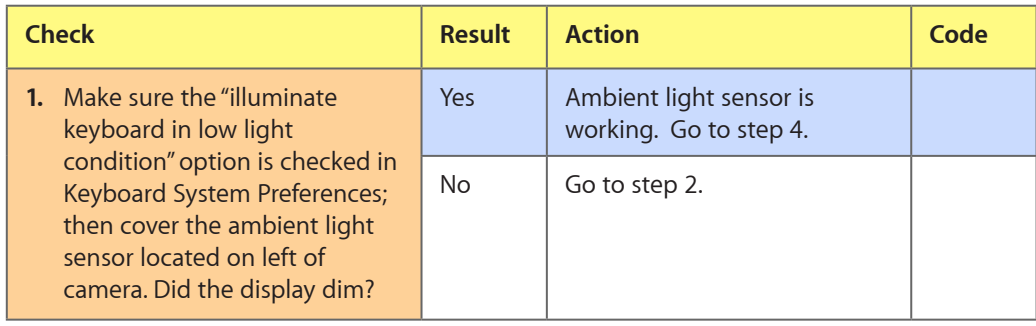

2010-06-11 MacBook Pro (17-inch, Early 2009) Symptom Charts — Input/Output Devices **97**

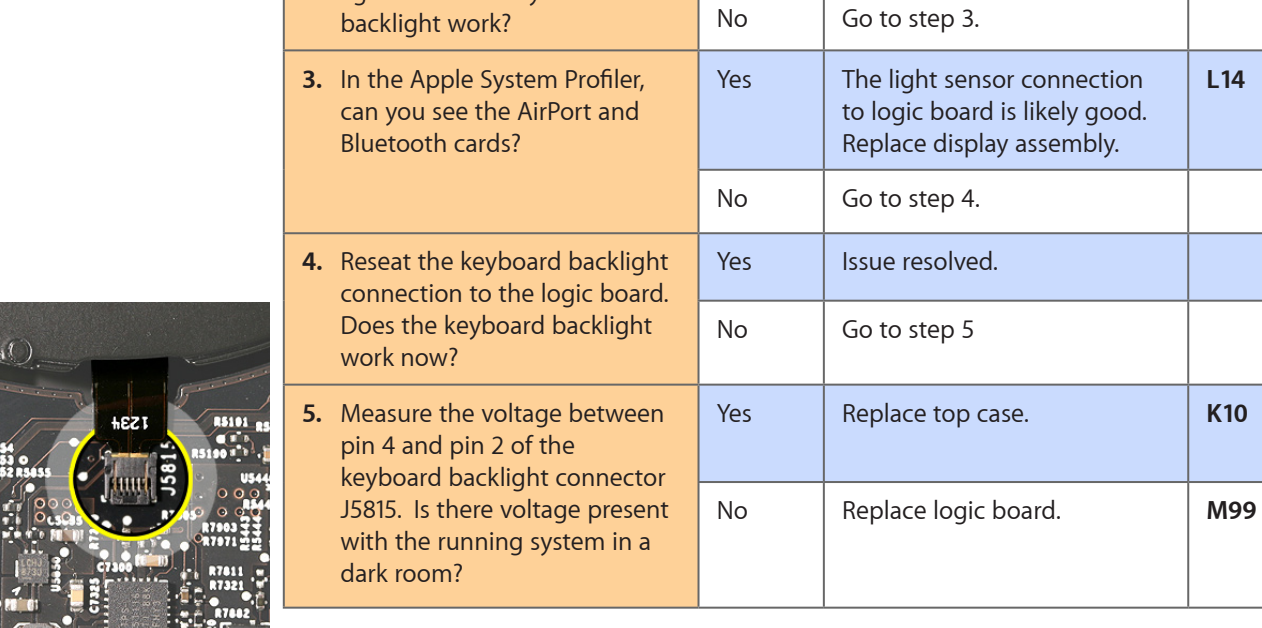

**2.** Cover the ambient light sensor again. Did the keyboard

## **Built-in Keyboard Is Not Recognized**

Unlikely cause: LCD, hard drive, optical drive

#### **Quick Check**

 $\frac{1}{2}$   $\frac{1}{2}$   $\frac{1}{2}$ 

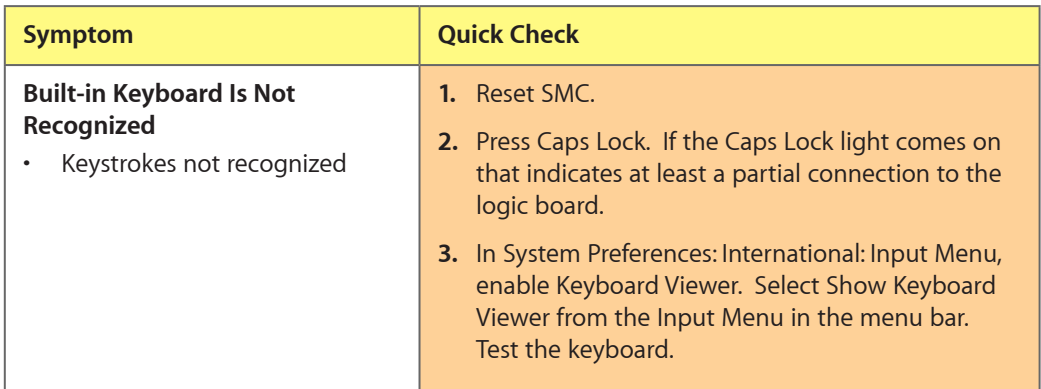

Yes | Issue resolved.

**L14**

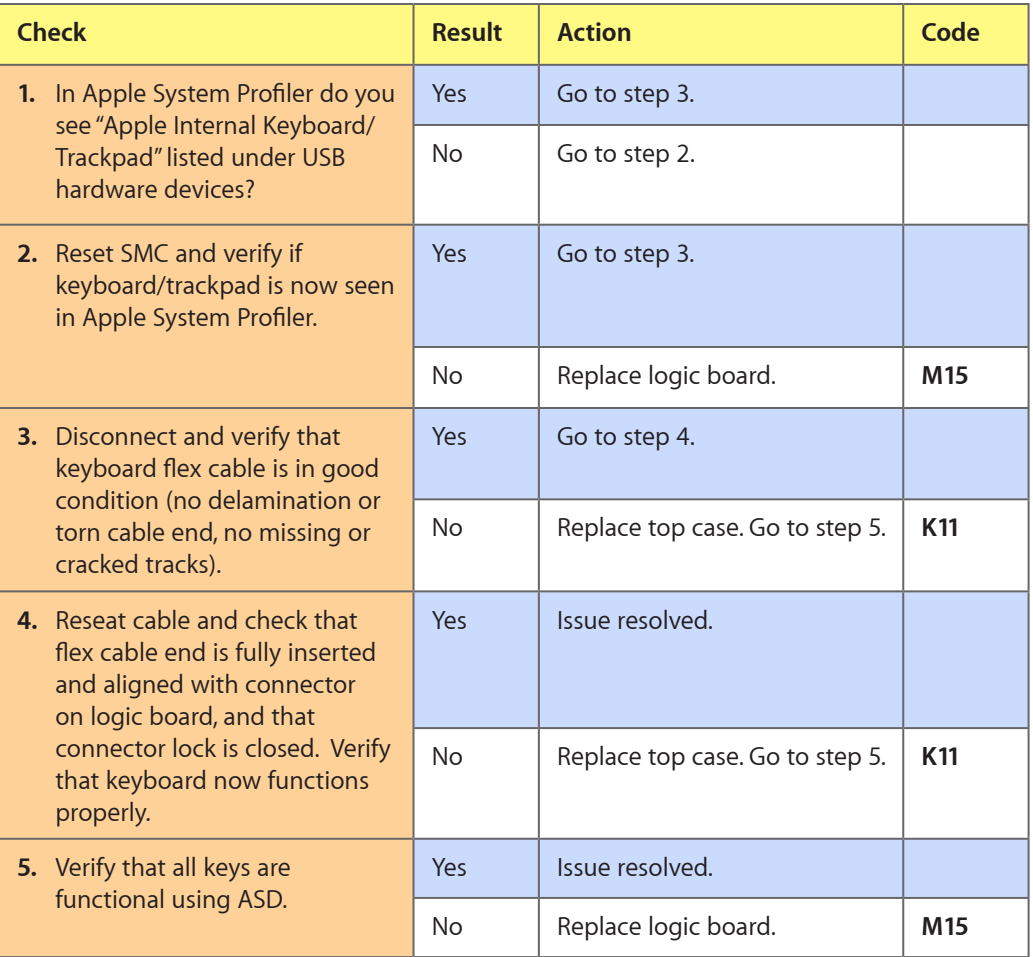

## **Built-in Trackpad Does Not Track Properly**

Unlikely cause: LCD, hard drive, optical drive

#### **Quick Check**

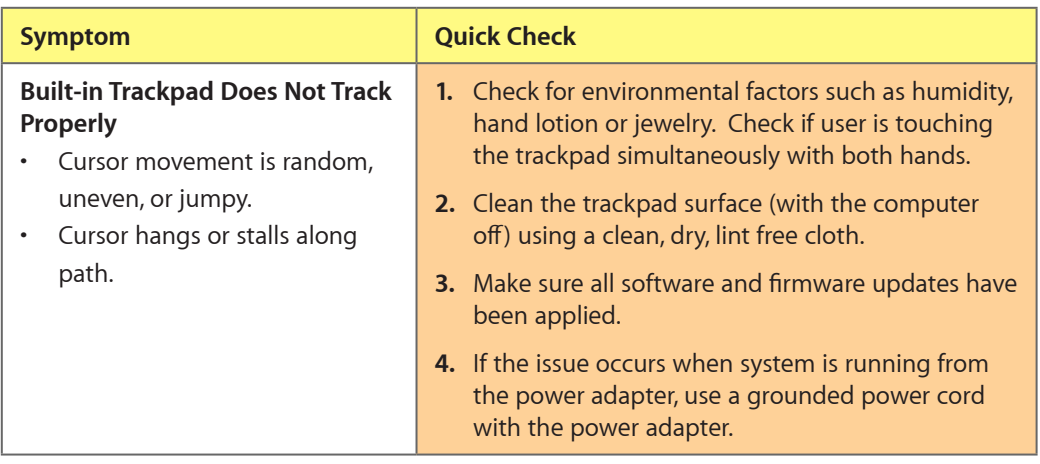

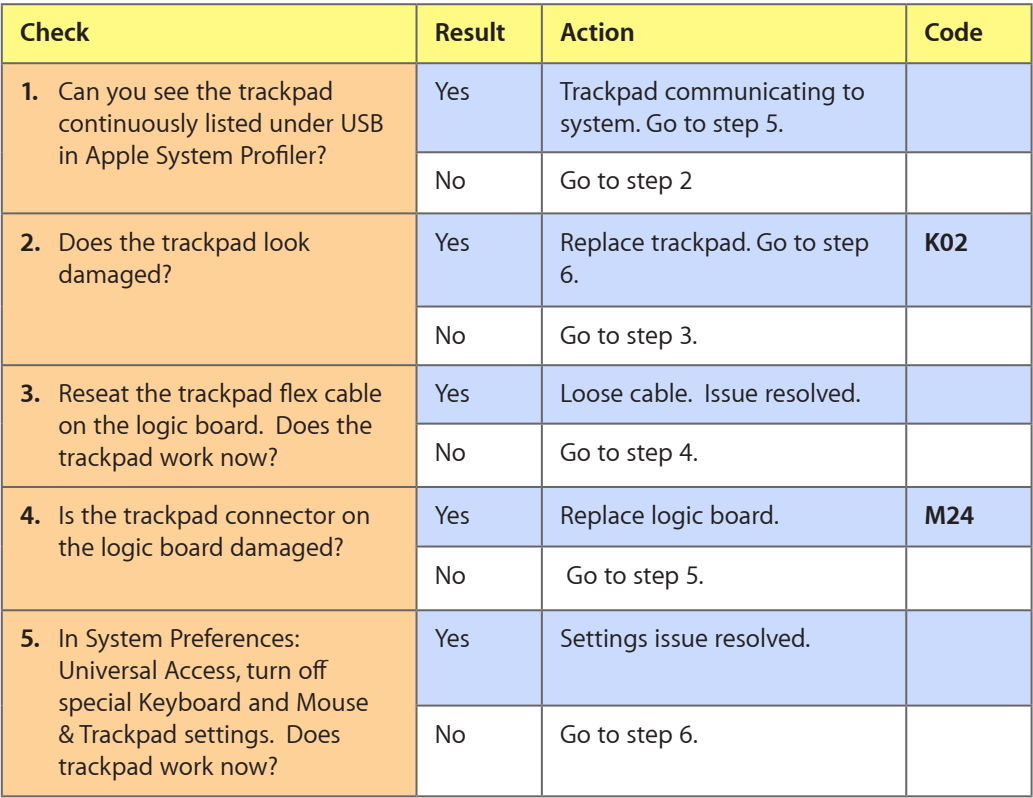

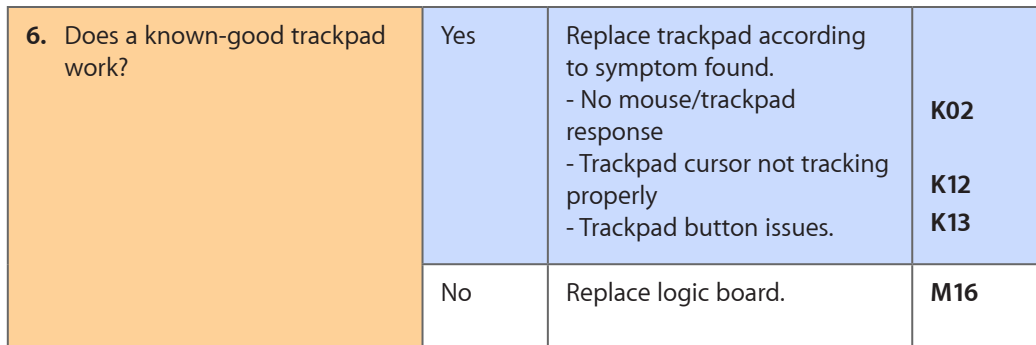

## **Apple Remote Inoperable**

Unlikely cause: LCD, hard drive, optical drive

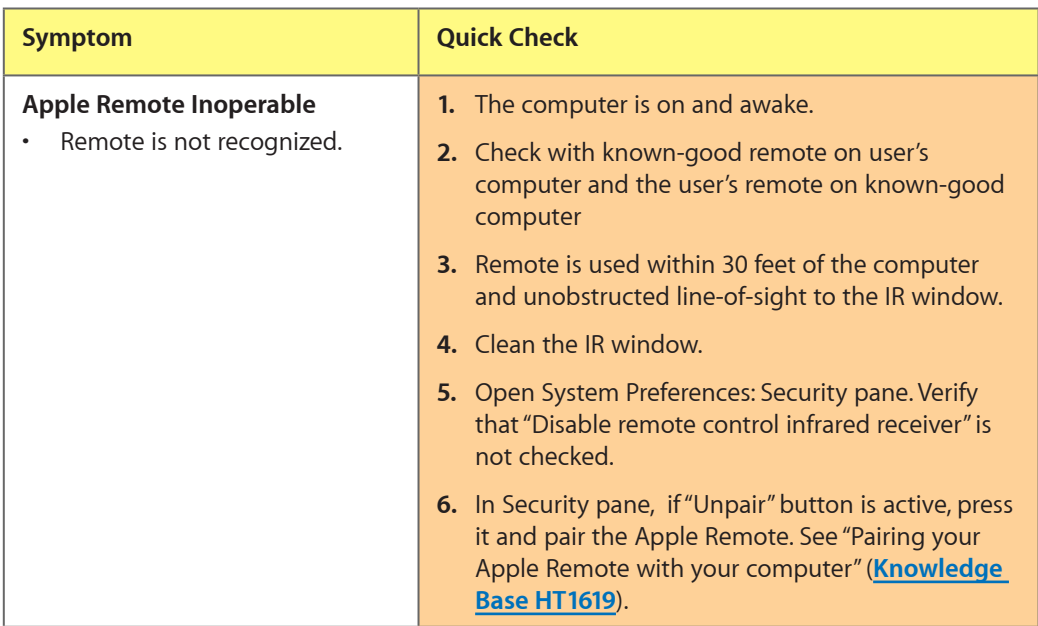

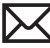

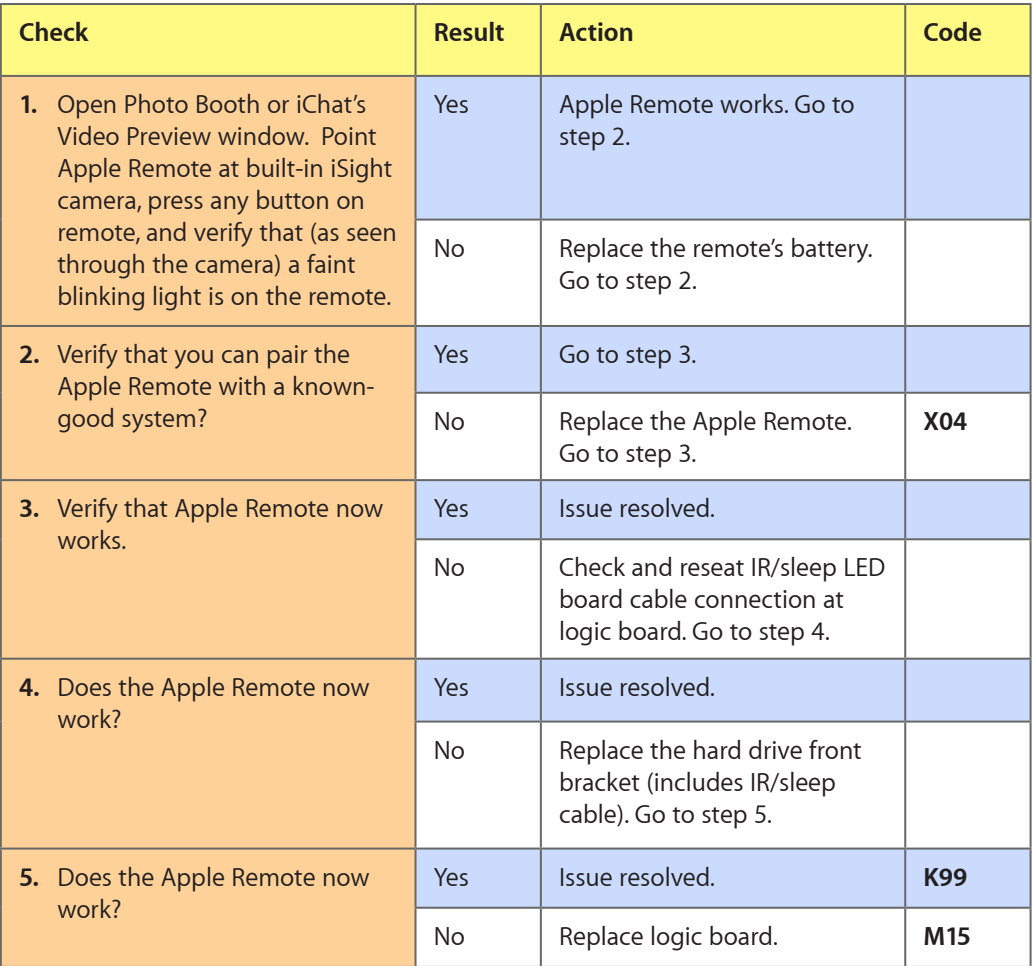

## **Built-in Speaker Has No Audio**

Unlikely cause: LCD, hard drive, optical drive

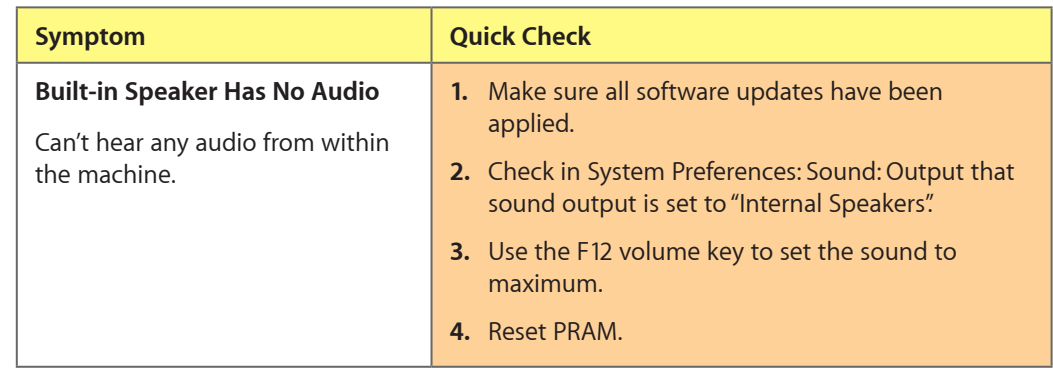

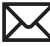

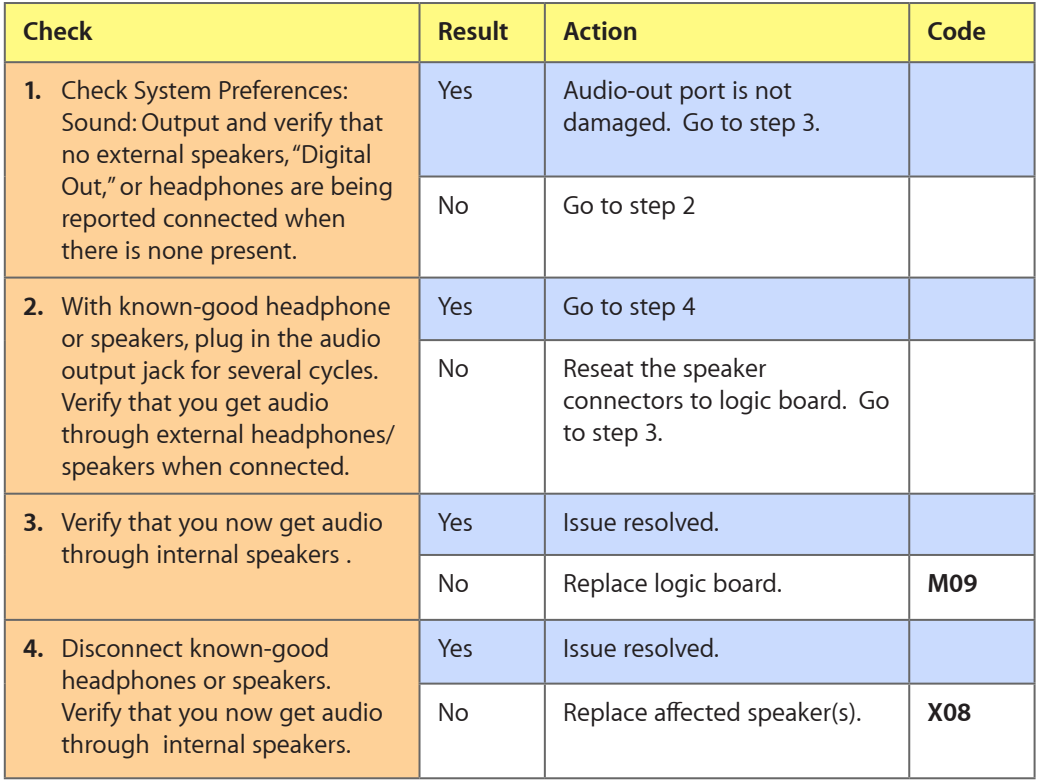

## **Distorted Sound from Internal Speaker**

Unlikely cause: LCD, hard drive, optical drive

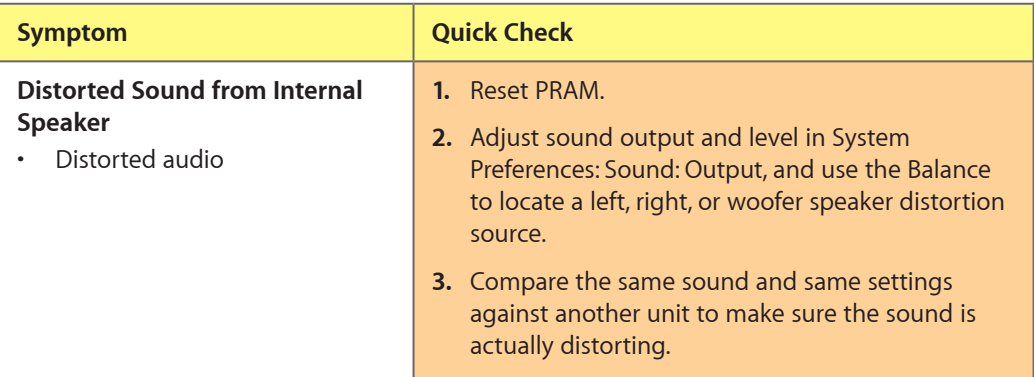

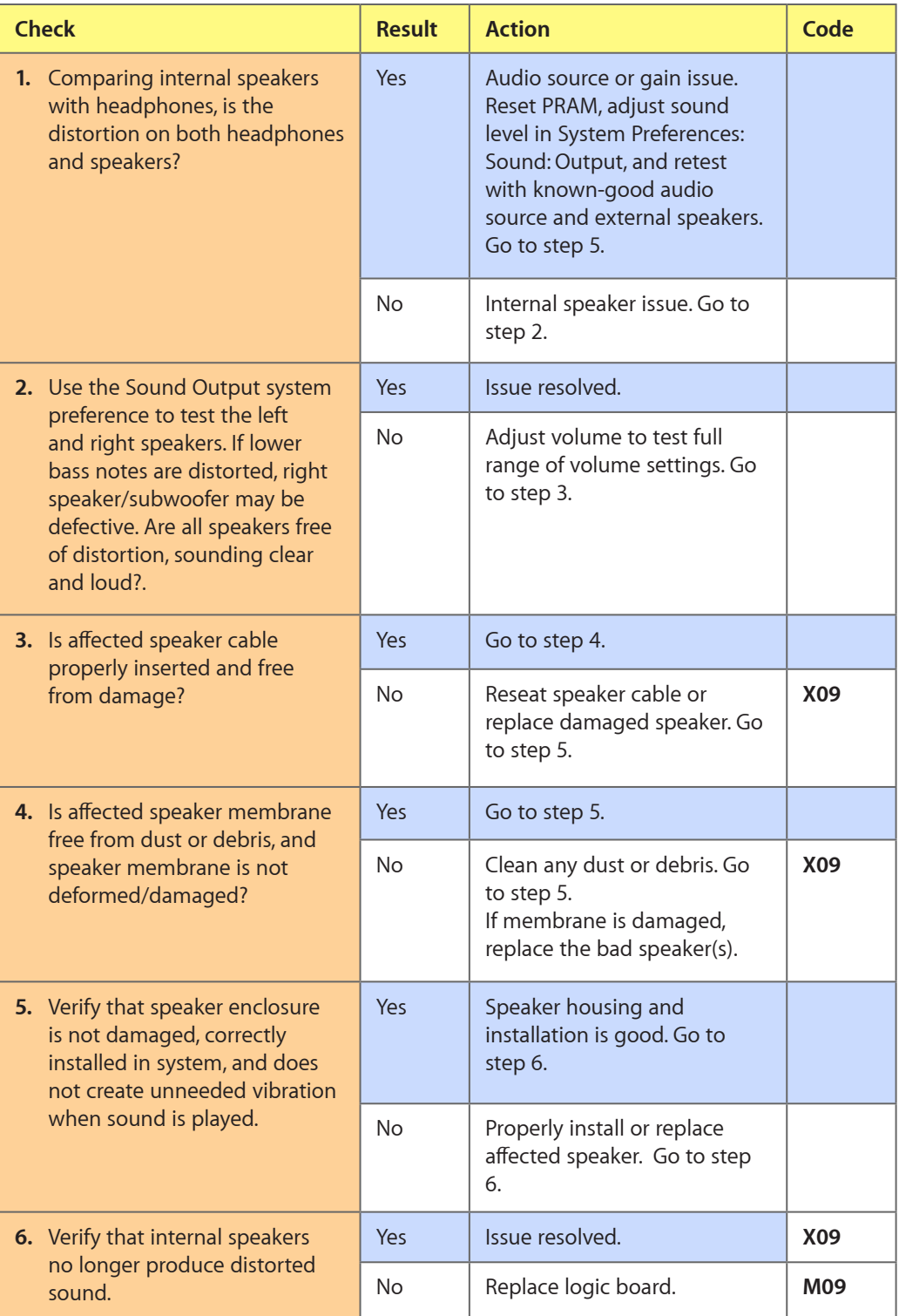

## **Express Card Will Not Insert Into Slot**

Unlikely cause: LCD, MLB, hard drive

#### **Quick Check**

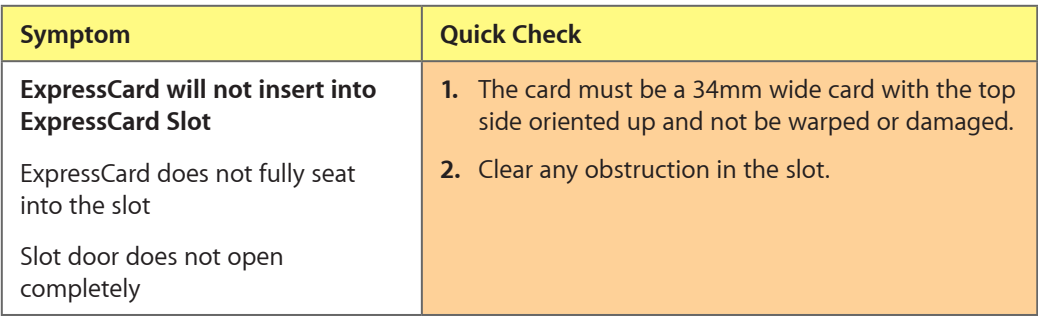

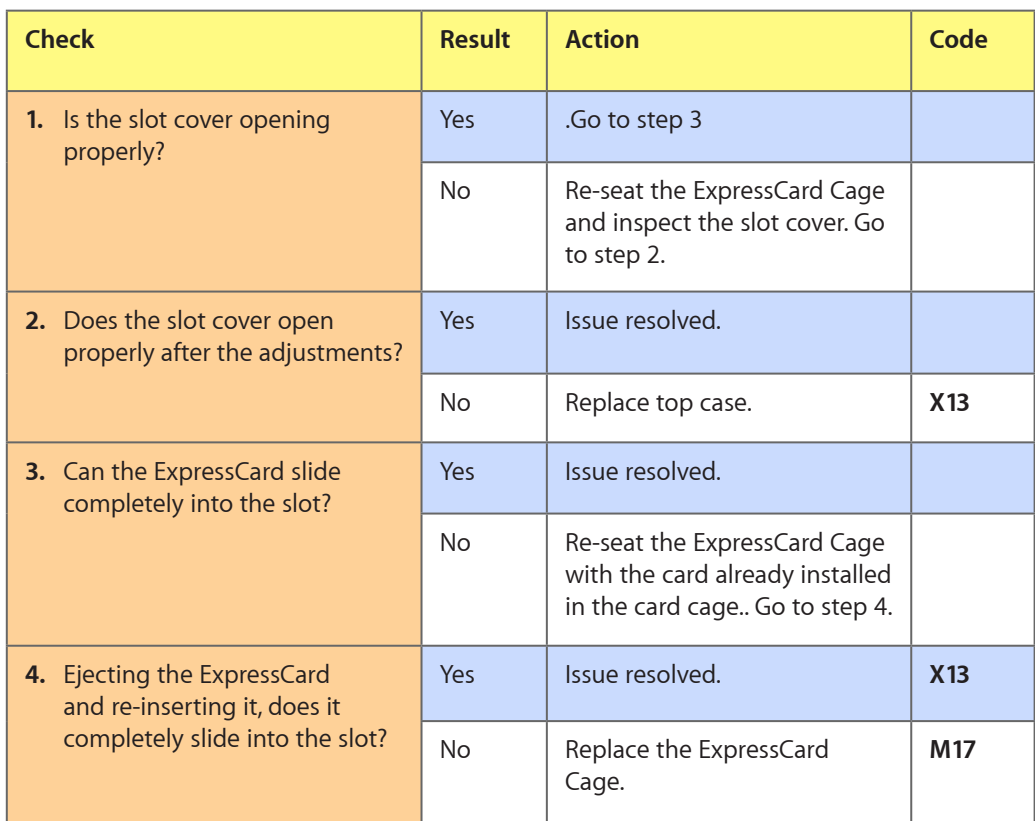

## **Express Card Not Recognized By System**

Unlikely cause: LCD, MLB, HDD/ODD

#### **Quick Check**

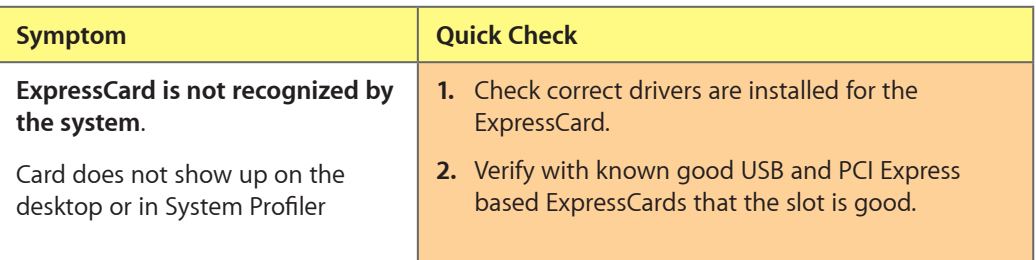

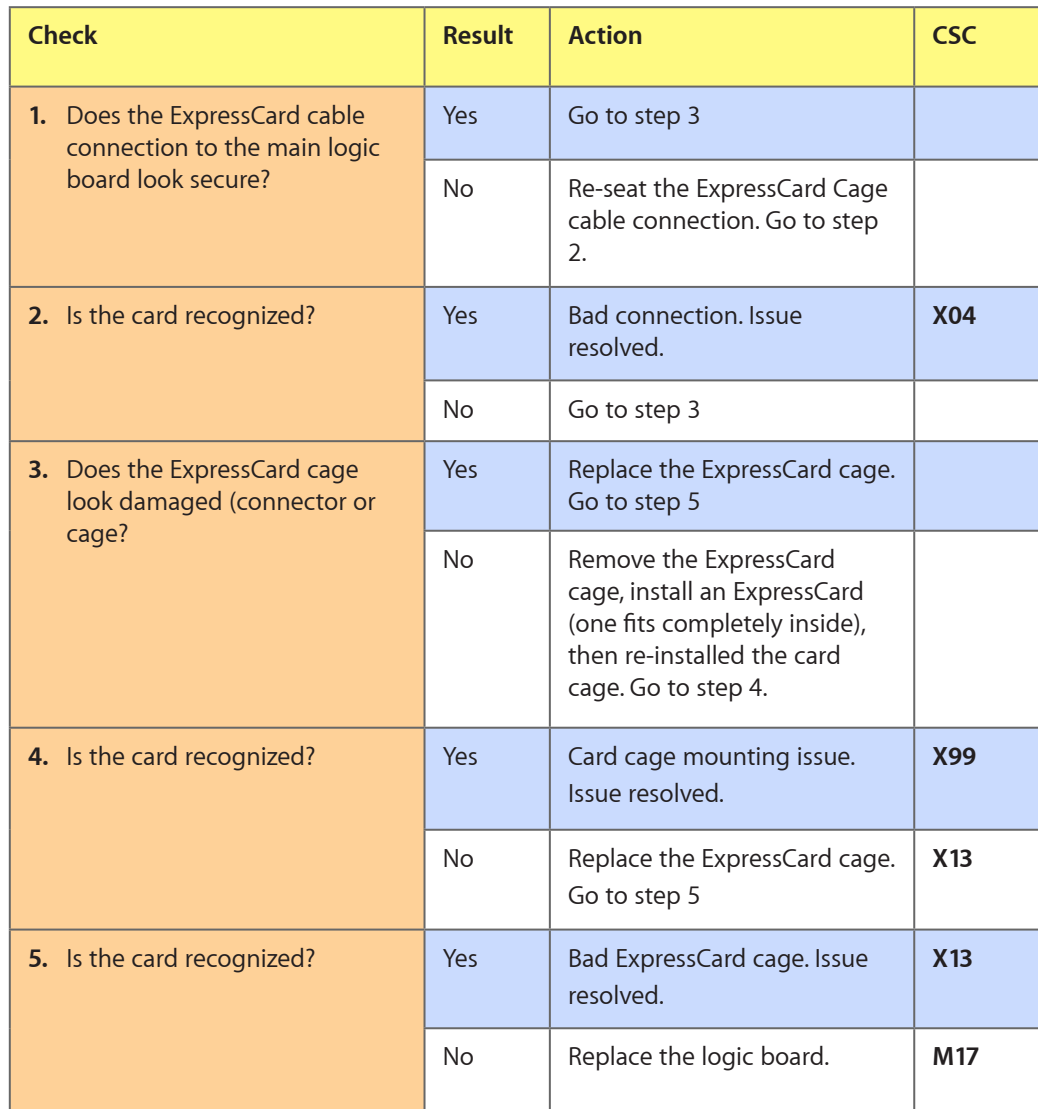

## **FireWire Port Not Recognizing Known Devices**

Unlikely cause: LCD,HDD/ODD

#### **Quick Check**

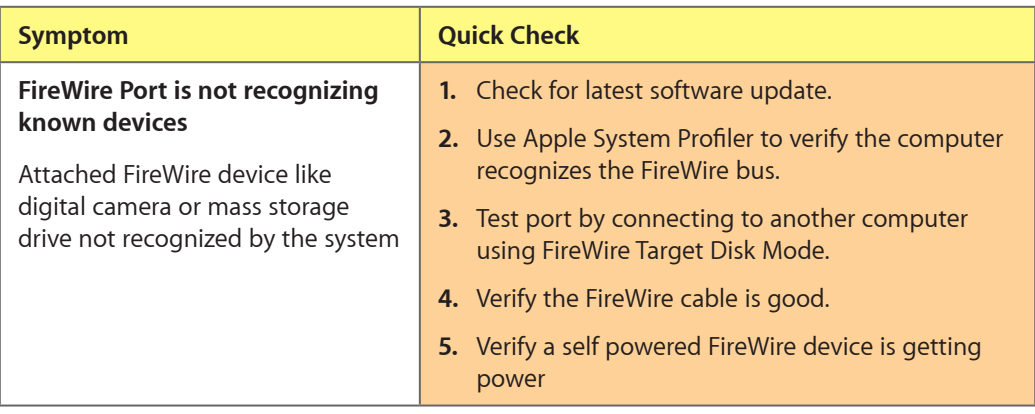

#### **Deep Dive**

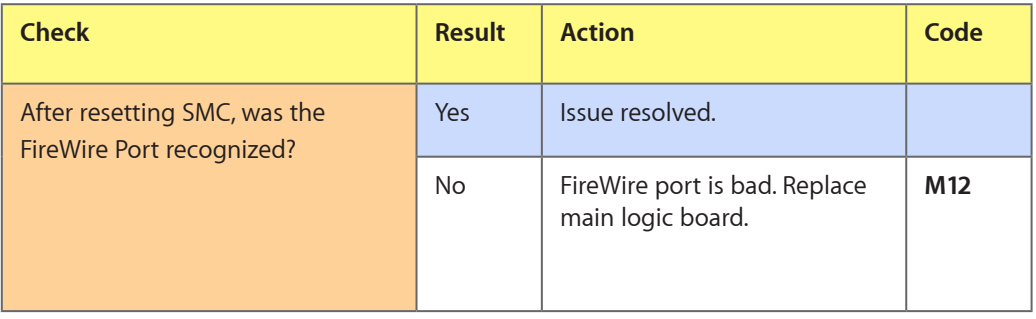

## **Uncategorized Symptom**

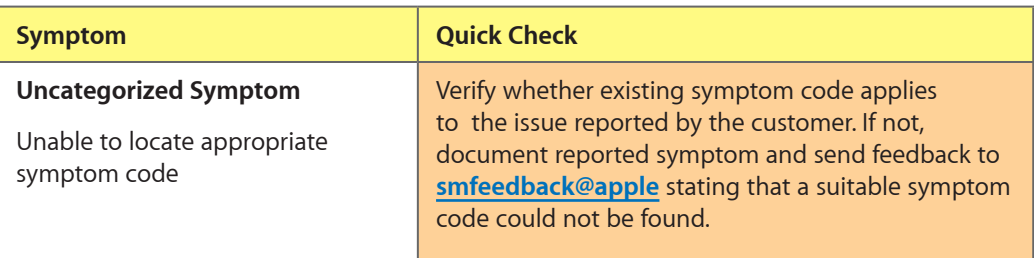

# **Mechanical Issues: Thermals and Enclosure**

## **Reset/Power Button Stuck**

Unlikely cause: LCD, hard drive, optical drive

## **Quick Check**

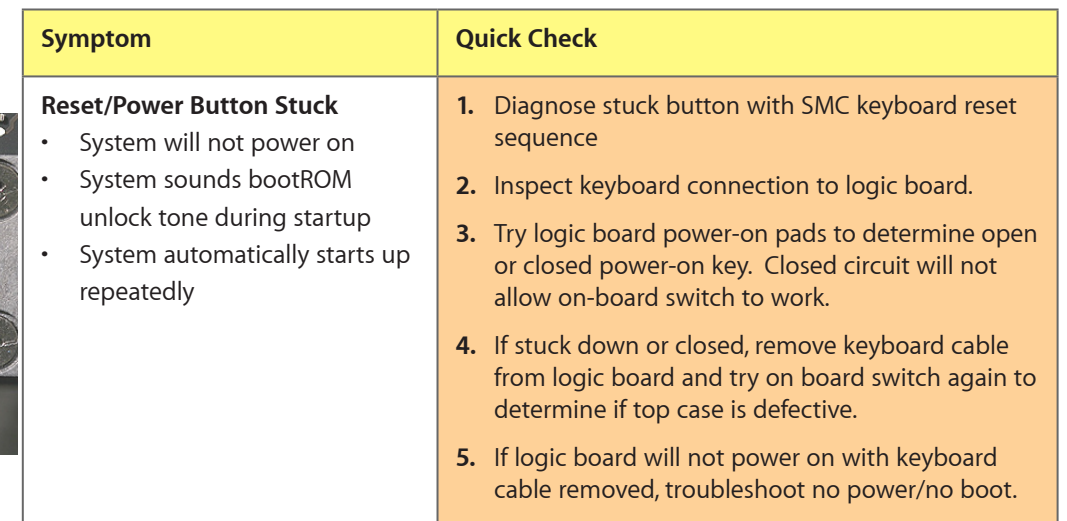

#### **Deep Dive**

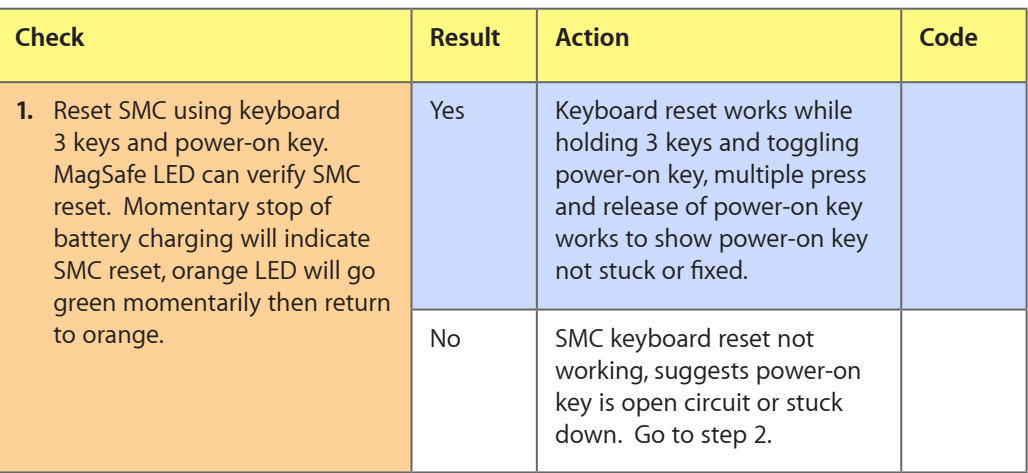

**J4800**
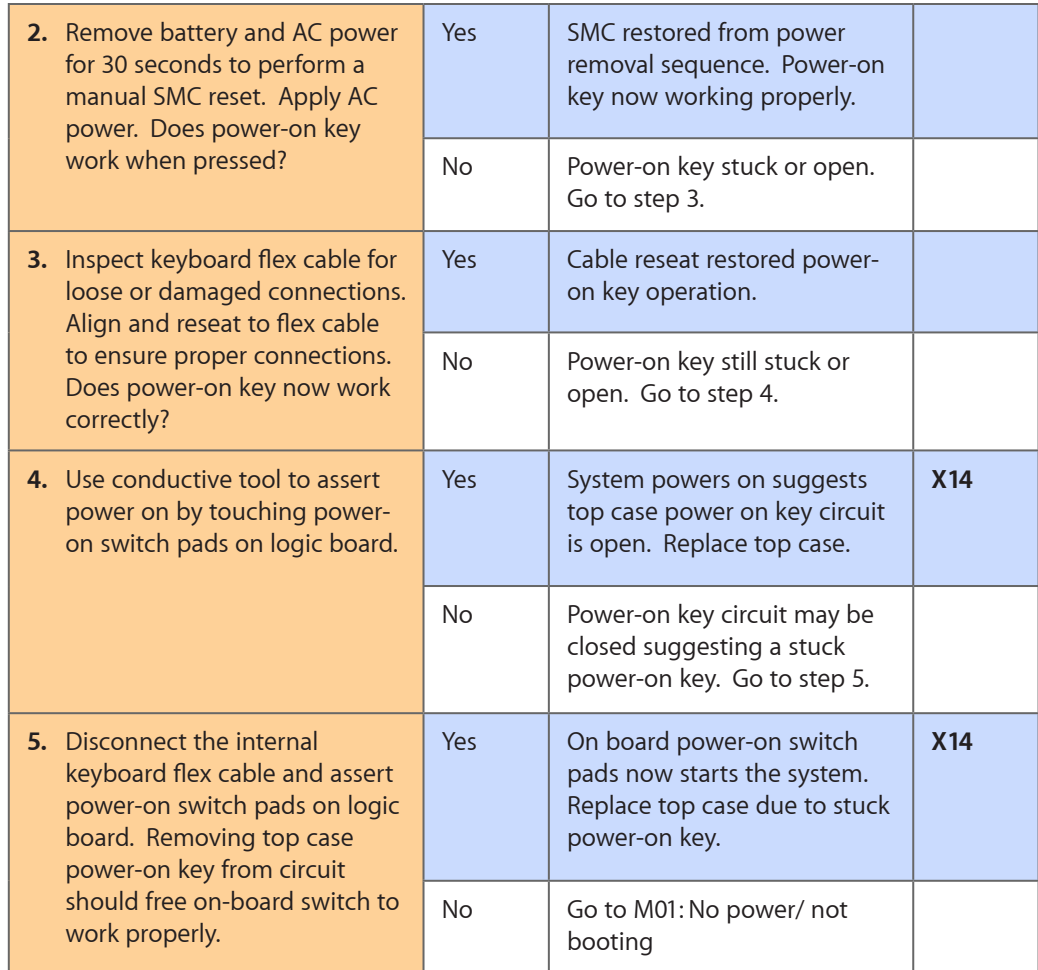

# **System Runs Hot**

Unlikely cause: LCD, hard drive, optical drive

### **Quick Check**

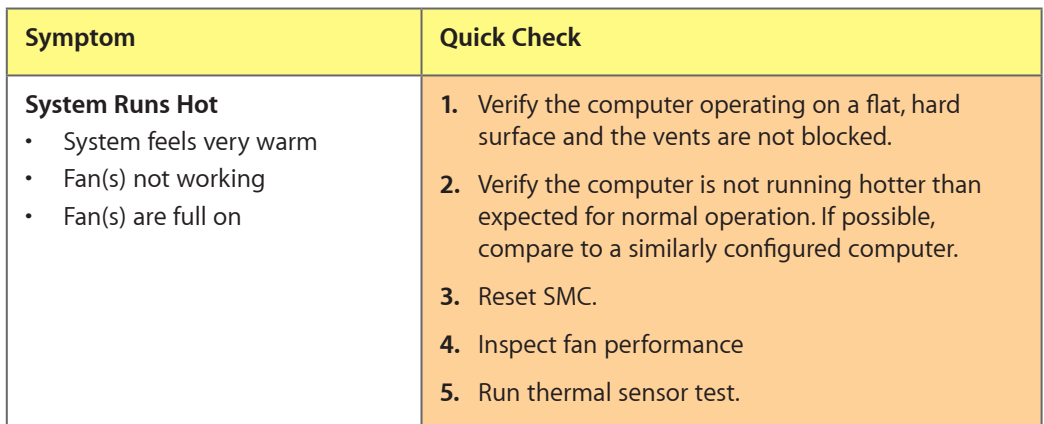

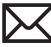

#### **Deep Dive**

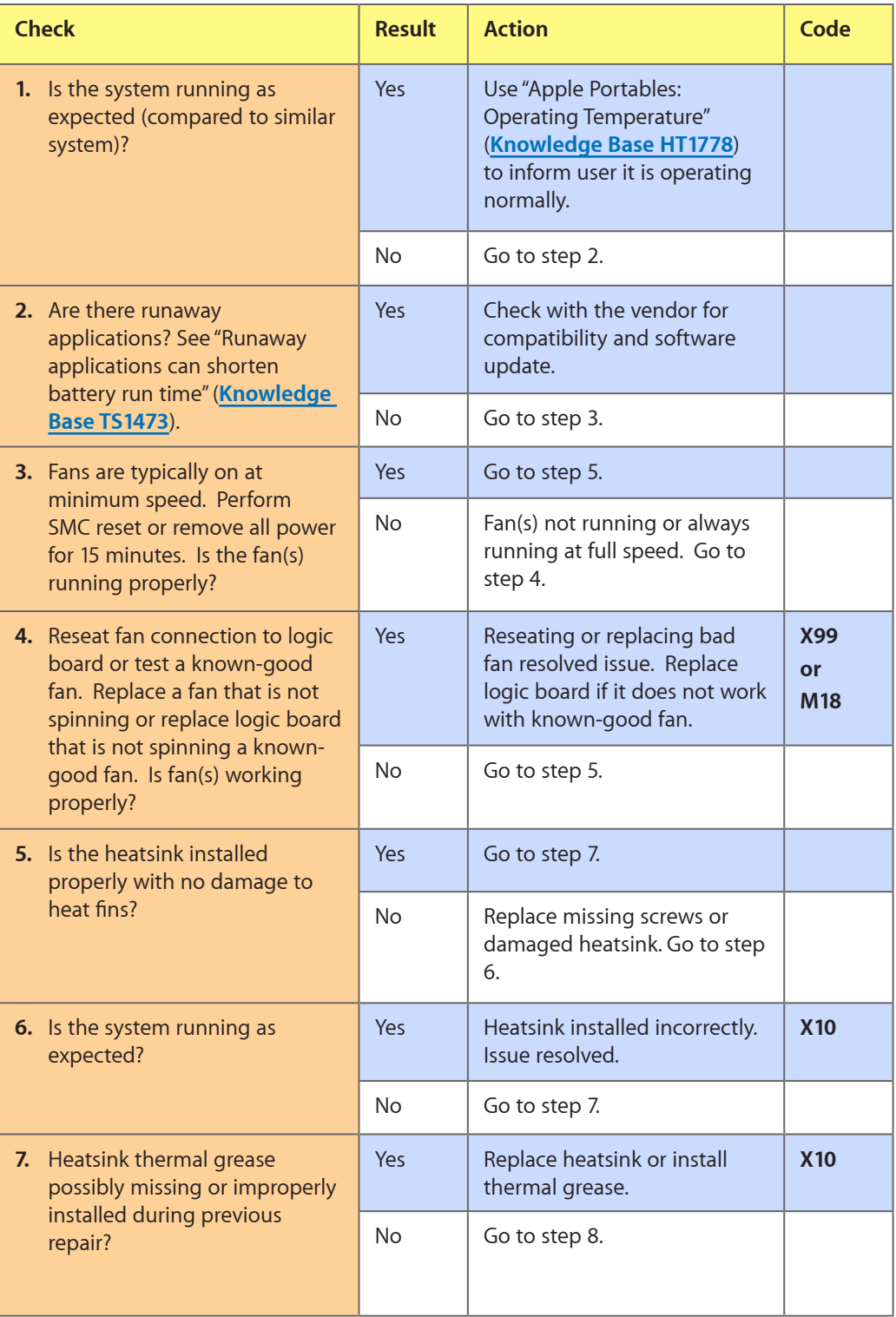

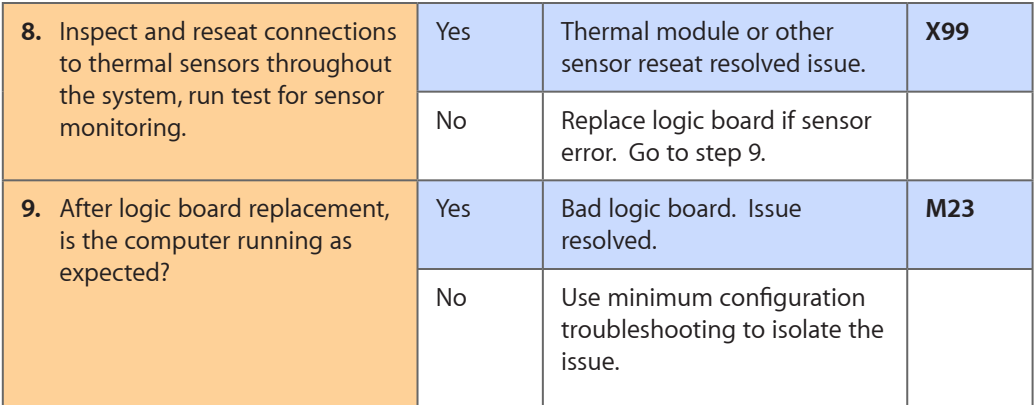

# **Uncategorized Symptom**

#### **Quick Check**

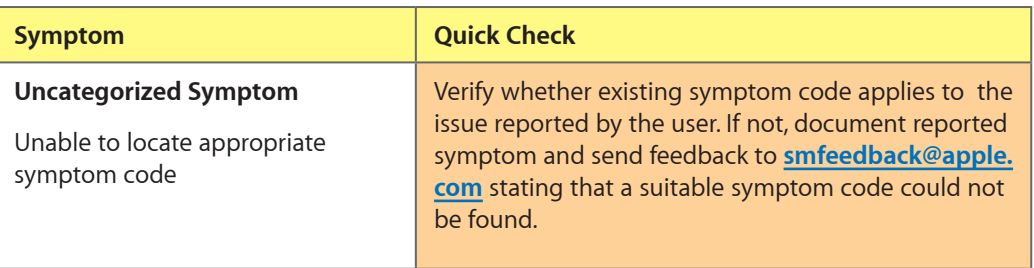

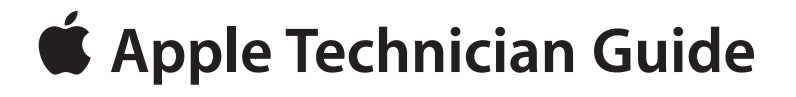

# **Take Apart**

# **MacBook Pro (17-inch, Early 2009)**

© 2009 Apple Inc. All rights reserved.

# **General Information**

#### **Vertical Insertion (JST)**

- Use black stick under cable to remove.
- Keep connector level to board when disconnecting and reconnecting.
- Press evenly when reconnecting or connector can be tipped up and not fully seated.

Examples:

- fan cables
- heatsink sensor, if provided
- right speaker
- left speaker and microphone on underside of board

#### **Locking Lever**

- Flip up lever 90 degrees for removal.
- Slide connector into receptacle on same horizontal plane as board.
- Lock down lever after inserting cable.

#### Examples:

- IR/SIL flex cable
- keyboard backlight flex cable
- Express Card cable

### **Connector Types on Logic Board**

On the logic board are six types of connectors, each requiring special handling. Make sure you read these tips before disconnecting and installing the connectors.

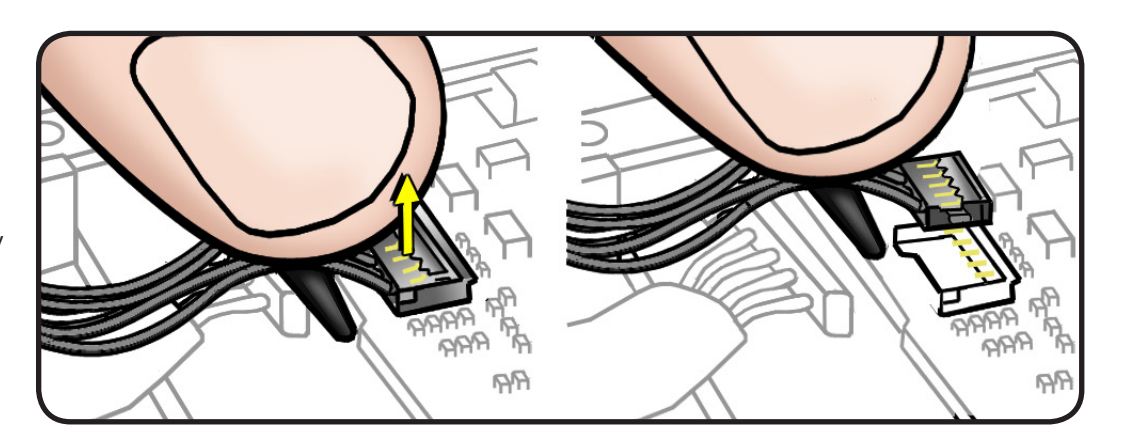

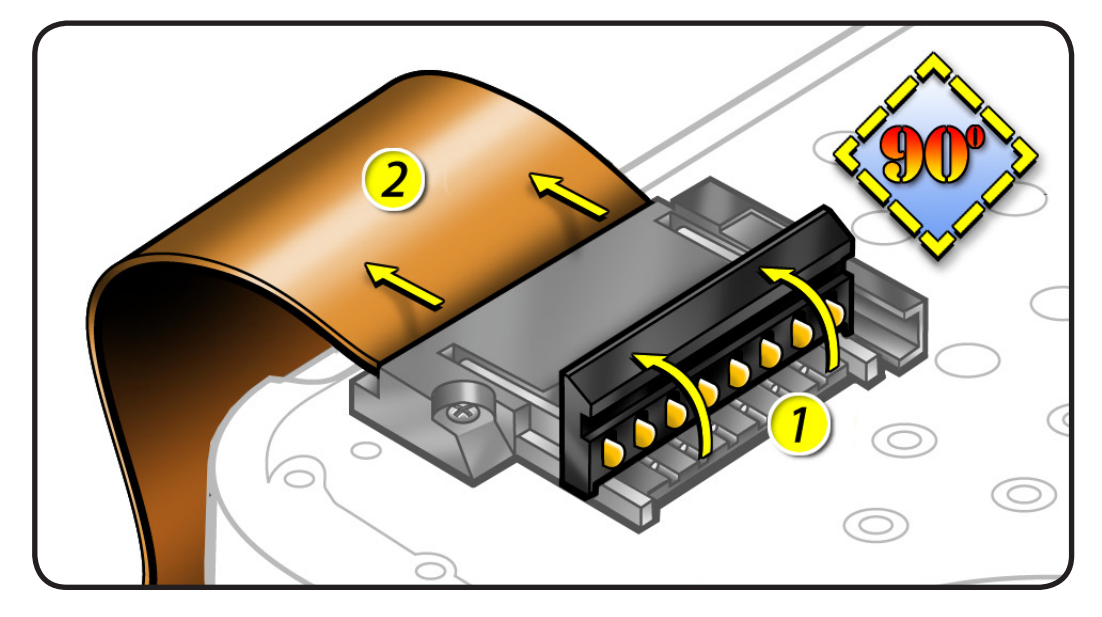

- BIL cable
- keyboard flex cable

**Caution:** Use black stick to push the keyboard flex cable **all the way** into connector to prevent "no power" symptoms.

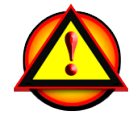

#### **Horizontal Install**

- Pull connector, not cable, to remove.
- Slide connector into receptacle on same horizontal plane as board.

Examples:

- MagSafe cable on underside of board
- battery power cable on underside of board

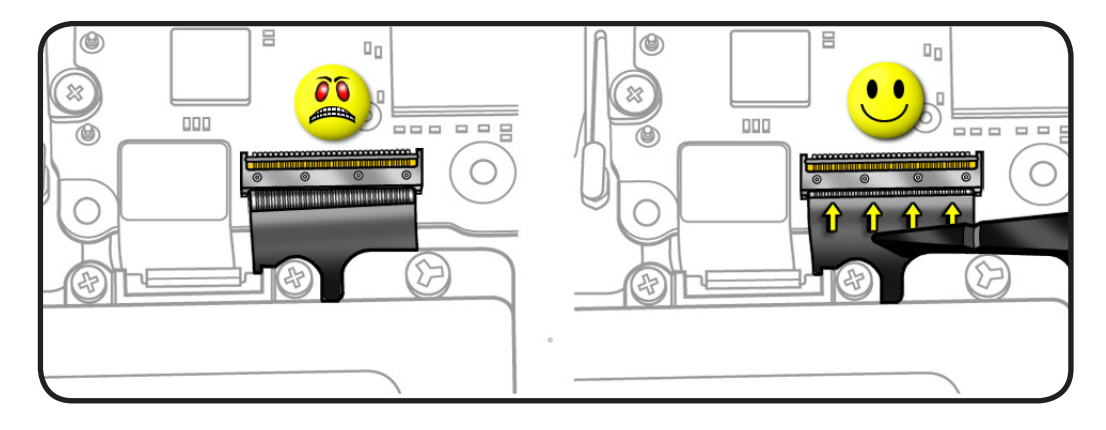

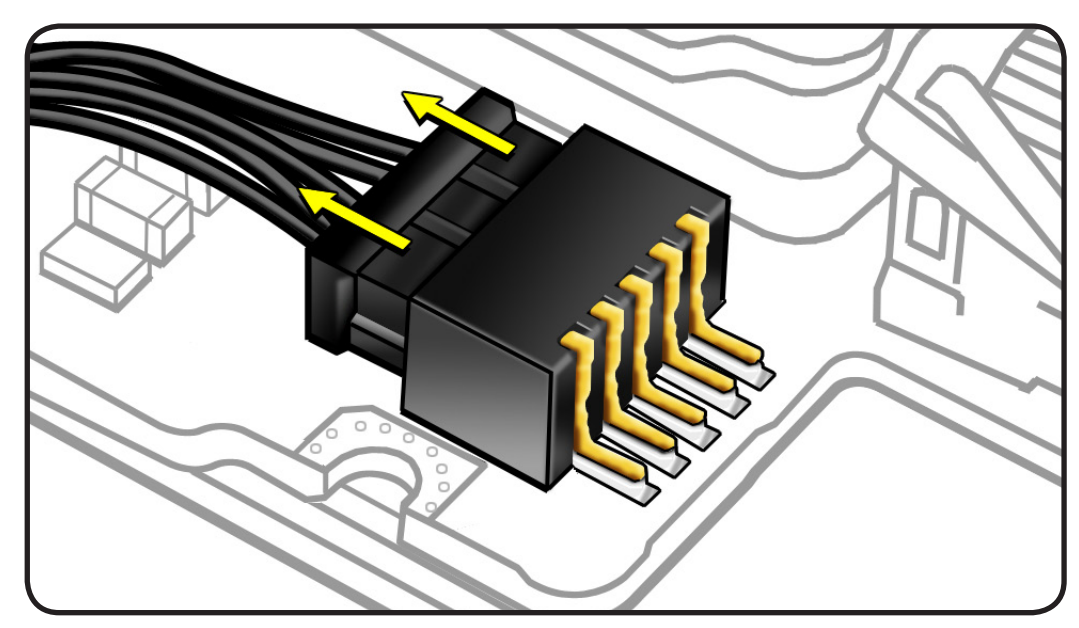

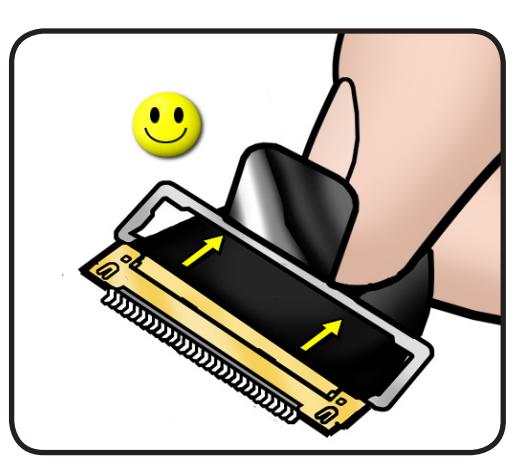

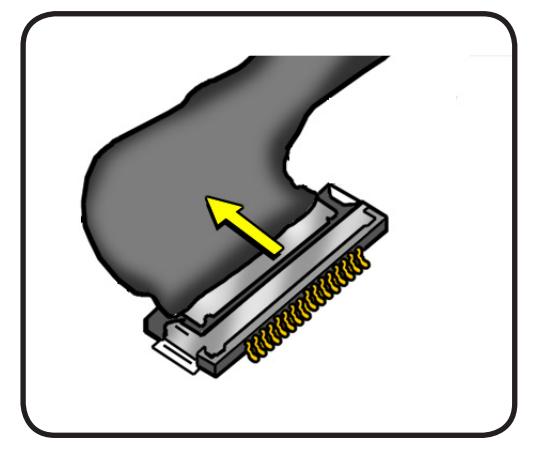

#### **Thin, Multi-Pin Horizontal Insert**

- Use fingernails or tweezers to remove evenly.
- Slide connector into receptacle on same horizontal plane as board.

Examples shown:

- LVDS cable with lock bar
- camera cable

#### **Replacement Caution:**

When connecting cables, make sure they are fully connected. For the camera cable, place shim behind connector so it helps secure the cable.

#### **Replacement Caution:** To

prevent no video or a short to the logic board, be sure to place EMI gasket on camera cable positioned precisely where shown—**after** cable is fully connected to logic board and shim is in place.

#### **Caution:** When

disconnecting camera cable, remove gasket and shim **before** disconnecting cable.

#### **Caution:** Avoid touching shim adhesive; body oils degrade adhesive.

#### **Low-Profile Solid Platform Flex**

- Use black stick and gentle rocking motion to release tension to remove cable.
- Keep connector level to board and press evenly on platform to install.

Examples:

- optical drive flex cable
- trackpad flex cable
- hard drive connector

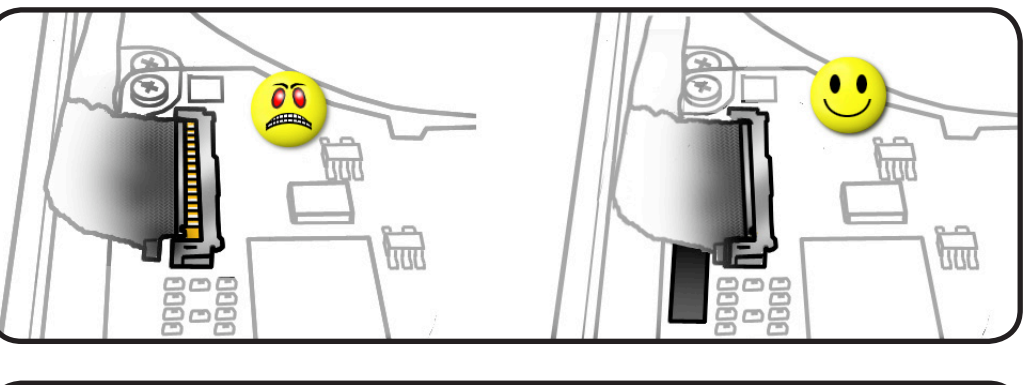

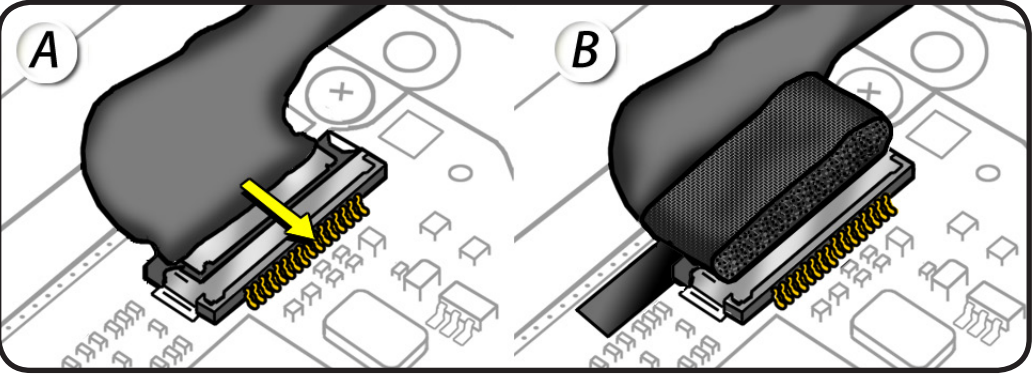

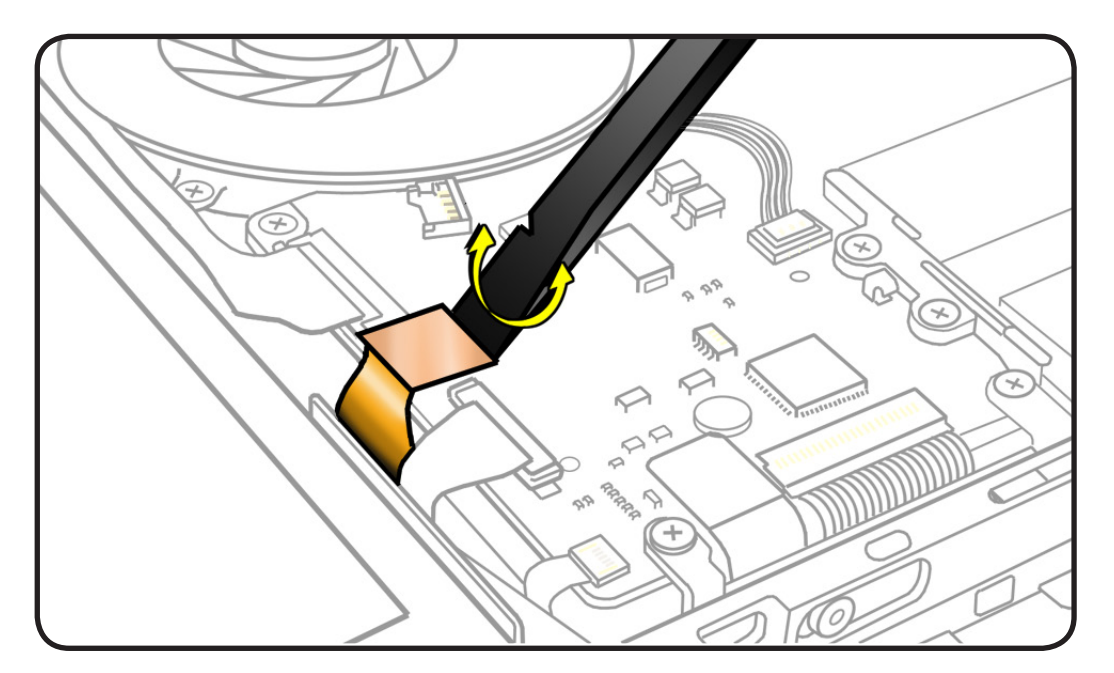

#### **Icon Legend**

The following icons are used in this chapter:

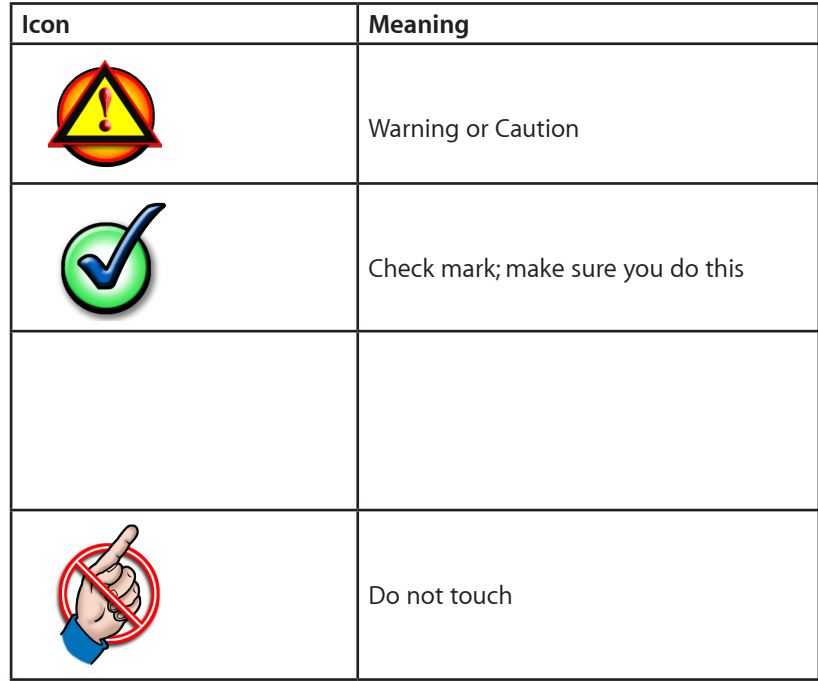

#### **Temperature Concerns**

The normal operating temperature of this computer is well within national and international safety standards. Nevertheless, customers may be concerned about the generated heat. To prevent an unneeded repair, you can compare a customer's computer to a running model, if available, at your repair site. For more information on temperature concerns and customer perception, refer to Knowledge Base article 30612 "Apple Portables: Operating Temperature."

#### **http://docs.inf[o.a](http://docs.info.apple.com/article.html?artnum=30612)pple.com/article.html?artnum=30612**

#### **Replacement Steps**

When there are no replacement steps listed, replace parts in the exact reverse order of the Removal procedure.

#### **Screw Sizes**

All screw sizes shown are approximate and represent the total length of the screw.

# <span id="page-116-0"></span>**Bottom Case**

#### **First Steps**

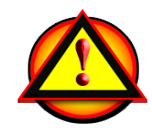

Warning:

- Shut down computer.
- Wait 10 minutes
- Unplug all cables.
- Put on ESD strap.

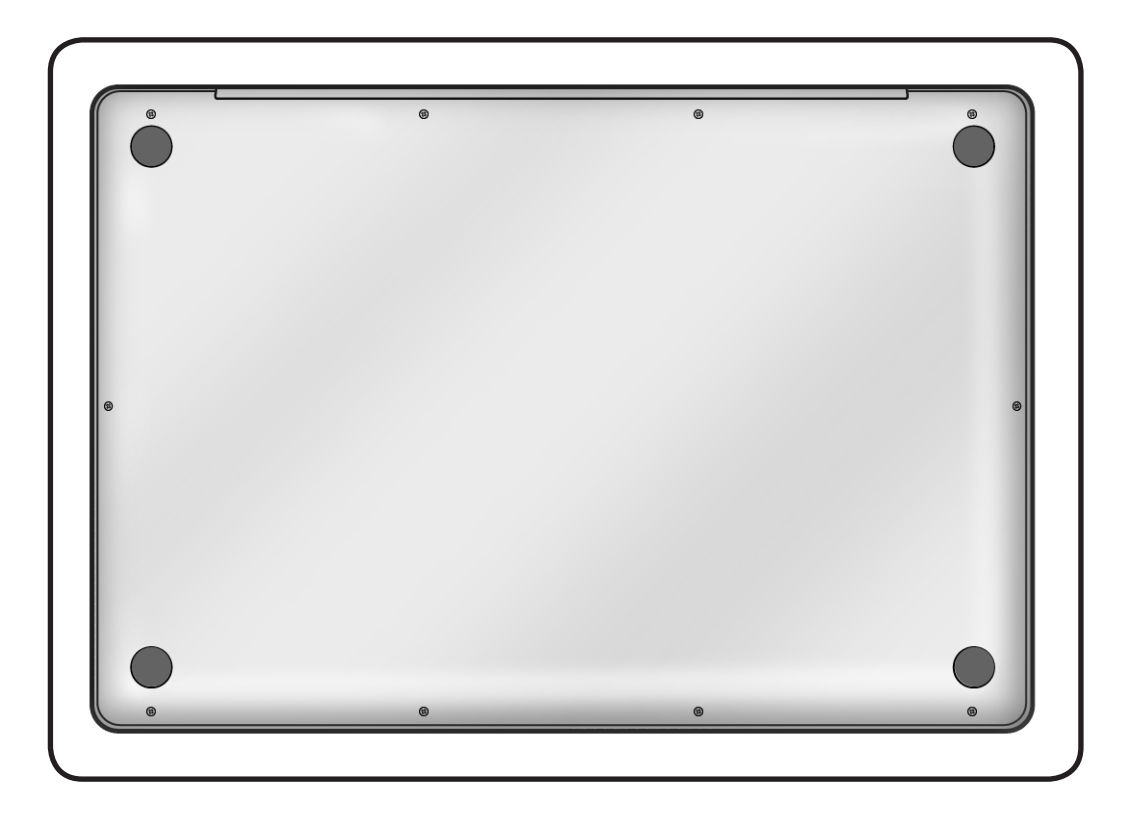

### **Tools**

Clean, soft, lint-free cloth

- ESD wrist strap and mat
- Magnetized Phillips #00 screwdriver
- Black stick
- Magnifying glass

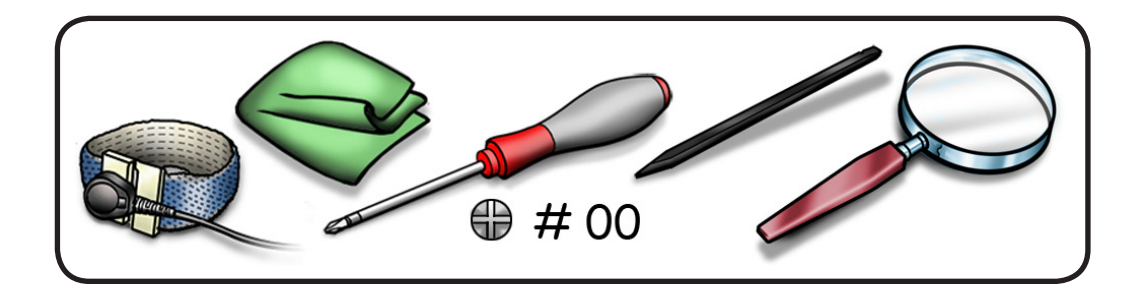

#### **Removal**

**Caution:** To prevent scratches, use a protective cloth when working with metal tools.

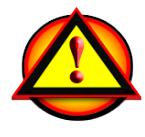

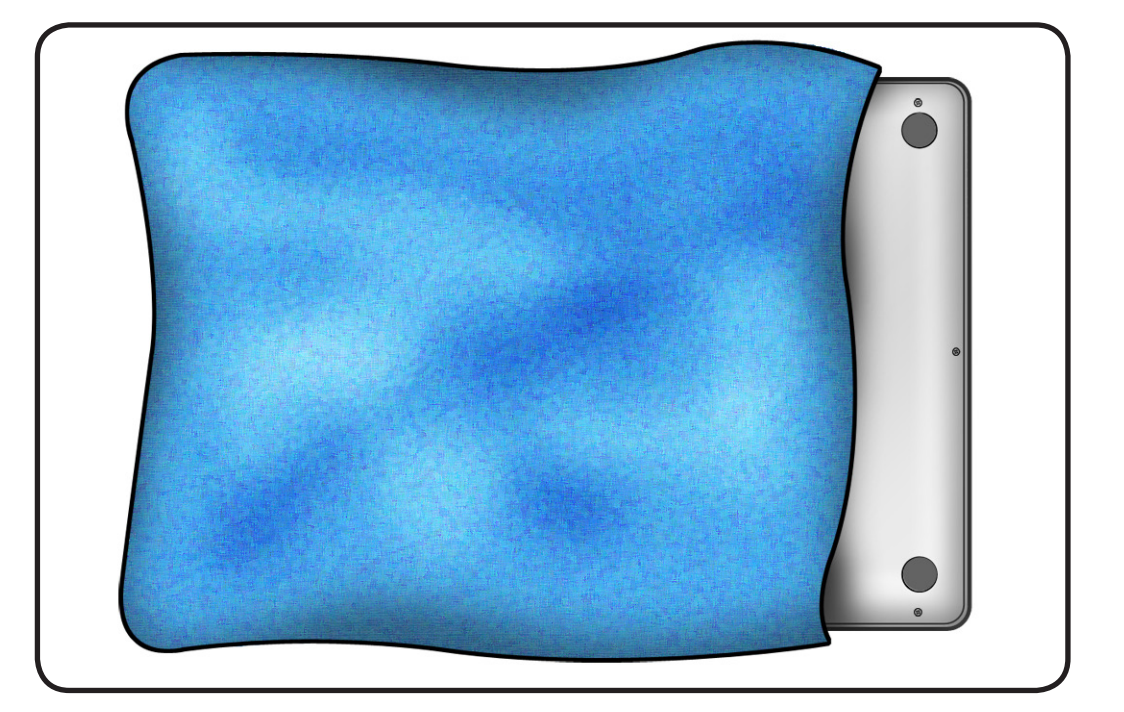

**1 Important:** The screws at the sides and front of the computer must be removed and installed at an angle.

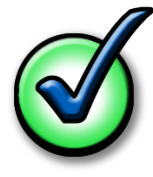

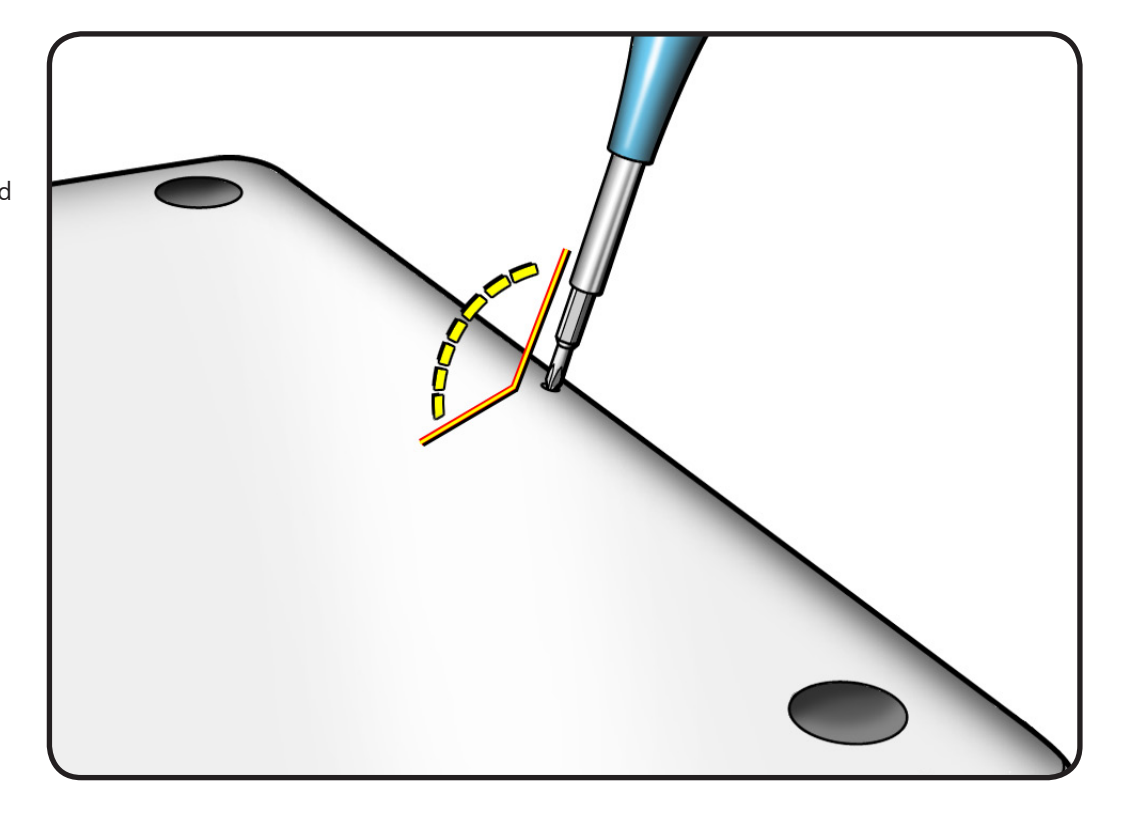

- **2** Remove 10 screws:
- $\cdot$  3 (13.5 mm) 922-8985
- $\cdot$  7 (3 mm) 922-8986

**Replacement Note:** Install screws in the order shown.

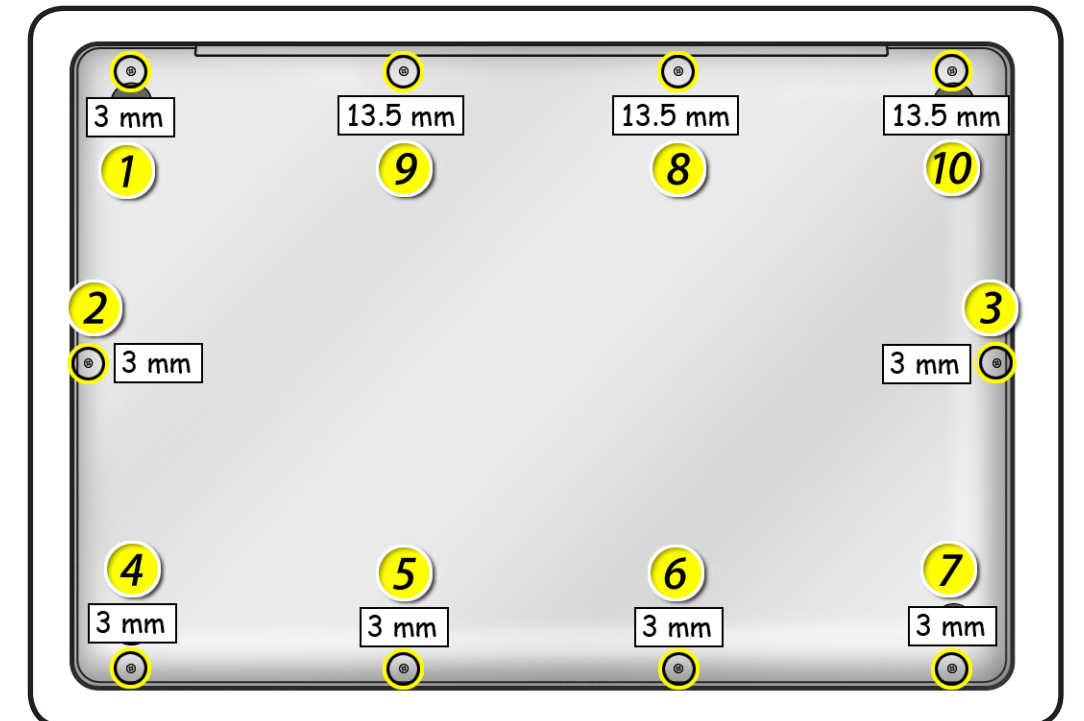

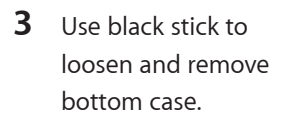

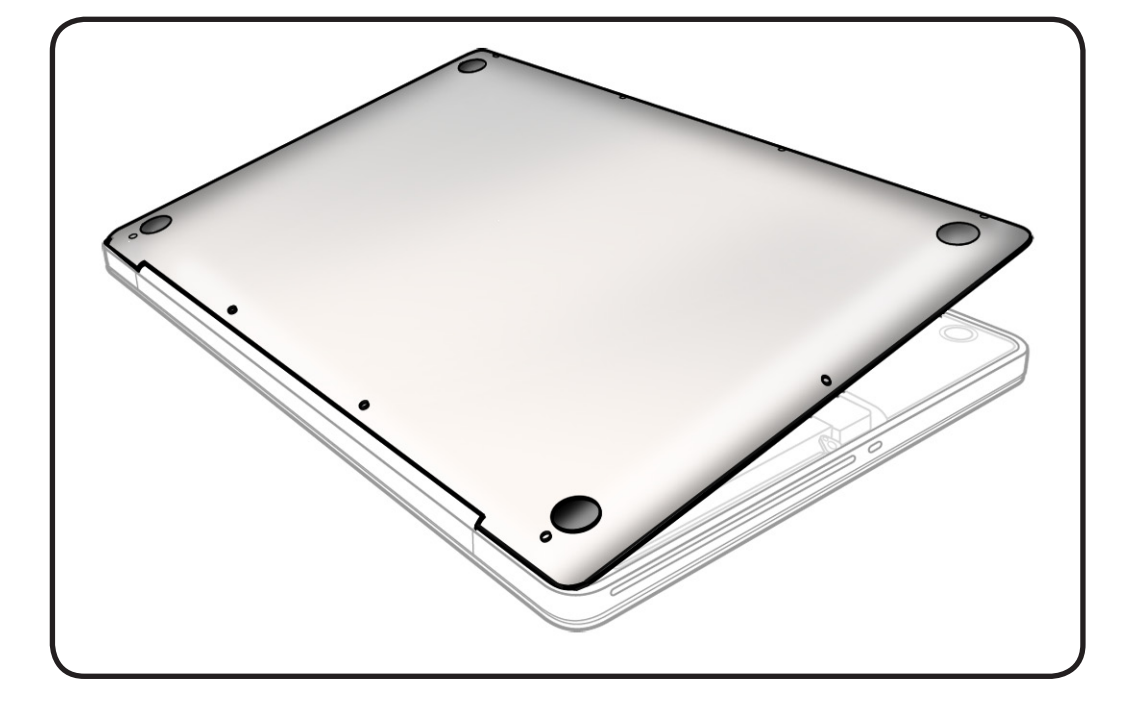

#### **4 Warning:** If

performing any other repairs, be sure to disconnect the battery cable by its pull-tab.

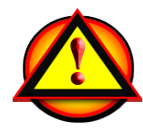

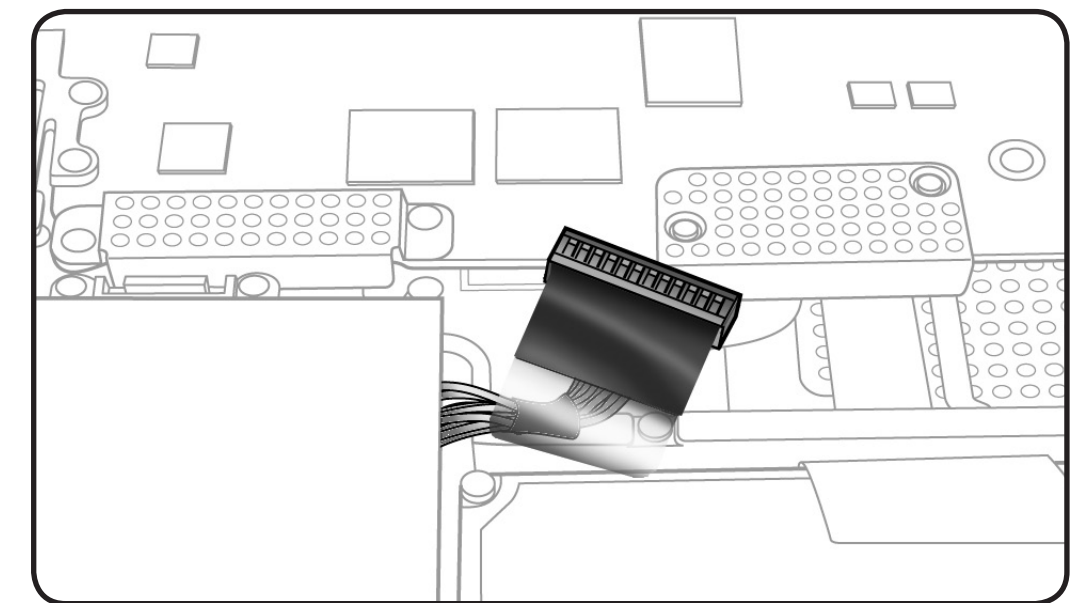

### **Replacement**

**1** When replacing a bottom case, retain the customer's bottom case until the repair is complete. Before installing the replacement bottom case, write the serial number on the inside of the new bottom case. You might need a magnifying glass to read it. Refer to **[Transferring the](#page-11-0)  [Serial Number](#page-11-0)**.

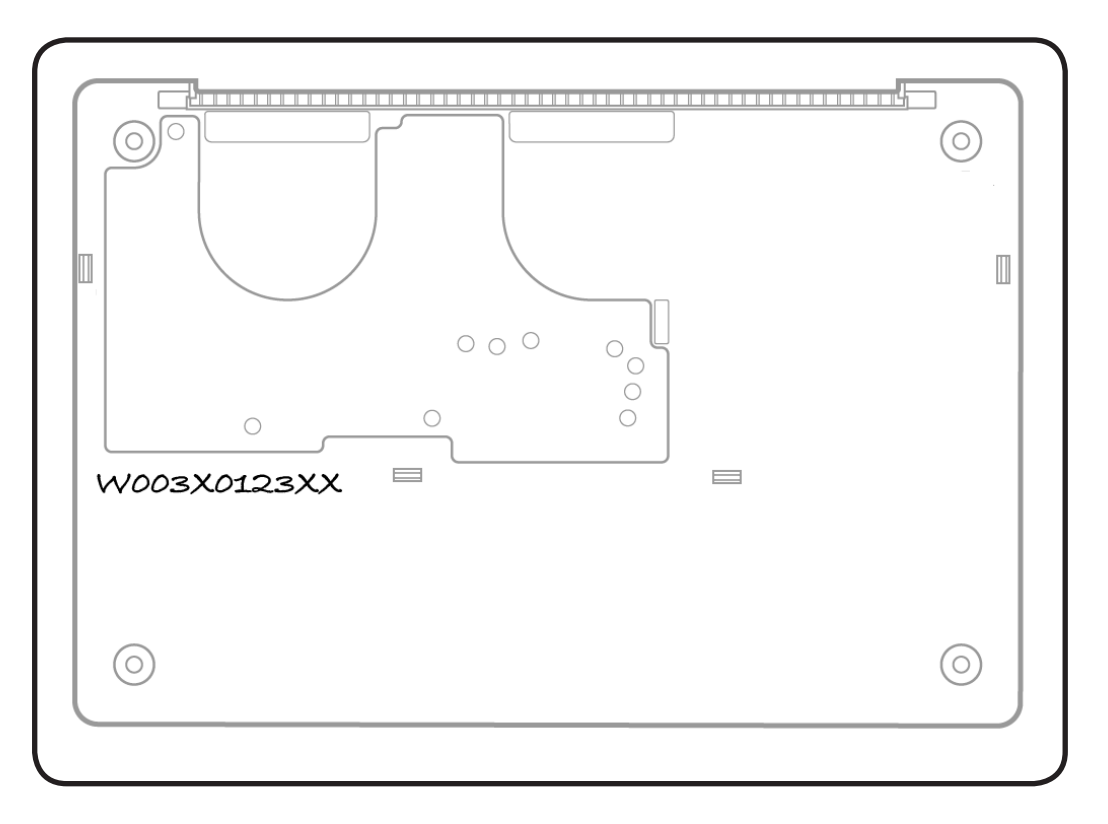

**2** Install bottom case so that 4 clips snap onto top case.

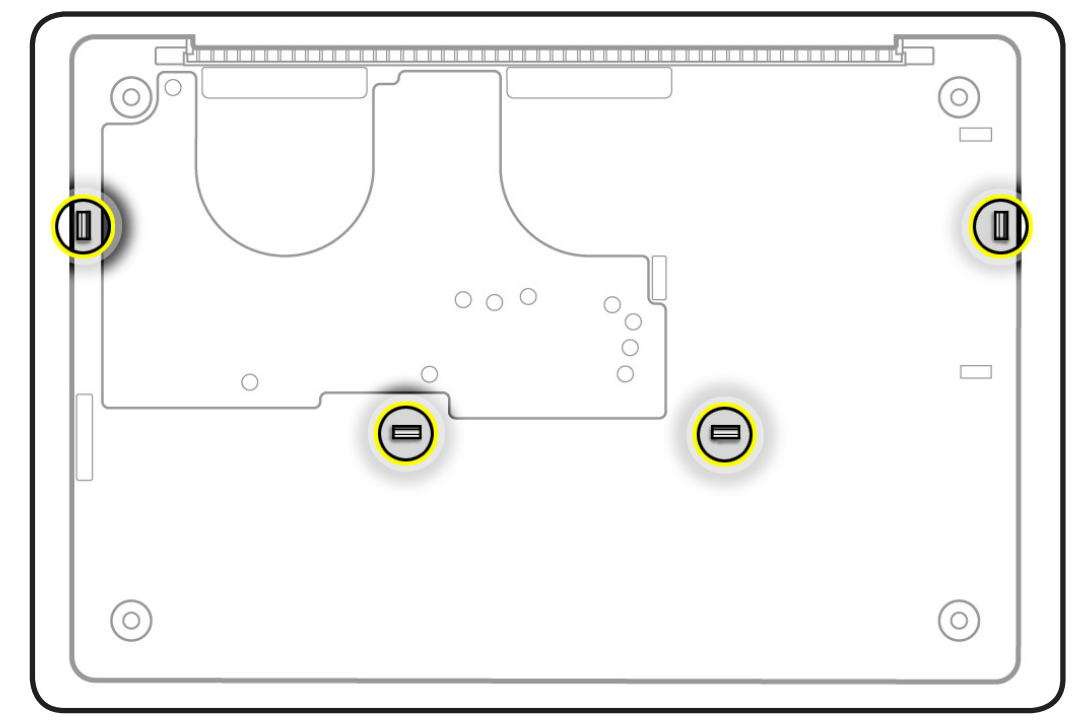

# **Battery**

### **First Steps**

Remove:

• **[Bottom case](#page-116-0)**

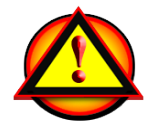

Before you begin this procedure, disconnect the battery from the logic board. Failure to do so could damage the computer.

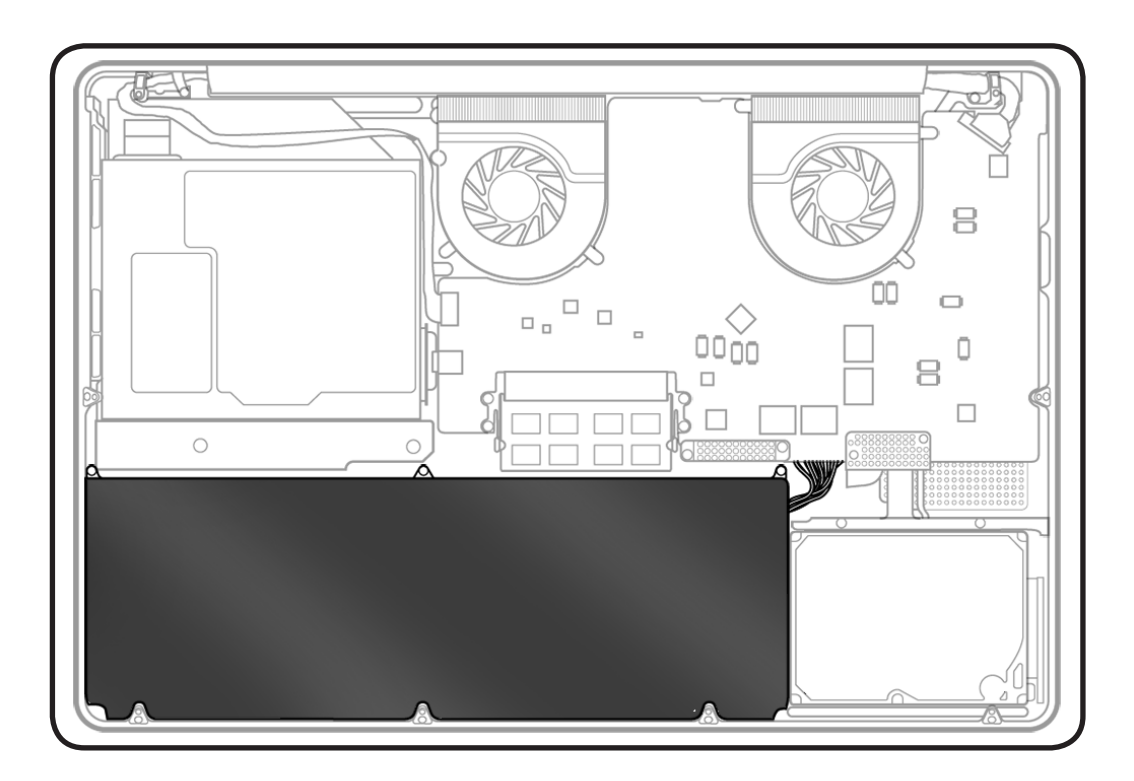

### **Tools**

- Clean, soft, lint-free cloth
- ESD wrist strap and mat
- Black stick
- Large tri-lobe #0 screwdriver (922-8991)

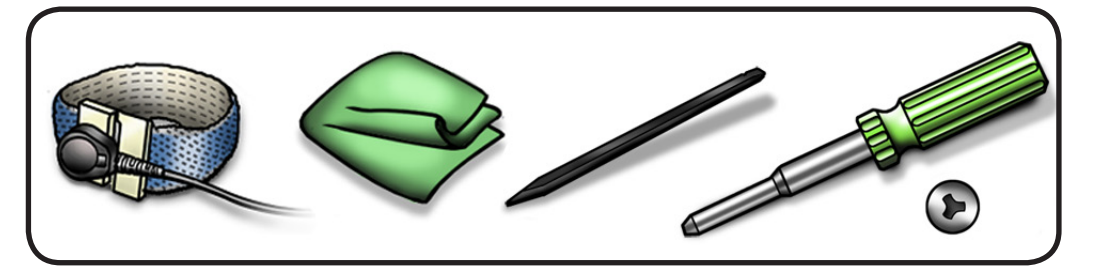

**Important: Battery removal is only required when replacing the battery or the top case. Other internal repairs require disconnecting the battery cable but not removing the battery.**

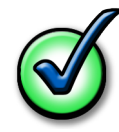

**Removal**

**1** Use pull-tab to disconnect battery cable.

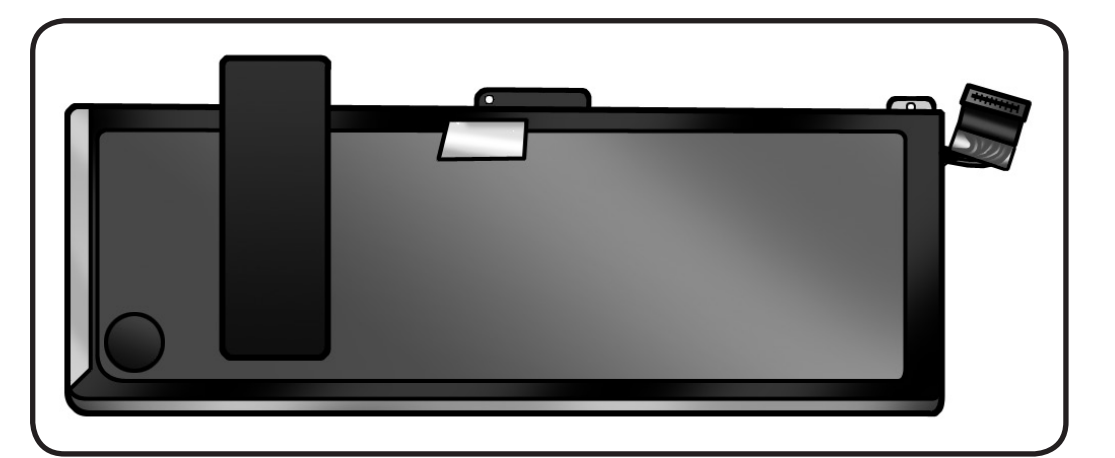

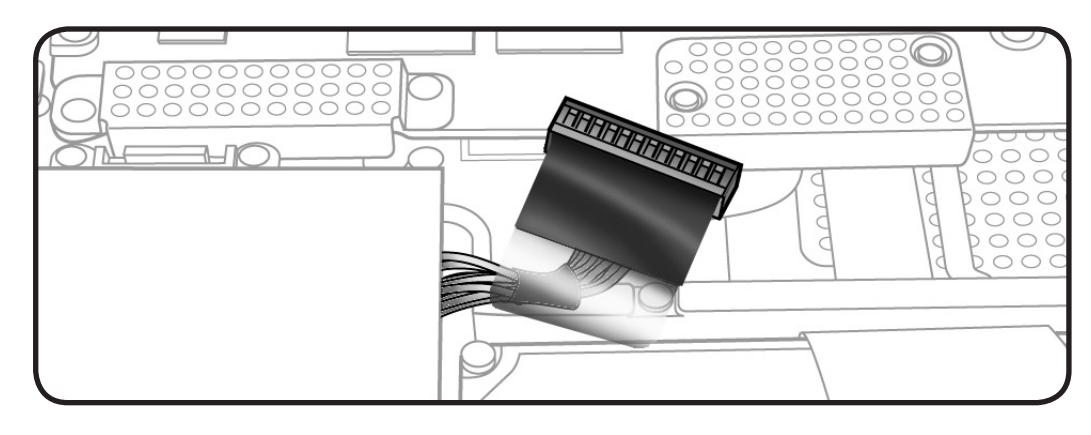

**2** Remove 3 (5-mm) trilobe 922-8987 screws.

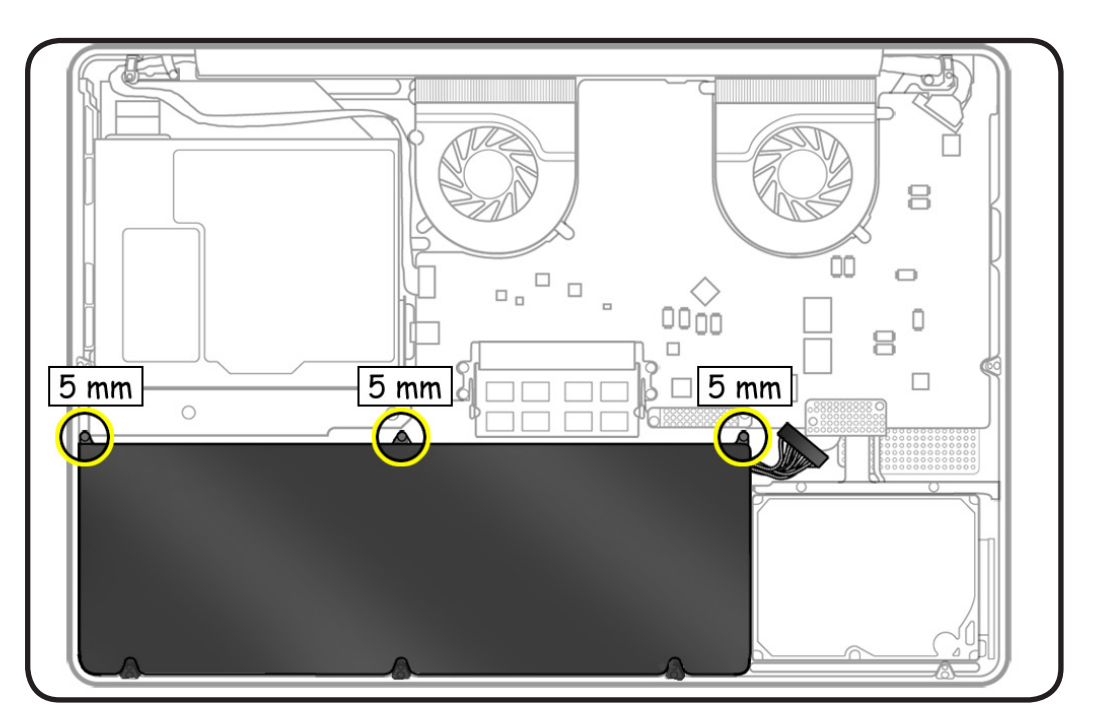

**3** Peel up battery label from speaker only.

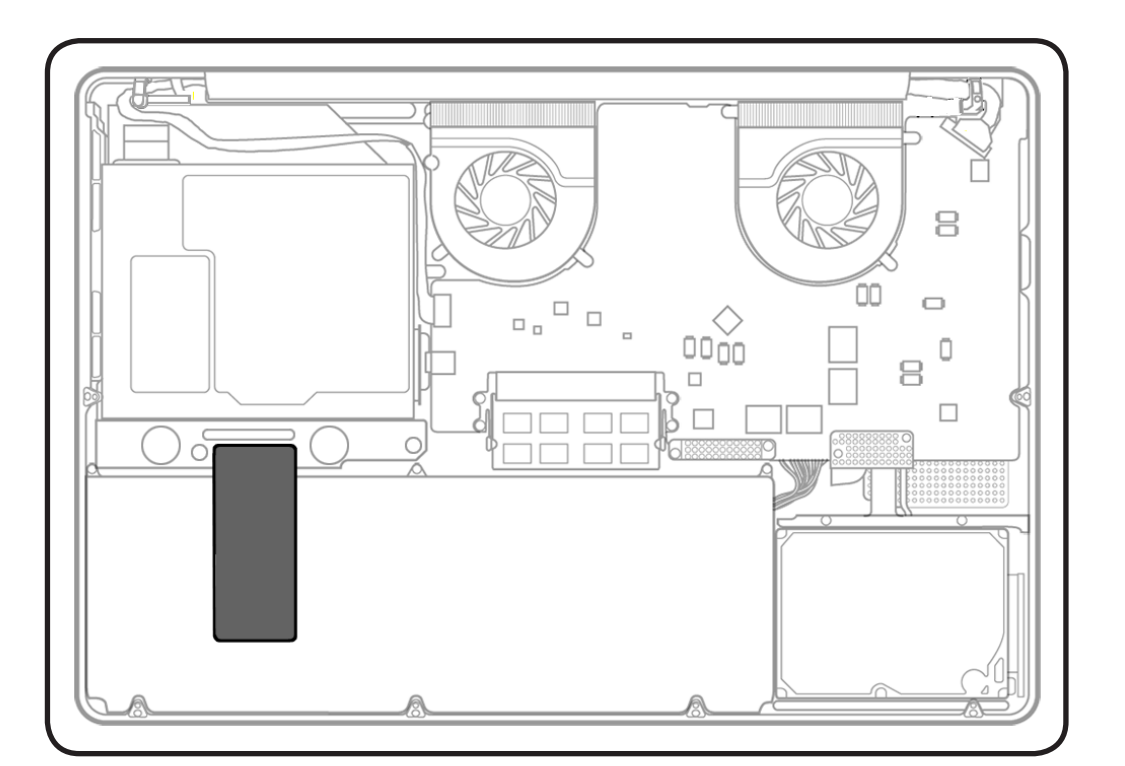

**4** Without pulling cable, tilt out battery.

**Warning:** Underside of battery is soft.

- Do not puncture or press on battery.
- Hold battery by edges only.
- If setting battery aside, make sure surface is clean—free of dust, dirt, screws, etc.

**Warning:** If mylar covering battery is punctured, do not re-use battery.

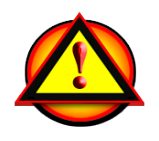

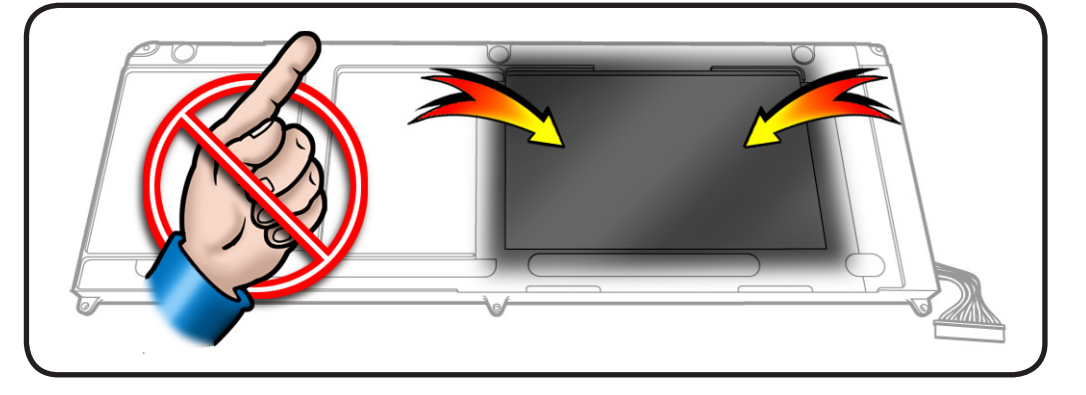

### **Replacement**

- **1** Slide front edge of battery under 3 tabs.
- **2** Install screws.

**Note:** If installing new battery, attach the new battery label (refer to battery label inbox instructions).

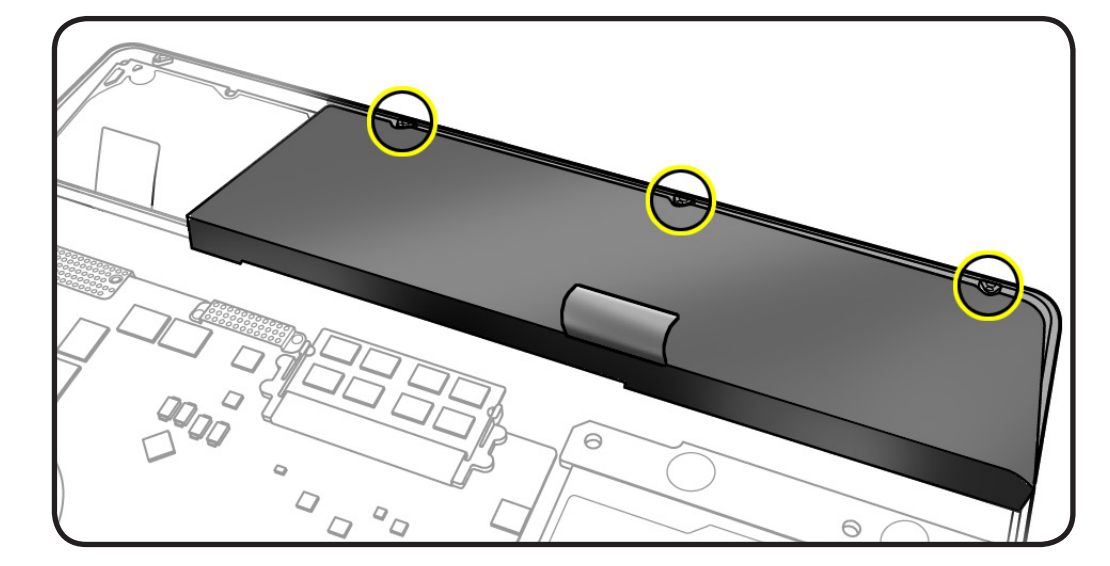

**3** If performing other repairs, be sure to leave battery cable disconnected.

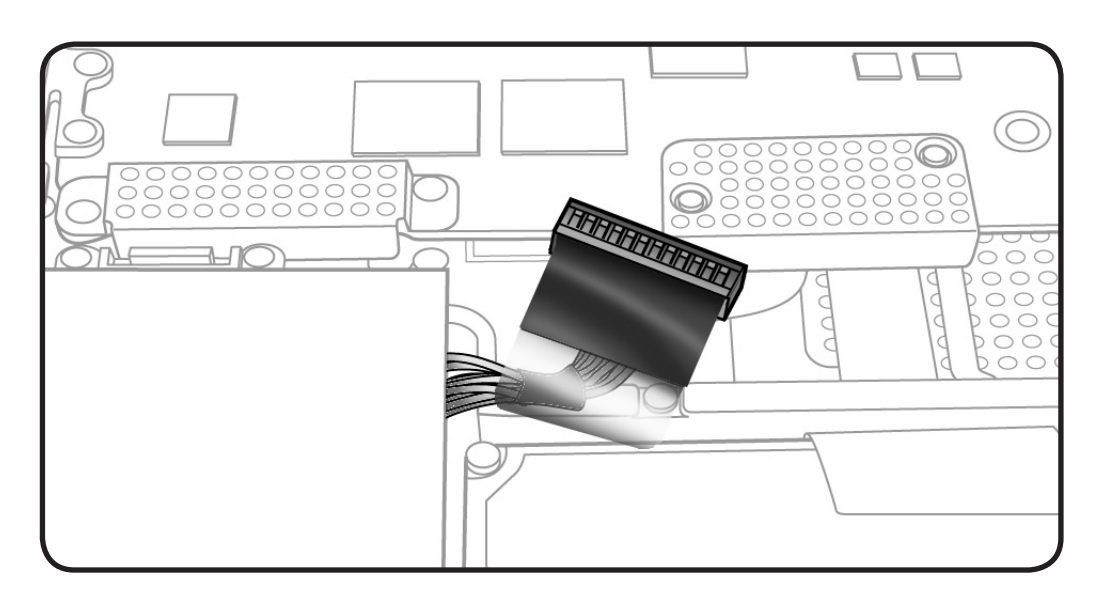

**4** Connect battery cable using black stick or pull-tab, apply new battery label, and reassemble computer.

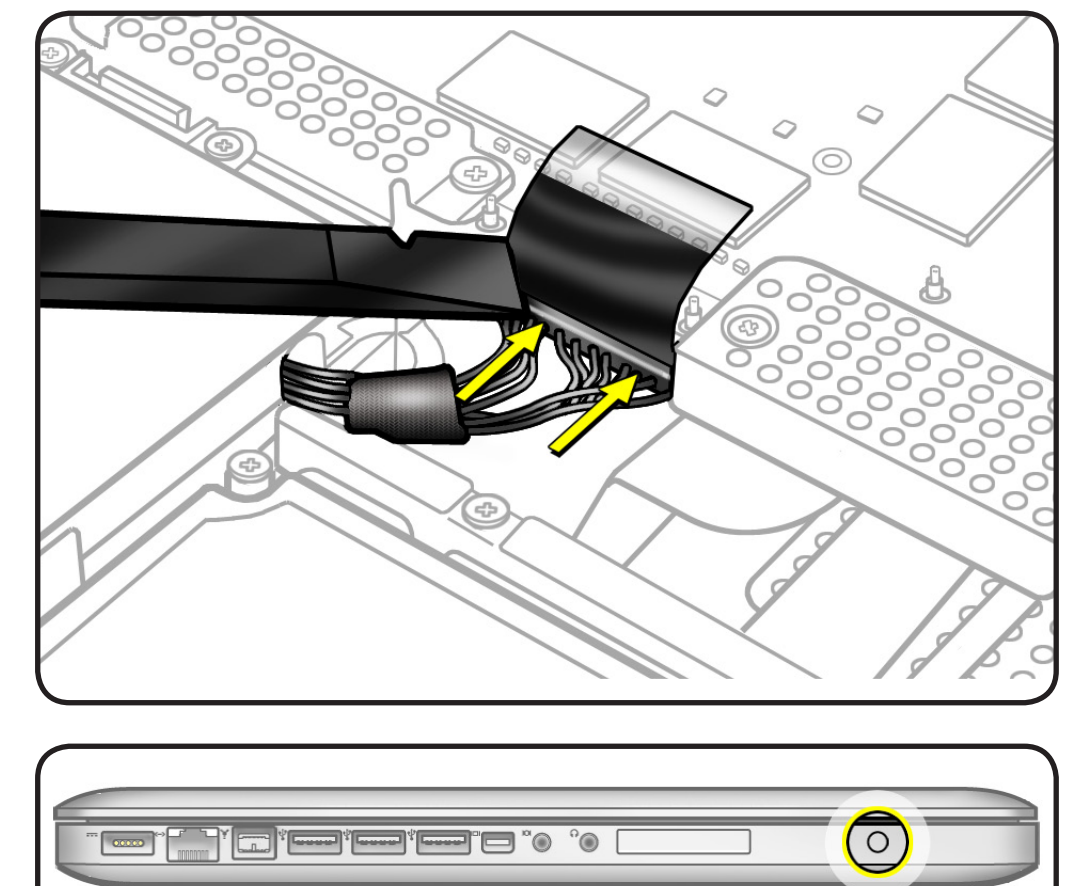

**5** Press battery indicator light to check charge level.

# <span id="page-126-0"></span>**Hard Drive Bracket**

### **First Steps**

#### Remove:

• **[Bottom case](#page-116-0)**

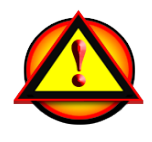

Caution: Make sure data is backed up before removing the hard drive.

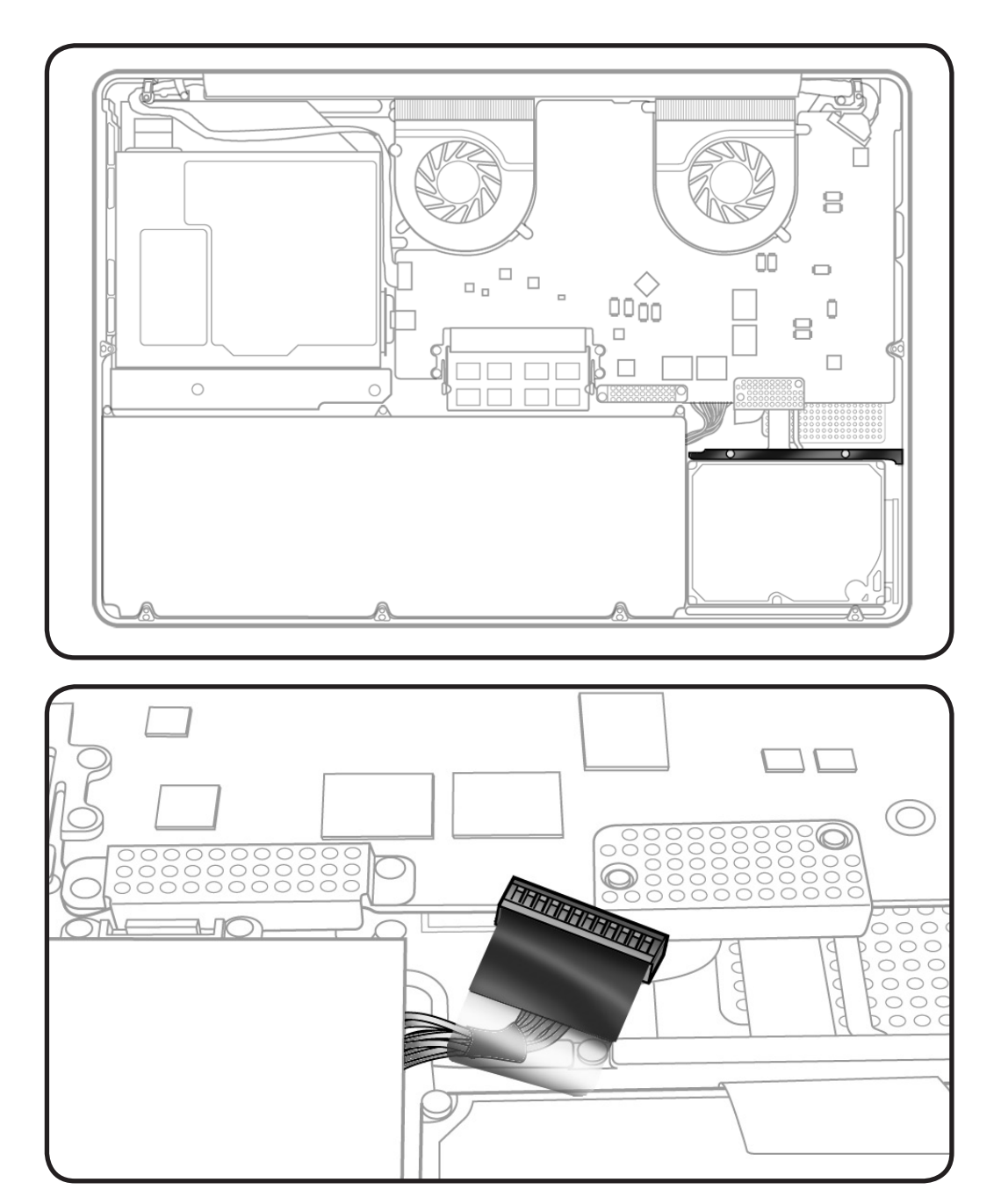

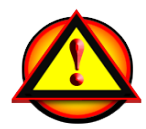

Before you begin this procedure, disconnect the battery from the logic board. Failure to do so could damage the computer.

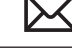

### **Tools**

Clean, soft, lint-free cloth

- ESD wrist strap and mat
- Magnetized Phillips #00 screwdriver

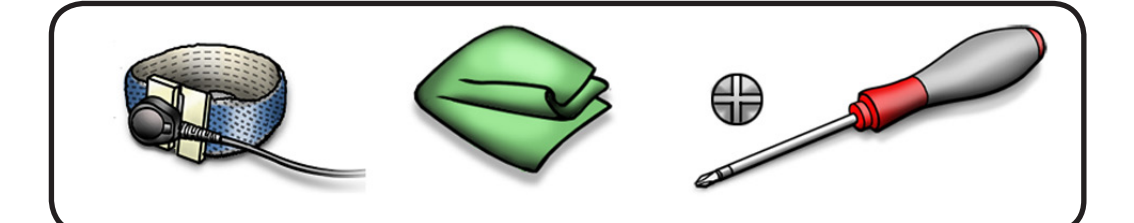

# **Removal**

**1** Loosen 2 (5.5 mm) 922-xxxx captive screws.

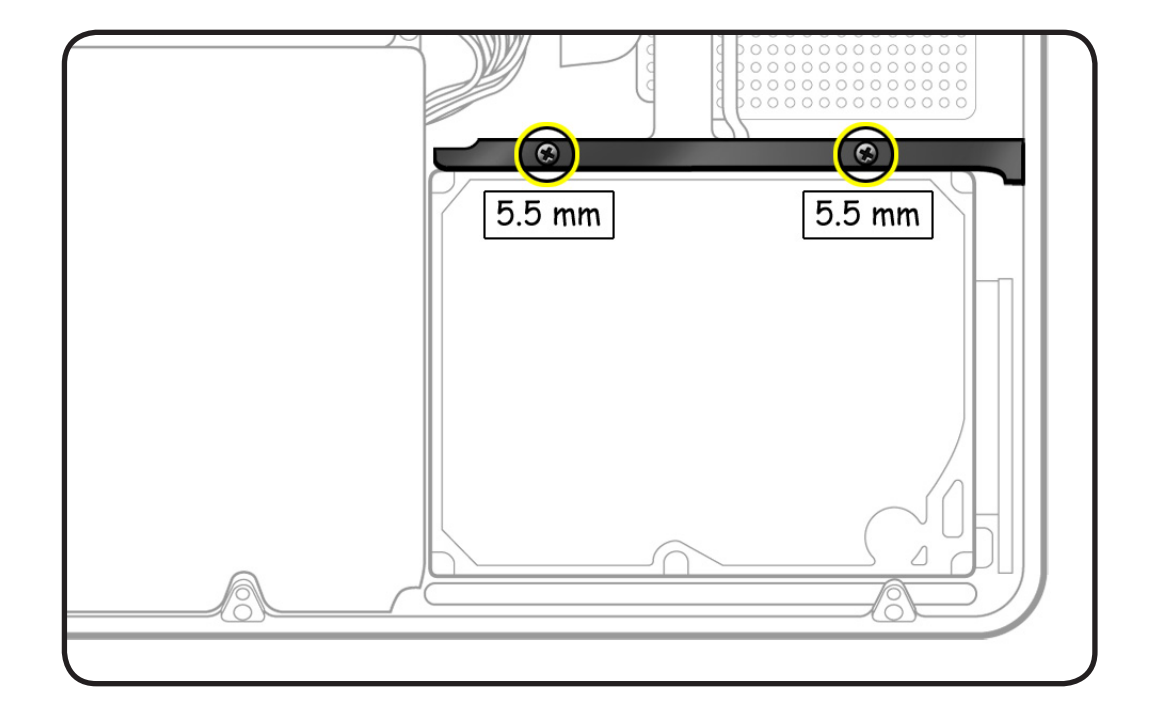

**2** Lift out bracket.

**Replacement Note:** Make sure 2 rubber grommets are included in bracket before installing it.

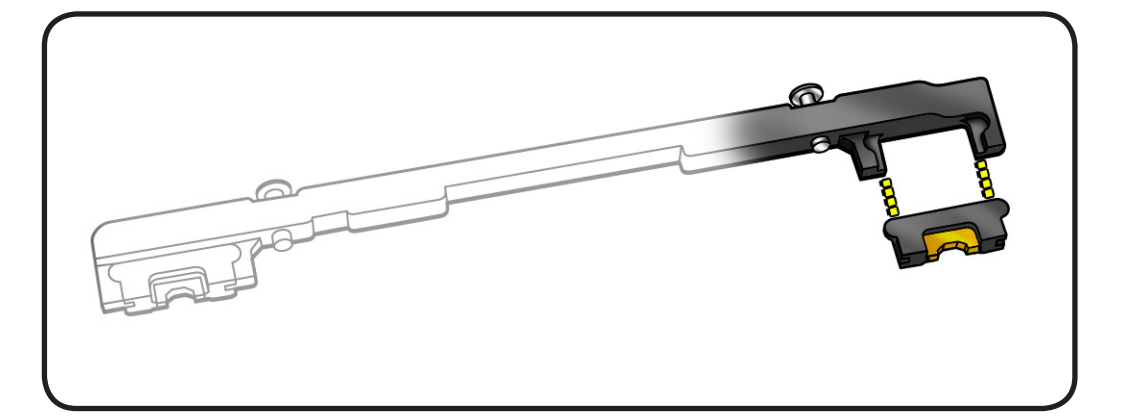

# **Hard Drive**

#### **First Steps**

#### Remove:

- **[Bottom case](#page-116-0)**
- **Hard drive bracke[t](#page-126-0)**

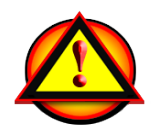

Caution: Make sure data is backed up before removing the hard drive.

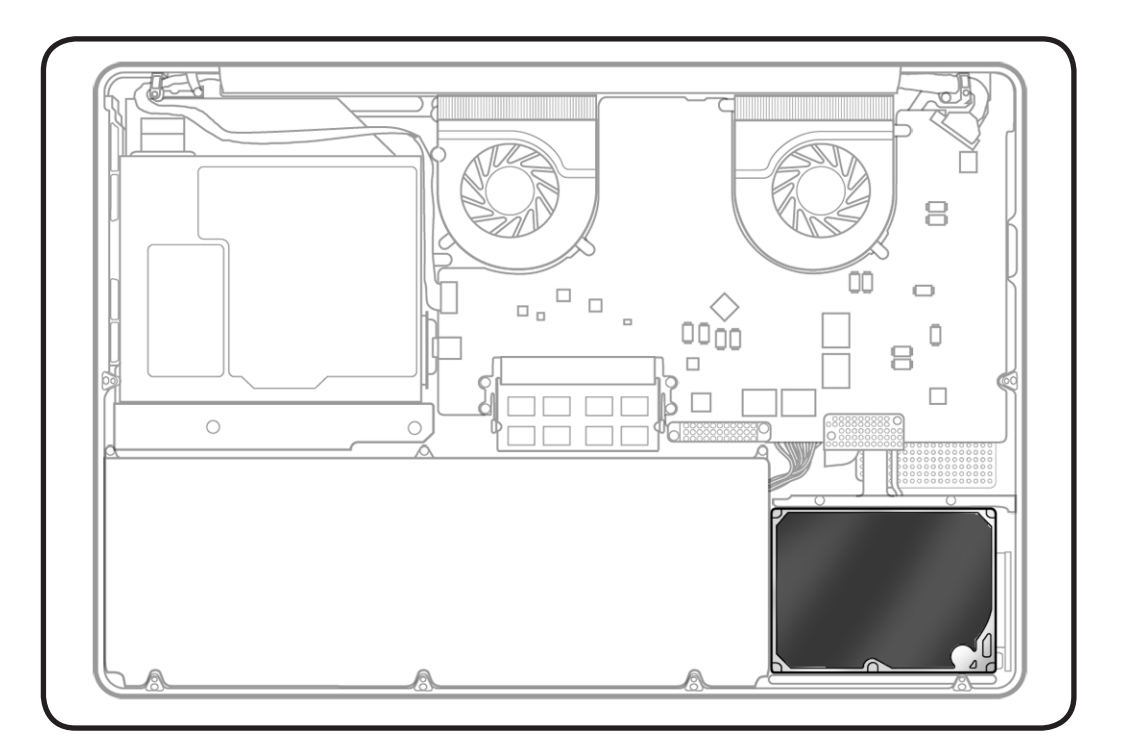

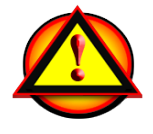

Before you begin this procedure, disconnect the battery from the logic board. Failure to do so could damage the computer.

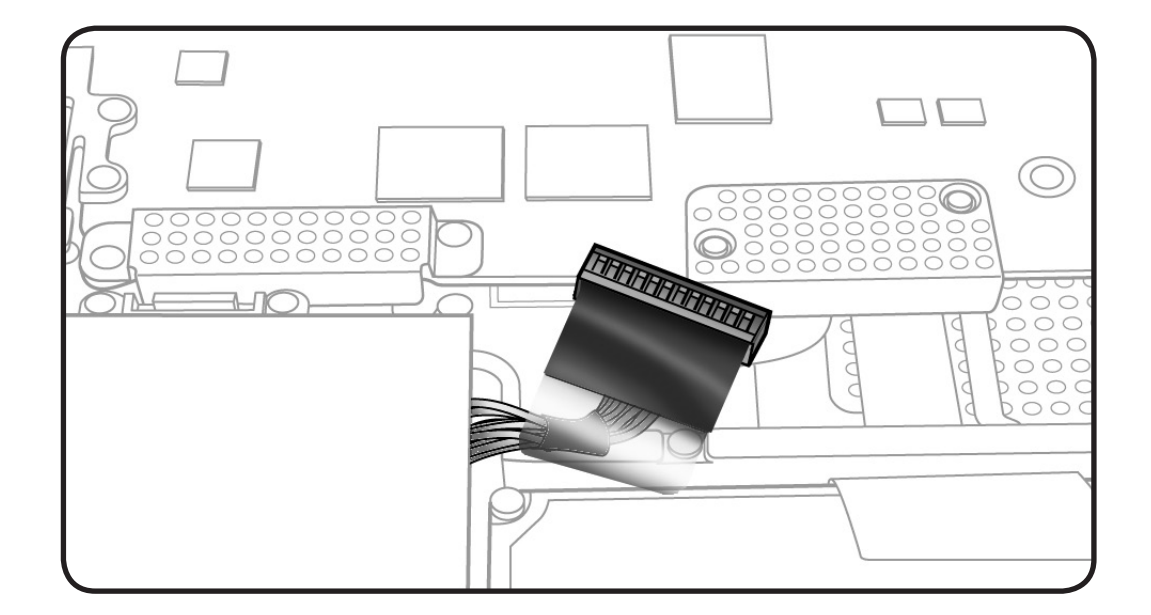

### **Tools**

- Clean, soft, lint-free cloth
- ESD wrist strap and mat
- Magnetized Phillips #00 screwdriver
- Torx T6 screwdriver

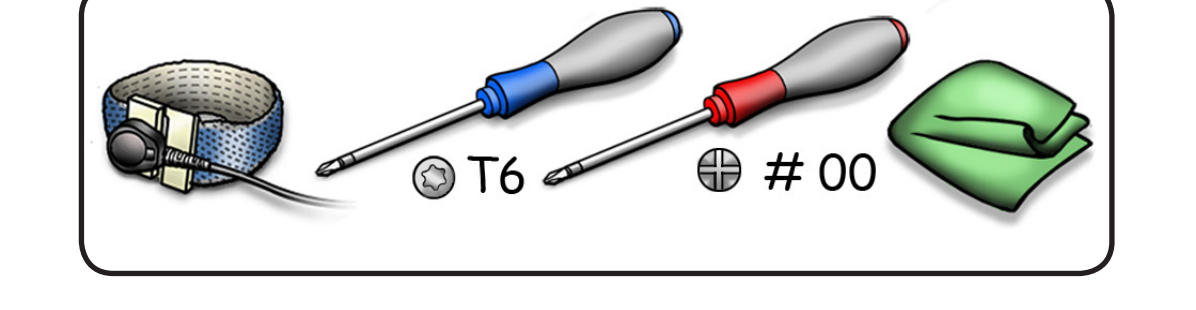

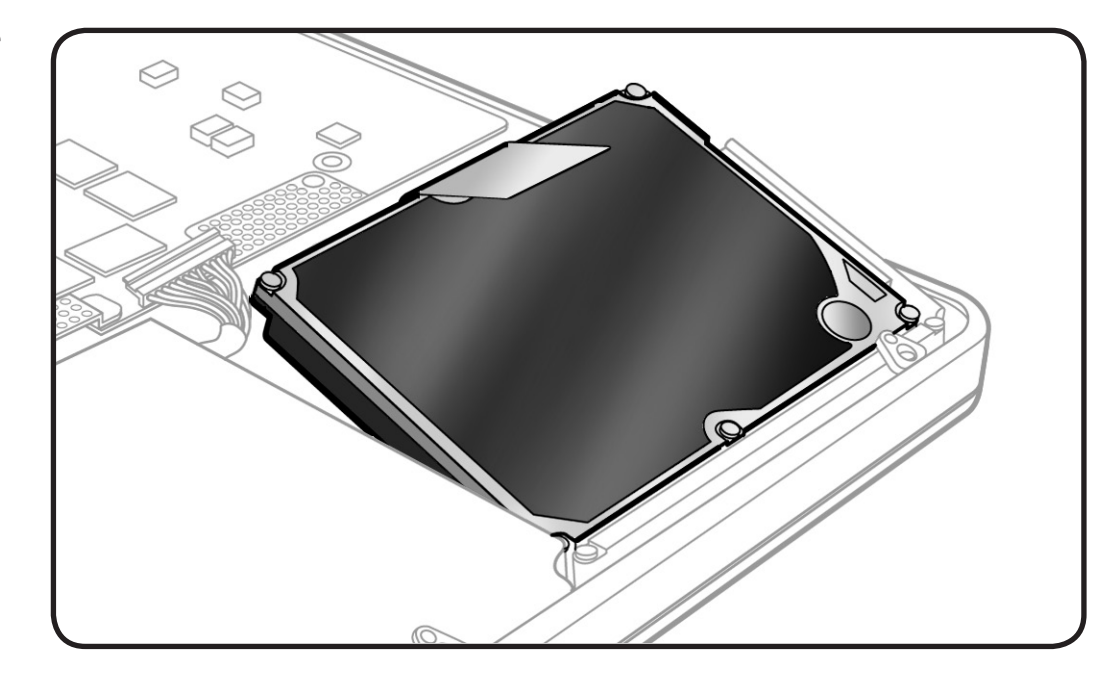

### **Removal**

- **1** Make sure hard drive bracket is removed.
- **2** Use pull tab to tilt hard drive out.
- **3** Hold hard drive by the sides only.
- **4** Disconnect hard drive connector.

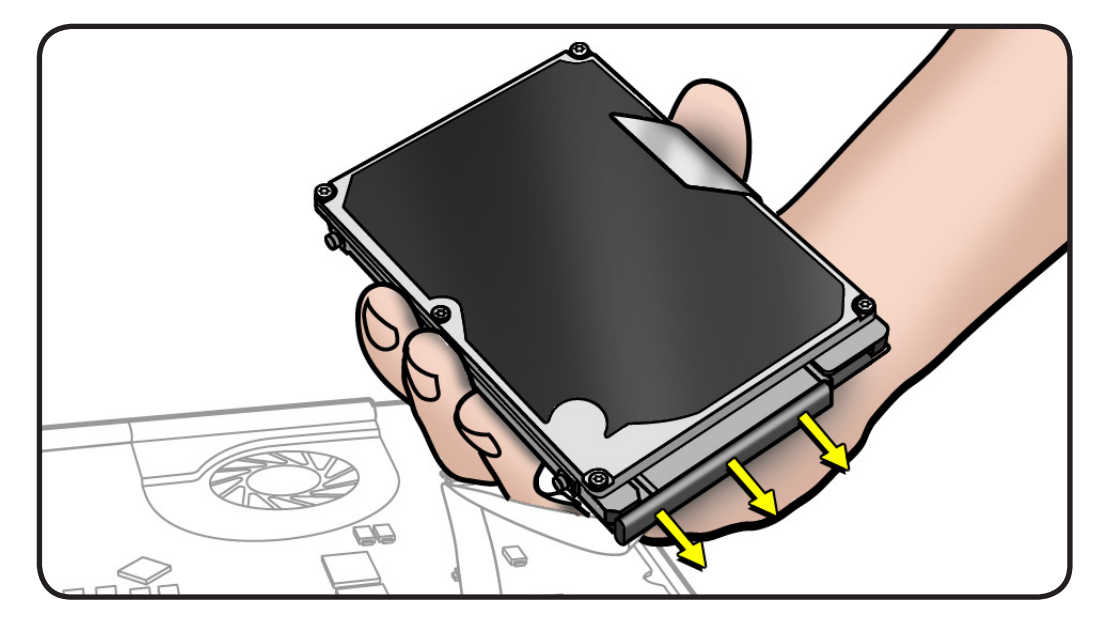

- **5** Follow safe handling:
- Do not press drive

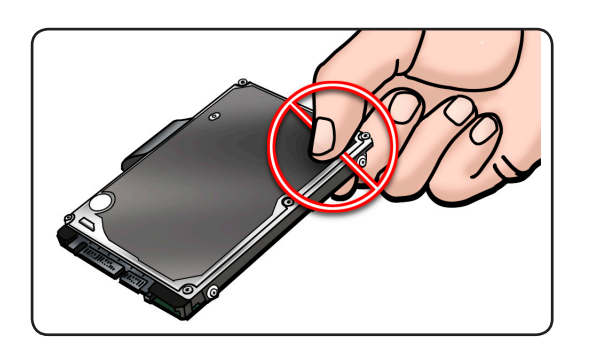

• Do not touch connector

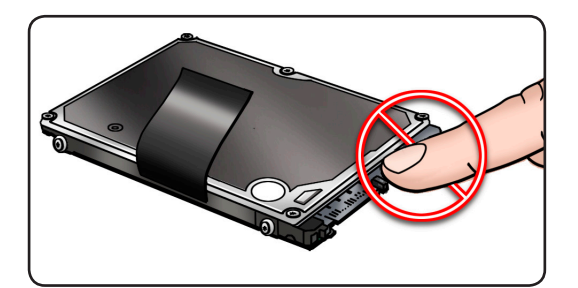

• Do not touch circuitry

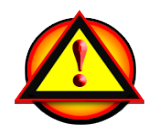

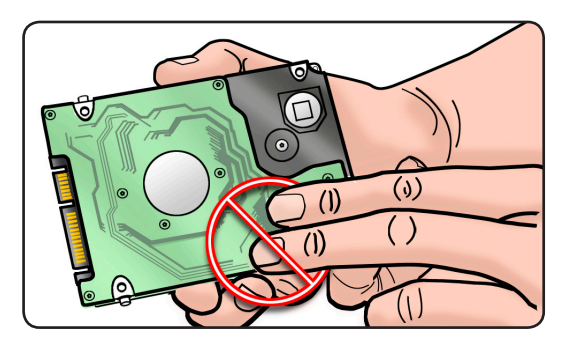

### **Replacement**

**1** Make sure rubber grommets are included in top case before installing the hard drive.

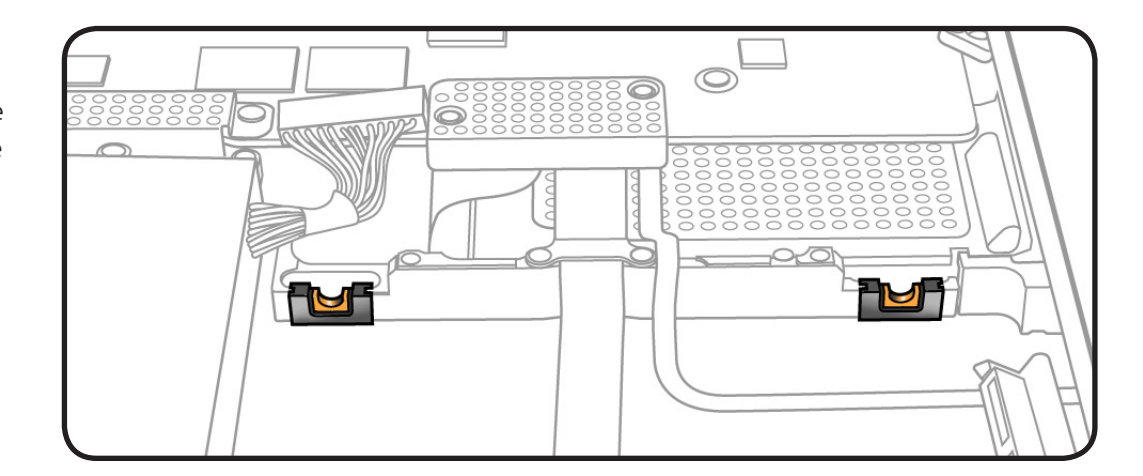

**2** Make sure 4 Torx T6 (922-xxxx) mounting screws are installed on drive.

> If replacement drive does not have mounting screws, transfer them from the old drive.

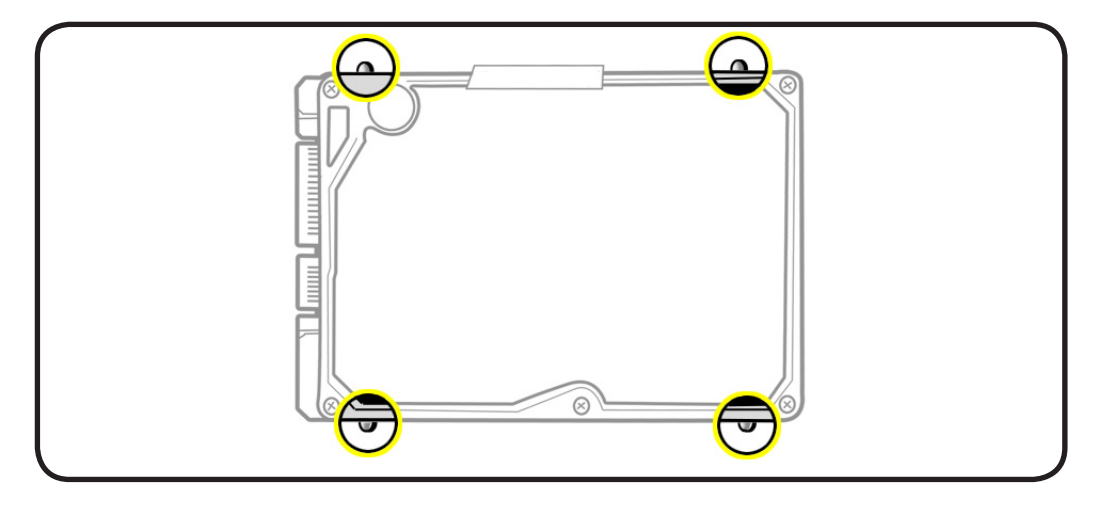

**3** Attach connector, and tilt hard drive into front of top case.

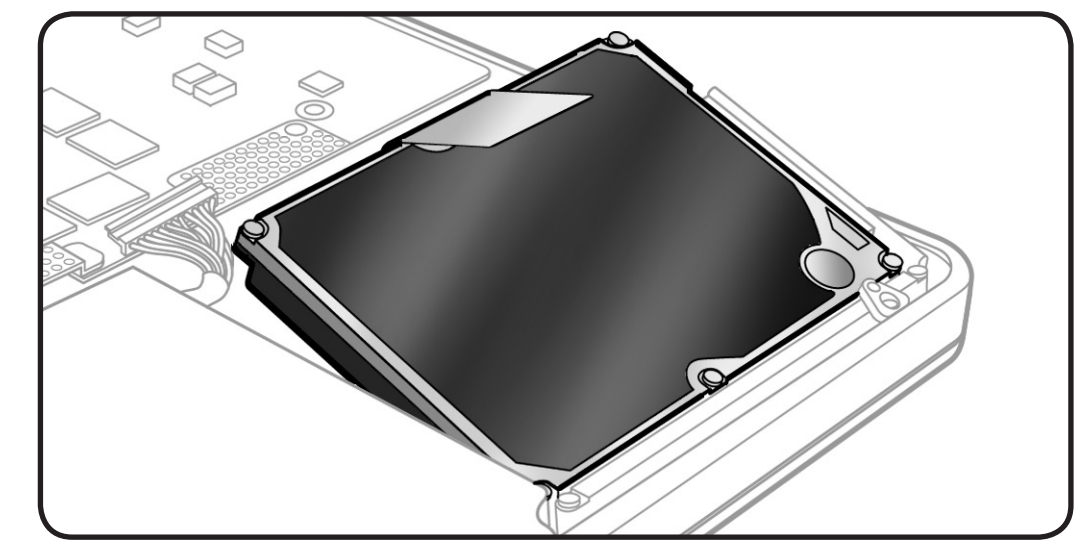

#### **Reinstalling Software that Came with the Computer**

Use the software install discs that came with the computer to reinstall Mac OS X and any applications that came with the computer. Choose either "Archive and Install," which saves the existing files and settings, or "Erase and Install," which erases all the data.

**Important:** Apple recommends backing up data on the hard disk before restoring software. Because the "Erase and Install" option erases the hard disk, you should back up essential files before installing Mac OS X and other applications. Apple is not responsible for any lost data.

#### **Installing Mac OS X**

To install Mac OS X, follow these steps:

- 1. Back up essential files.
- 2. Make sure power adapter is connected and plugged in.
- 3. Insert the Mac OS X Install DVD that came with the computer.
- 4. Double-click Install Mac OS X.
- 5. Follow the onscreen instructions.

**Note:** To restore Mac OS X on the computer to the original factory settings, click Options in the "Select a Destination" pane of the Installer, and then select "Erase and Install." If you choose "Erase and Install," you will see a message reminding you to use the Applications Install DVD to reinstall the bundled applications that came with the computer.

- 6. Whent the installation is complete, click Restart.
- 7. Follow the prompts in the Setup Assistant to set up the user account.

### **Installing Applications**

If you reinstall Mac OS X on the computer and select the "Erase and Install" option, you must reinstall the applications that came with the computer, such as the iLife applications.

To install applications that came with the computer, follow these steps:

- 1. Make sure power adapter is connected and plugged in.
- 2. Insert the Applications Install DVD that came with the computer.
- 3. Double-click Install Bundled Software.
- 4. Follow the onscreen instructions.
- 5. When the installation is complete, click Close.

# **Memory**

# **First Steps**

Remove:

• **[Bottom case](#page-116-0)**

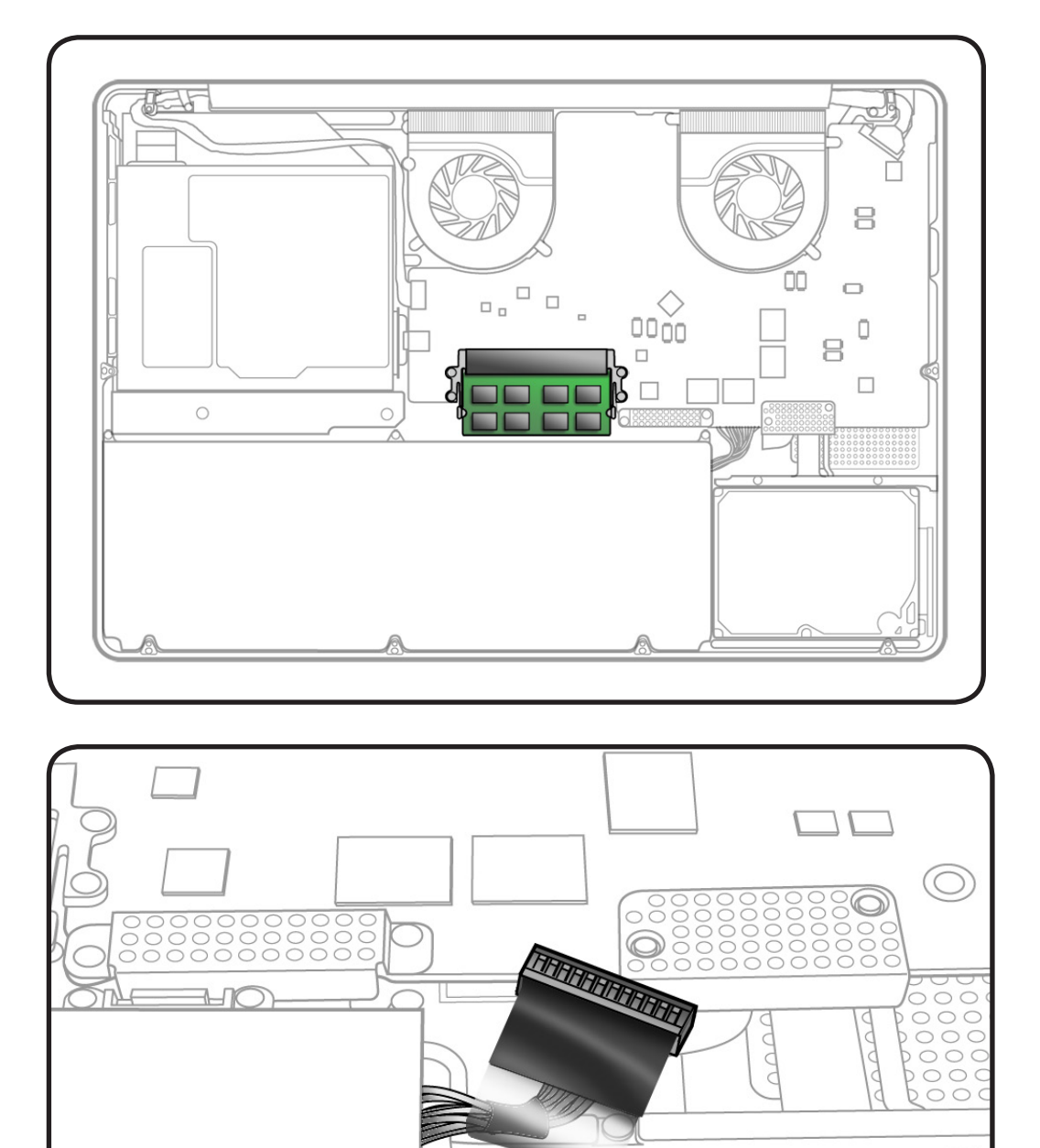

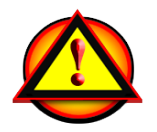

Before you begin this procedure, disconnect the battery from the logic board. Failure to do so could damage the computer.

#### **Tools**

- Clean, soft, lint-free cloth
- ESD wrist strap and mat

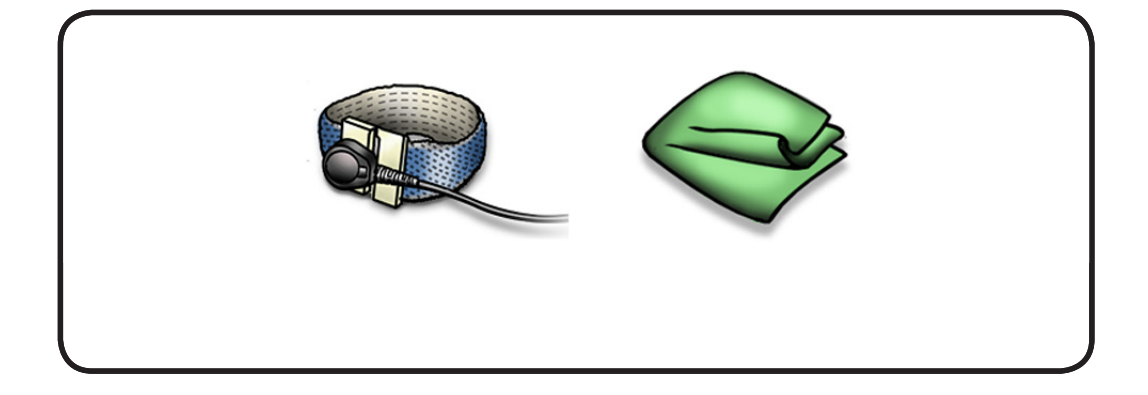

# **Removal**

Memory cards must be:

- 1.25 inch (3.18 cm) or smaller
- 2 GB or 4 GB
- 200-pin
- PC3-8500 DDR3, 1066 MHz RAM

#### **1** Press out 2 ejection levers until the card tilts up completely,

The card tilts up at an angle. Before removing the card, make sure you see the half- circle notches. If not, press the ejection levers again.

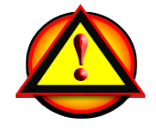

This computer comes with a minimum of 2 GB of 1066 MHz Double Data Rate 3 (DDR3) Synchronous Dynamic Random-Access Memory (SDRAM) installed. It has two slots that can accept SDRAM Small Outline Dual Inline Memory Modules (SO-DIMMs). The slots are stacked on the logic board under the bottom case. For best performance, memory should be installed as pairs with an identical memory card in each slot. The maximum amount of memory for this computer is 8 GB, with a 4 GB DIMM installed in each slot.

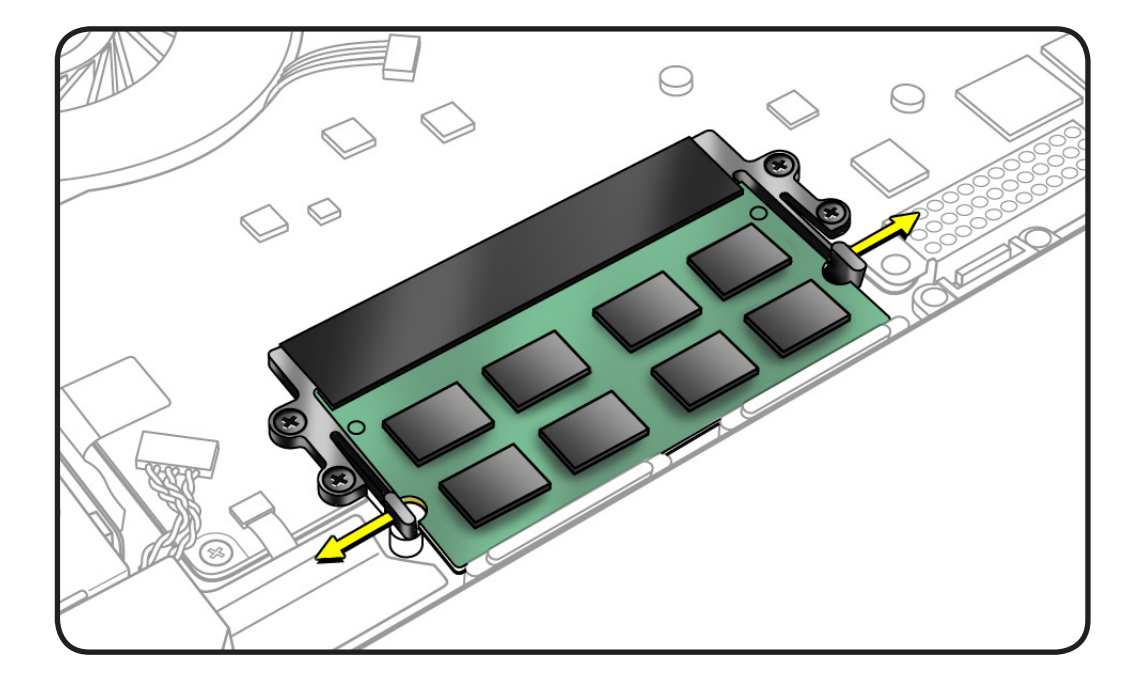

- **2** Pull out the card.
- **3** Hold the card by the edges.
- **4** Do not touch the gold connectors.

**Note:** New memory cards might have a harmless white residue on the gold connectors.

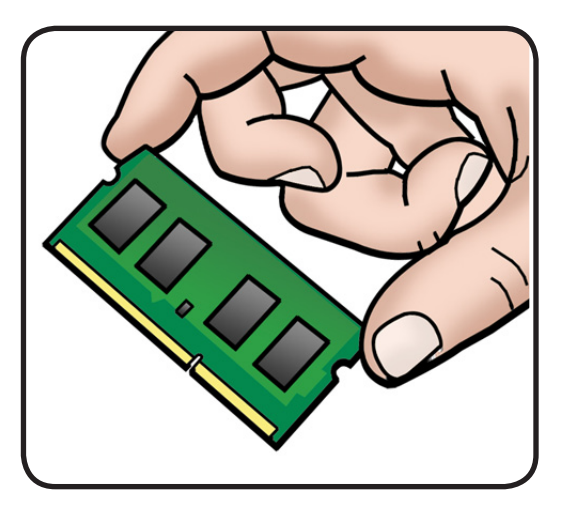

# **Replacement**

**1** Install cards at an angle. If installing just one card, install it in lower slot.

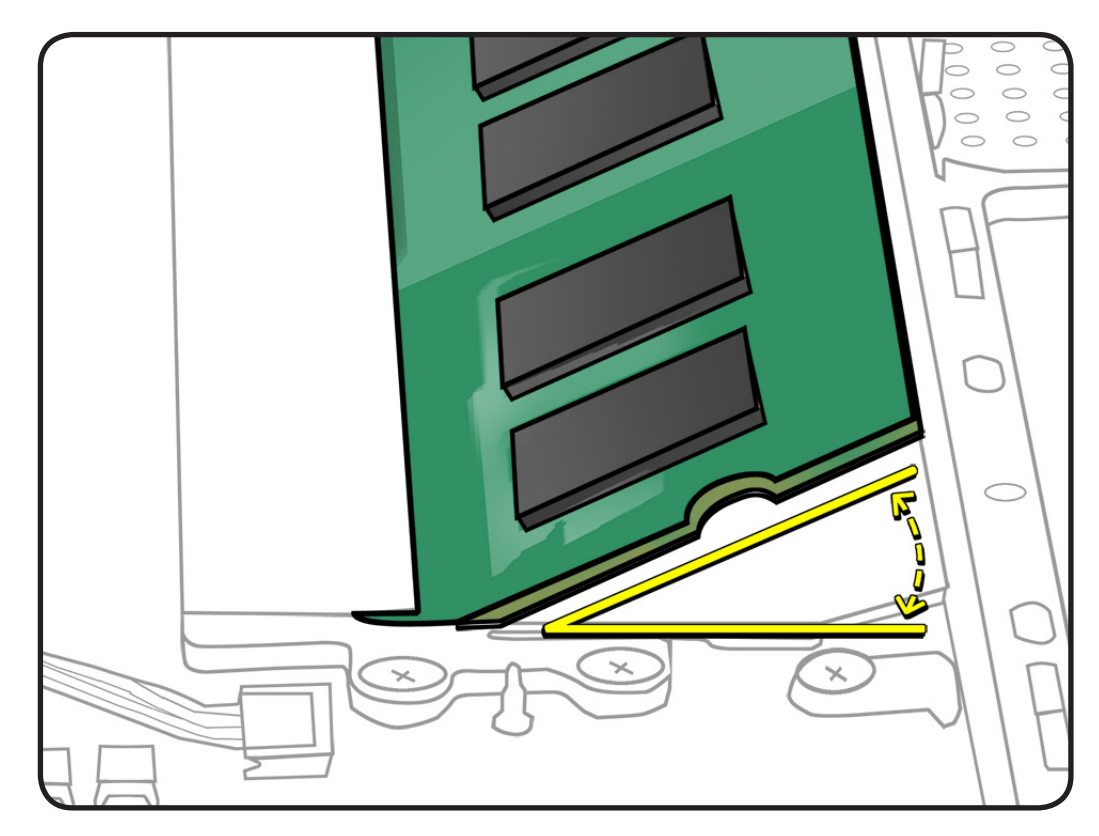

- **2** Press card down.
- **3** If you installed additional memory, check that computer recognizes it.

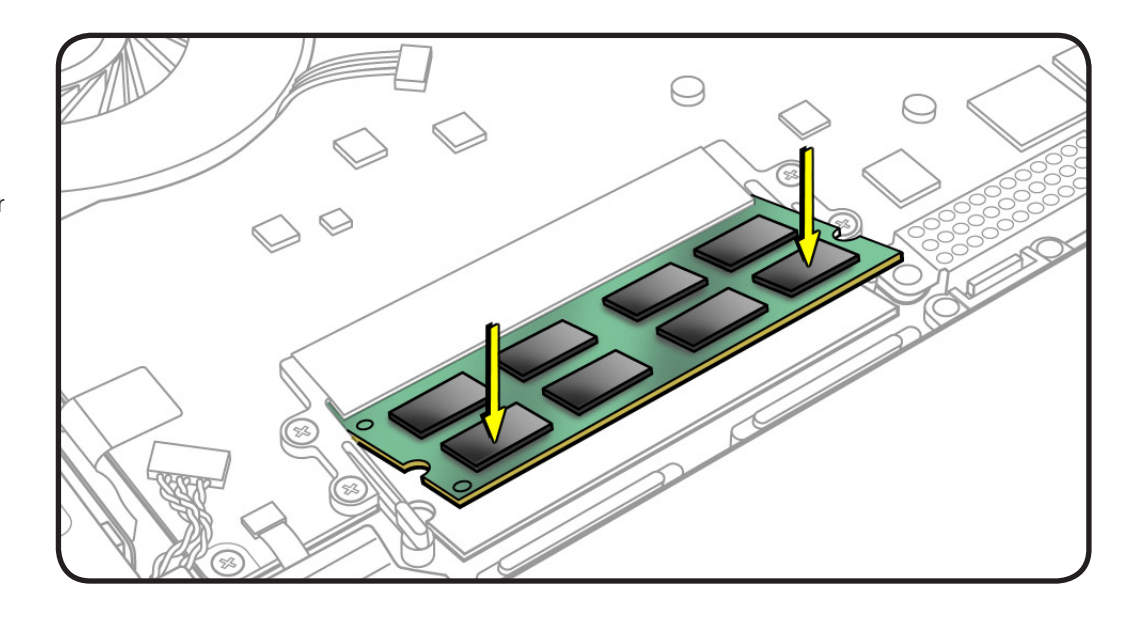

# **Bluetooth Card and Holder**

#### **First Steps**

Remove:

• **[Bottom case](#page-116-0)**

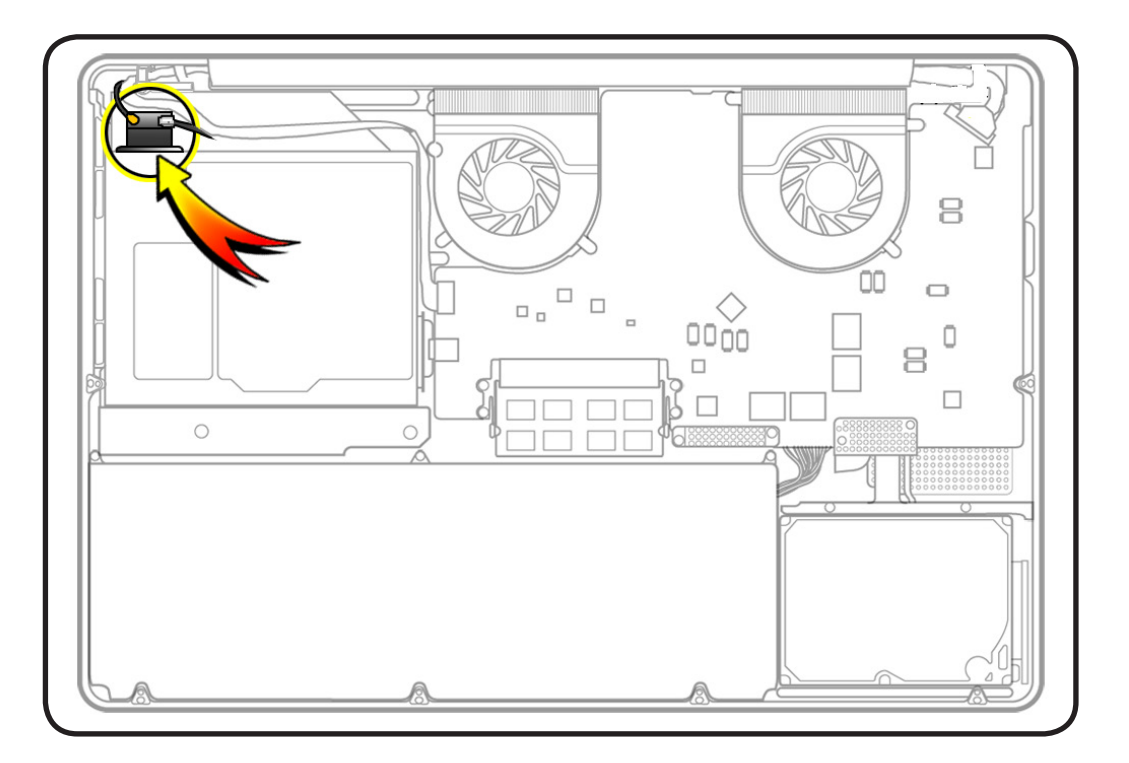

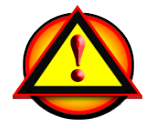

Before you begin this procedure, disconnect the battery from the logic board. Failure to do so could damage the computer.

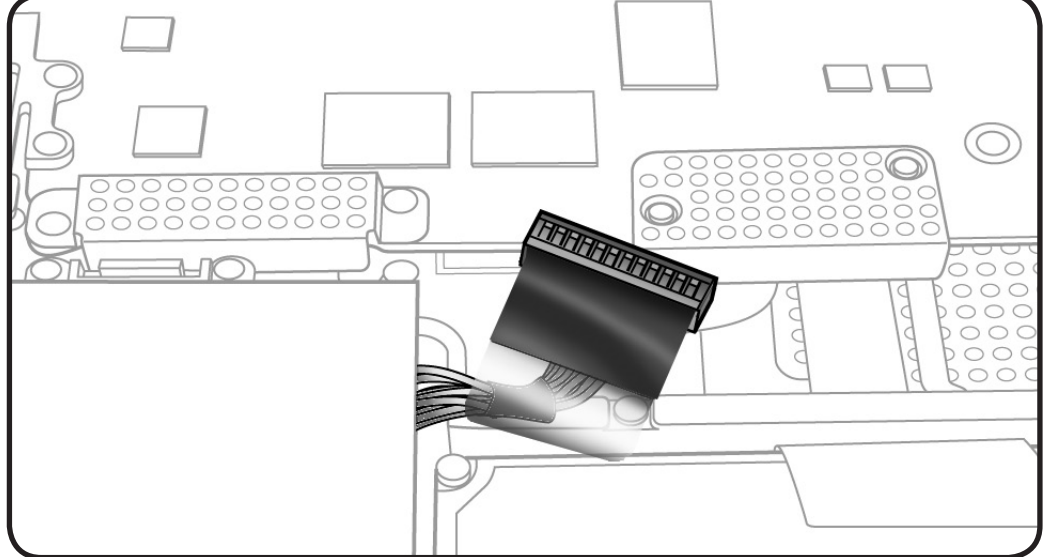

### **Tools**

Clean, soft, lint-free cloth

- ESD wrist strap and mat
- Magnetized Phillips #00 screwdriver
- Black stick

# **Removal**

- **1** Remove 2 (2.2-mm) 922-8329 screws.
- **2** Peel up mylar cover, and disconnect 2 cables:
- Bluetooth antenna
- Camera

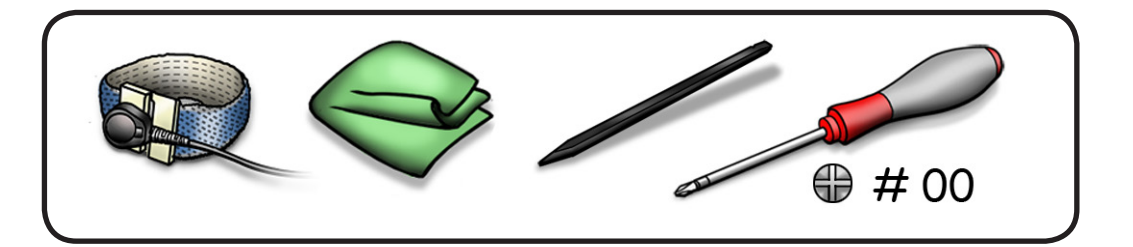

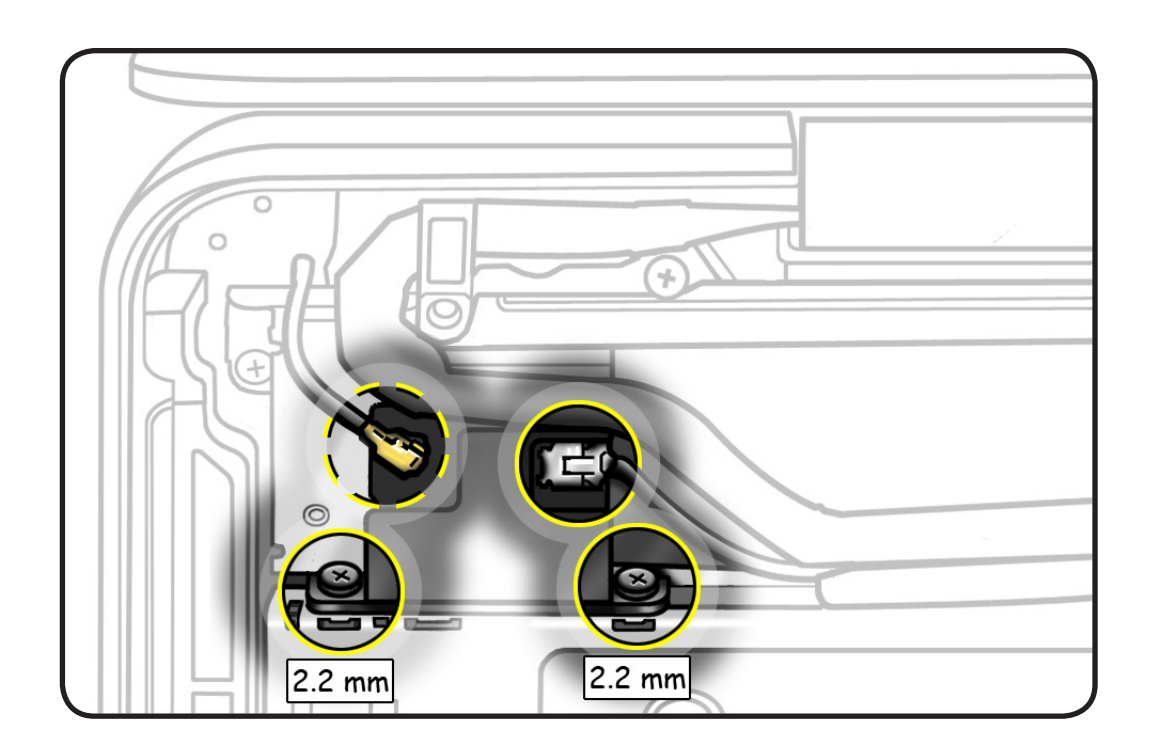

**3** Use black stick to pry out Bluetooth holder.  $^{+}$  $\circ$ Ó  $\subset$  $^{+}$  $\bigcirc$ г **4** Remove Bluetooth card and holder.  $\mathbf{D}$ **5** Turn over holder, and remove 2.3-mm screw  $2.3 \text{ mm}$ (part of 076-1348 kit) from metal bracket. **6** Lift out card from

holder.

# **Replacement**

- **1** Remove any adhesive residue left on optical drive from Bluetooth holder.
- **2** Assemble Bluetooth card and bracket in holder.

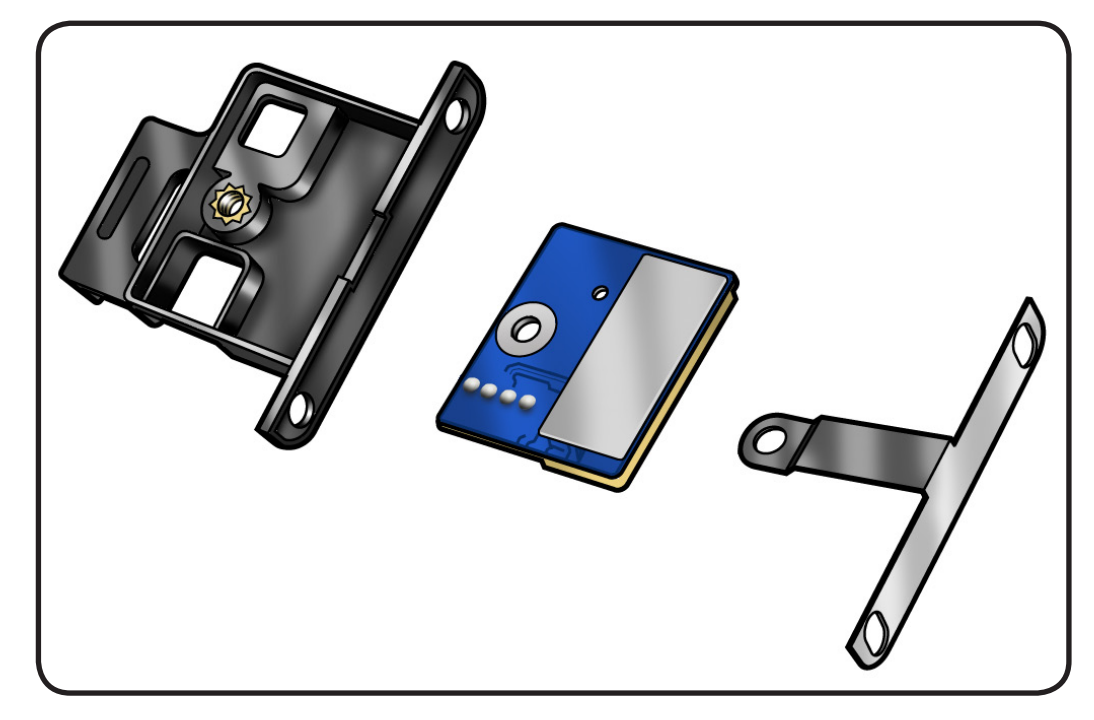

- **3** Install Bluetooth holder on optical drive so that
- screw holes align
- holder aligns with cushion on optical drive

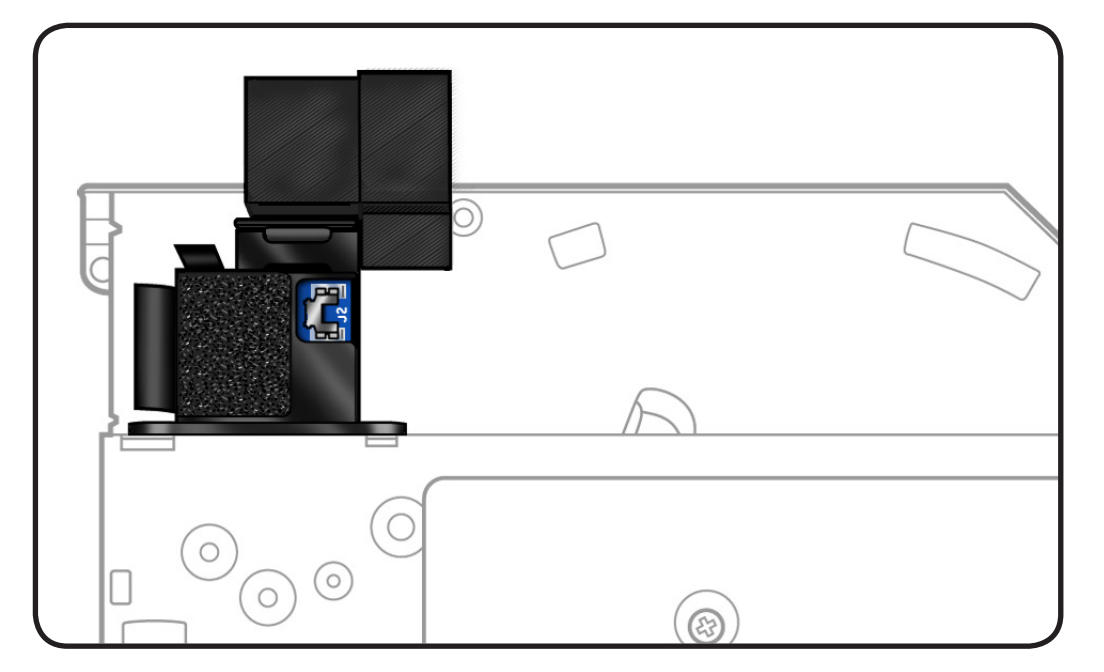

# **Camera Cable Guide**

#### **First Steps**

Remove:

• **[Bottom case](#page-116-0)**

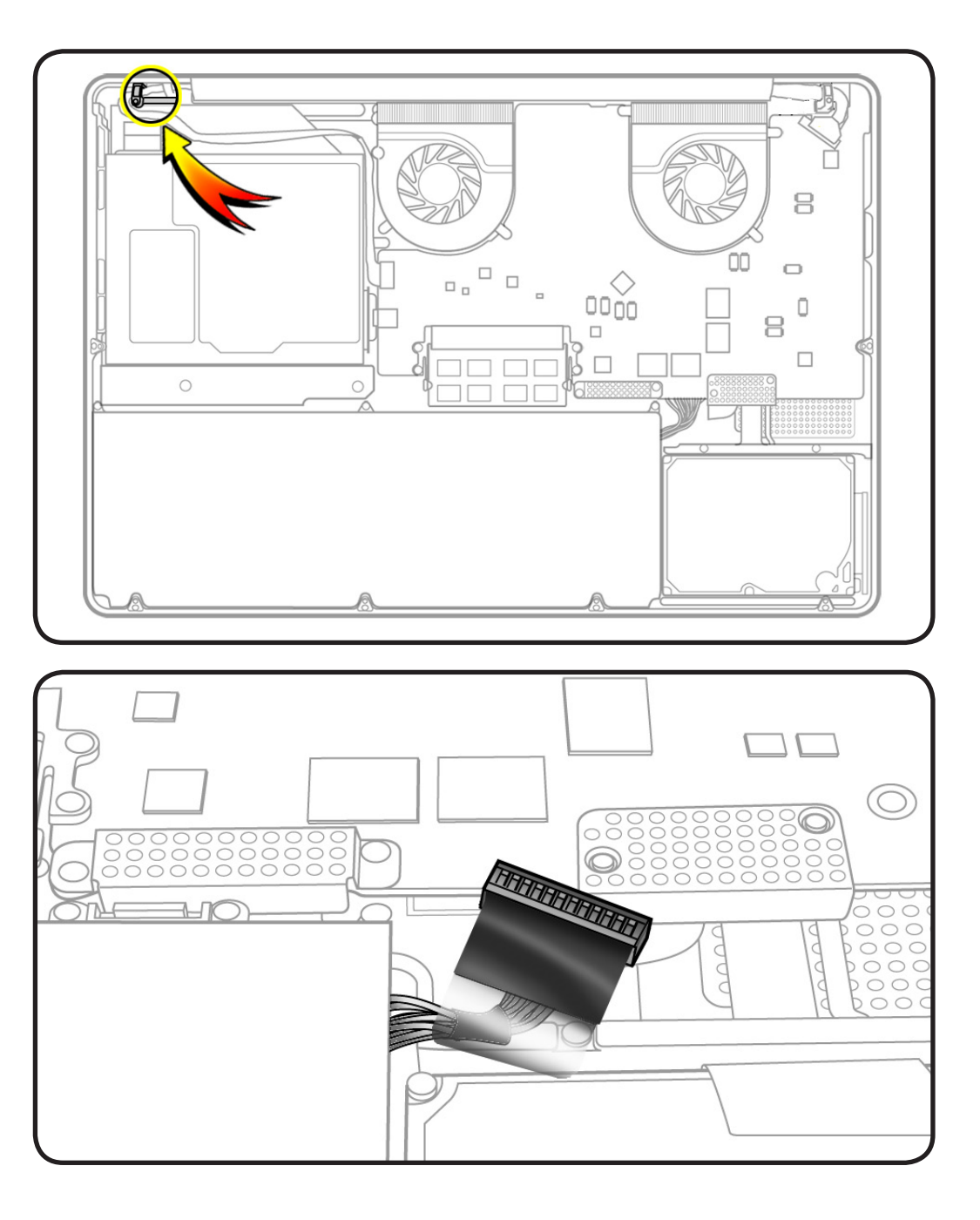

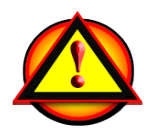

Before you begin this procedure, disconnect the battery from the logic board. Failure to do so could damage the computer.

#### **Tools**

Clean, soft, lint-free cloth

- ESD wrist strap and mat
- Magnetized Phillips #00 screwdriver
- Black stick

# **Removal**

**1** Remove 2 (8-mm) 922-8645 screws.

#### **Replacement Note:** Be

sure to anchor the ground tab when reinstalling the screw closest to the display clutch cover.

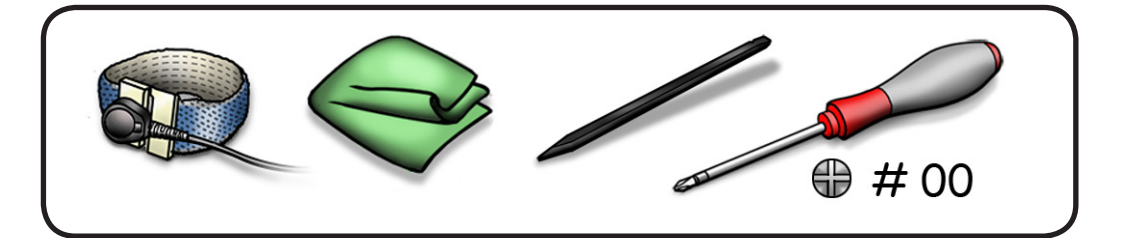

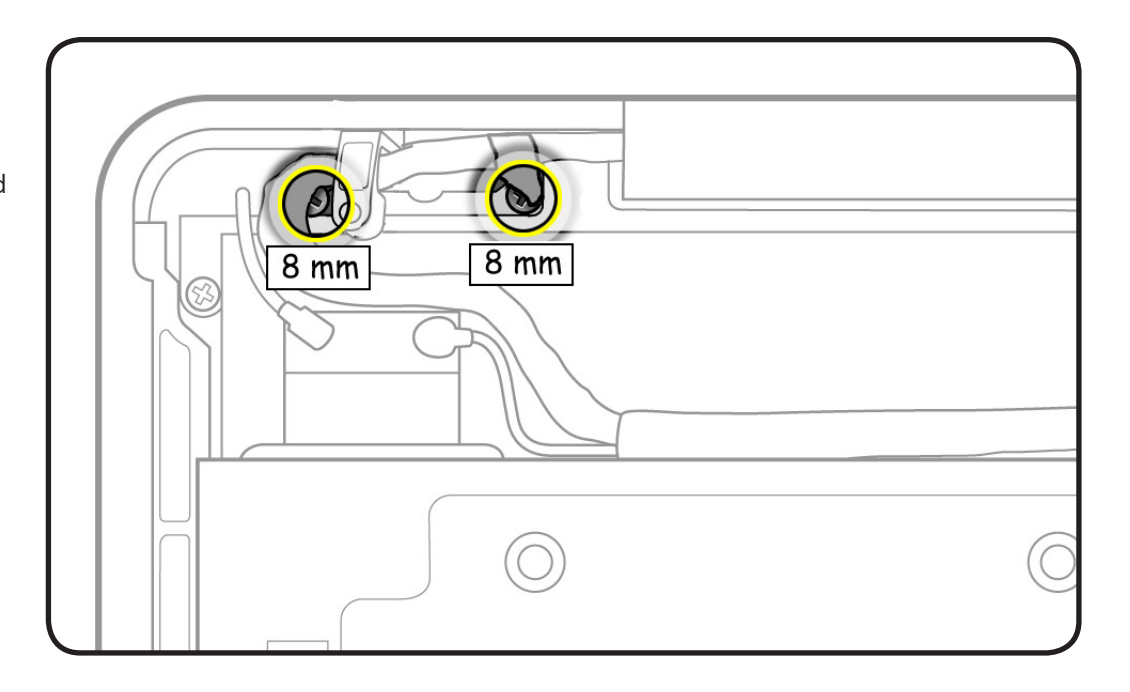

**2** Remove the camera cable guide.

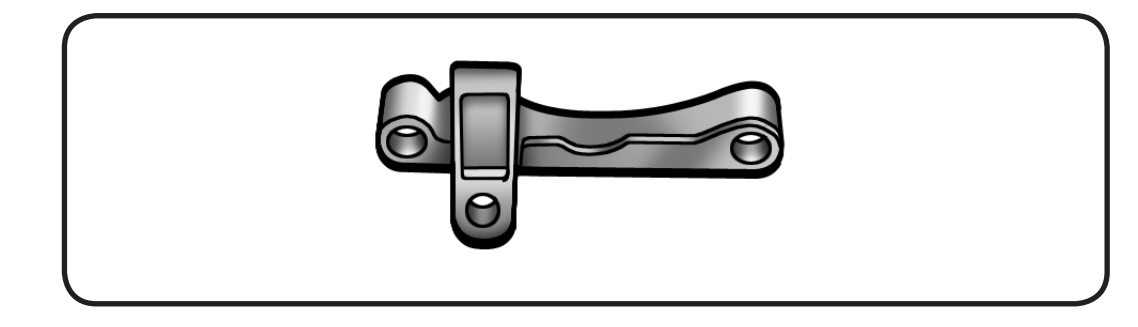

# **LVDS Cable Guide**

### **First Steps**

Remove:

• **[Bottom case](#page-116-0)**

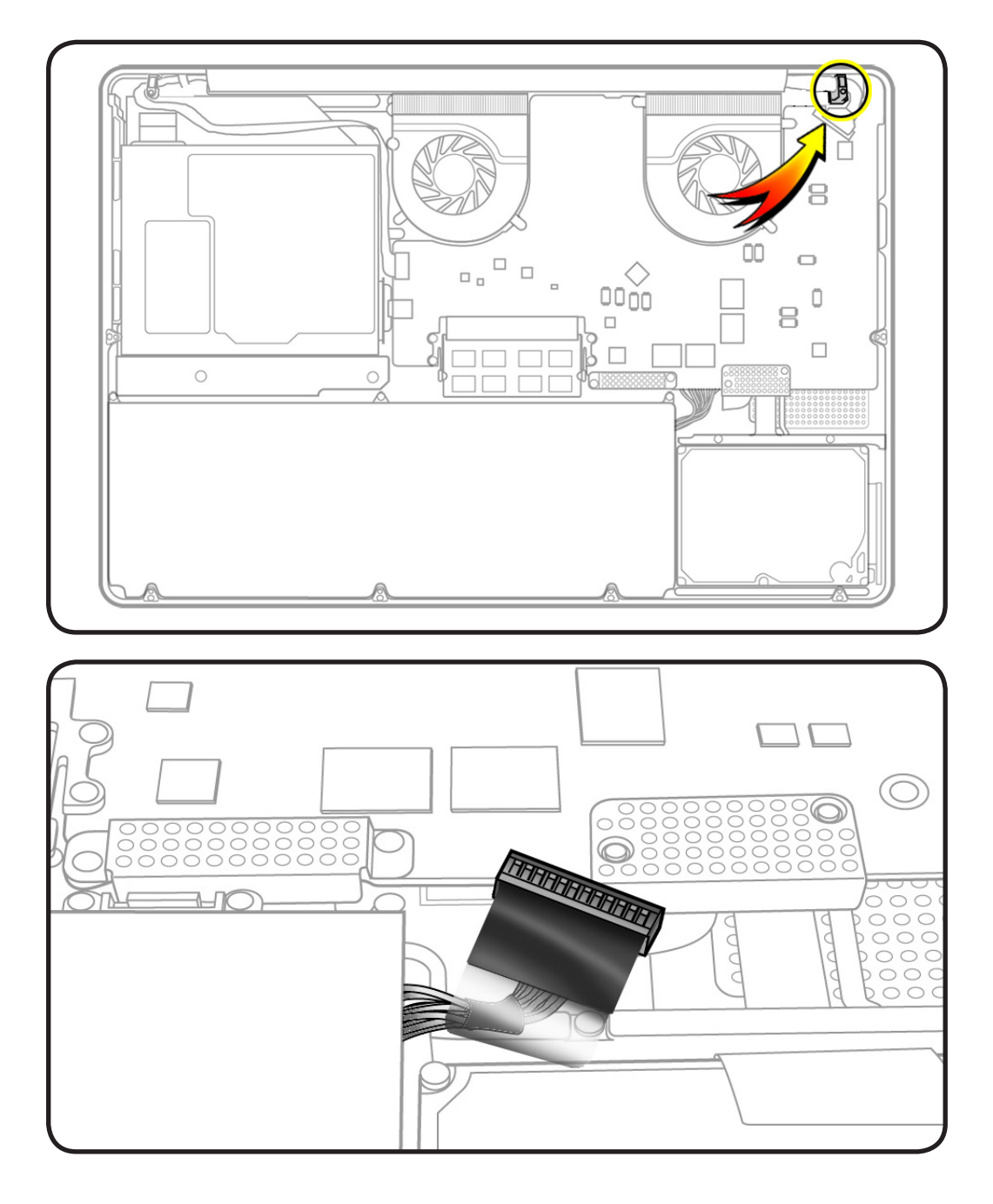

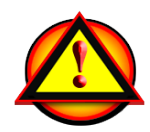

Before you begin this procedure, disconnect the battery from the logic board. Failure to do so could damage the computer.
Clean, soft, lint-free cloth

- ESD wrist strap and mat
- Magnetized Phillips #00 screwdriver
- Black stick

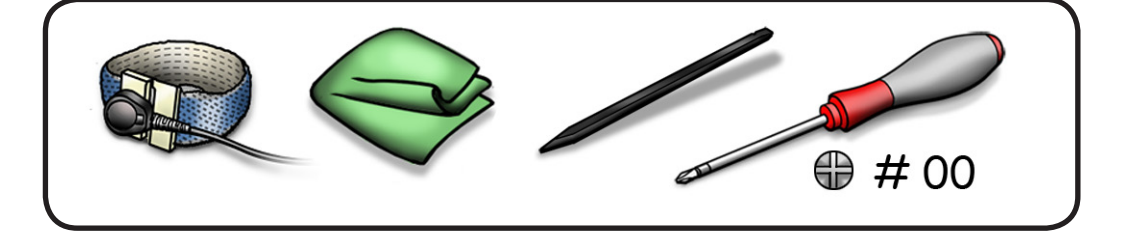

## **Removal**

**1** Locate LVDS cable.

- **2** To disconnect LVDS cable, grasp black tab and gently swing LVDS lock bar up and back to unlock the cable.
- **3** Slide cable out of connector by pulling the cable. Do not pull the black tab or lock bar.

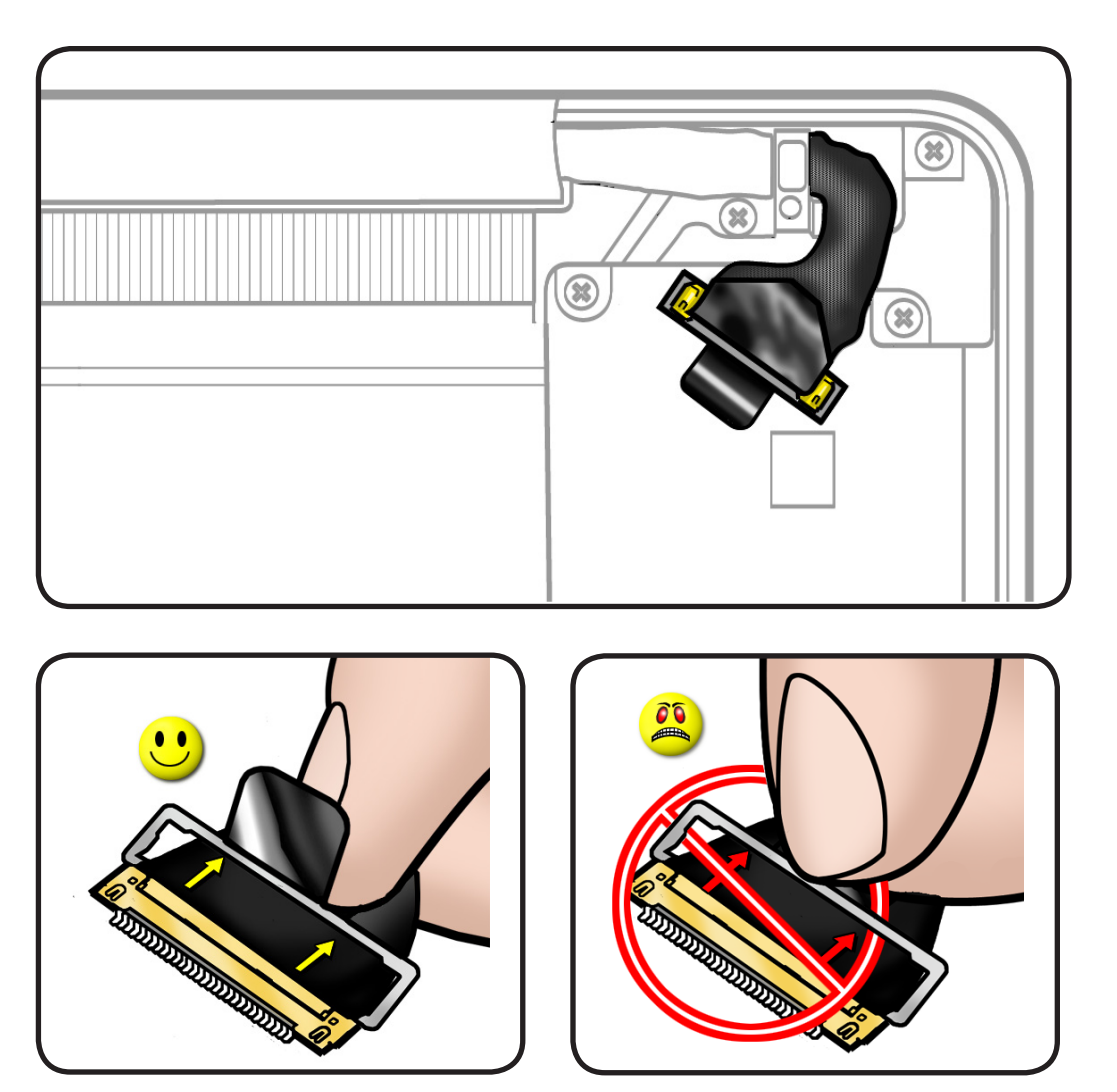

**4** Remove 2 (8-mm) 922-8645 screws.

#### **Replacement Note:** Be sure to anchor the ground

tab when reinstalling the screw closest to the display clutch cover.

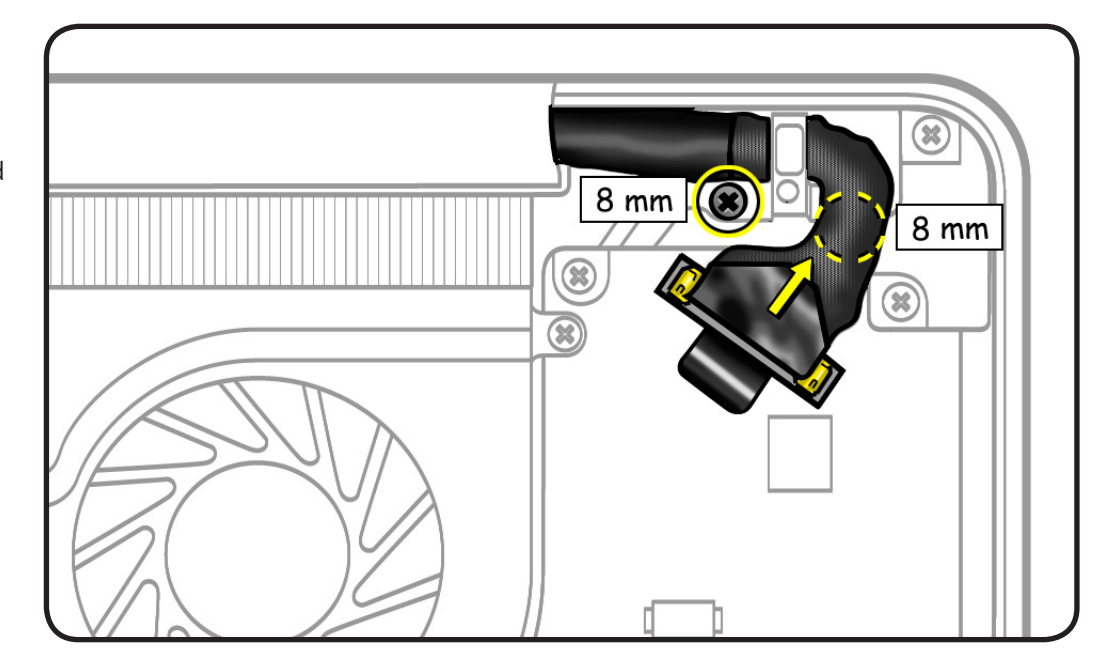

**5** Remove the LVDS cable guide.

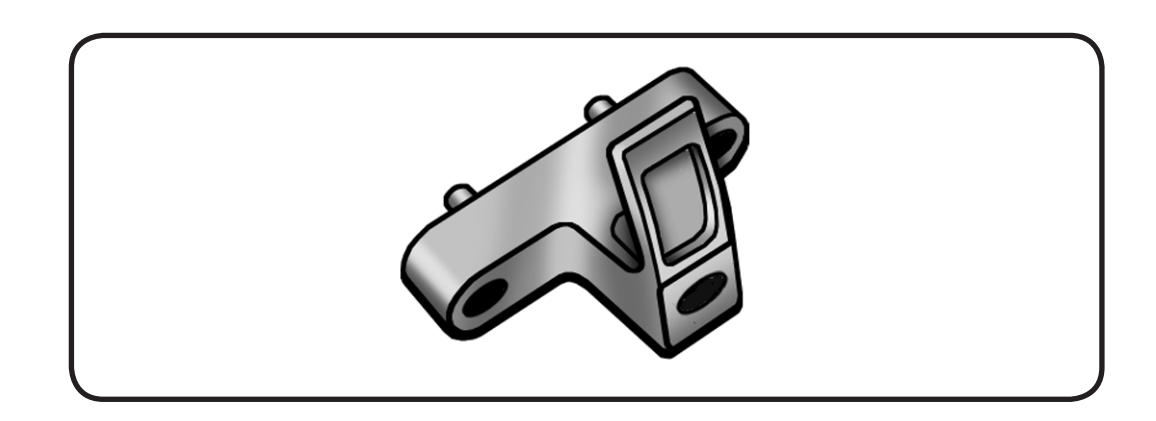

## **Fans**

## **First Steps**

Remove:

• **[Bottom case](#page-116-0)**

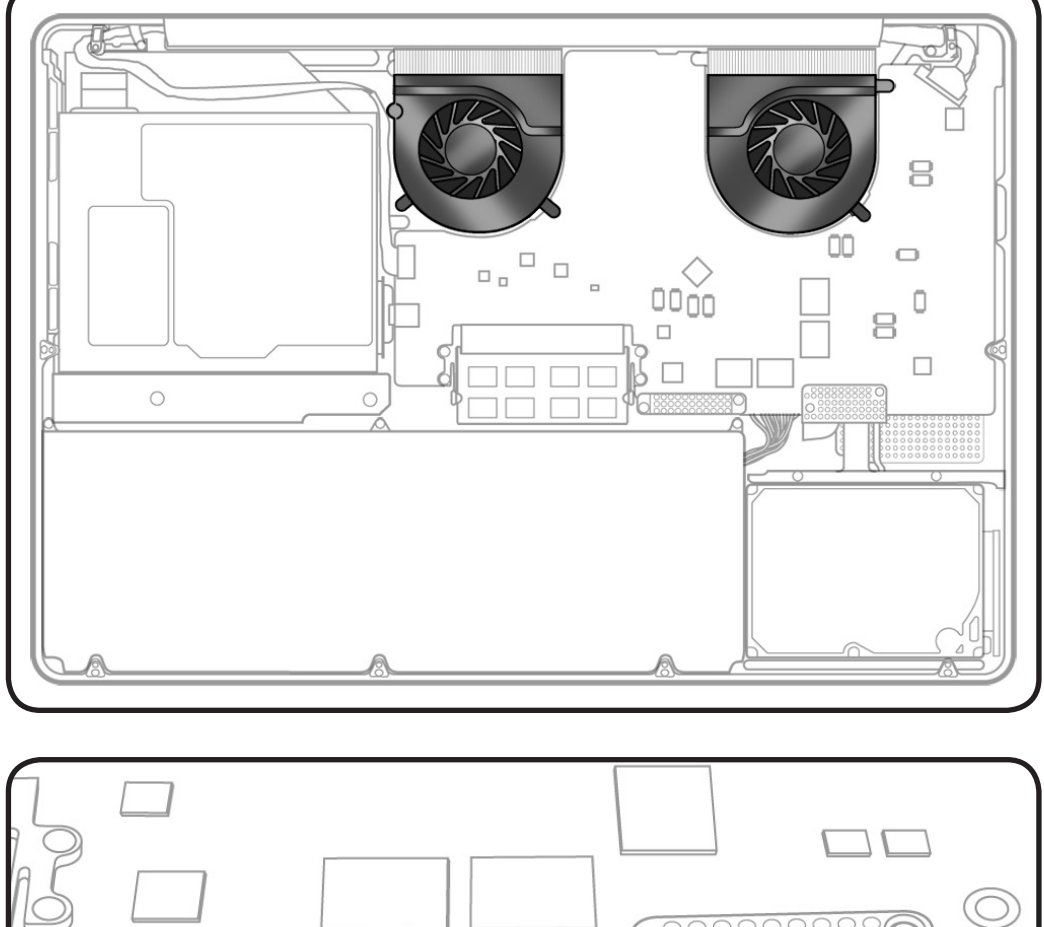

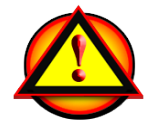

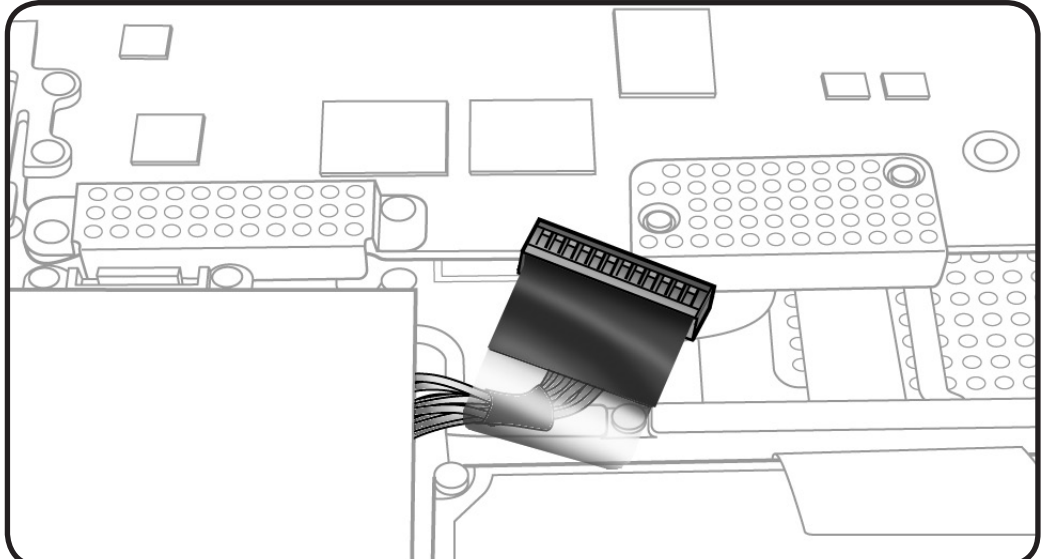

Clean, soft, lint-free cloth

- ESD wrist strap and mat
- Magnetized Phillips #00 screwdriver
- Black stick

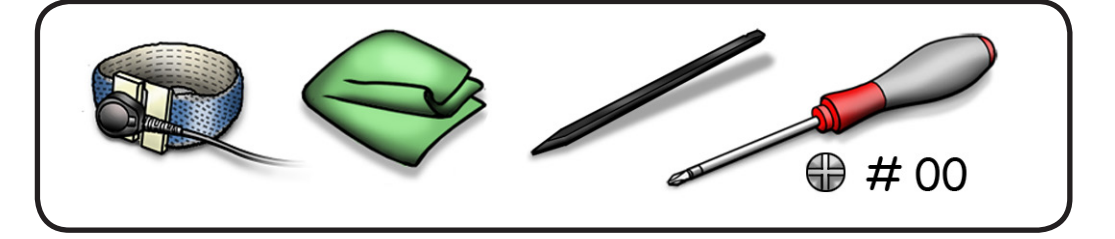

## **Removal**

- **1** Disconnect each fan cable.
- **2** Remove 6 (3.1-mm) 922-8754 screws.
- **3** Remove fan(s) from top case.

#### **Replacement Note:**

To identify the fans for ordering parts,

- Right Fan is closest to optical drive
- Left Fan is closest to MagSafe power connector

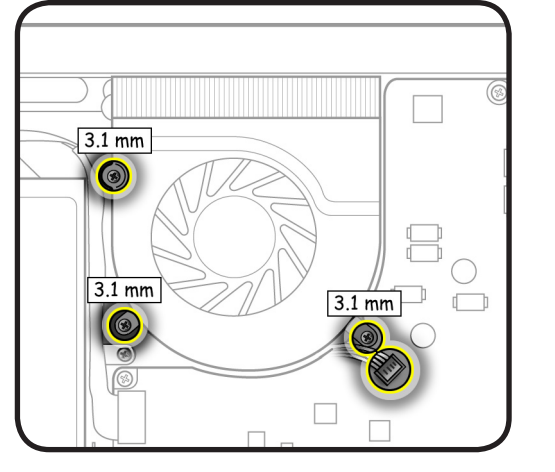

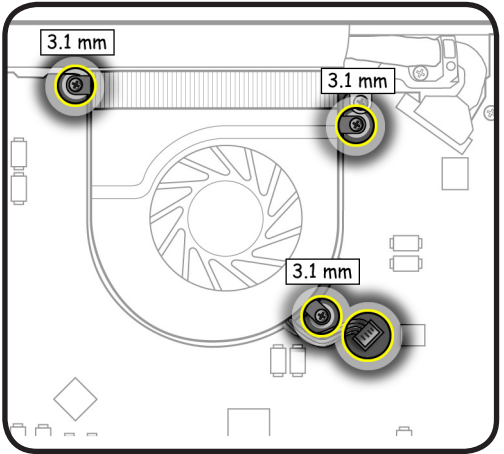

# <span id="page-148-0"></span>**Optical Drive**

## **First Steps**

#### Remove:

• **[Bottom case](#page-116-0)**

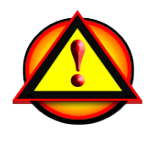

**Caution**: The optical drive is very fragile. Handle by the sides only.

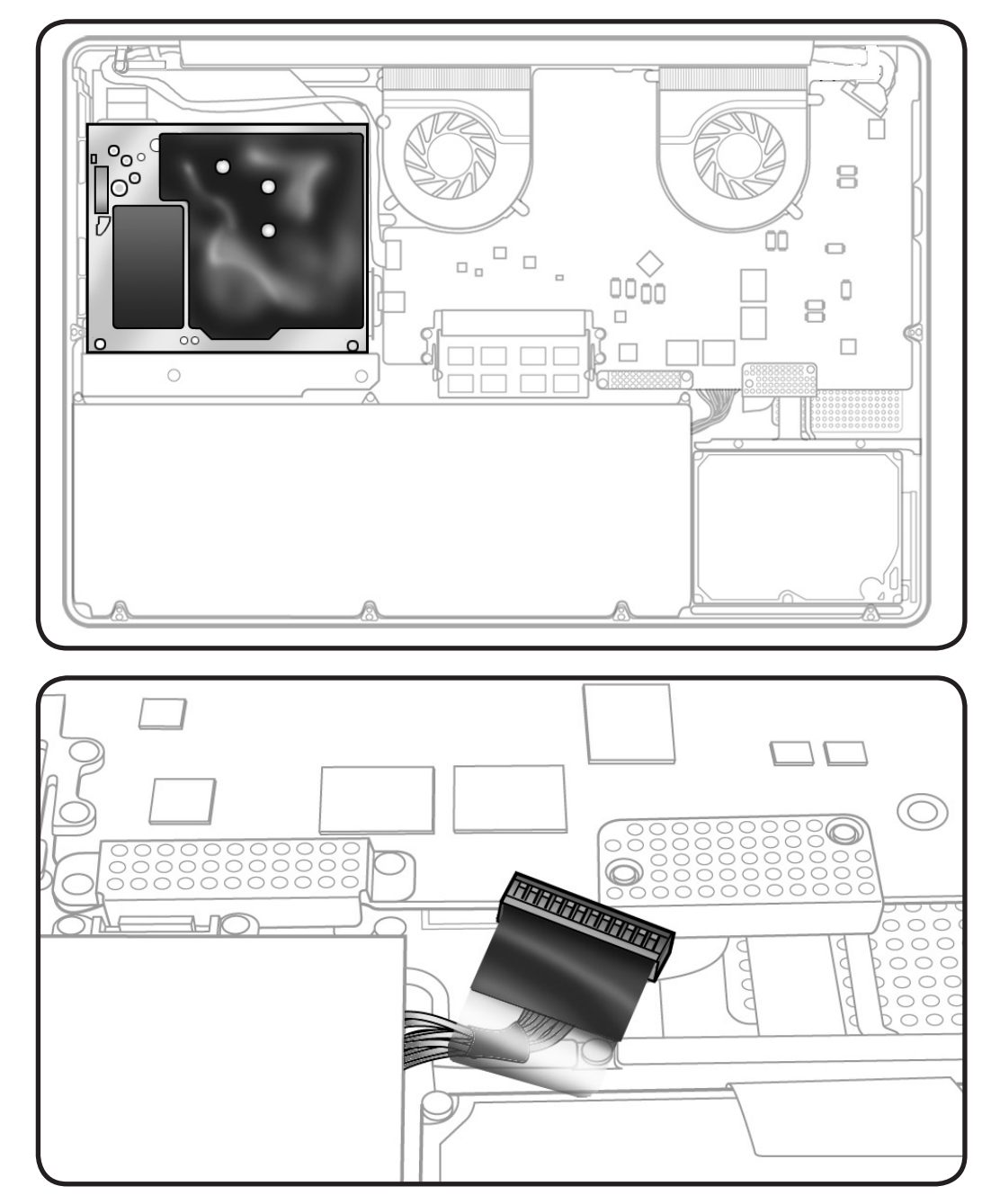

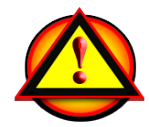

Clean, soft, lint-free cloth

- ESD wrist strap and mat
- Magnetized Phillips #00 screwdriver
- Torx T6 screwdriver

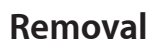

**1** With a black stick, carefully pry optical cable straight up and off logic board.

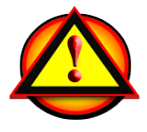

#### **Important Replacement Note:** Install flex cable vertically onto logic board connector. If not, logic board pins could bend, causing an undetected disc symptom.

#### **2** Remove 4 screws:

- 1 Torx T6 (3.1-mm) 922-xxxx at top case boss
- 3 Phillips #00 (3.5 mm) 922-8719 at optical drive
- **3** Disconnect remaining cables:
- Bluetooth antenna
- Camera cable (2)

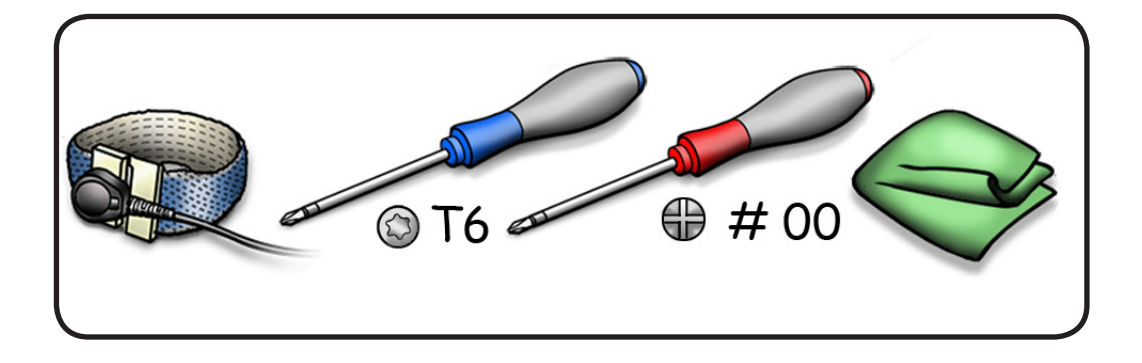

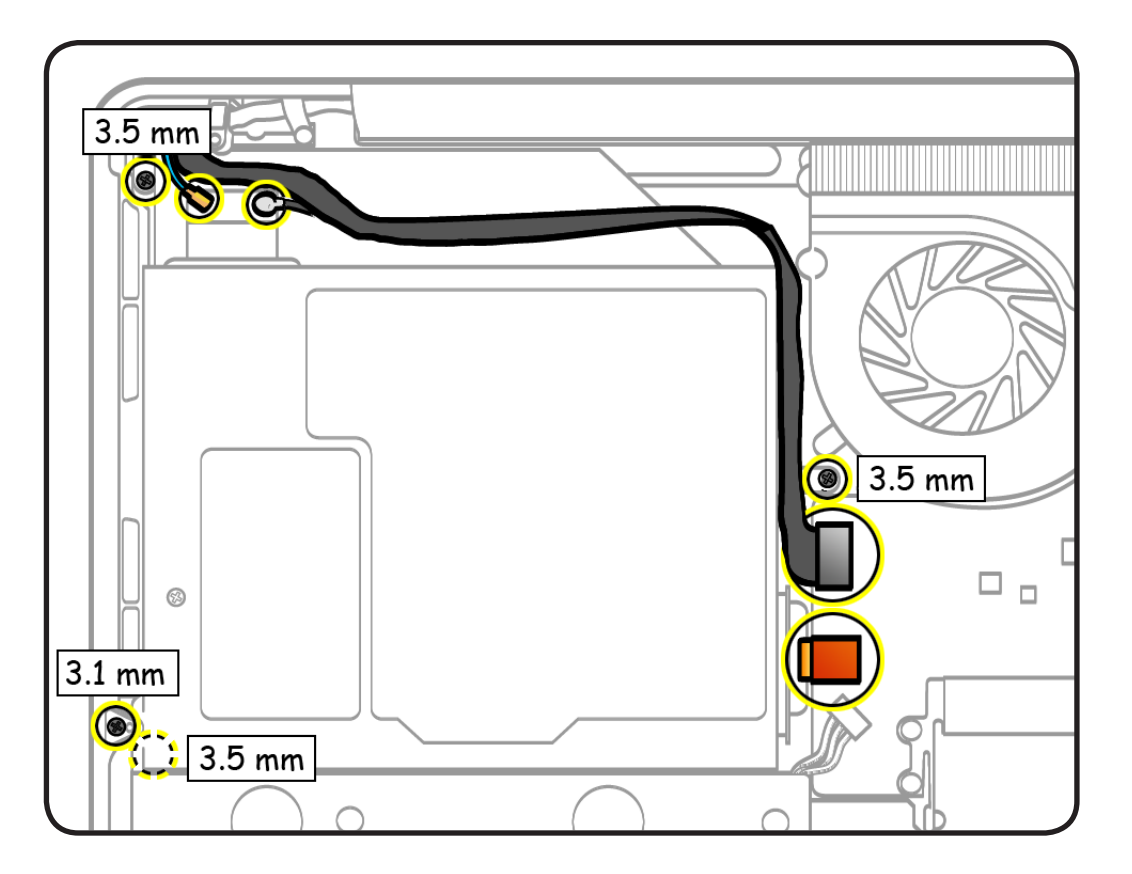

#### **Replacement**

**Caution:** When connecting the camera cable, make sure it is fully connected; then place the shim behind the cable to secure it.

#### **Replacement**

**Caution:** To avoid a short to the logic board, be sure to place EMI gasket on camera cable positioned precisely where shown—**after** cable is fully connected to logic board and shim is in place.

#### **4** Tilt up optical drive.

**Replacement Note:** If reusing optical drive, do not remove Bluetooth. Otherwise, refer to **[Bluetooth](#page-137-0)** to transfer it to new optical drive.

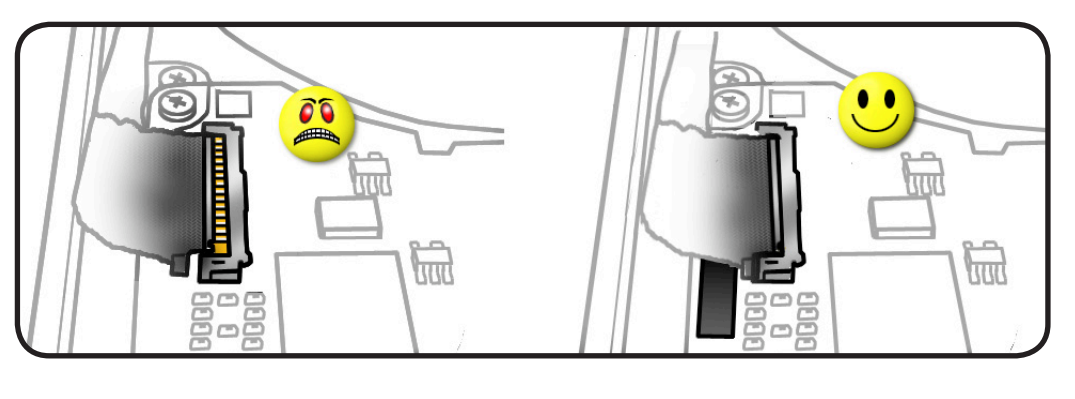

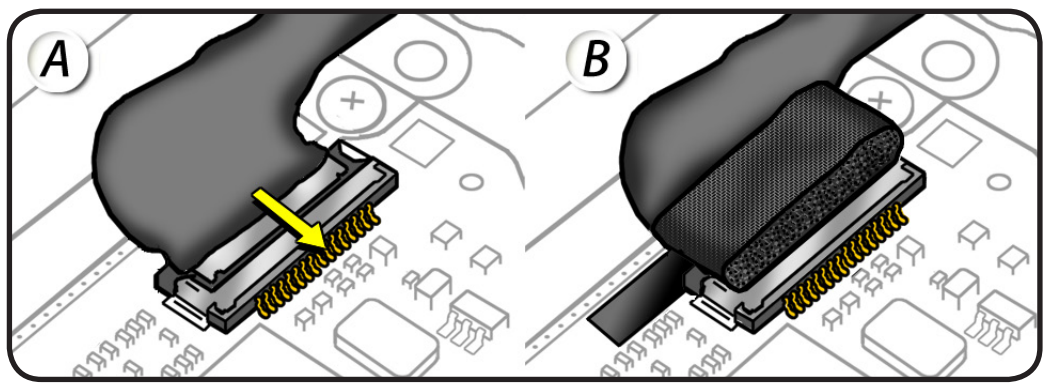

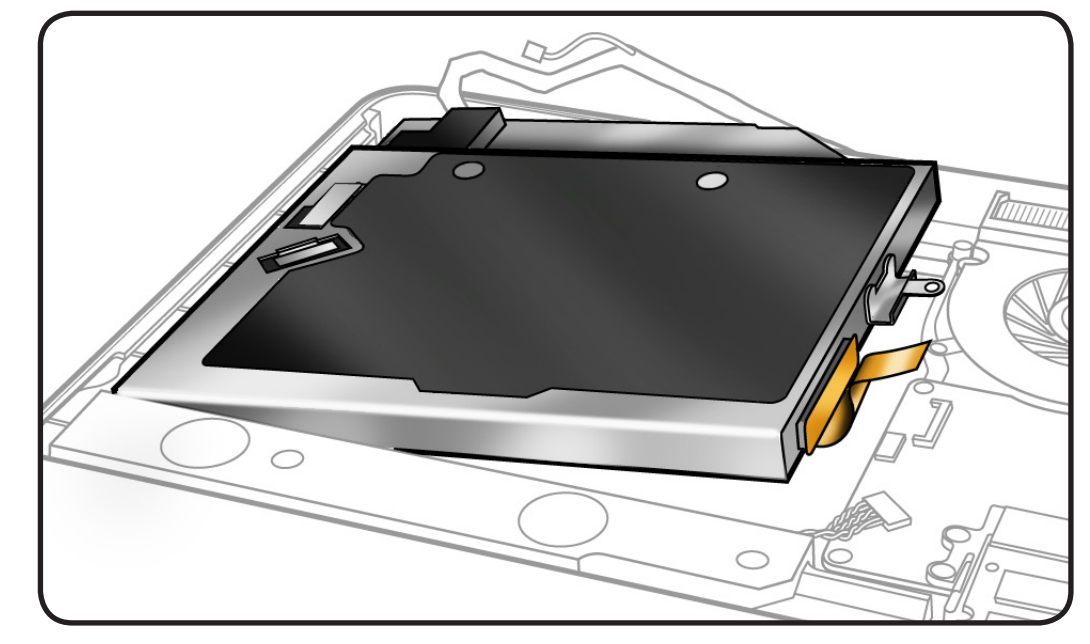

**5 Caution**: The optical drive is very fragile. Handle by the sides only!

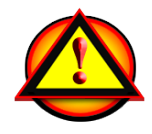

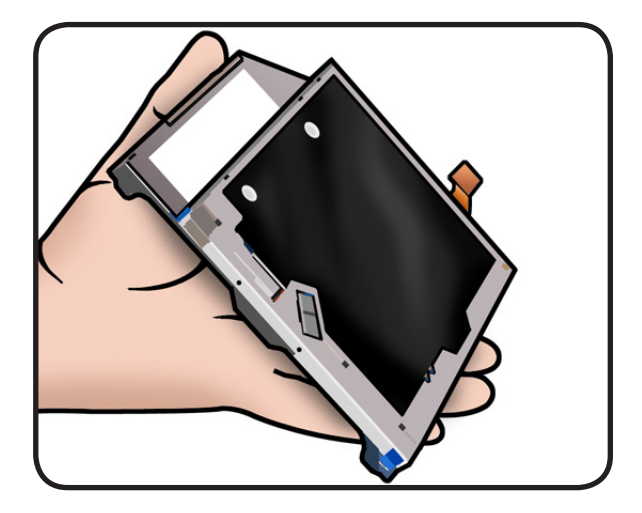

# **Optical Drive Flex Cable**

#### **First Steps**

#### Remove:

- **[Bottom case](#page-116-0)**
- **[Optical drive](#page-148-0)**

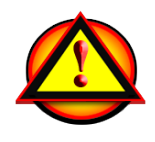

**Caution**: The optical drive is very fragile. Handle by the sides only.

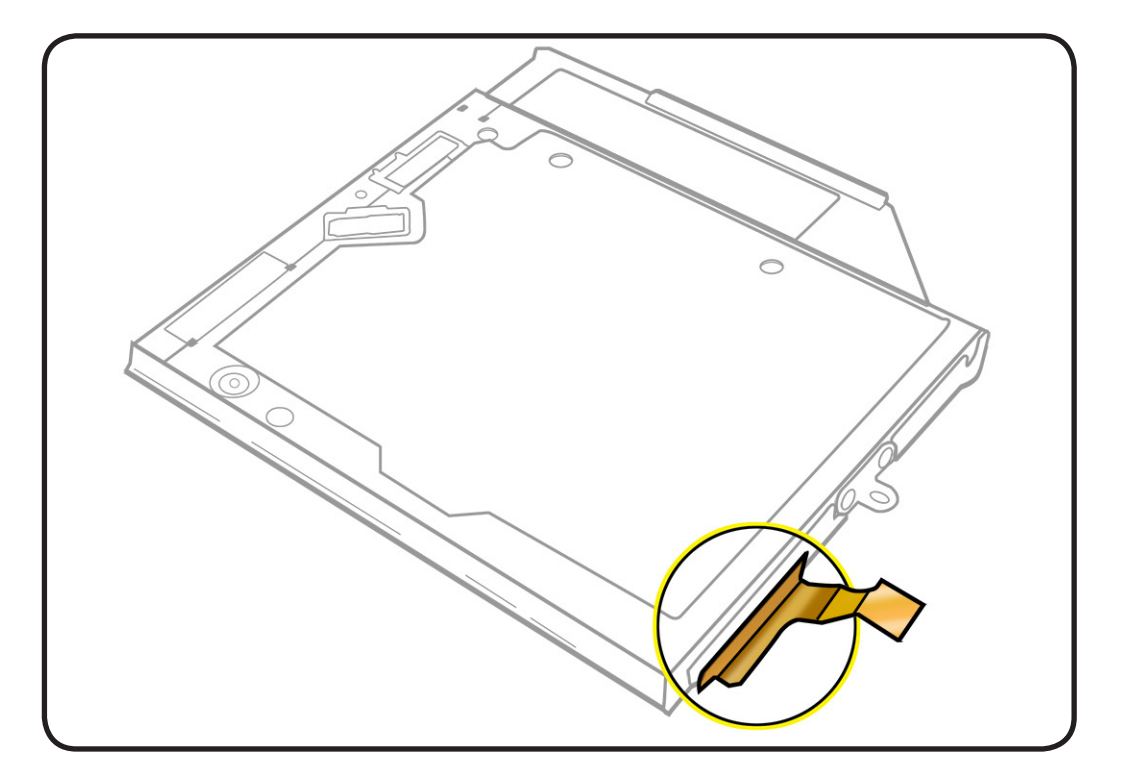

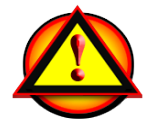

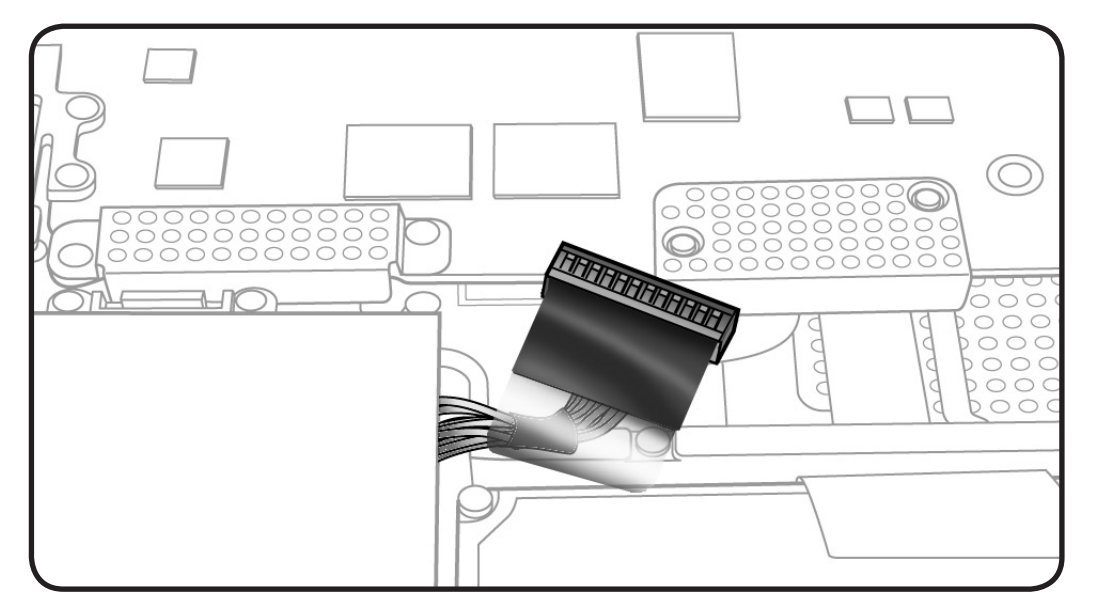

- Clean, soft, lint-free cloth
- ESD wrist strap and mat
- Black stick

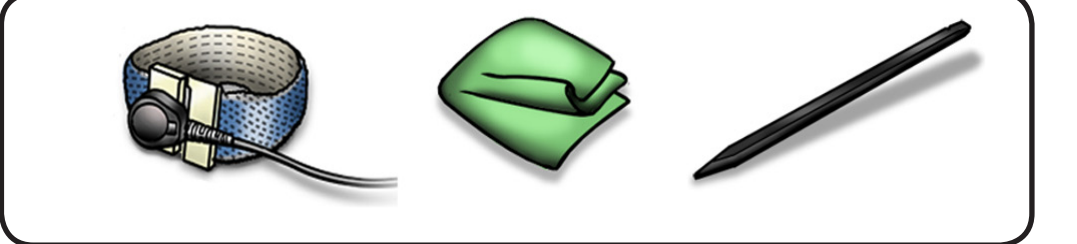

## **Removal**

- **1** Handle optical drive by sides only.
- **2** With a black stick or fingernail, carefully wiggle flex cable off optical drive.

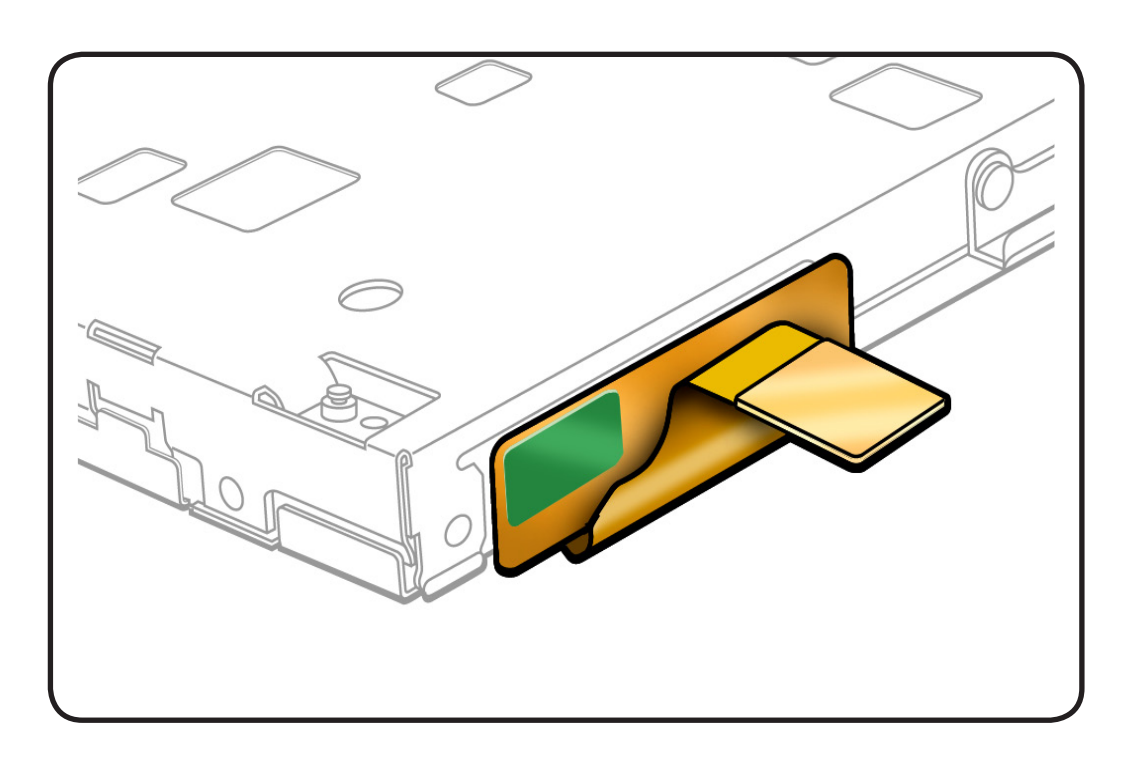

# **Hard Drive Connector Cable**

## **First Steps**

Remove:

- **[Bottom case](#page-116-0)**
- **[Hard drive bracket](#page-126-0)**
- **[Hard drive](#page-128-0)**

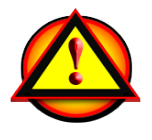

Caution: Make sure data is backed up before removing the hard drive.

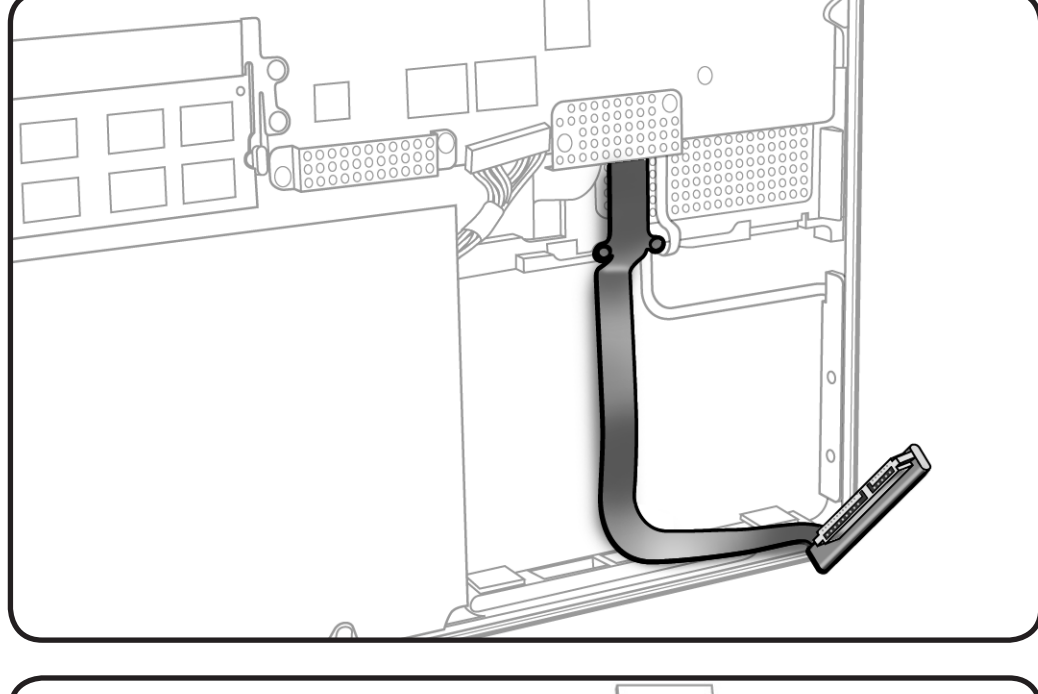

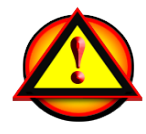

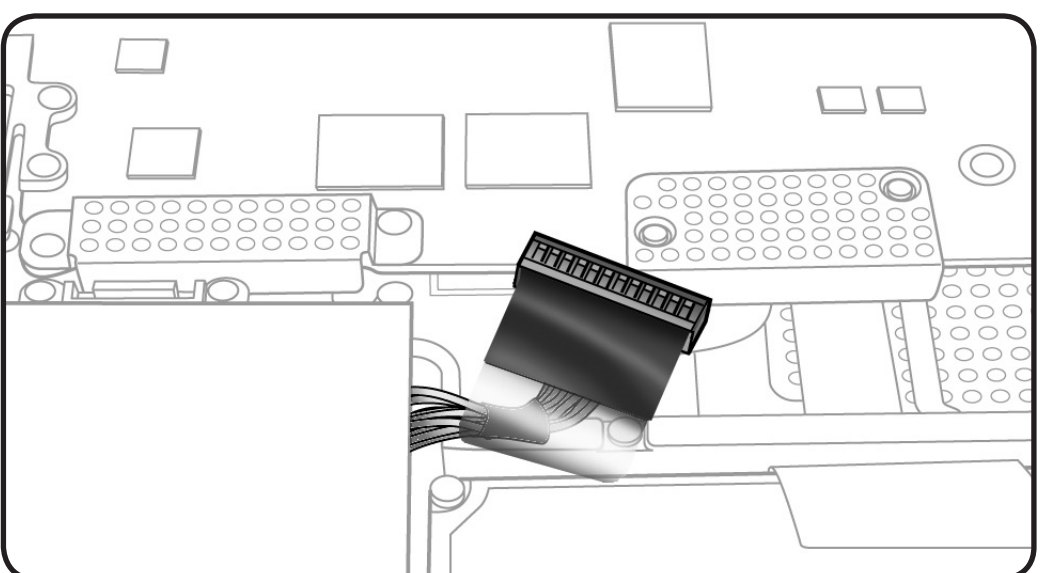

- Clean, soft, lint-free cloth
- ESD wrist strap and mat
- Magnetized Phillips #00 screwdriver
- Black stick

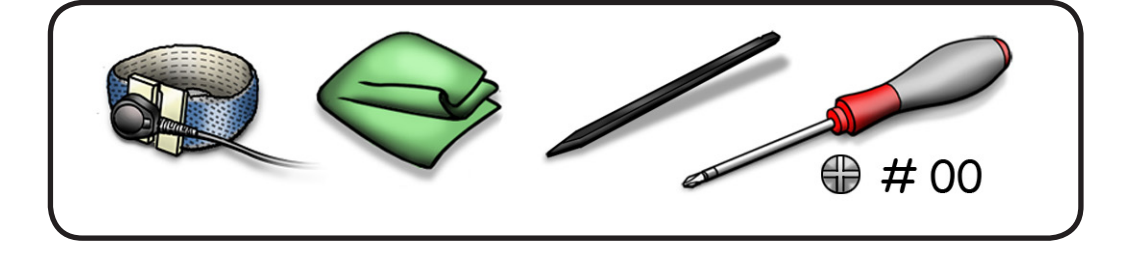

## **Removal**

- **1** Remove 4 screws:
- 2 (1.8-mm) 922-8983 at shield
- 2 (2.2-mm) 922-8329 at cable
- **2** Remove shield.

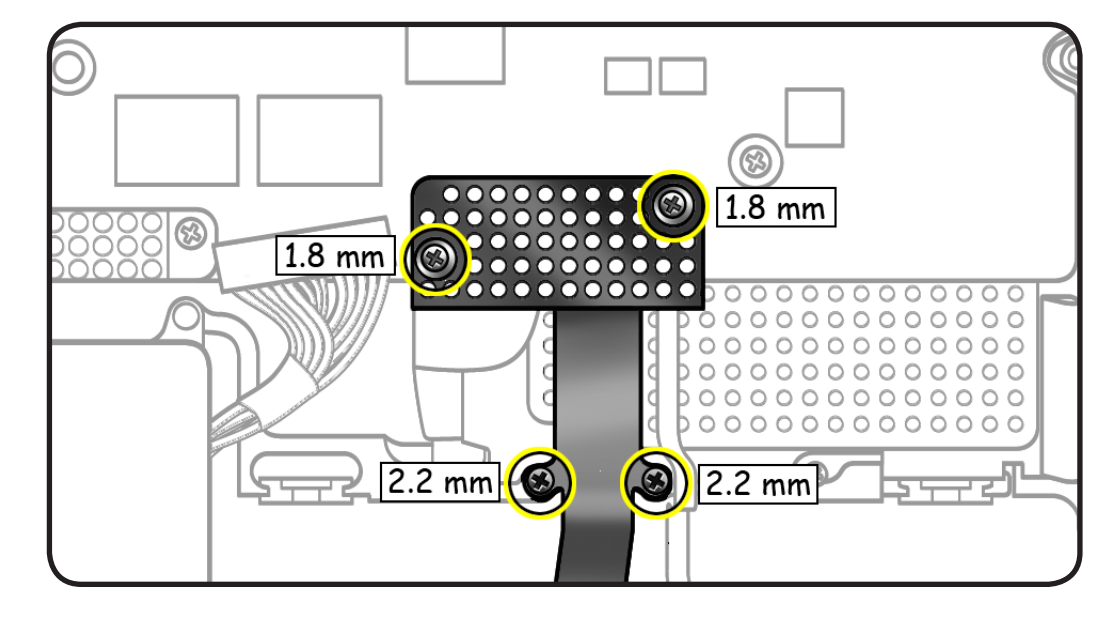

**3** Use black stick to disconnect cable and carefully pry cable up from adhesive.

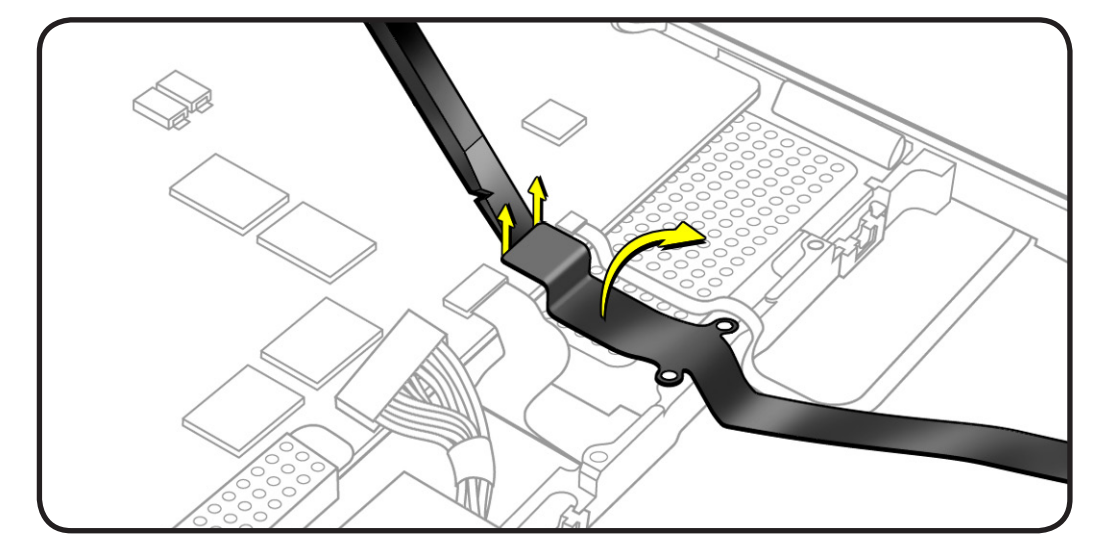

# **Battery Indicator Light (BIL) Cable and Board**

## **First Steps**

#### Remove:

- **[Bottom case](#page-116-0)**
- **[Hard drive bracket](#page-126-0)**
- **[Hard drive](#page-128-0)**

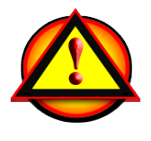

Caution: Make sure data is backed up before removing the hard drive.

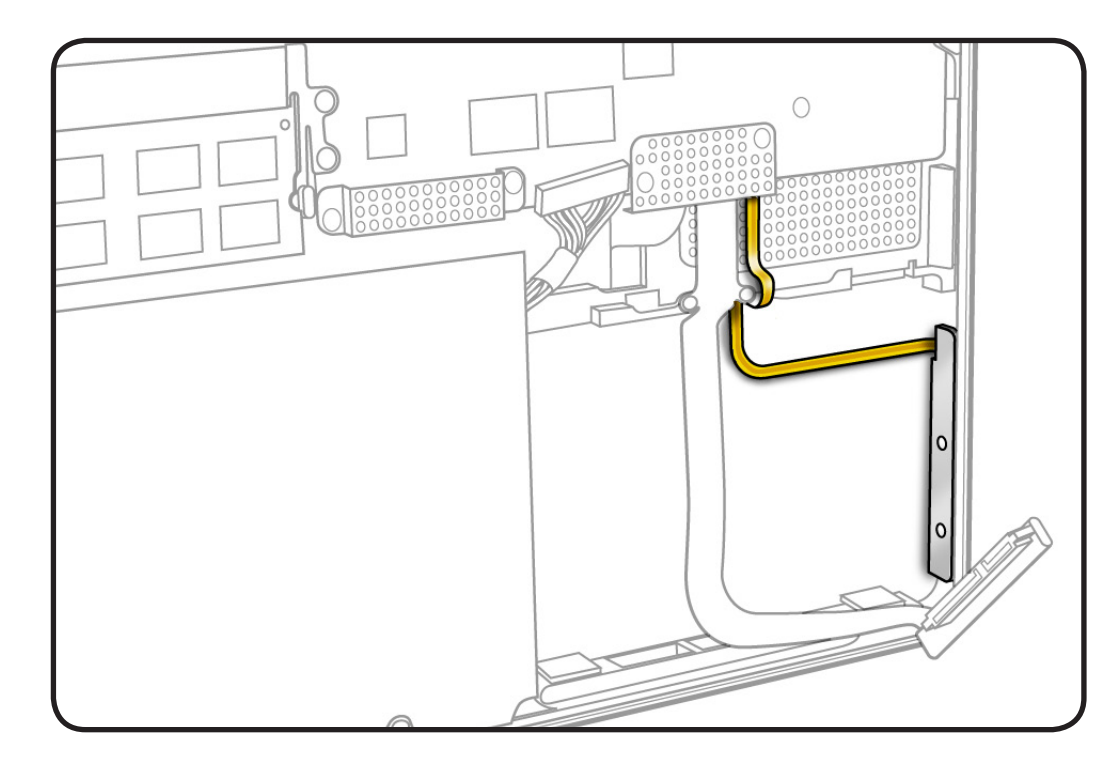

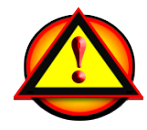

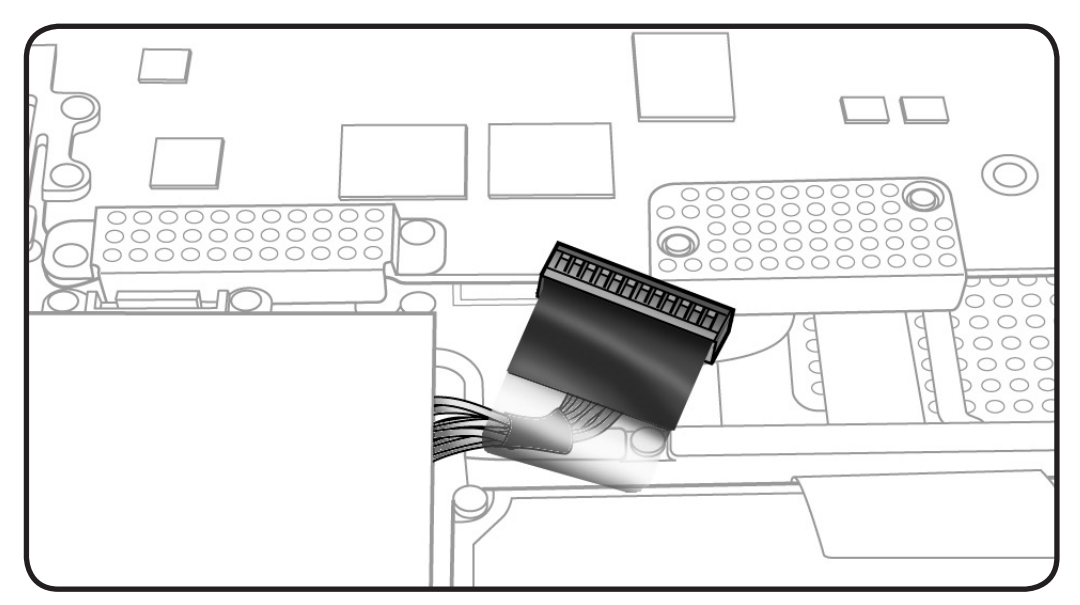

- Clean, soft, lint-free cloth
- ESD wrist strap and mat
- Magnetized Phillips #00 screwdriver
- Black stick
- Piece of tape

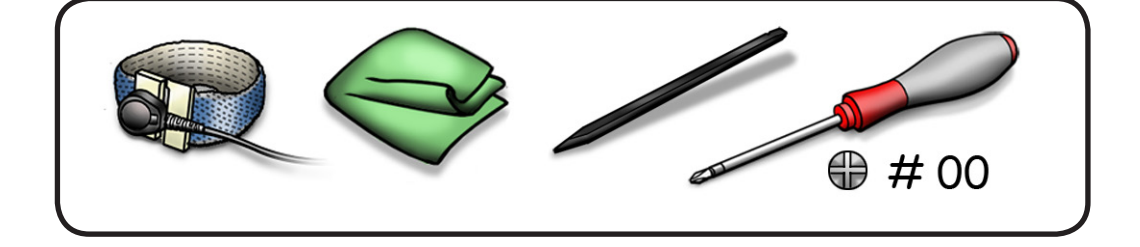

- **Removal**
- **1** Remove 2 (1.8-mm) 922-8983 screws from the shield.
- **2** Remove shield.

**3** Place tape over BIL

**4** Remove 2 (2-mm)

BIL board.

top case.

button on outside of

922-xxxx screws from

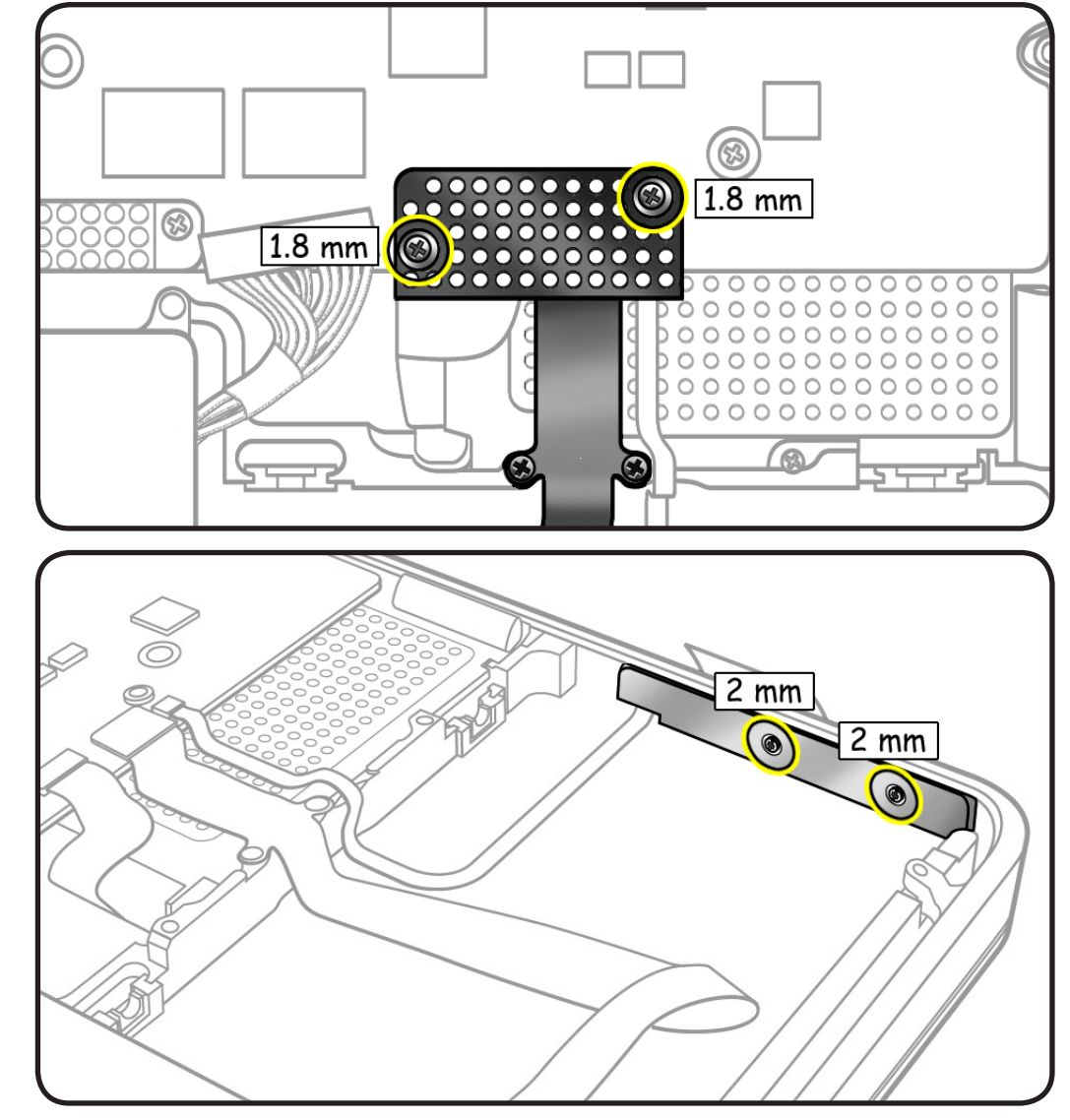

- **5** Flip over board.
- **6** Lift lever to disconnect cable from BIL board and from logic board.

**Note**: The tape will prevent the BIL button from falling out of top case.

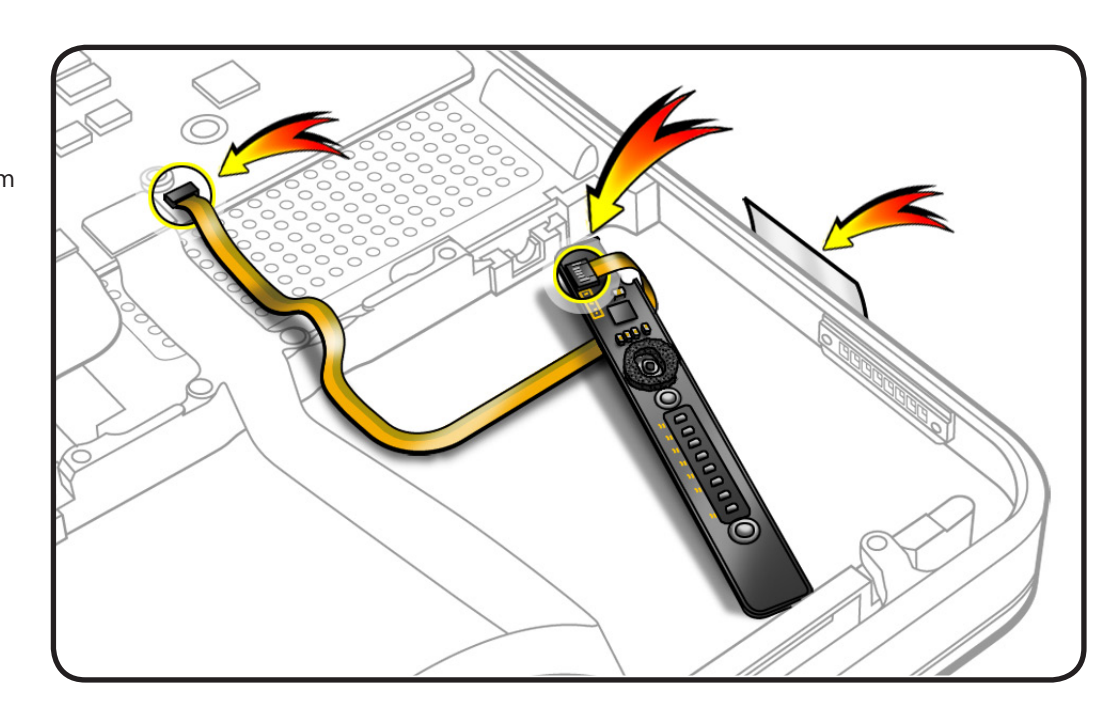

#### **Replacement Note:**

Before replacing the BIL board, check that:

- the long rubber gasket is assembled on top of the LED row
- the BIL button is installed in the top case

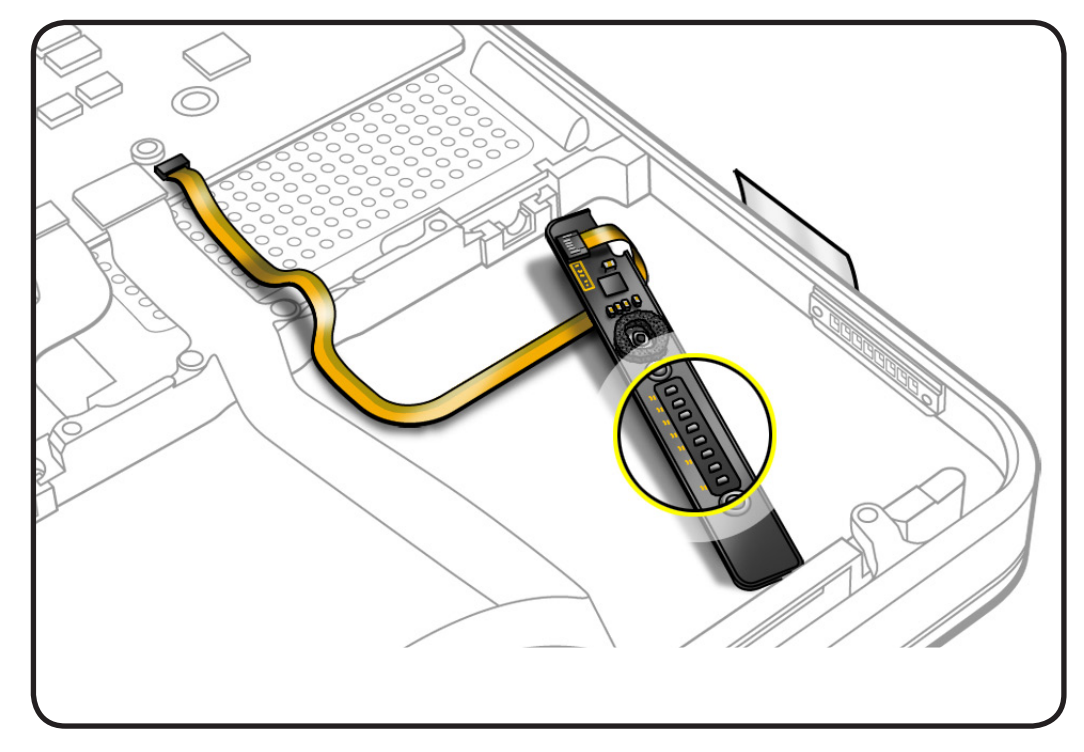

# **Hard Drive Bracket, Front**

#### **First Steps**

Remove:

- **[Bottom case](#page-116-0)**
- **[Hard drive bracket](#page-126-0)**
- **[Hard drive](#page-128-0)**

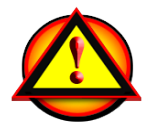

Caution: Make sure data is backed up before removing the hard drive.

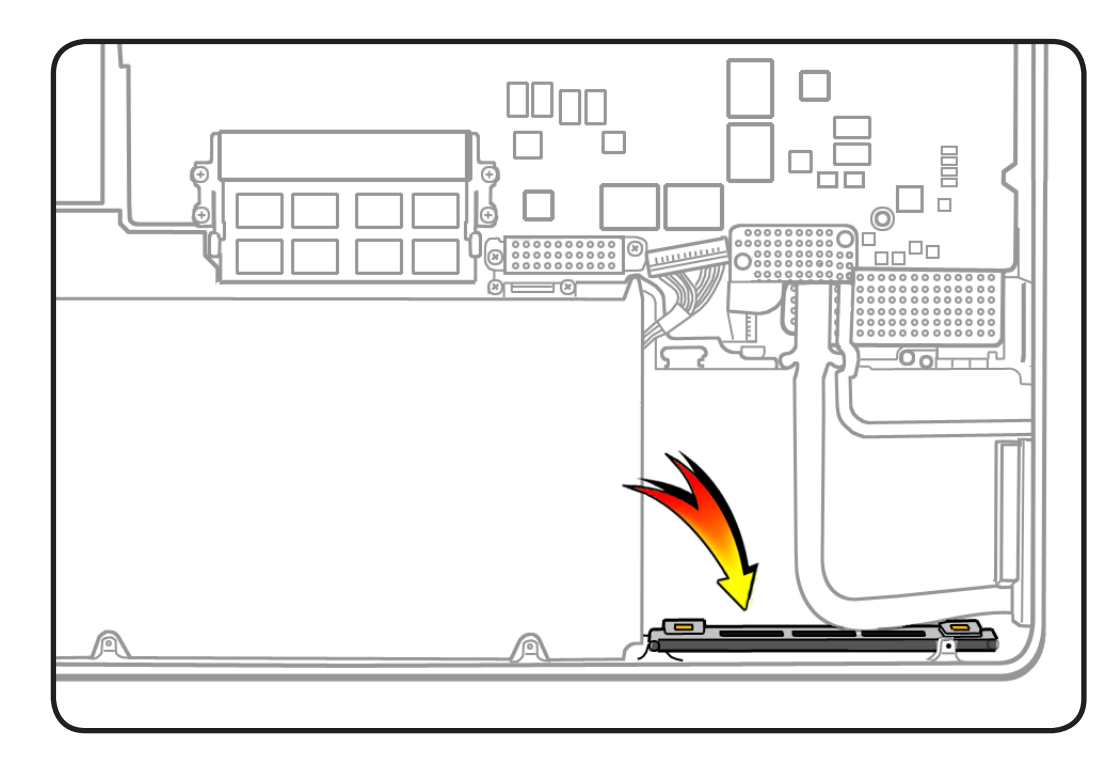

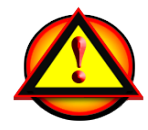

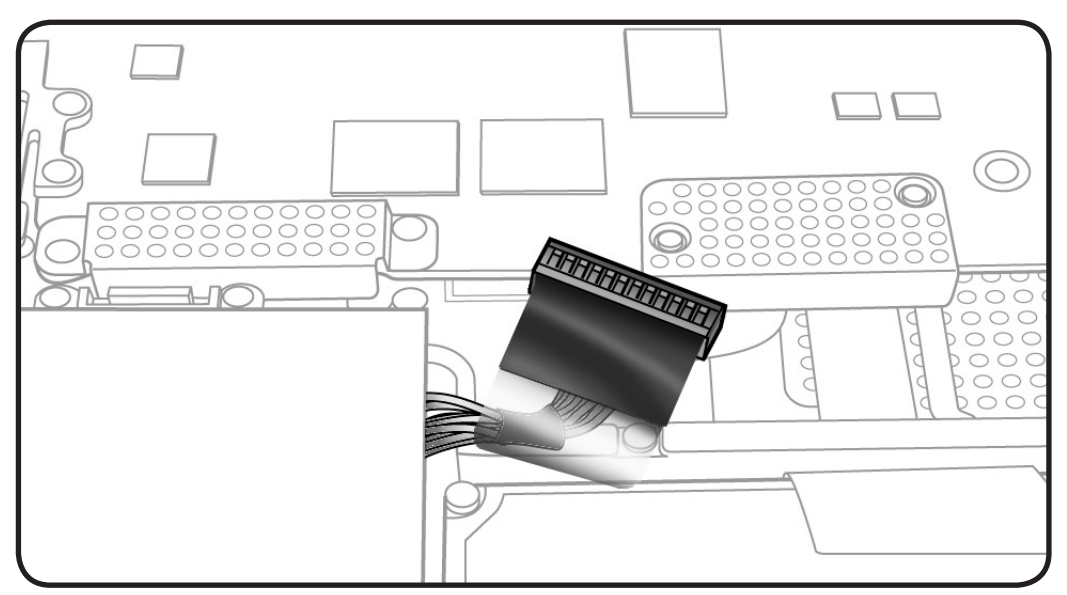

- Clean, soft, lint-free cloth
- ESD wrist strap and mat
- Magnetized Phillips #00 screwdriver
- Black stick

## **Removal**

**1** Remove 2 (10-mm) 922-8648 screws.

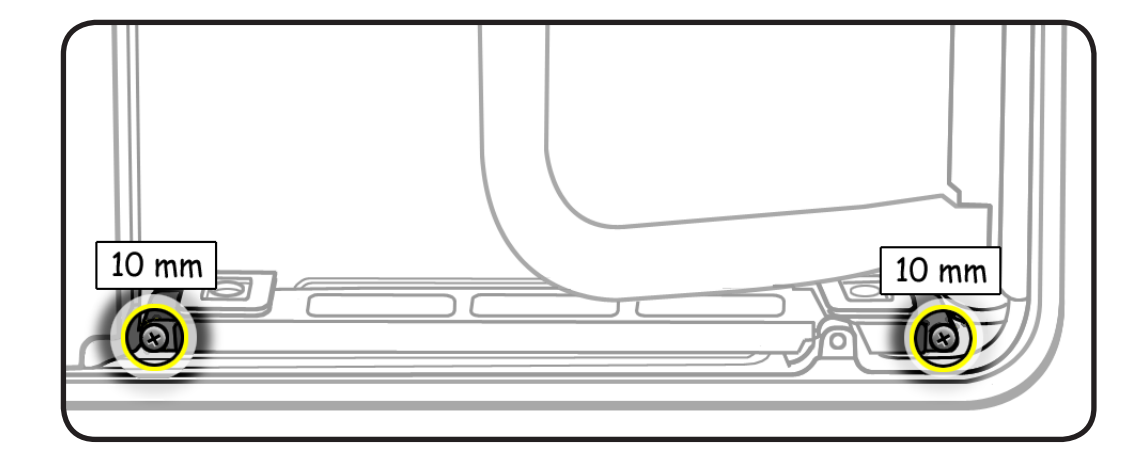

#### **2** Tilt out bracket.

**Replacement Note:**  Make sure 2 rubber gaskets are installed before installing screws.

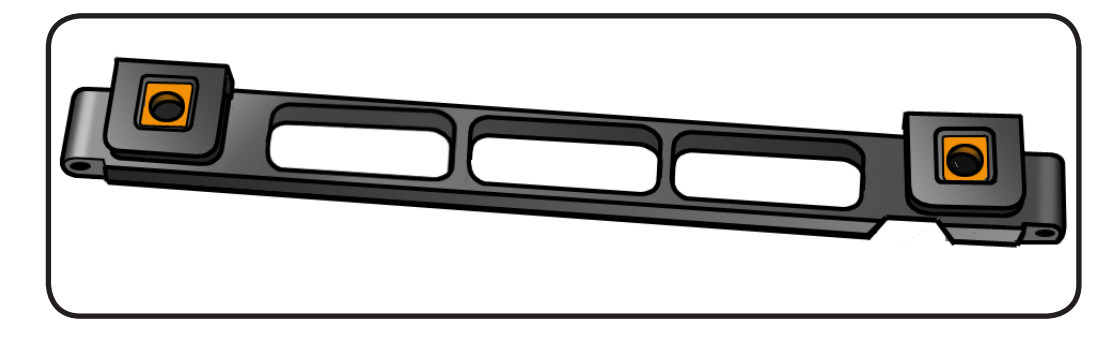

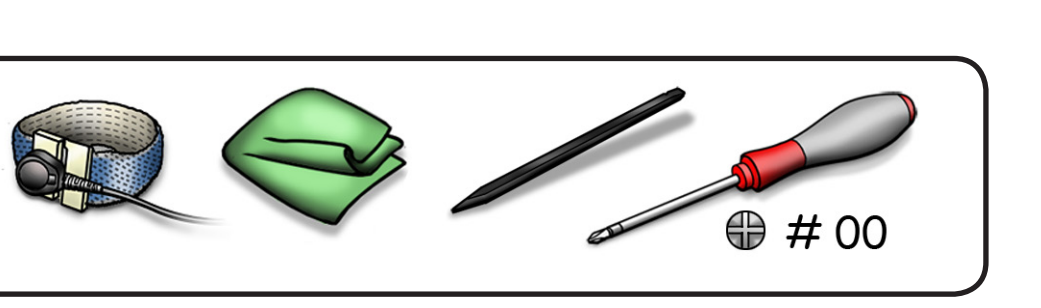

# <span id="page-161-0"></span>**Display Assembly**

## **First Steps**

#### Remove:

- **[Bottom case](#page-116-0)**
- **[Camera cable guide](#page-141-0)**
- **[LVDS cable guide](#page-143-0)**

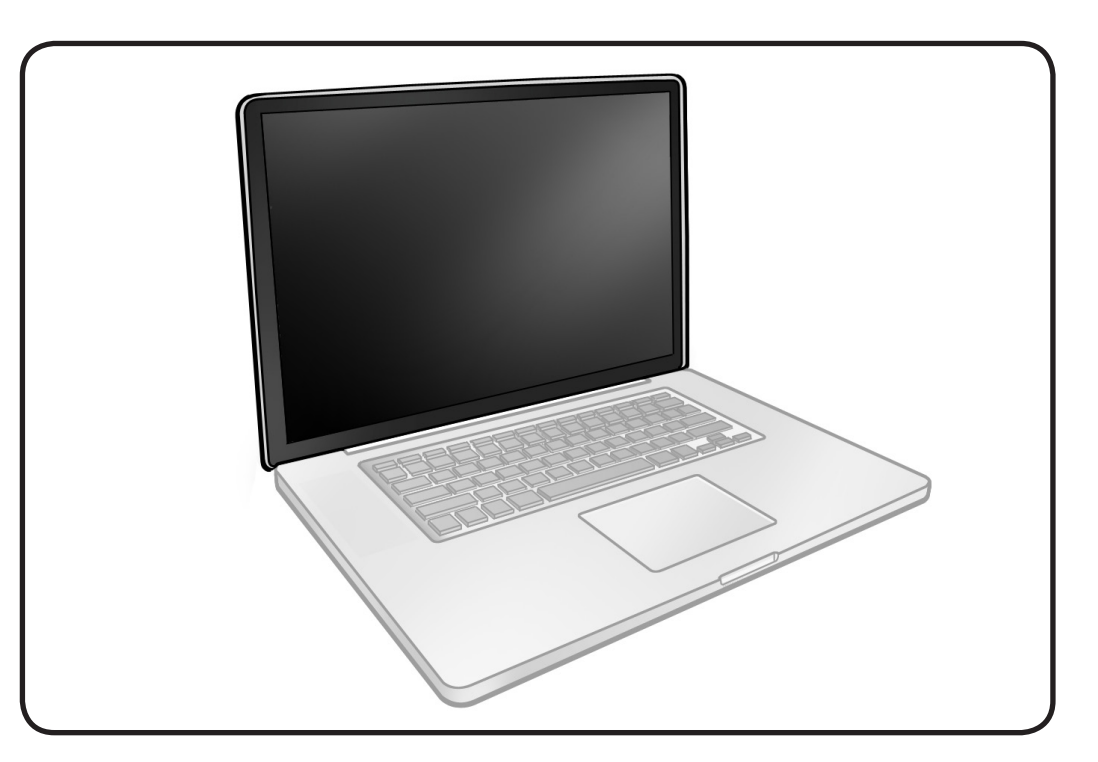

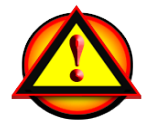

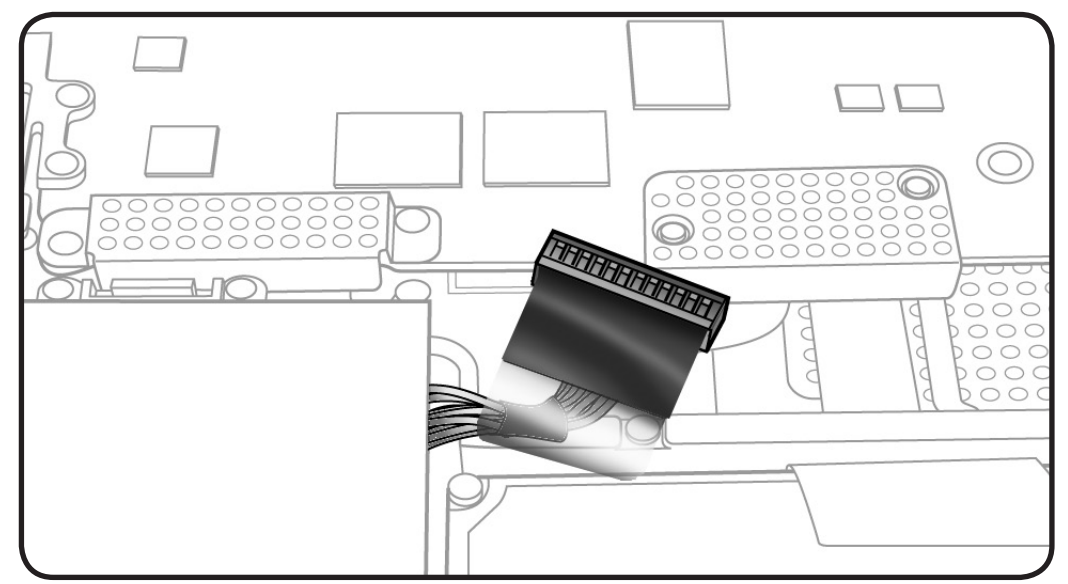

- Clean, soft, lint-free cloth
- ESD wrist strap and mat
- Magnetized Phillips #00 screwdriver
- Torx T6 screwdriver
- Foam wedge fixture

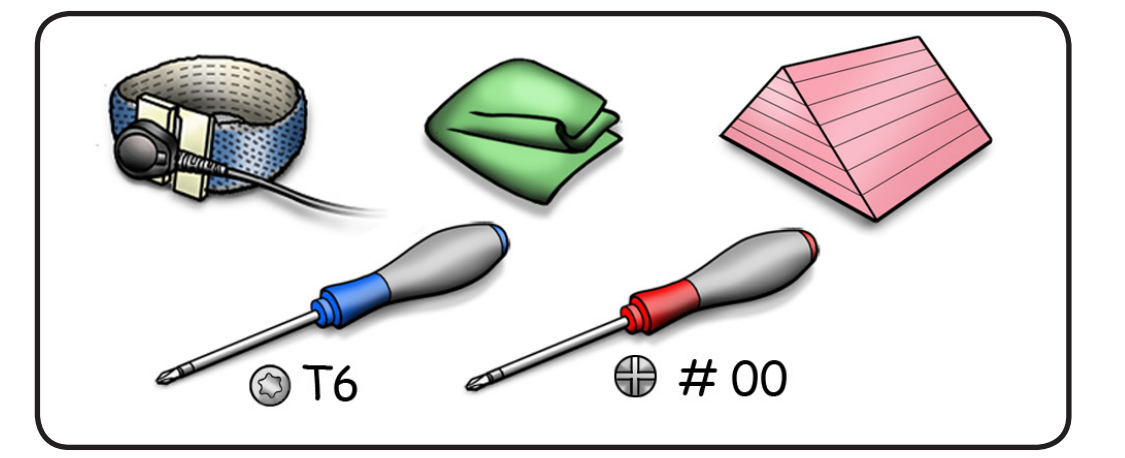

## **Removal**

#### **Caution:** When

disconnecting camera cable, remove gasket and shim **before** disconnecting cable.

**Caution:** Avoid touching shim adhesive; body oils degrade adhesive.

**1** Locate camera cable and Bluetooth connectors.

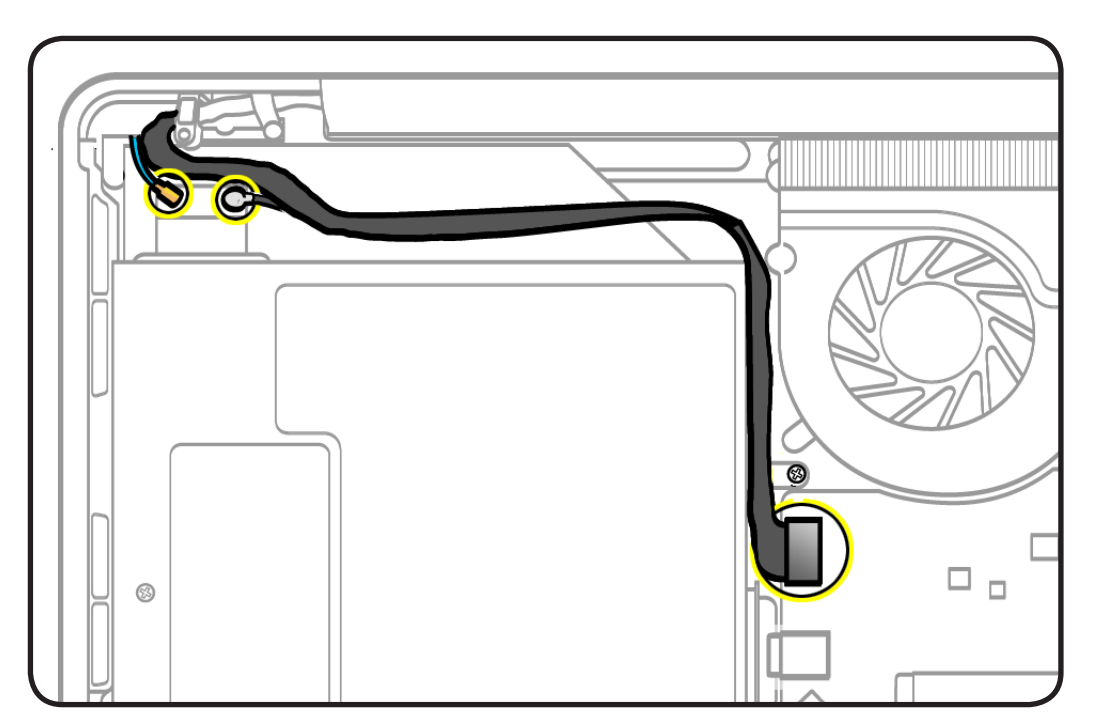

- **2** Peel EMI gasket off camera cable connector (A).
- **3** Disconnect camera cable from logic board (B). Pull cable on same horizontal plane as the logic board.

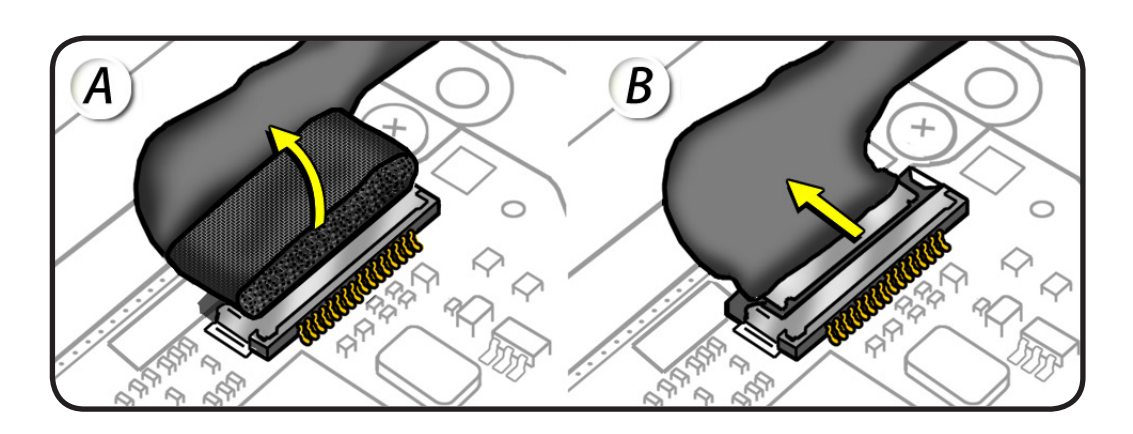

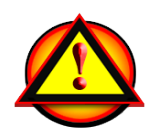

**Caution:** Do not pull on the black tab or the LVDS lock bar. Pulling on the tab to remove the LVDS cable will likely result in the metal LVDS lock bar being torn off the cable body. This bar is only to be used to disengage the lock from the LVDS connector. A broken lock bar results in a display assembly replacement.

- **4** Peel EMI gasket off the LVDS cable, toward the fan.
- **5** To disconnect LVDS cable grasp black tab and gently swing LVDS lock bar up and back to unlock the cable.
- **6** Slide cable out of connector by pulling the cable. Do not pull the black tab or lock bar.

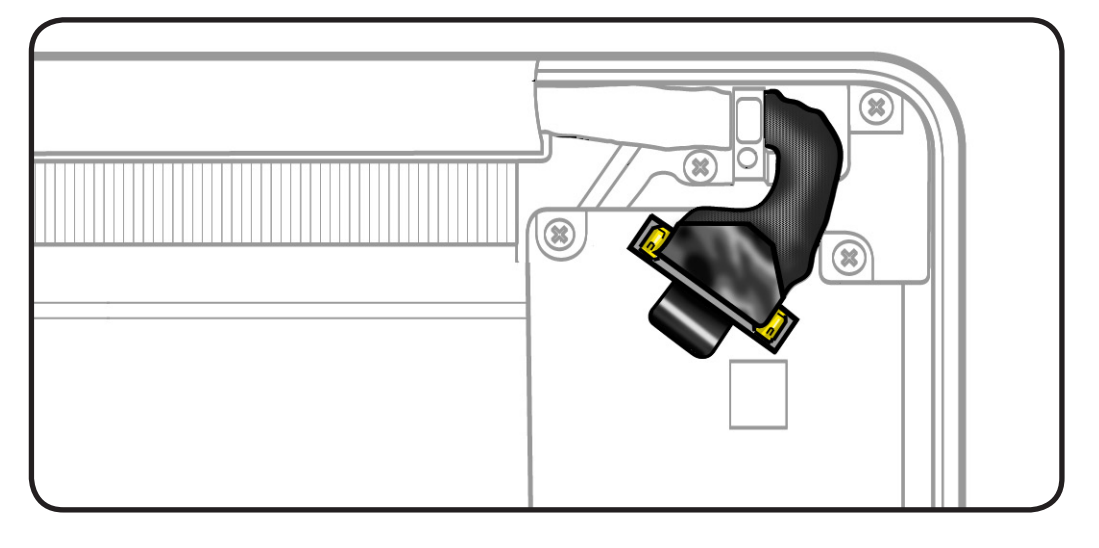

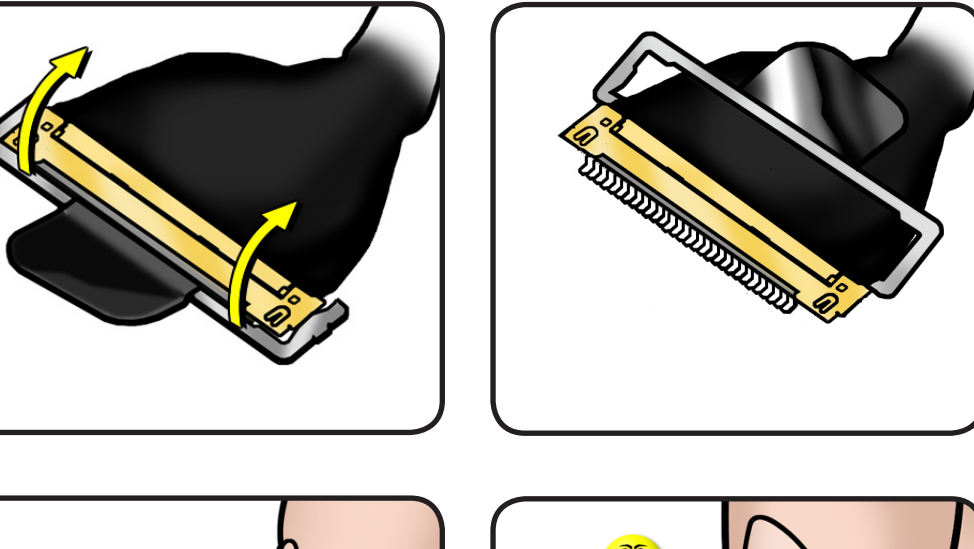

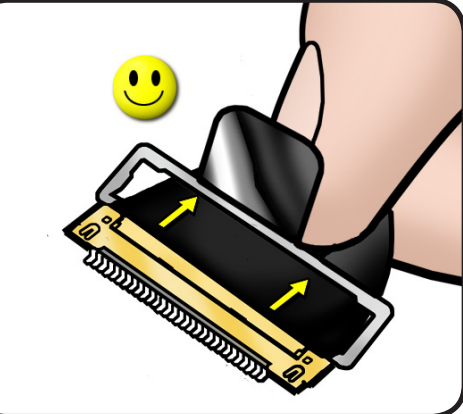

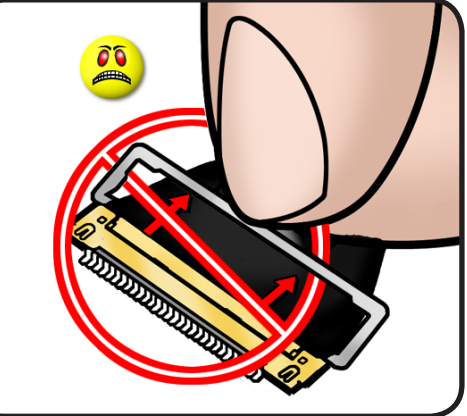

- **7** Open the display to 90 degrees, and place the computer on the foam wedge service fixture.
- **8** Remove 6 (6.5-mm) Torx 922-8925 screws:
- **9** Separate display assembly from top case.

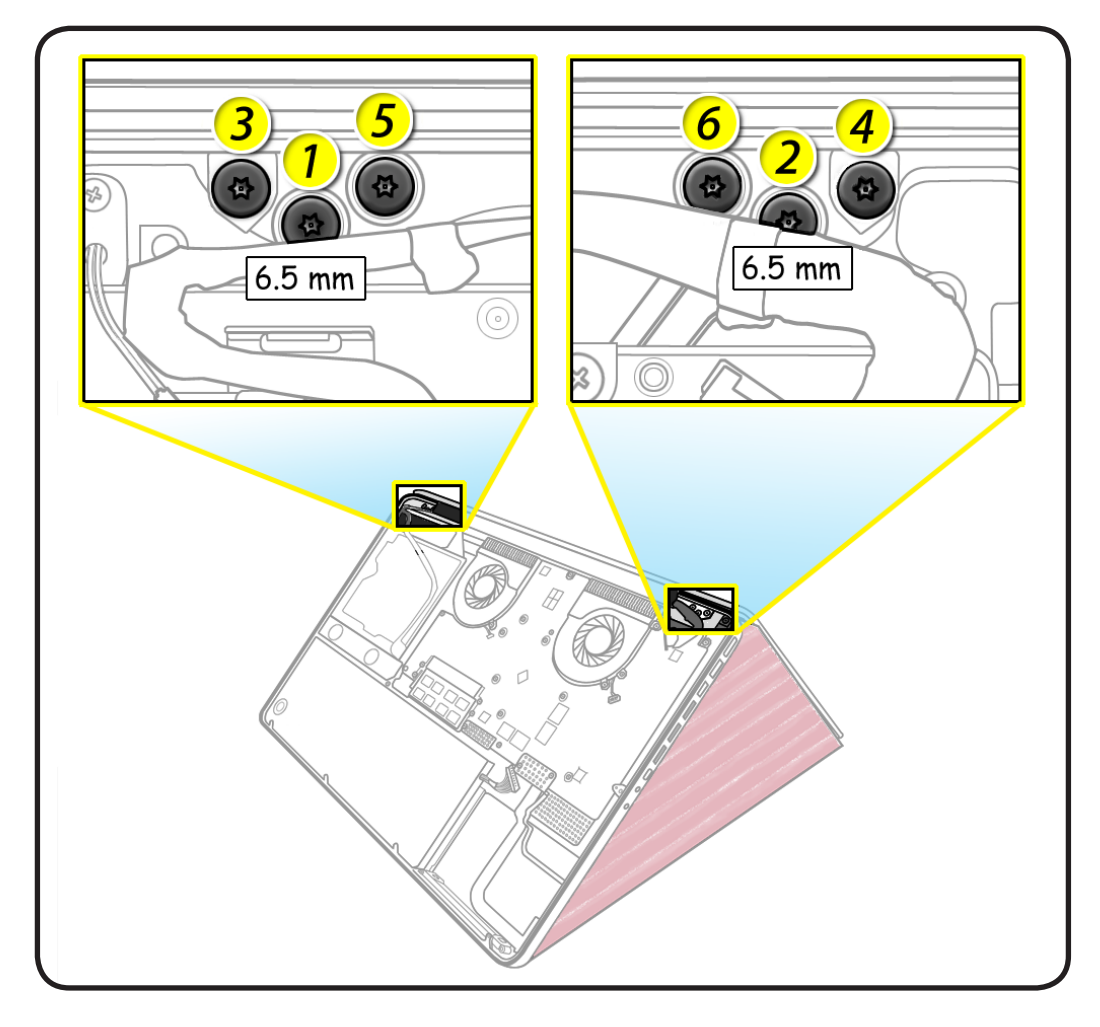

## **Replacement**

**Important:** Before returning a display assembly, be sure to

- remove **[clutch cover](#page-168-0)**
- remove **[AirPort Card](#page-173-0)** and transfer it to the new display assembly
- reinstall **clutch cover**
- remove and transfer the protective film from the replacement display to the defective display

#### **Important:** Before

installing a new display assembly, be sure to install the **[AirPort Card](#page-173-0)**. With the computer assembled, test the AirPort card for normal operation.

#### **Aligning Display to Top Case**

- **1** Place the display on the foam wedge service fixture.
- **2** Install only the center screws:
- **3** Move computer from wedge, and carefully close display.

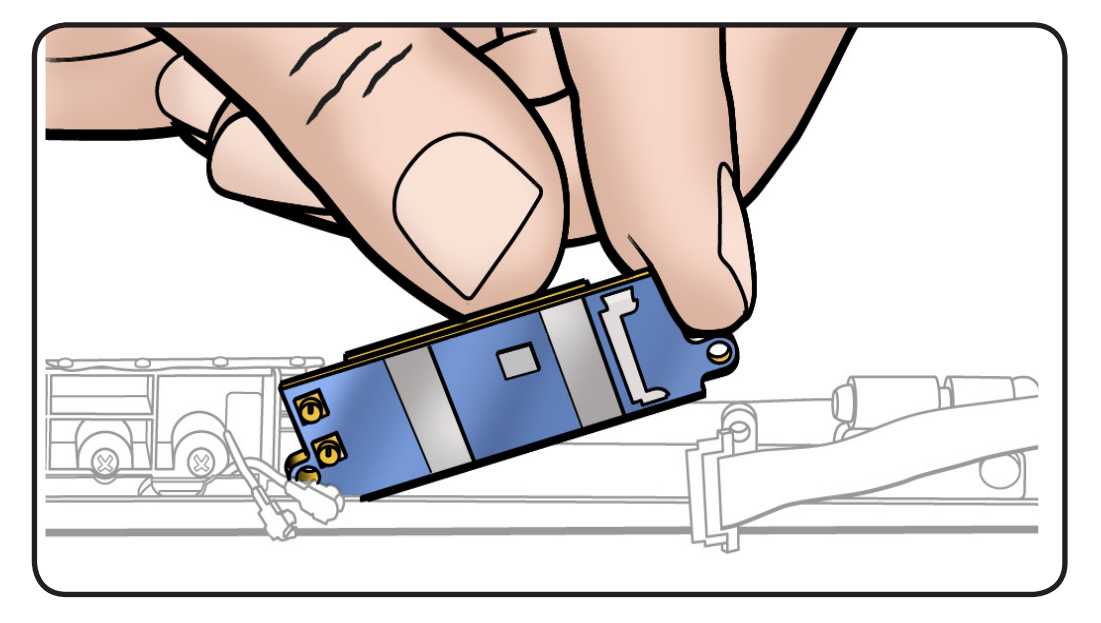

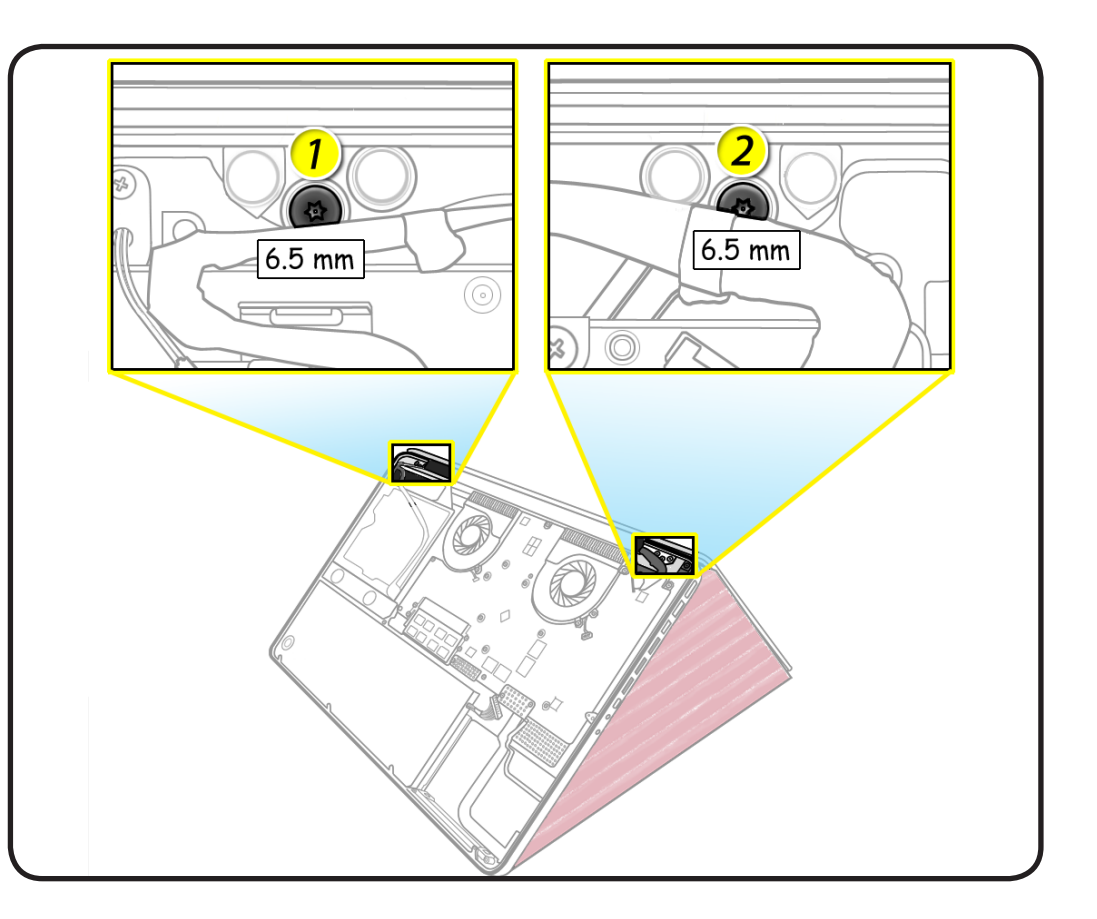

- **4** With computer closed and flat on table, check alignment where the display meets the top case.
- **5** If necessary, slightly loosen the two center screws, adjust alignment, and resecure screws.
- **6** With the proper alignment verified, install the remaining screws (3-6) in the order shown while the computer is still closed.

#### **Replacement Caution:**

When connecting the LVDS and camera cables, make sure they are fully connected. For the camera cable, place shim behind connector so it helps secure the cable.

#### **Replacement Caution:** To

prevent no video or a short to the logic board, be sure to place EMI gasket on camera cable positioned precisely where shown—**after** cable is fully connected to logic board and shim is in place.

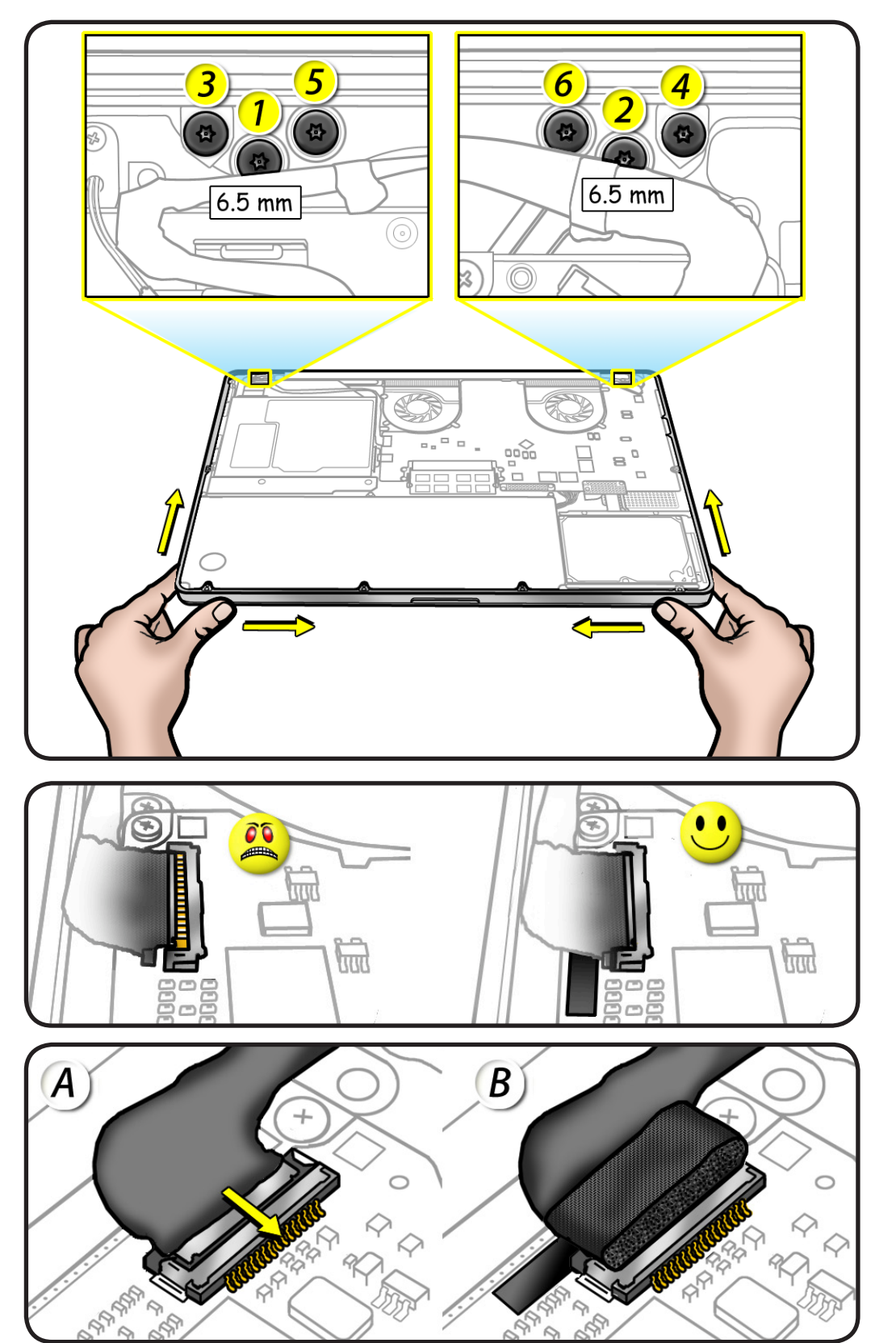

## **Display Hinge Behavior**

The MacBook Pro models have a unique counterbalanced clutch system and was designed so that when the display is vertical with respect to the ground, it will remain in place regardless of the angle of the base.

Moving the display past vertical allows the hinges to release and the display to close. This is normal behavior and no repair is necessary. Refer to **[http://](http://support.apple.com/kb/HT3304?viewlocale=en_US) [support.apple.com/](http://support.apple.com/kb/HT3304?viewlocale=en_US) [kb/HT3304](http://support.apple.com/kb/HT3304?viewlocale=en_US)** for more information and to watch a video of the hinge behavior.

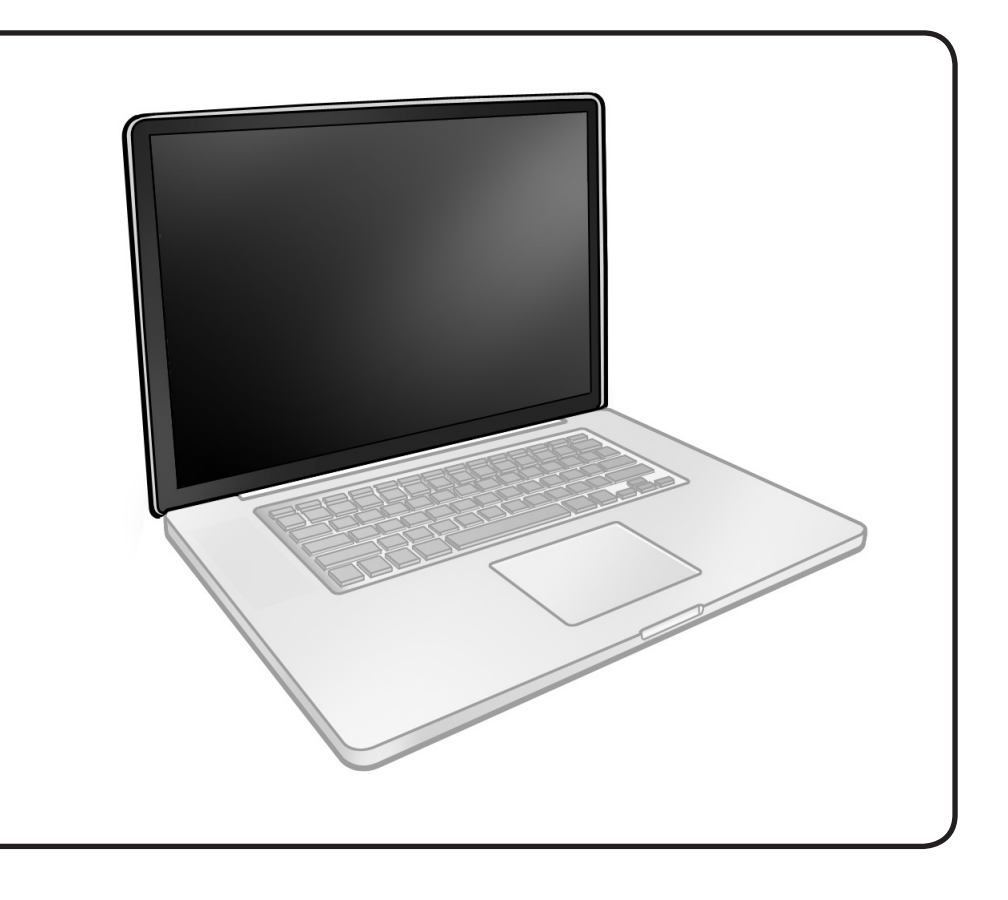

# <span id="page-168-0"></span>**Display Clutch Cover**

## **First Steps**

Remove:

- **[Bottom case](#page-116-0)**
- **[Camera cable guide](#page-141-0)**
- **[LVDS cable guide](#page-143-0)**
- **[Display assembly](#page-161-0)**

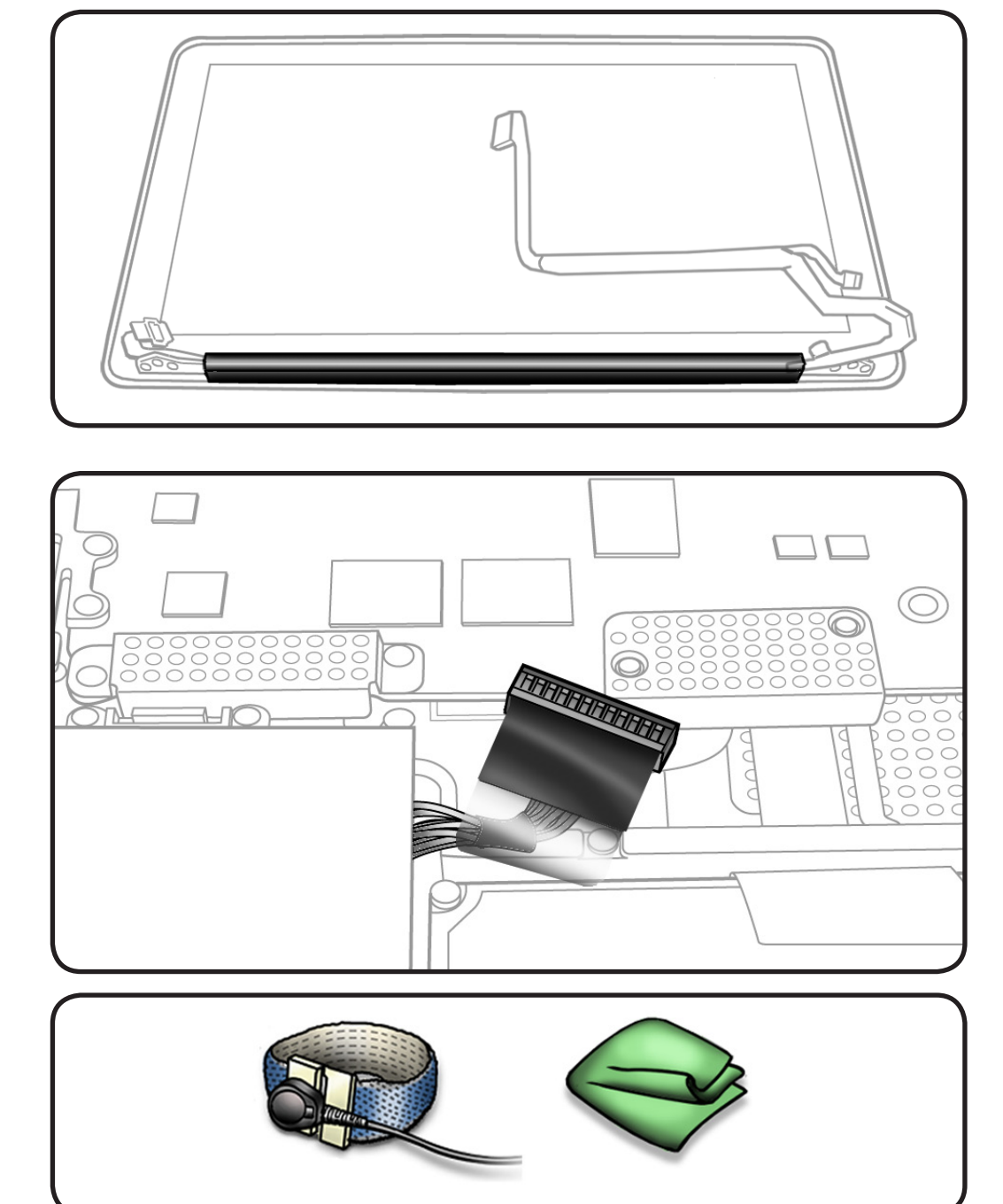

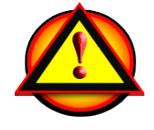

Before you begin this procedure, disconnect the battery from the logic board. Failure to do so could damage the computer.

## **Tools**

- Clean, soft, lint-free cloth
- ESD wrist strap and mat

## **Removal**

**1** Cover display face with clean, soft cloth.

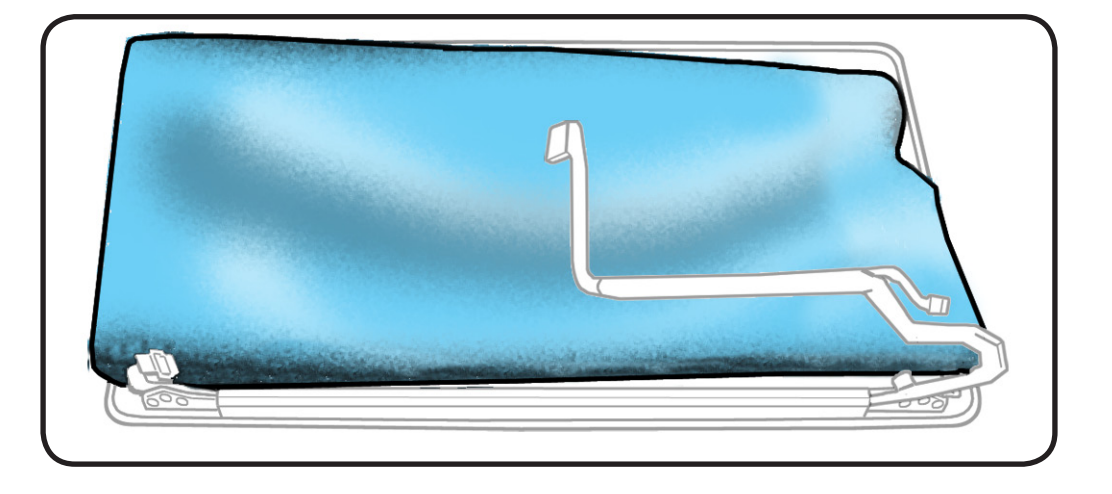

#### **2** Holding left hinge, slide clutch cover 1/4 inch (6.35 mm) away from the LVDS cable.

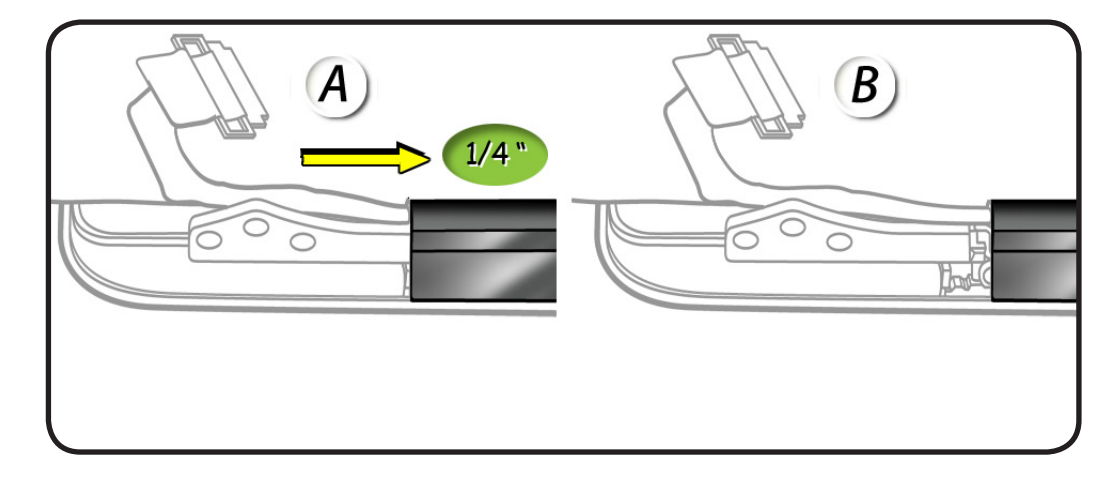

**3** Press down on clutch cover to loosen 4 hooks inside.

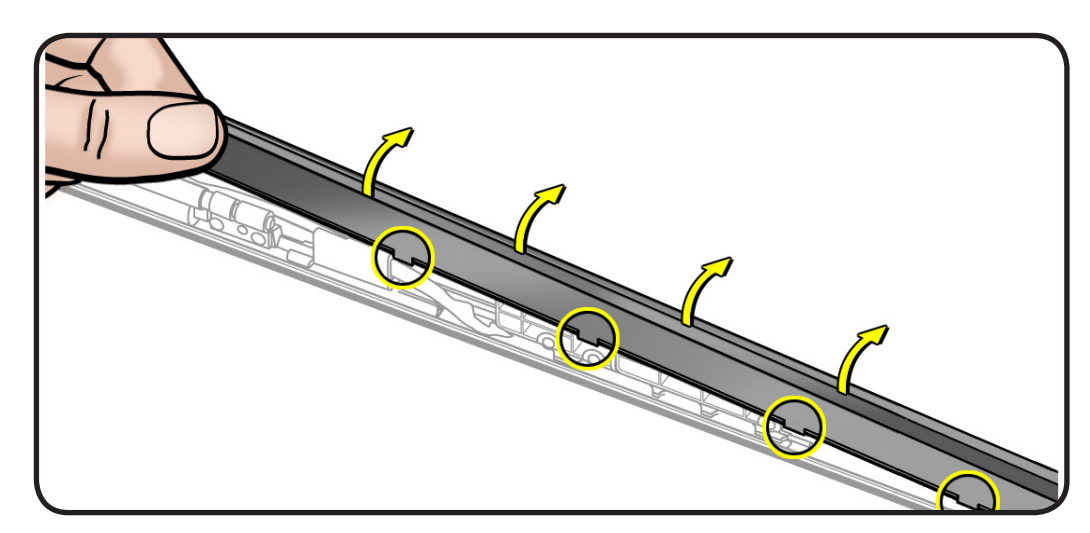

- **4** Tilt up end of clutch cover as you roll it toward display face.
- **5** Remove clutch cover.

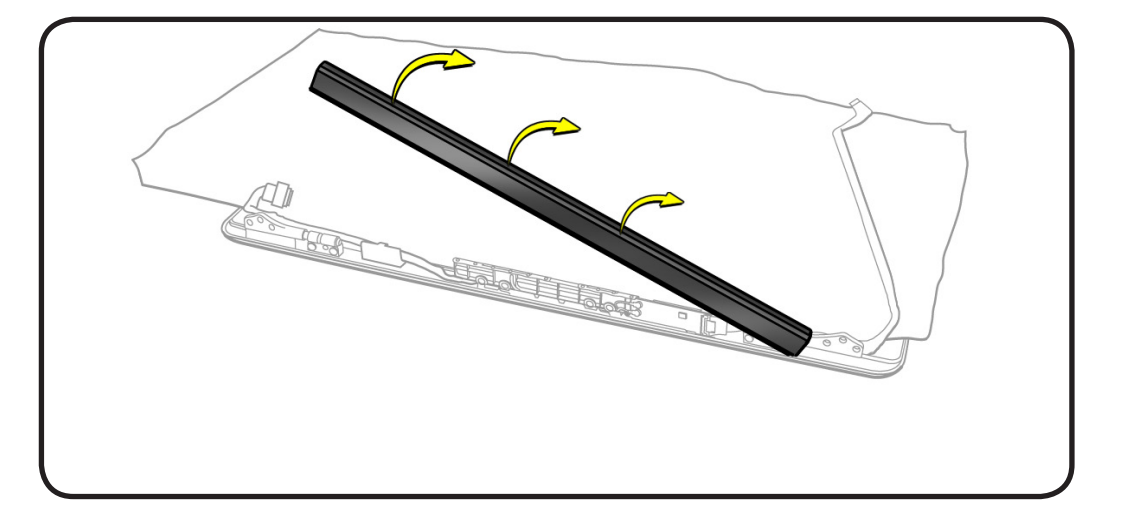

## **Replacement**

- **1** Note shape of clutch cover:
- flat at bottom
- curved at top
- **2** Make sure flat edge is at bottom of display.

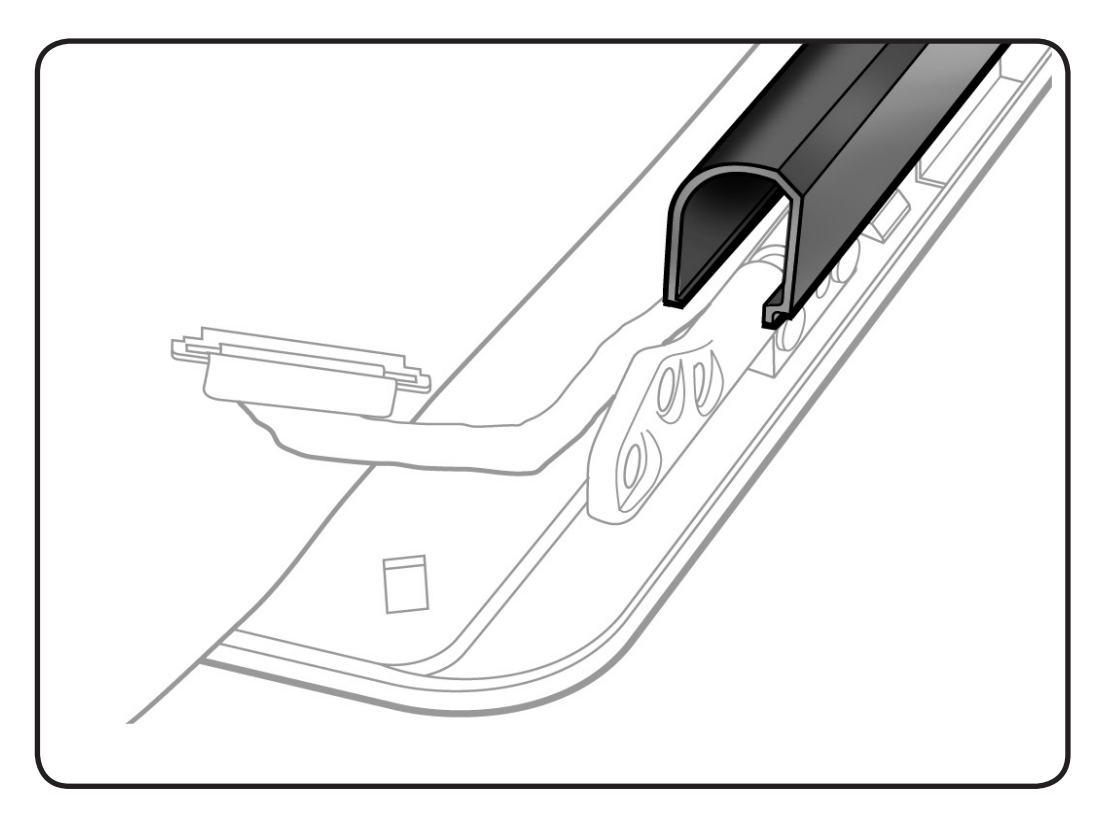

- **3** Position clutch cover onto end with longer cable.
- **4** Lower clutch cover onto display assembly.
- **5** Listen for snapping sound as hooks engage.
- **6** Check for good fit. Avoid:
- gaps
- bulges
- pinched cables

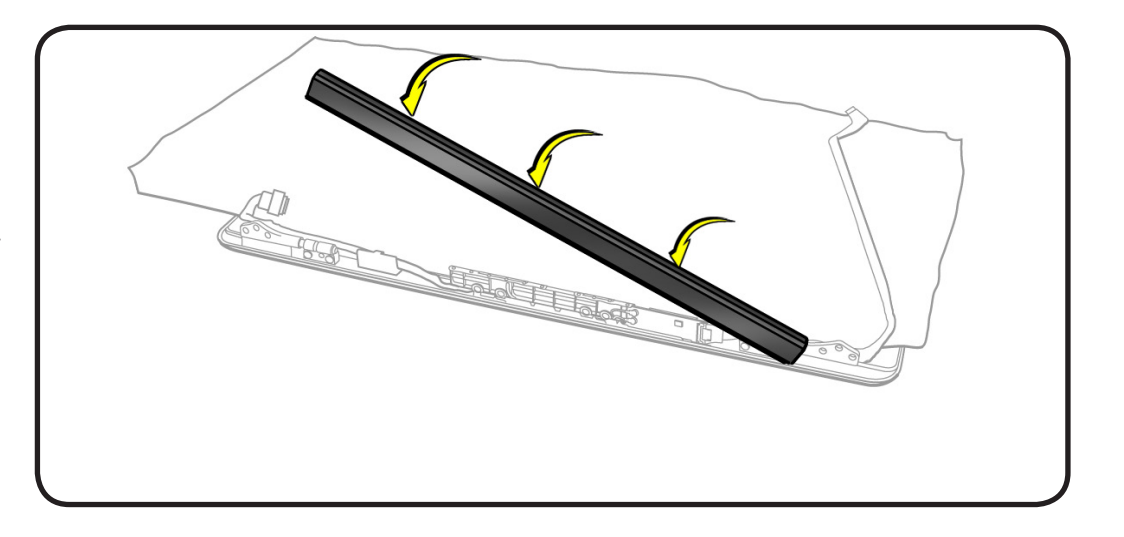

# **Cable Clip for AirPort Card**

[R](#page-173-0)efer to **[AirPort Card](#page-173-0)**

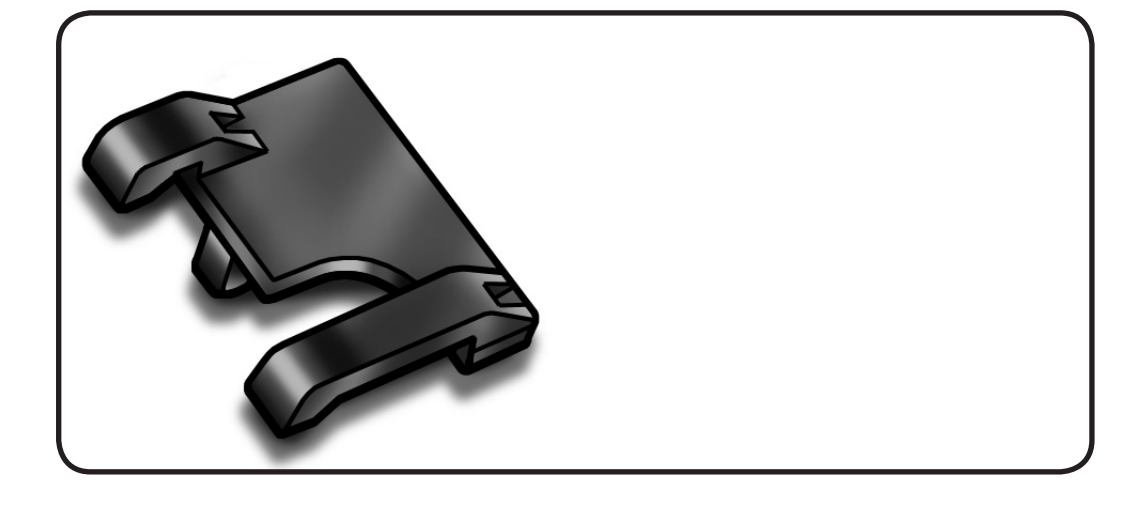

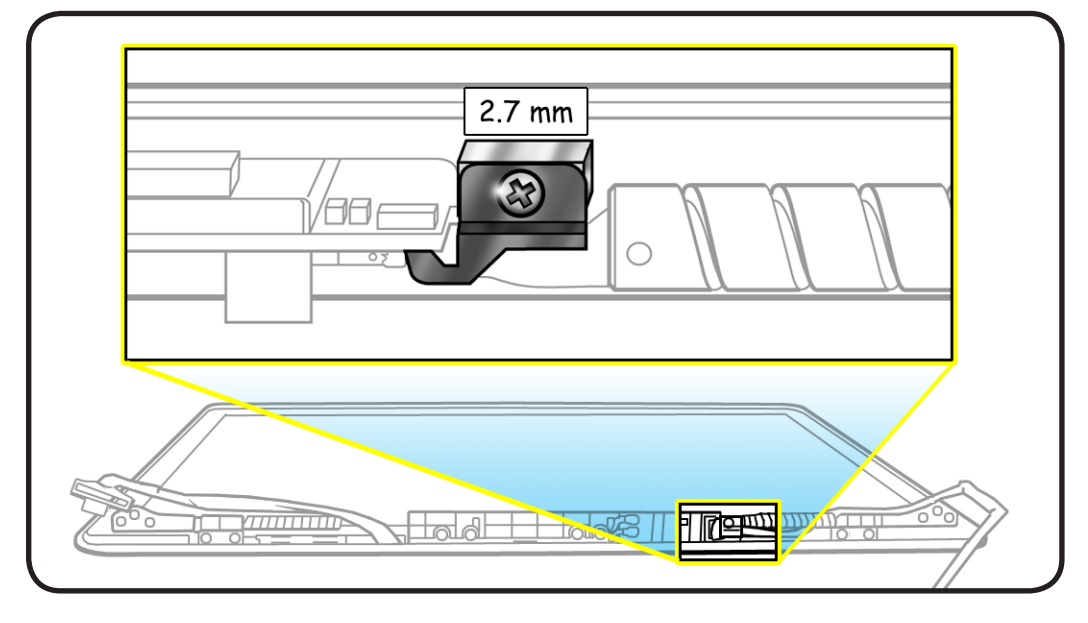

# <span id="page-173-0"></span>**AirPort Card**

## **First Steps**

#### Remove:

- **[Bottom case](#page-116-0)**
- **[Camera cable guide](#page-141-0)**
- **[LVDS cable guide](#page-143-0)**
- **[Display assembly](#page-161-0)**
- **[Display clutch cover](#page-168-0)**

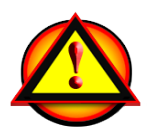

Before you begin this procedure, disconnect the battery from the logic board. Failure to do so could damage the computer.

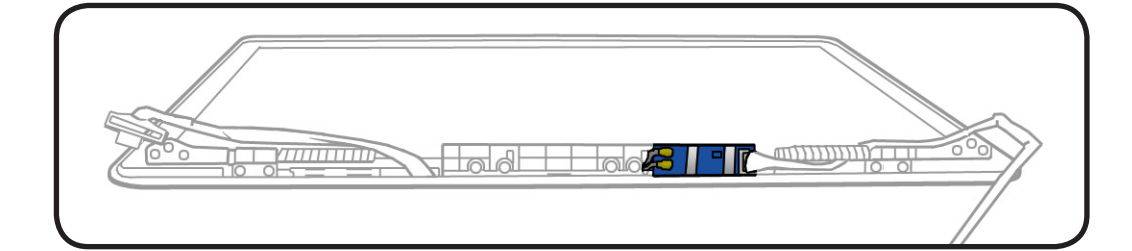

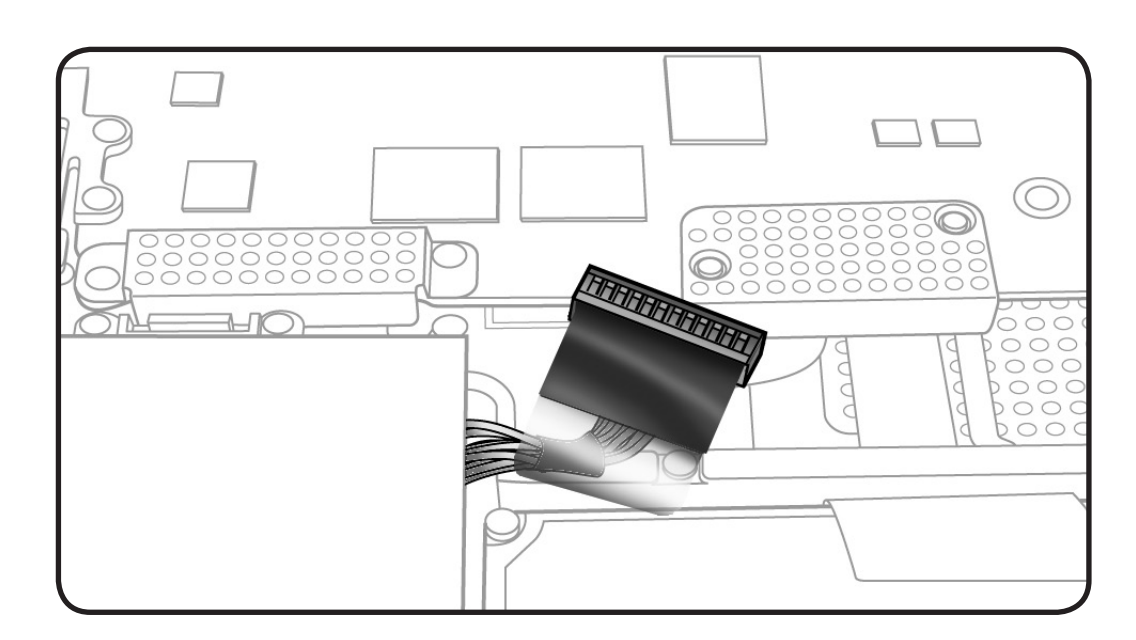

#### **Tools**

- Clean, soft, lint-free cloth
- ESD wrist strap and mat
- Black stick
- Phillips #00 screwdriver

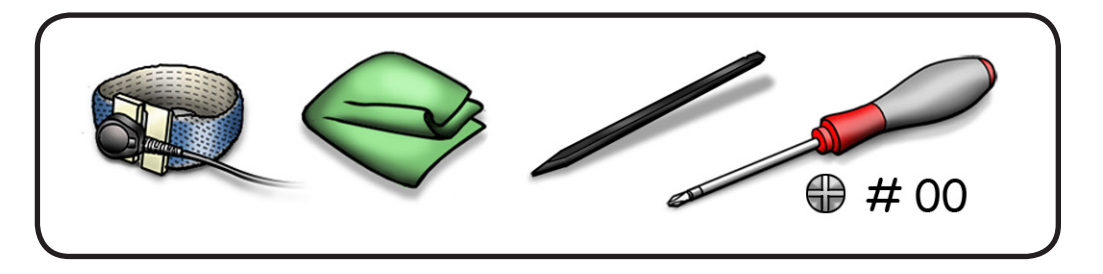

## **Removal**

- **1** Cover display with clean, soft cloth.
- **2** Remove 2.7-mm screw (922-8657) from cable clip.

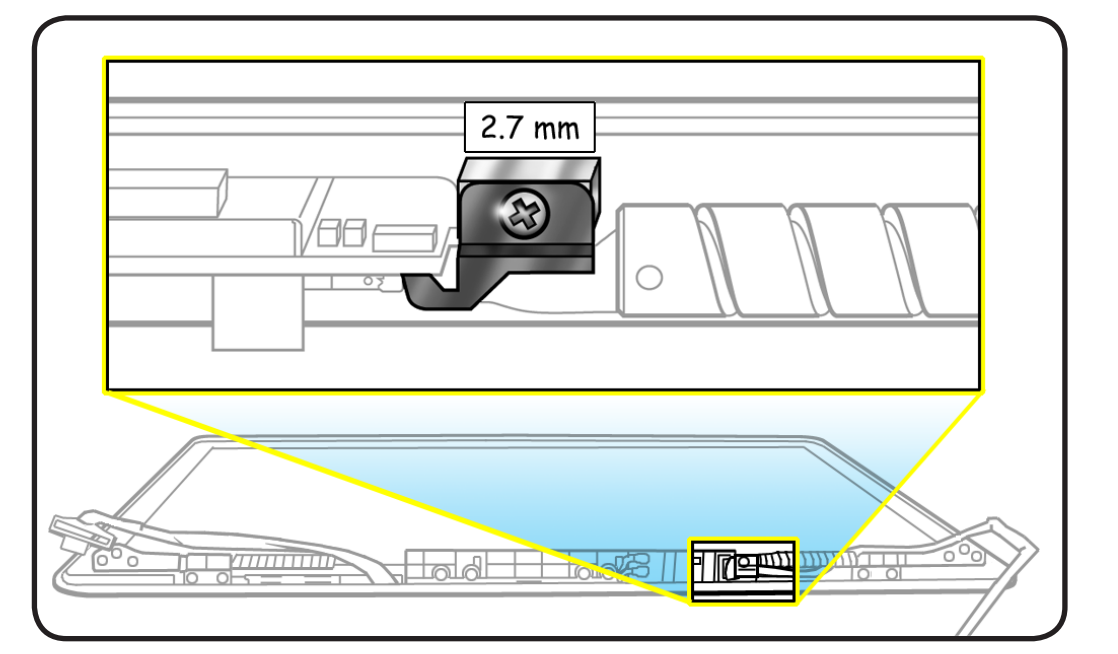

**3** Disconnect AirPort cable and remove cable clip.

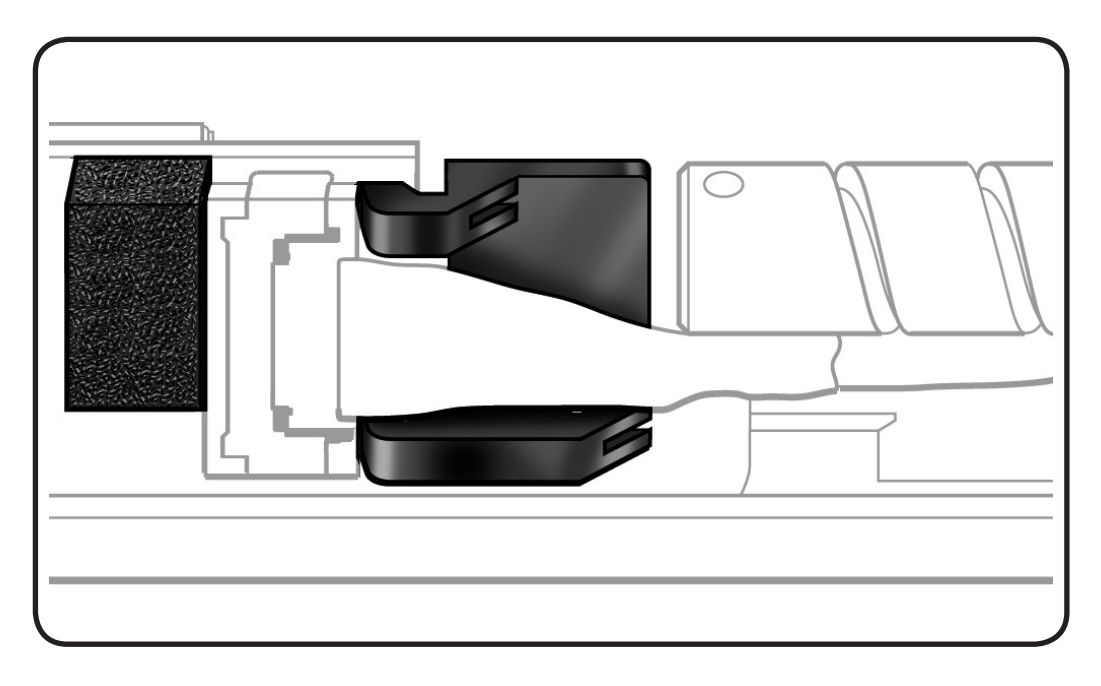

**4** Disconnect 2 AirPort antenna cables using a black stick.

> **Replacement Note:**  Shorter antenna is at bottom.

**5** Remove 2 (3-mm) screws (076-1343).

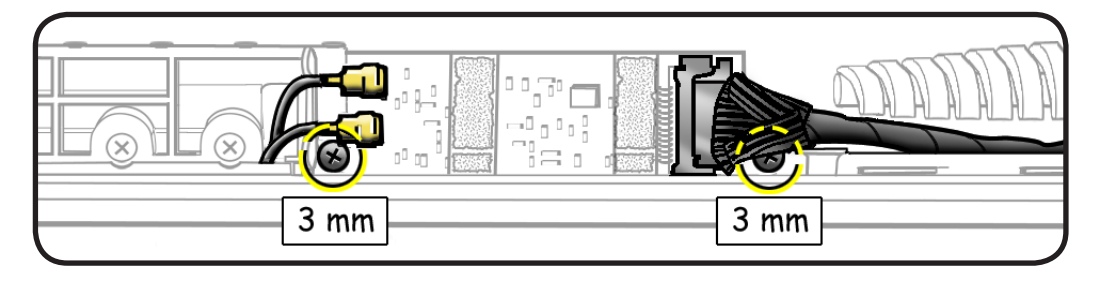

**6** Lift out AirPort Card.

## **Replacement**

- **1** Make sure thermal pad is centered on AirPort Card rather than stuck to display assembly tab.
- **2 Important**: Check the AirPort cable. At the end of the cable, on the metal part, there are two grounding fingers (two U-shaped marks). Orient the grounding fingers so they are facing the AirPort card and are in contact with the AirPort card connector. The grounding fingers should **NOT** be facing you. Inserting the cable incorrectly will cause logic board failure!

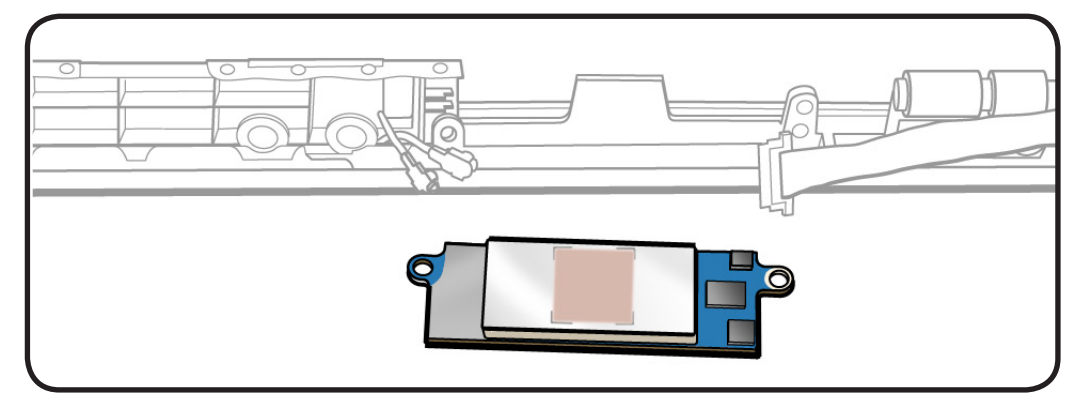

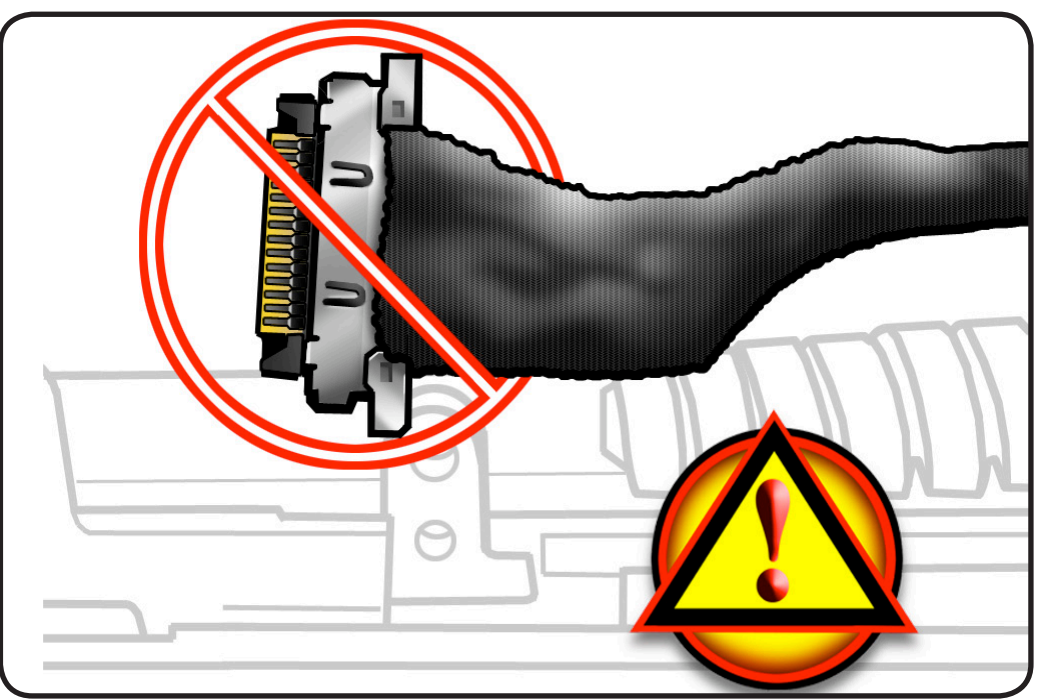

- **3** Place the cable in the clip before connecting it to the AirPort card.
- **4** Connect AirPort cable and clip.

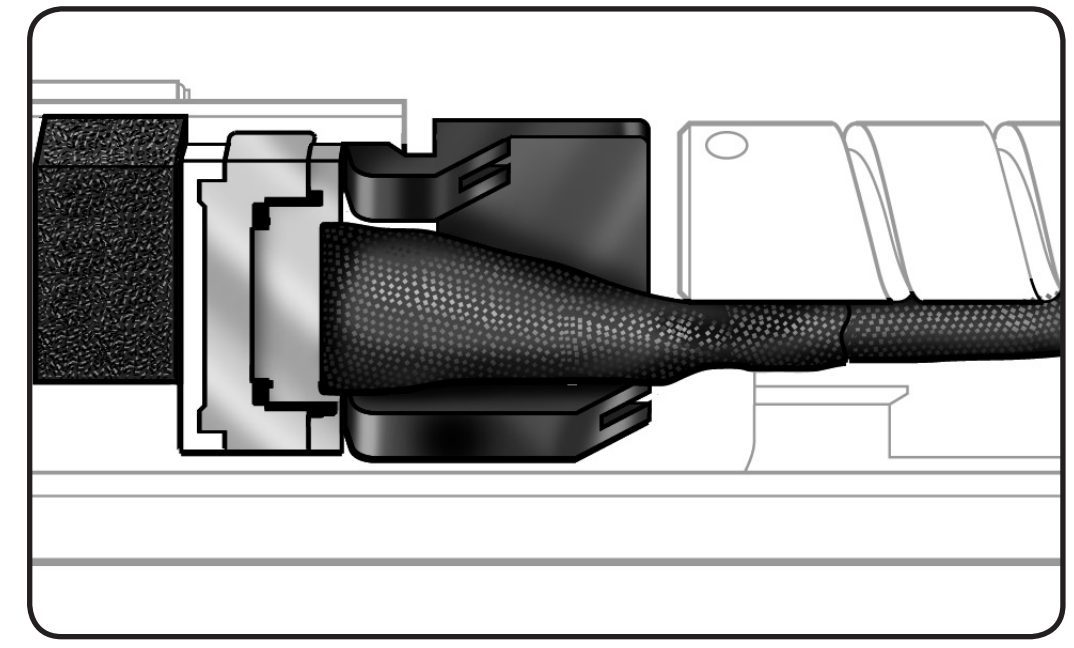

**5** Make sure AirPort Card includes 4 foam pads.

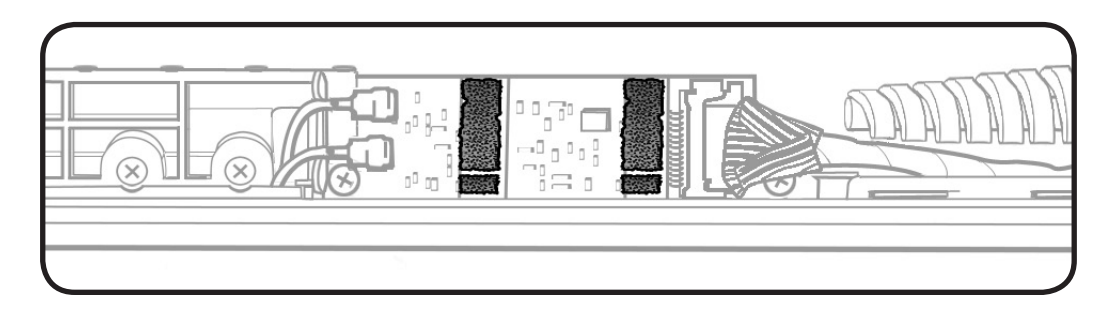

#### **6** Replace clutch cover.

**7** Reassemble computer.

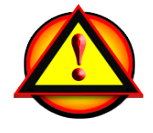

**Caution**: When testing an AirPort card connection, wait at least 5 seconds after shutdown before connecting the camera cable connection to the logic board. Waiting less than that could damage the AirPort card.

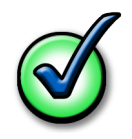

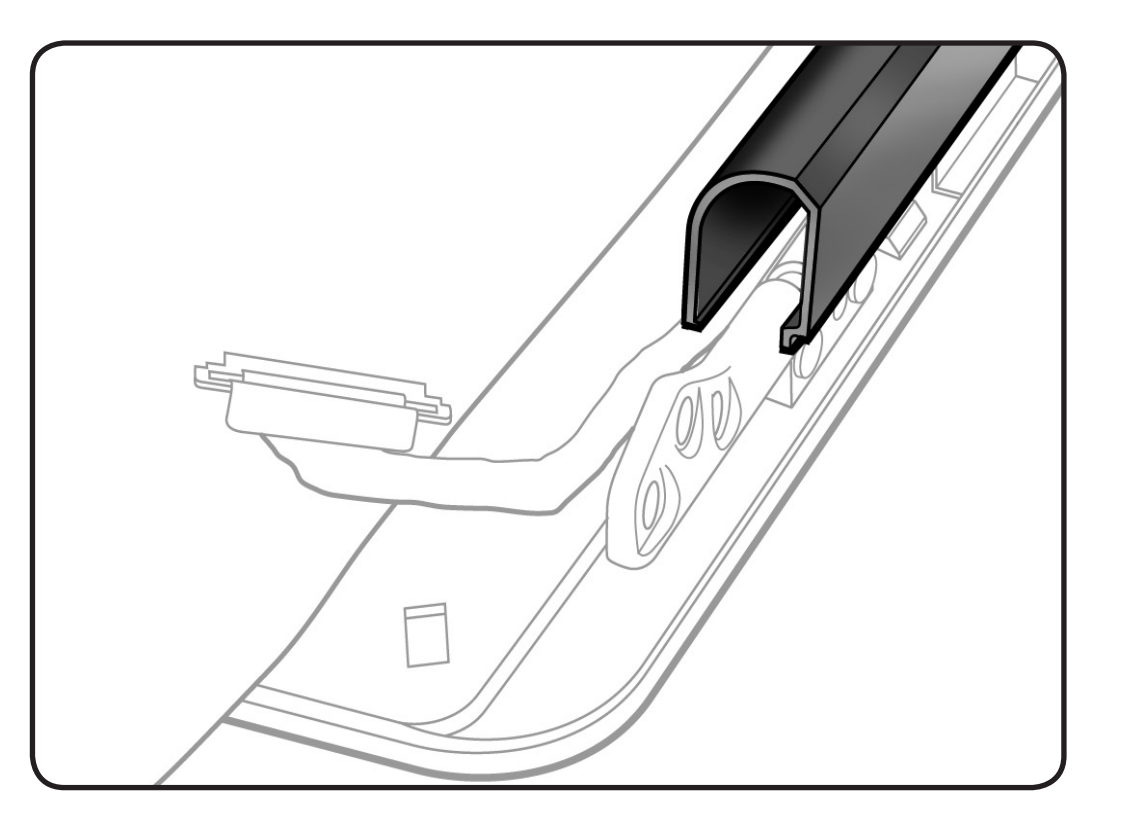

# **Antenna Board**

#### **First Steps**

#### Remove:

- **[Bottom case](#page-116-0)**
- **[Camera cable guide](#page-141-0)**
- **[LVDS cable guide](#page-143-0)**
- **[Display assembly](#page-161-0)**
- **[Display clutch cover](#page-168-0)**

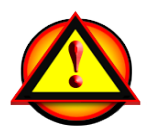

Before you begin this procedure, disconnect the battery from the logic board. Failure to do so could damage the computer.

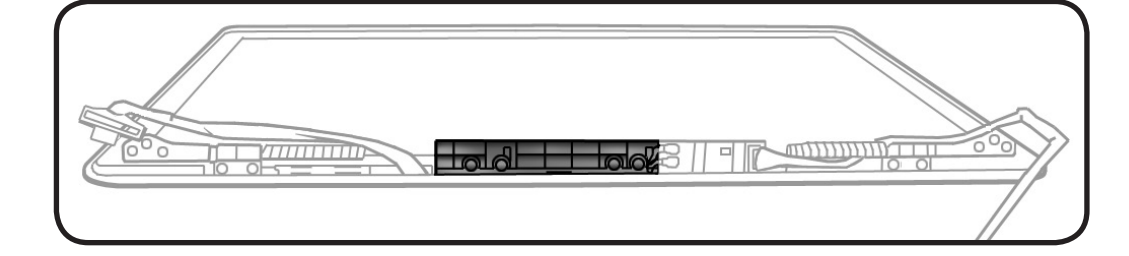

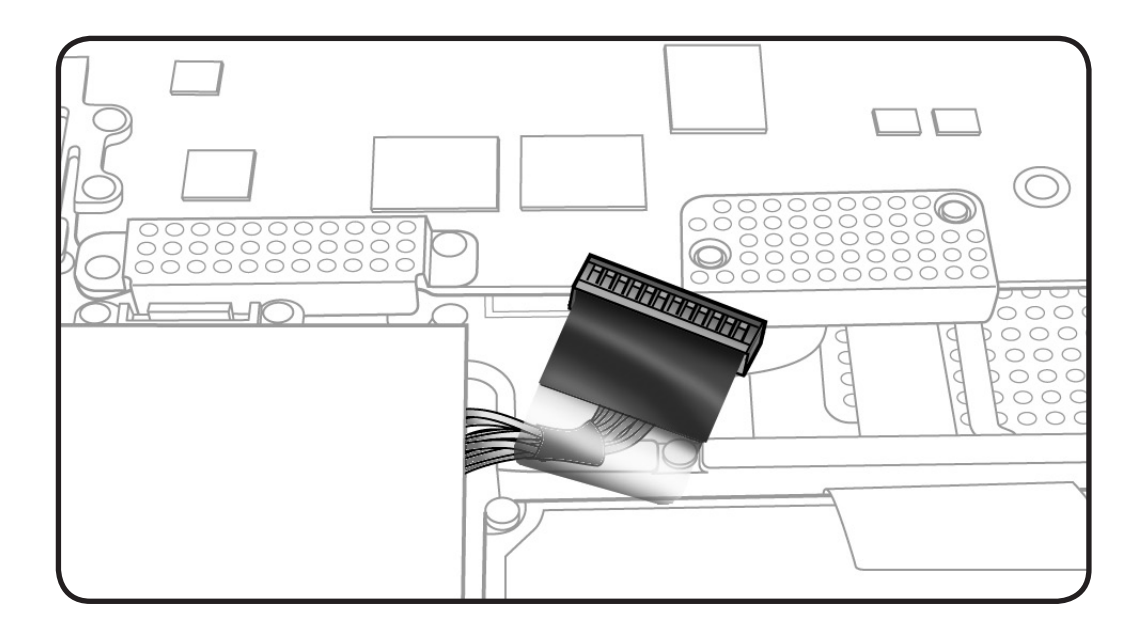

#### **Tools**

- Clean, soft, lint-free cloth
- ESD wrist strap and mat
- Black stick
- Phillips #00 screwdriver

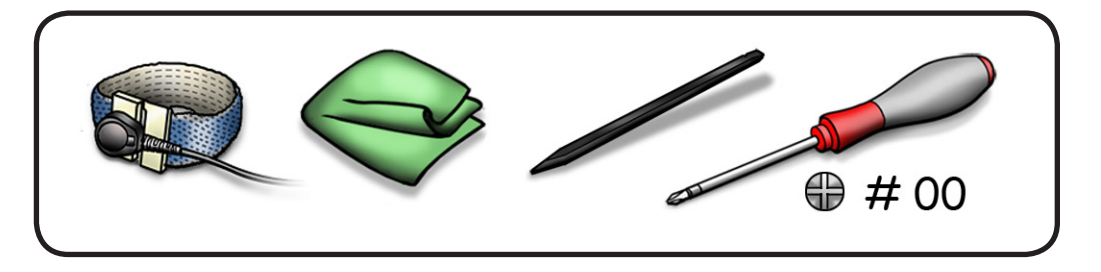

## **Removal**

- **1** Remove 4 (3.45-mm) screws (922-xxxx).
- **2** Lift out antenna board.

#### $\bullet$  $\bullet$  $\bullet$  $3.45 \text{ mm}$  $3.45$  mm  $3.45$  mm 3.45 mm

## **Replacement**

- **1** Make sure the AirPort antenna cable is routed in its channel.
- **2** Set the antenna board in the display assembly and install the screws.
- **3** Connect the 2 ends of the antenna cable to the AirPort card:
- longer cable (top)
- shorter cable (bottom)

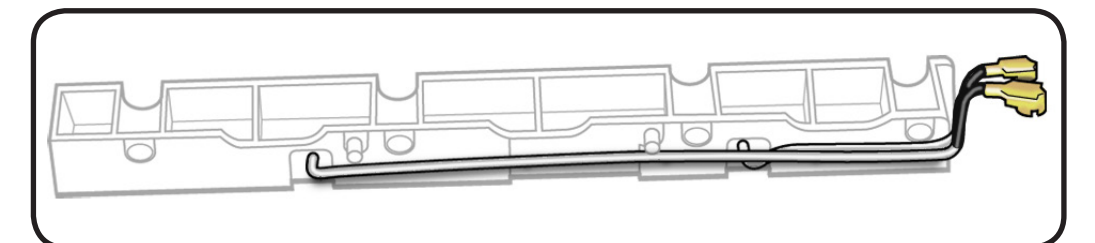
## <span id="page-180-0"></span>**Right Speaker/Subwoofer**

### **First Steps**

#### Remove:

- **[Bottom case](#page-116-0)**
- **[Optical drive](#page-148-0)**

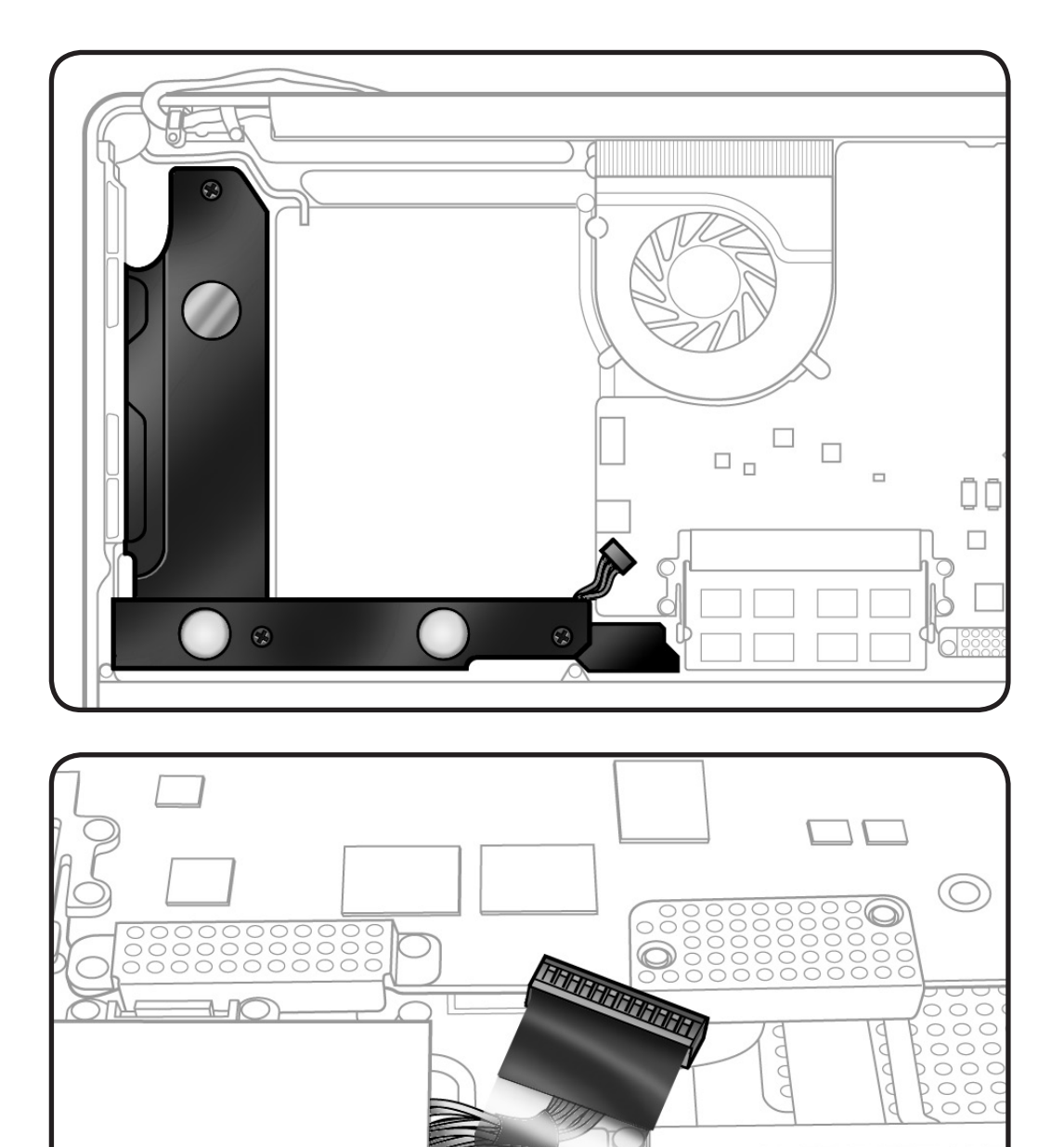

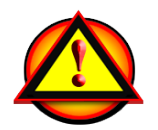

Before you begin this procedure, disconnect the battery from the logic board. Failure to do so could damage the computer.

### **Tools**

- Clean, soft, lint-free cloth
- ESD wrist strap and mat
- Black stick
- Phillips #00 screwdriver

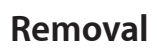

- **1** Remove 3 screws:
- $\cdot$  1 (2.6-mm) 922-8662
- $\cdot$  2 (12.4-mm) 922-8982

#### **2** Disconnect speaker cable from logic board.

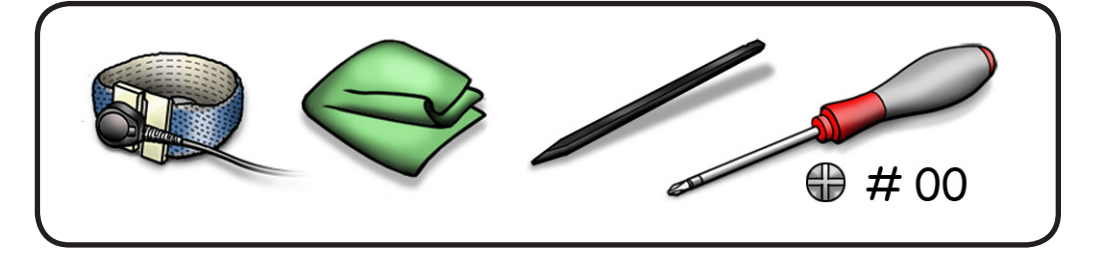

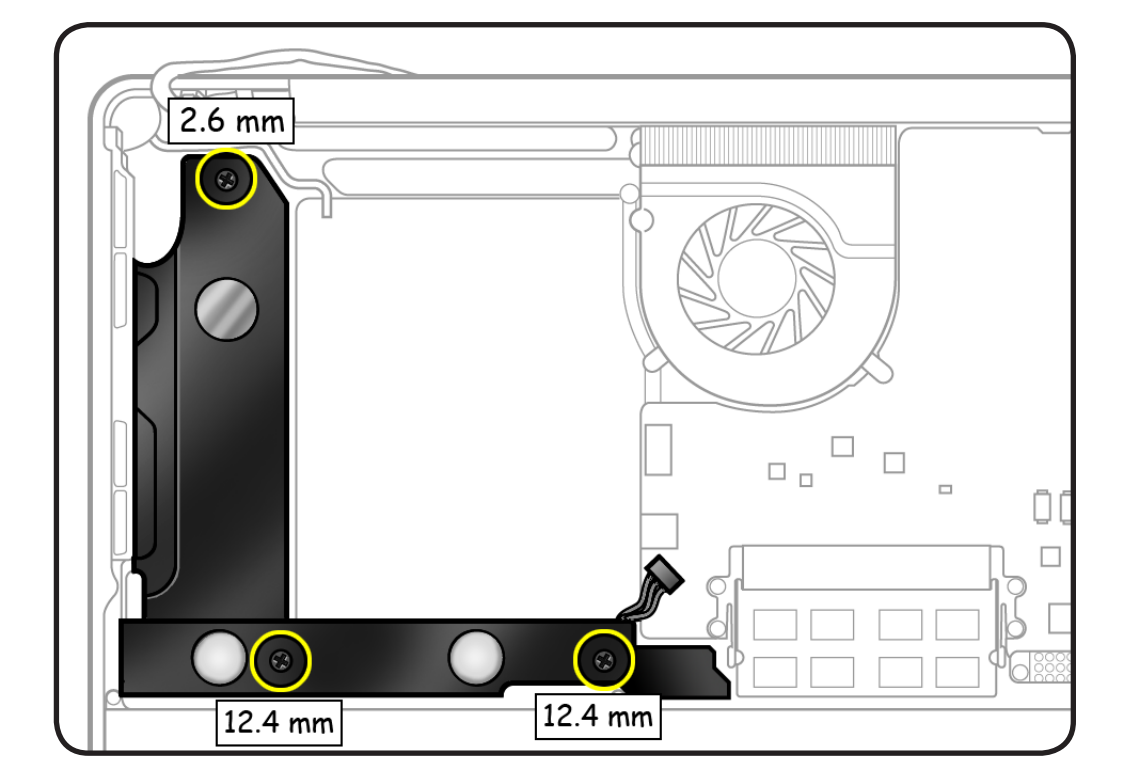

## <span id="page-182-0"></span>**Logic Board**

### **First Steps**

Remove:

- **[Bottom case](#page-116-0)**
- **[Memory](#page-133-0)**
- **[Fans](#page-146-0)**

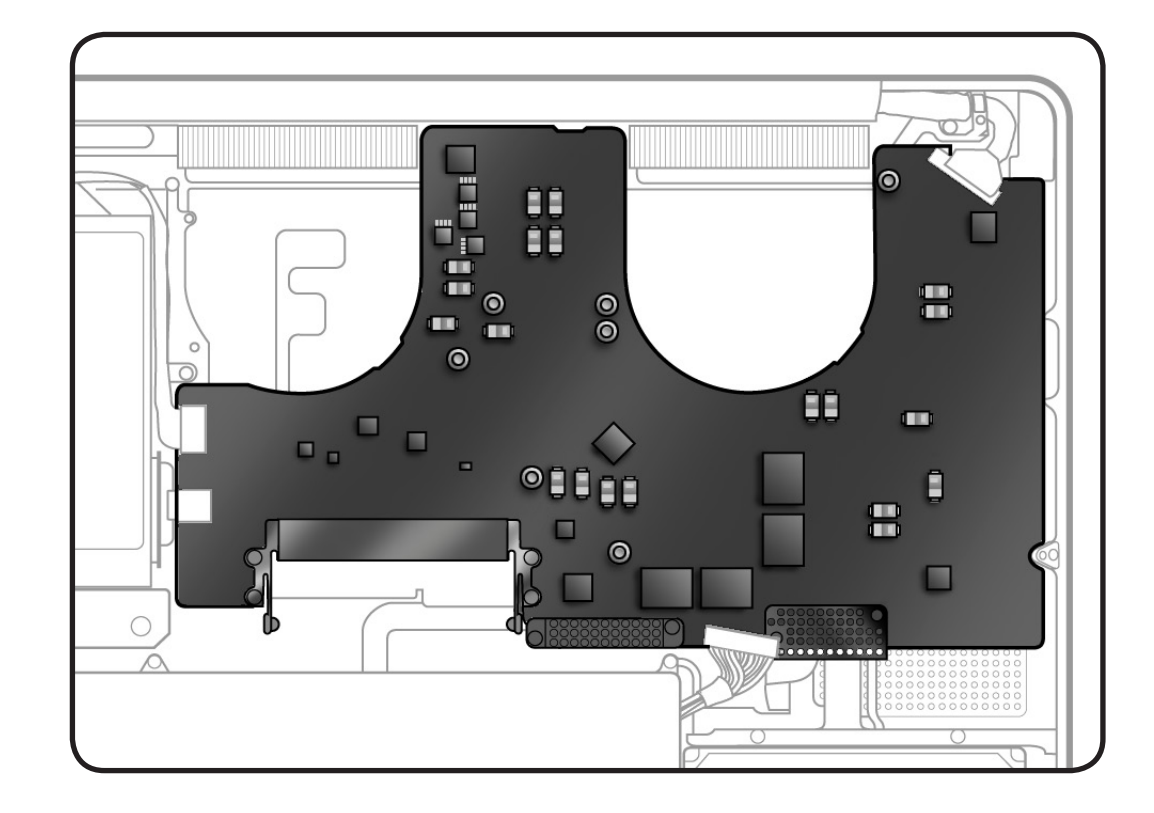

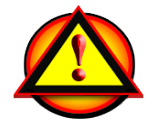

Before you begin this procedure, disconnect the battery from the logic board. Failure to do so could damage the computer.

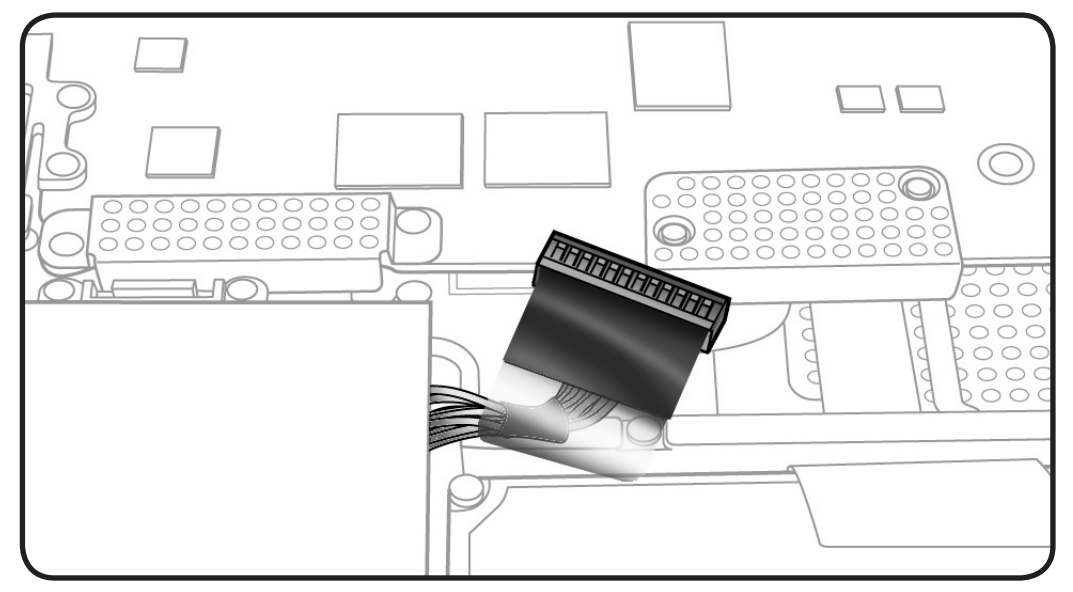

### **Tools**

- Clean, soft, lint-free cloth
- ESD wrist strap and mat
- Black stick
- Phillips #00 screwdriver

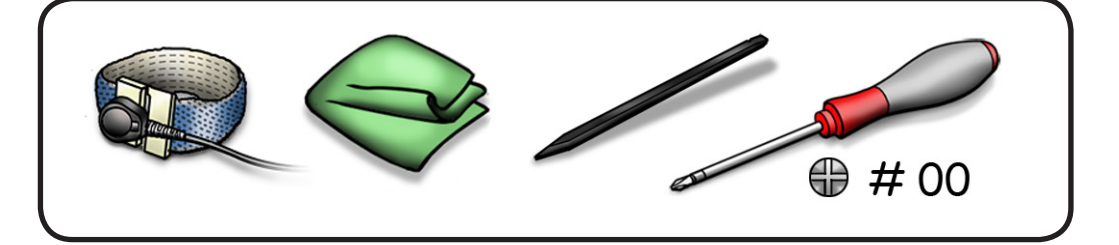

### **Removal**

- **1** Remove 4 screws:
- $2$  (3.1-mm) 922-8754
- $2(1.8 mm)$  922-8983
- **2** Lift away 2 shields.

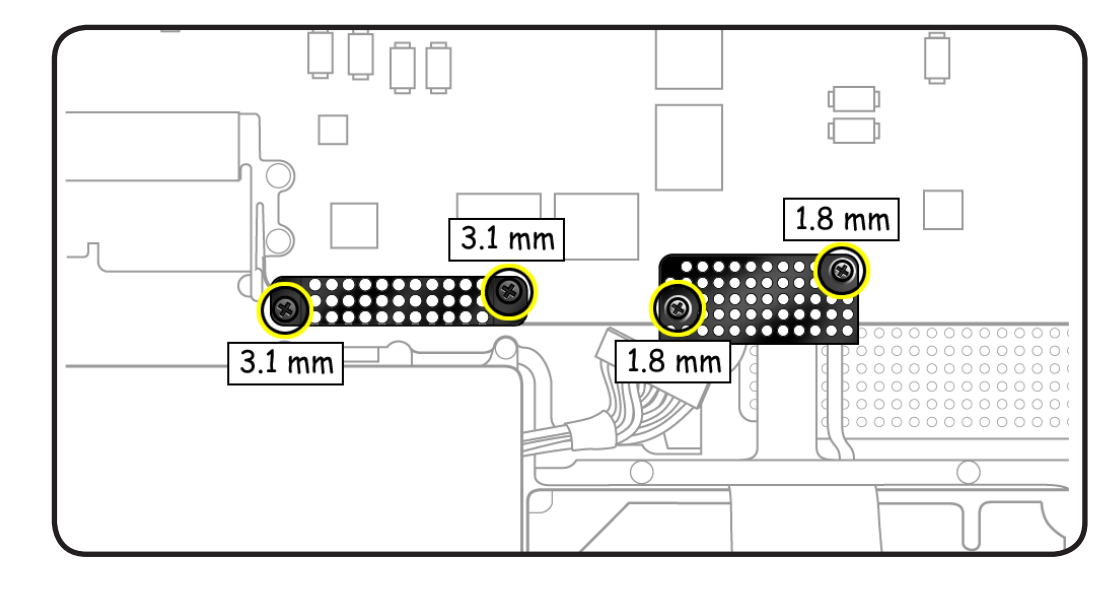

### **3** Refer to **[Connector](#page-112-0)  [Types](#page-112-0)** to carefully disconnect 11 cables:

- LVDS
- keyboard backlight
- camera
- optical drive
- right speaker
- IR/sleep
- trackpad
- keyboard
- Express card cage
- hard drive connector
- battery indicator light (BIL)

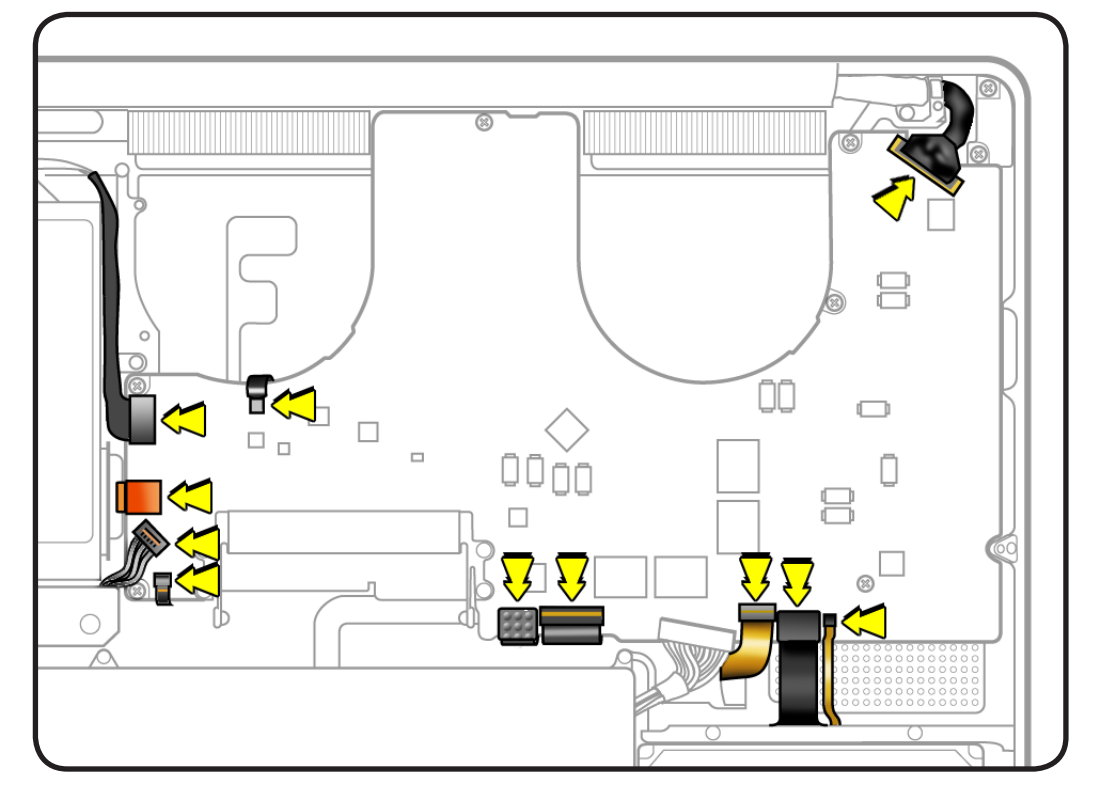

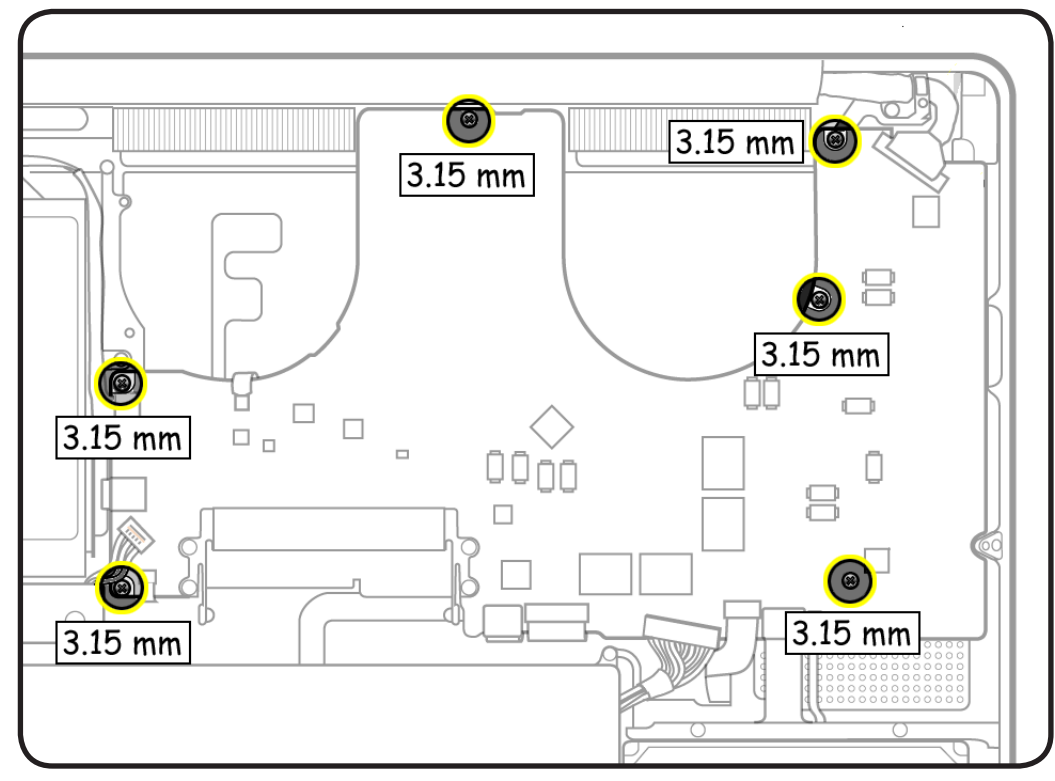

**4** Remove 6 (3.15-mm) 922-8754 screws.

**5** Tilt logic board away from ports.

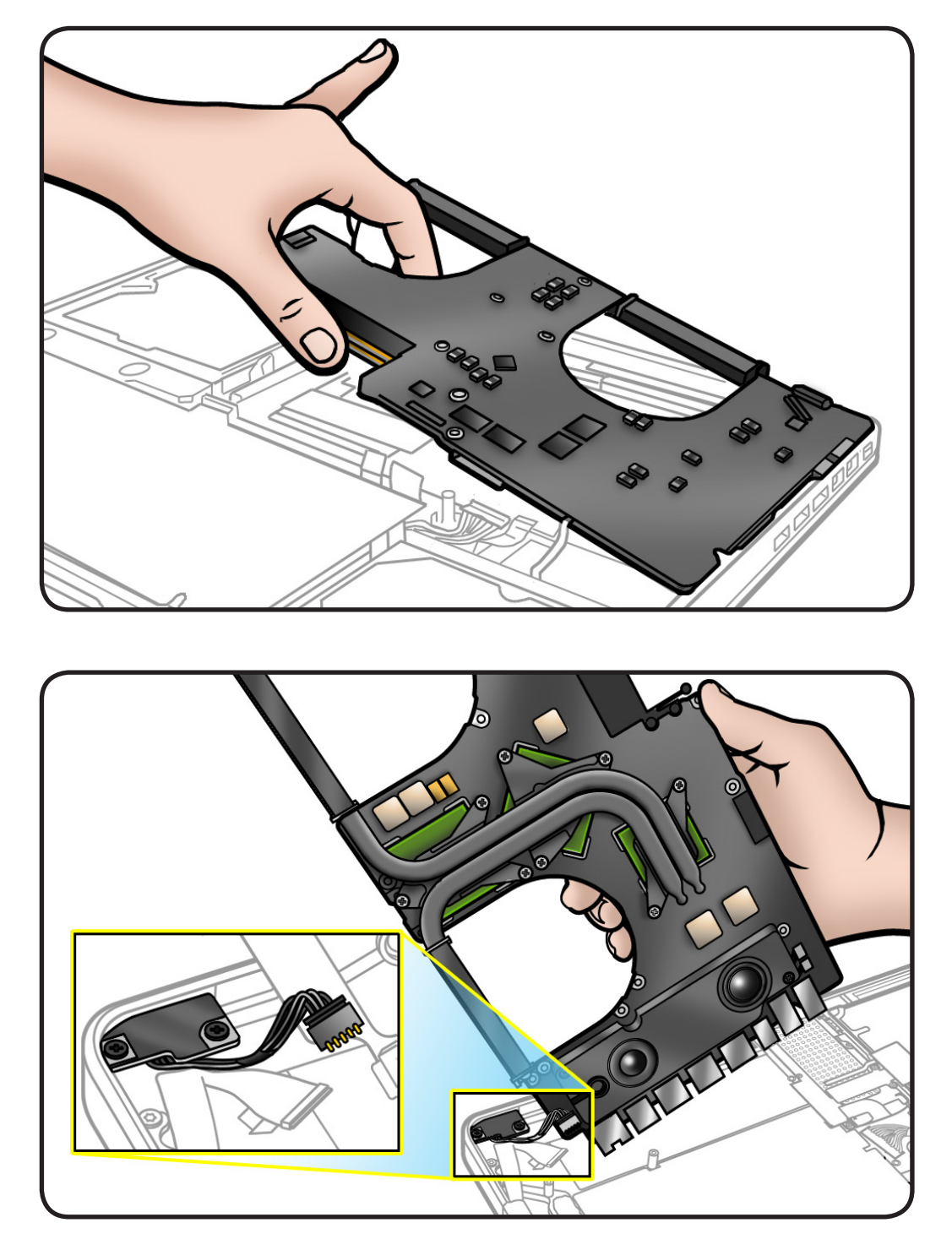

**6** Holding board by edges, tilt it up and disconnect MagSafe connector.

### **Replacement**

If replacing the logic board with a new one, transfer:

- left speaker
- microphone cable
- heatsink
- memory
- **1** Install MagSafe board connector.
- **2** Keeping all cables away, install logic board screws in order shown.
- **3** Connect cables following the instructions in **[Connector Types](#page-112-0)**.

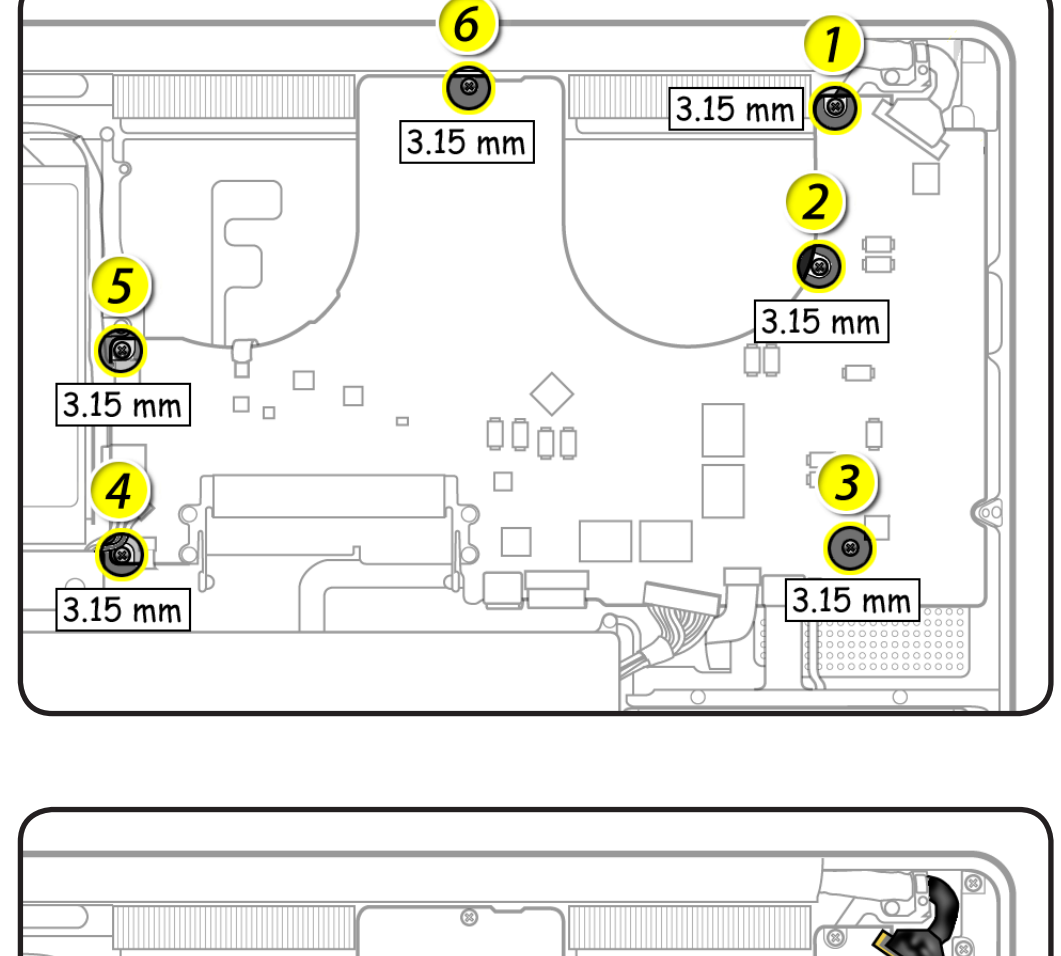

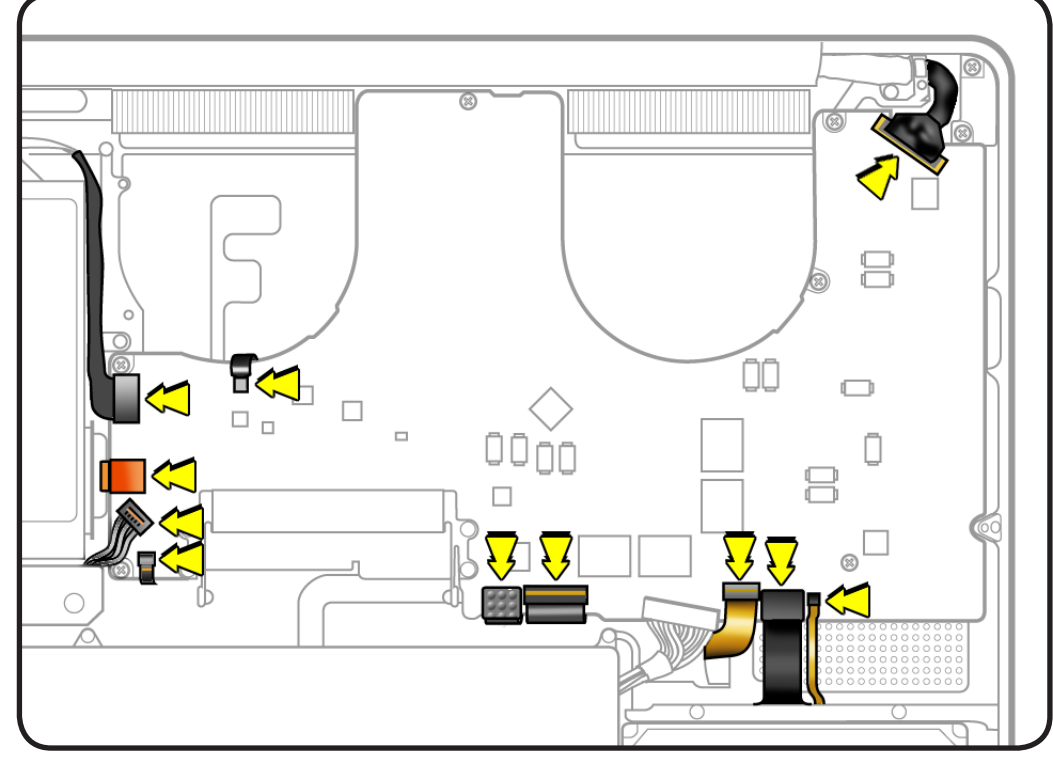

# **Trackpad**

### **First Steps**

#### Remove:

- **[Bottom case](#page-116-0)**
- **[Battery](#page-121-0)**
- **[Memory](#page-133-0)**
- **[Fans](#page-146-0)**
- **[Logic board](#page-182-0)**

### **Trackpad Kit 922-9009**

includes:

- trackpad
- black label
- 10 bottom case screws (3-mm and 13.5-mm)
- 6 Phillips #000 (2-mm) screws
- 1 tri-lobe #0 set screw
- 2 metal flexures

### **Tools**

- ESD wrist strap and mat
- Sticky (Post-It) notes
- Black stick
- Large tri-lobe #0 screwdriver (922-8991)
- Magnetized Phillips #00 screwdriver
- Magnetized Phillips #000 screwdriver
- Magnetized Torx T6 screwdriver

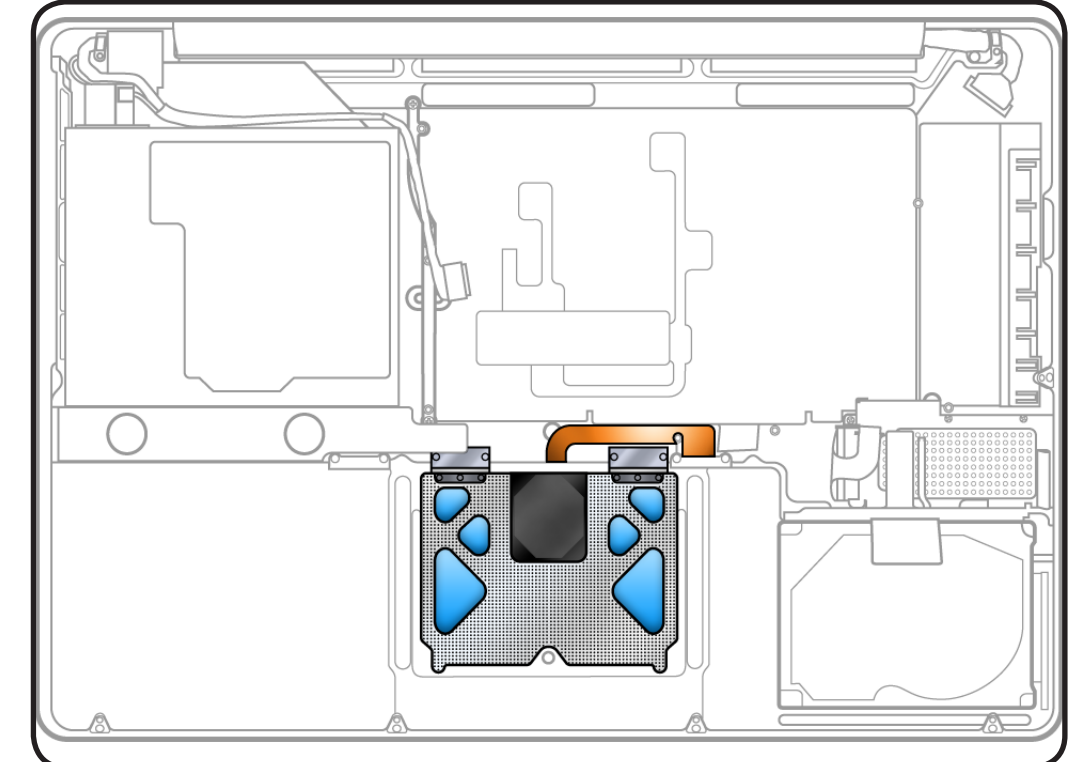

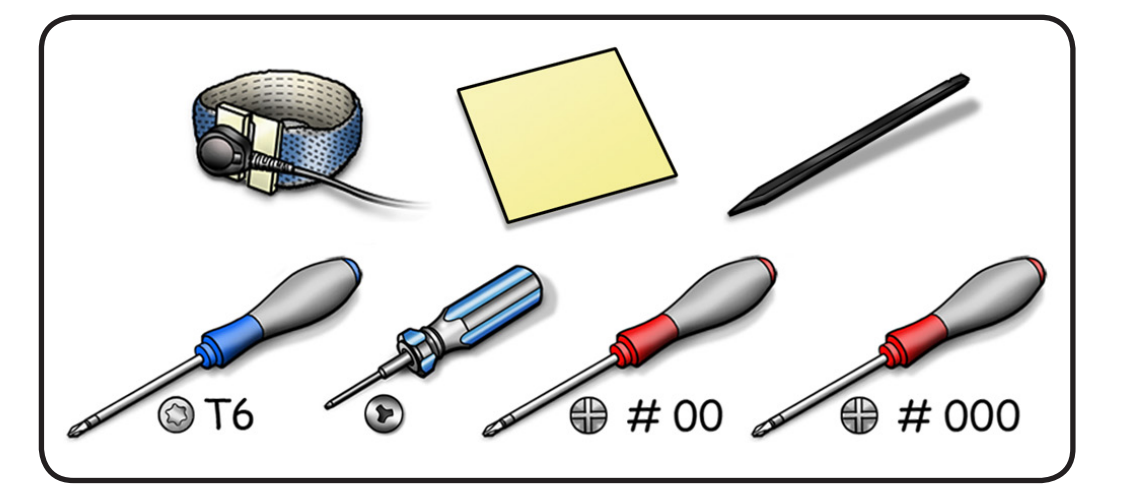

### **Removal**

**1** Remove 6 #000 (2-mm) Phillips screws from flexures. Discard old screws; they lose their ability to hold securely if reused.

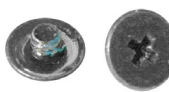

**2** Remove 4 T6 (4-mm) screws from flexure stiffeners. Keep screws.

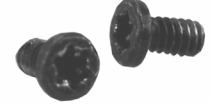

**3** Remove 1 tri-lobe set screw. Discard old screw.

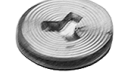

- **4** Slide out stiffeners and flexures. Keep stiffeners.
- **5** Dispose of flexures (thin metal pieces); they are matched to each individual trackpad by thickness.

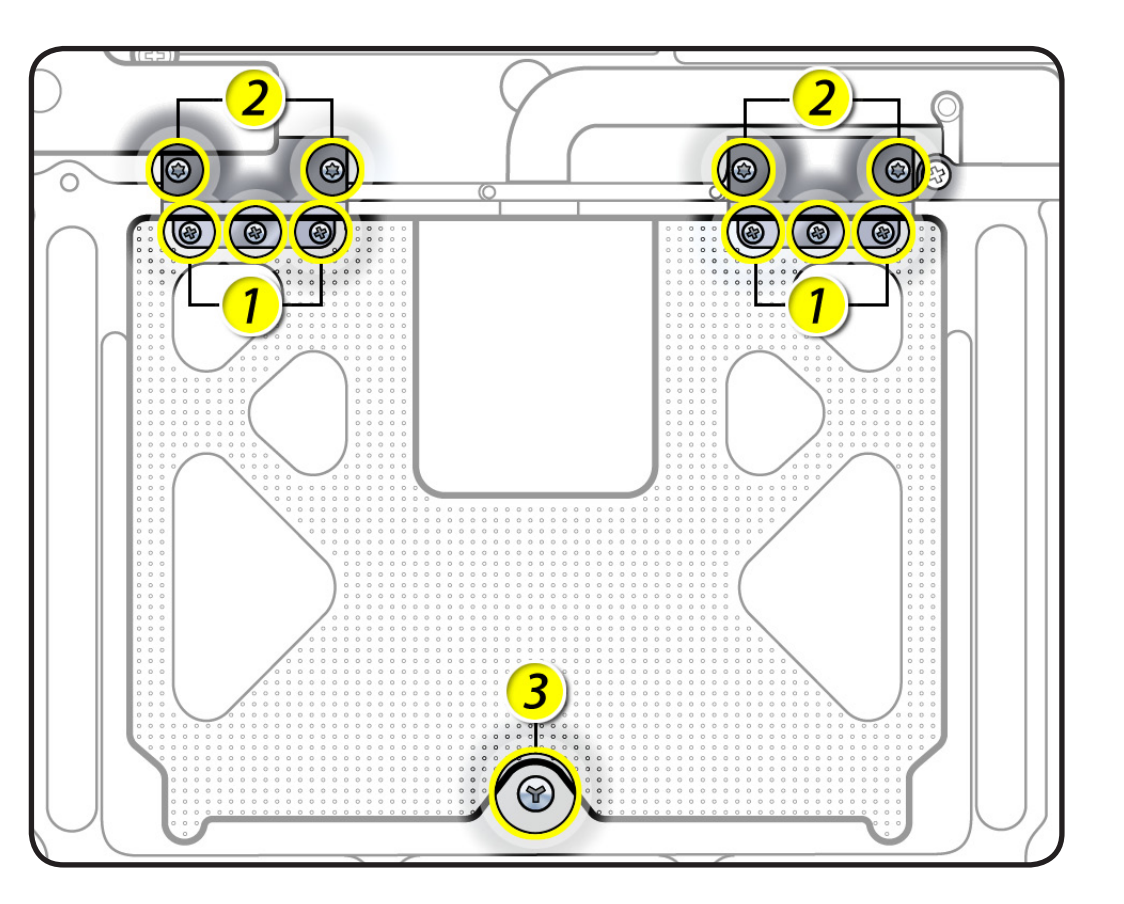

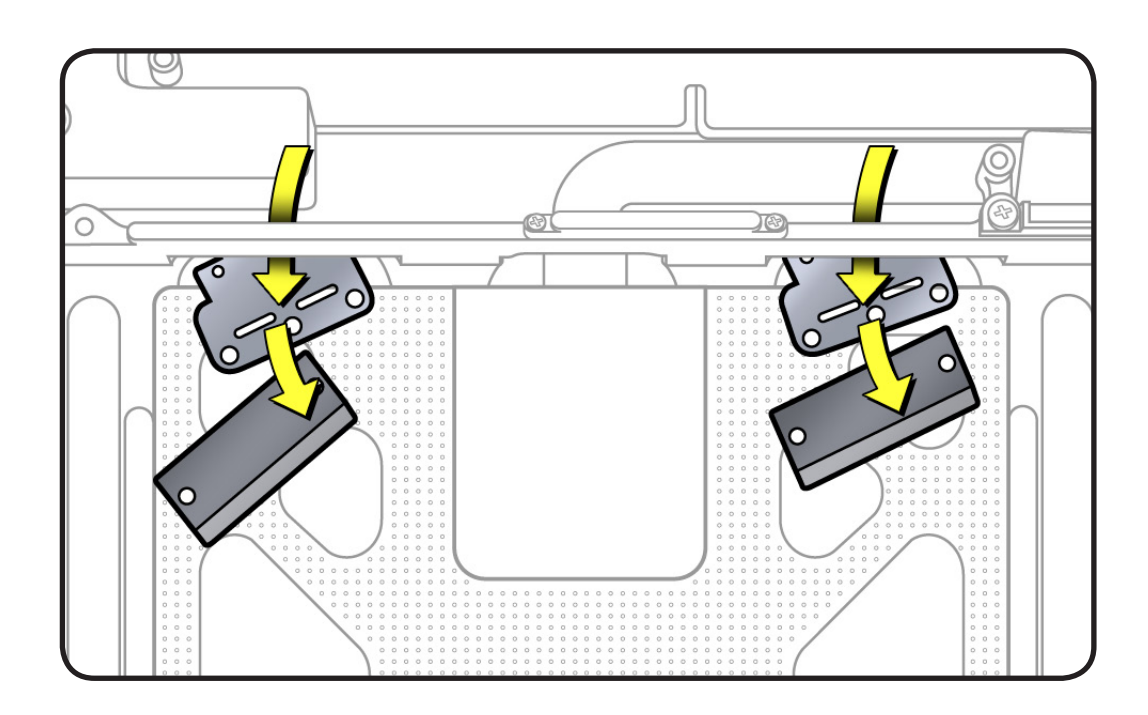

**6** Carefully tilt up keyboard mylar as you peel up trackpad flex cable from adhesive on mounting ramp.

> **Note:** If a bar code label stays stuck to adhesive, be sure to remove it.

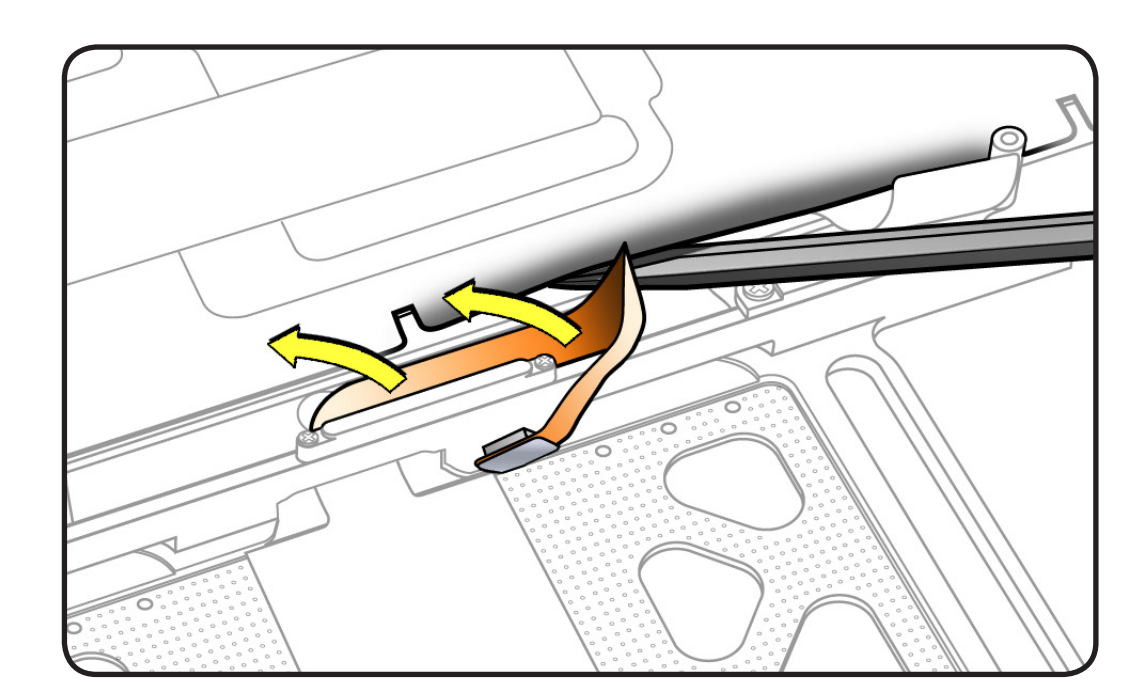

- **7** Hold trackpad and flex cable, and press down on edge closest to keyboard.
- **8** Slide trackpad down and back to clear supports in front edge of top case.

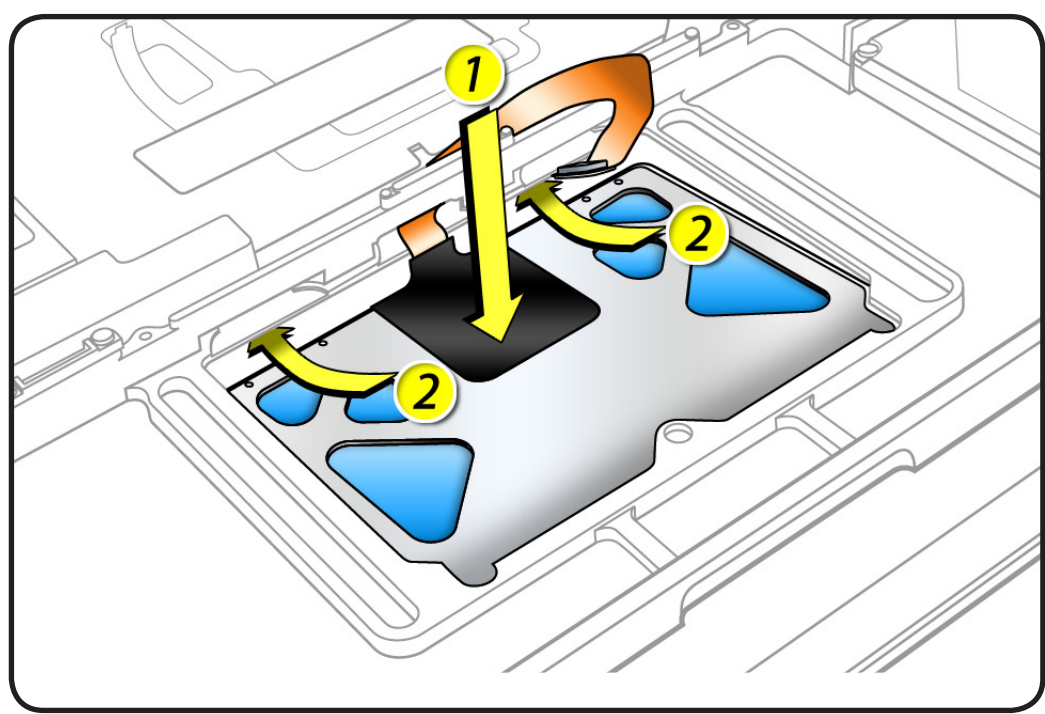

**9** Tilt up top case, and spiral trackpad away from top case while carefully routing flex cable through hole.

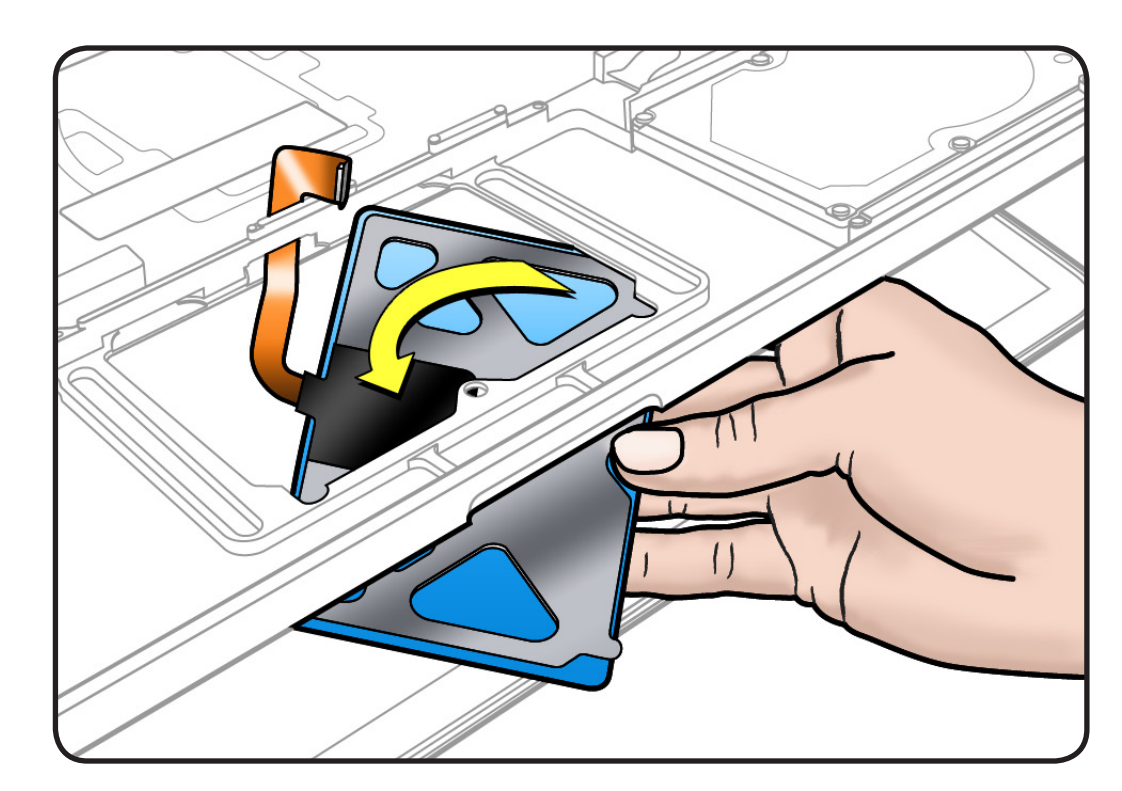

### **Replacement**

**Important:** Dispose of old flexures, 6 short Phillips screws, and 1 tri-lobe set screw, and only use new ones included with trackpad kit.

**1** Peel and adhere black label (included with new trackpad) to cover trackpad stiffener as shown.

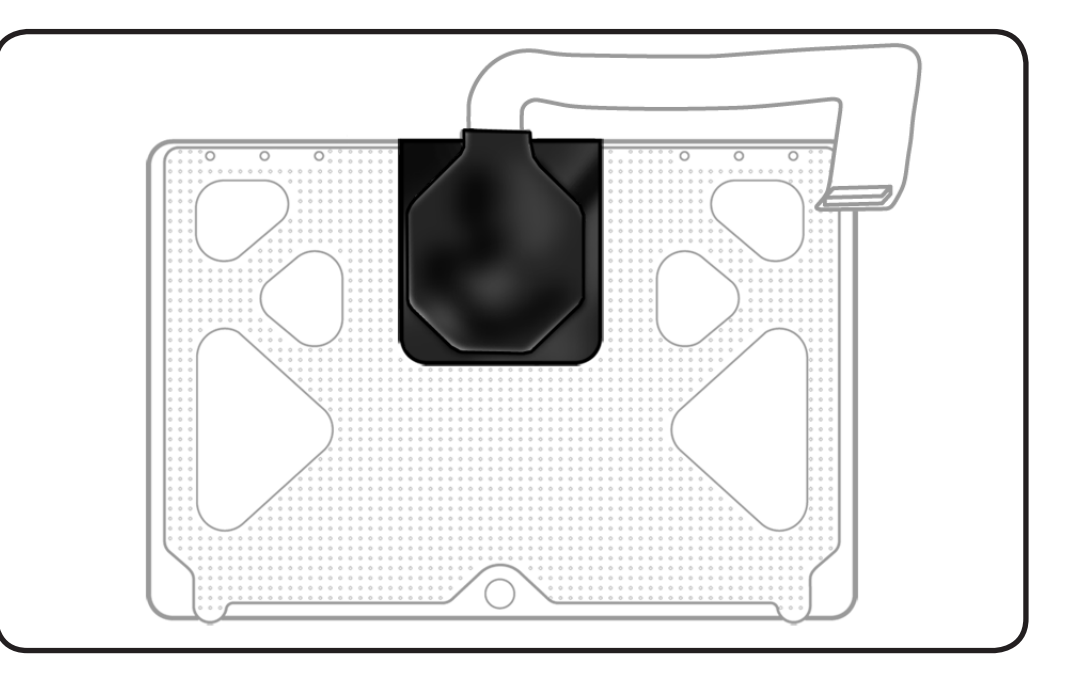

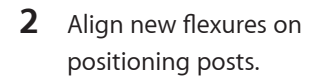

**Note:** This procedure will take patience and a steady hand. Try supporting the delicate flexures with a black stick.

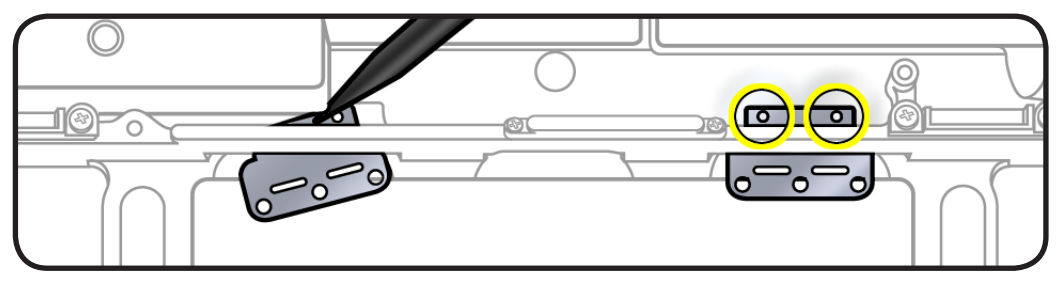

**3** Slide stiffeners over the flexures and align the screw holes.

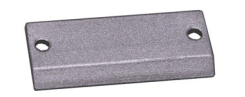

**4** Tighten 4 Torx T6 screws on stiffeners.

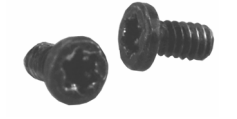

- **5** Carefully route flex cable through guide hole.
- **6** Spiral and pivot trackpad into place, inserting front edge first.

**Important:** Minimize rubbing edges of trackpad against top case while installing. This could cause invisible cracks to form in the glass of the trackpad.

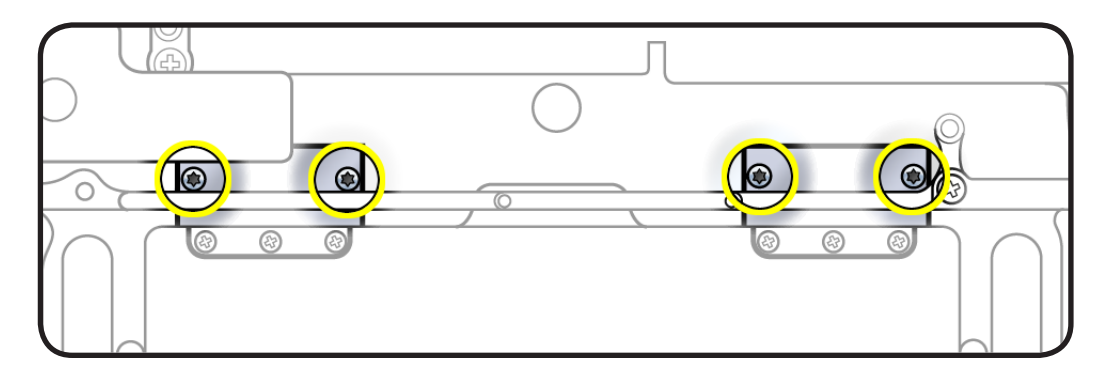

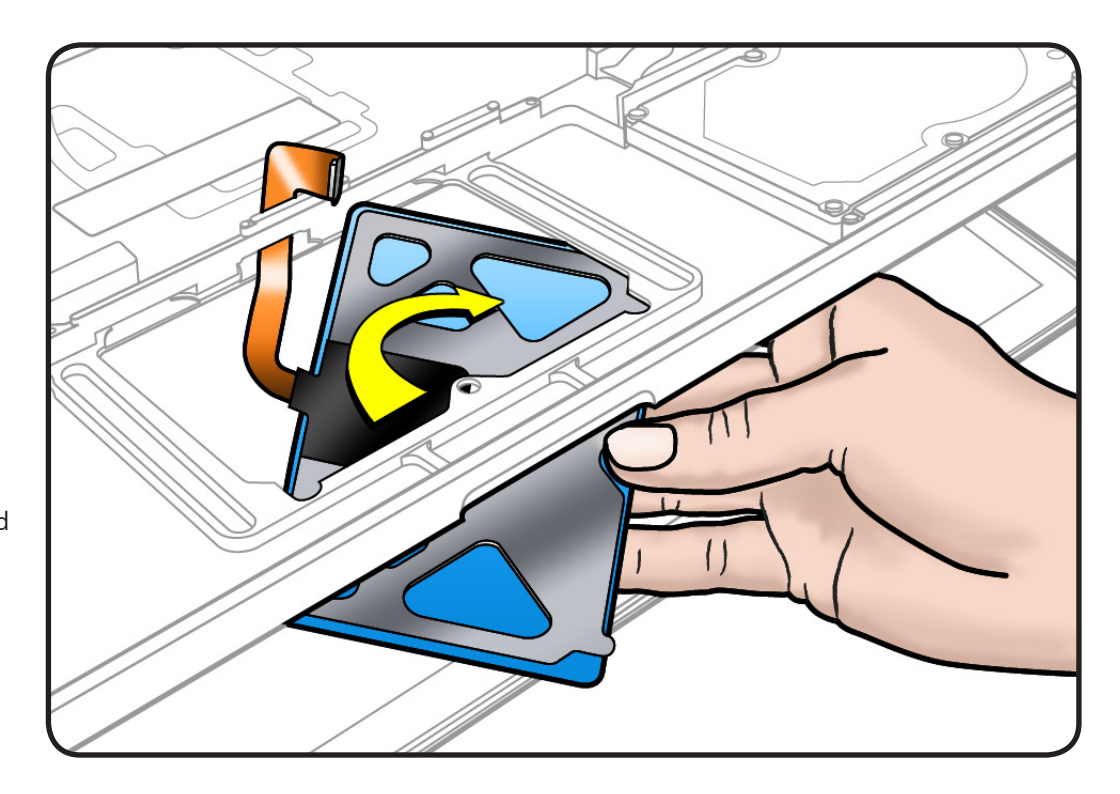

**7** Loosely insert 6 short Phillips #000 screws into flexures. Do not tighten yet.

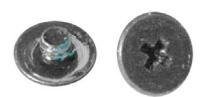

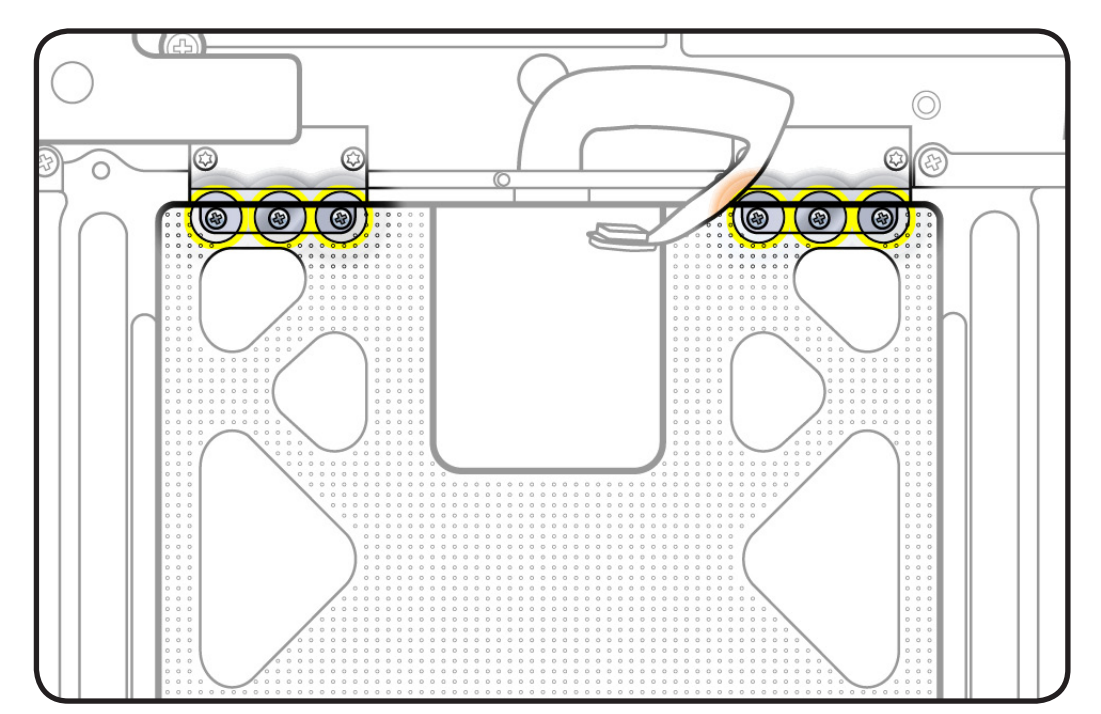

**8** On the palm rest, insert one sticky (Post-It) note into gap on each of the four sides of trackpad.

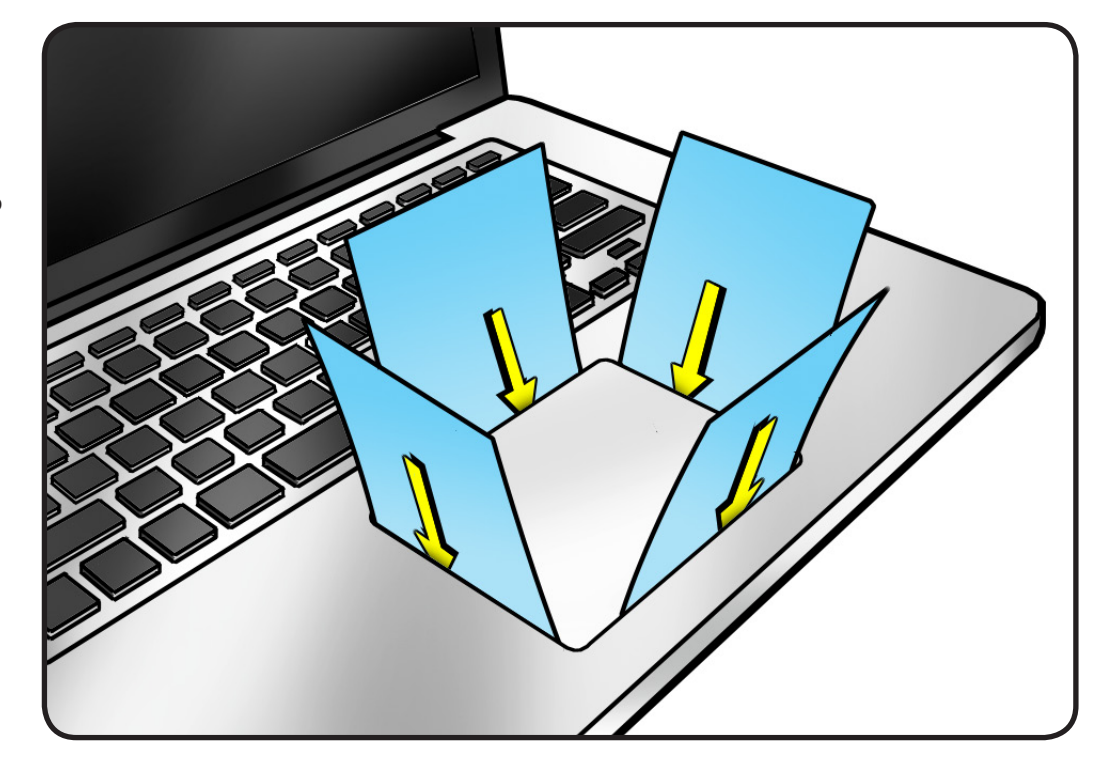

- 
- **9** Fold sticky notes over so that top case can be laid flat.

- **10** Tighten 6 short Phillips #000 screws at flexures.
- **11** Inspect that gaps between trackpad and top case are even on all sides. If not, loosen screws and adjust.

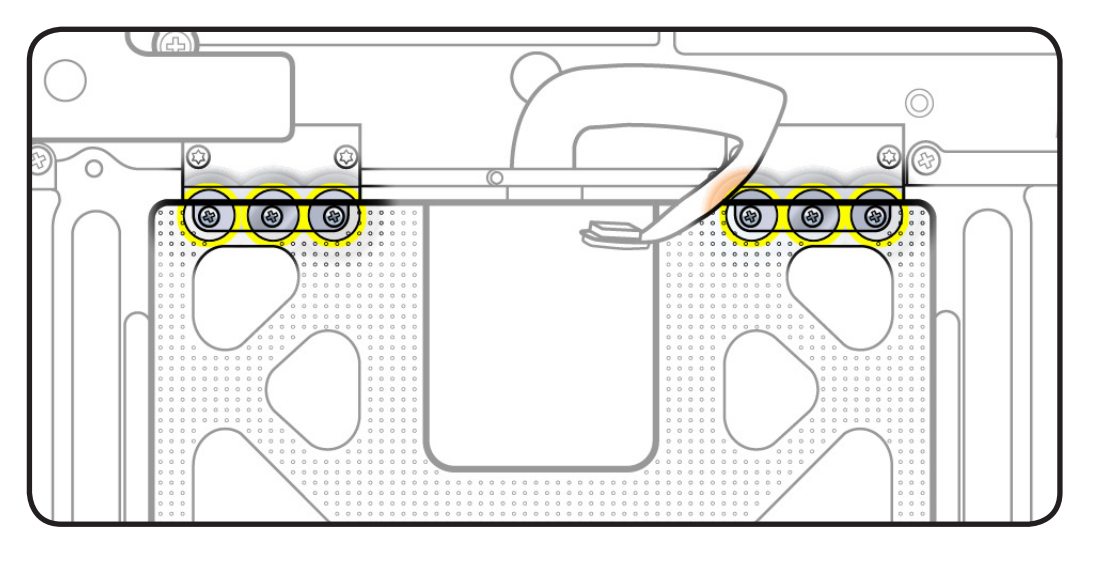

**12** Insert tri-lobe #0 set screw.

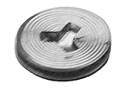

**13** Slowly turn set screw in small increments until trackpad has a normal clicking motion. **Important:** Do not overtighten set screw or you may damage trackpad.

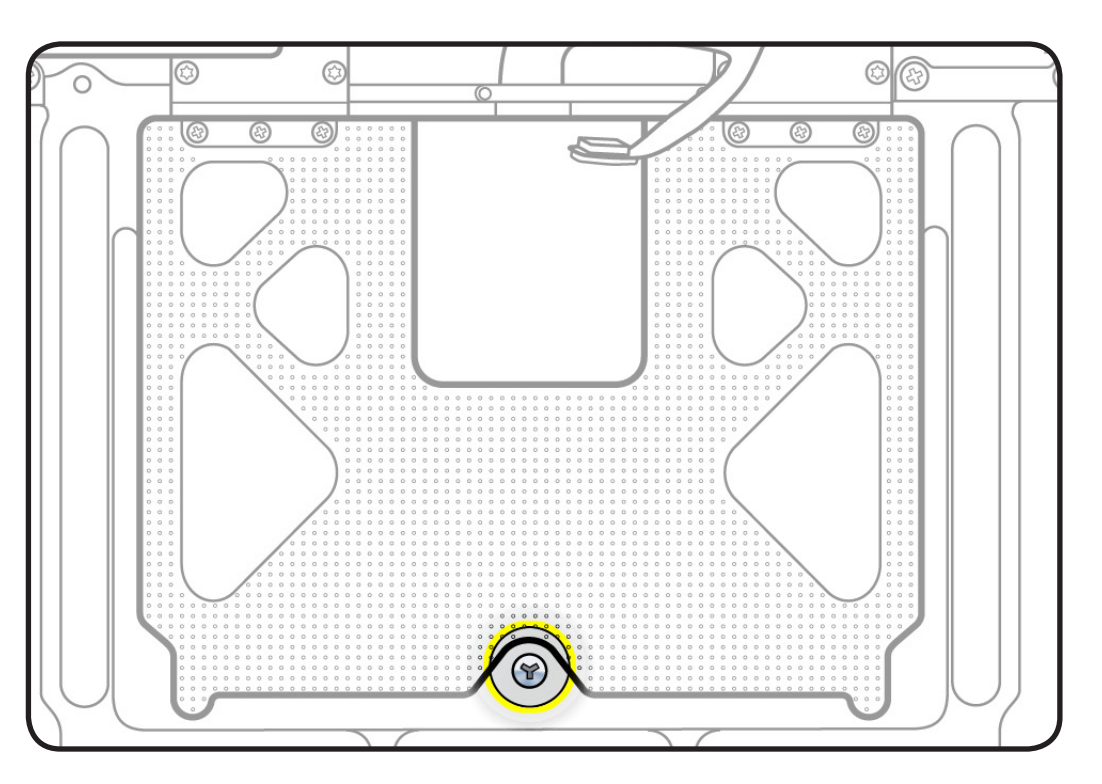

**14** Adhere flex cable to mounting ramp.

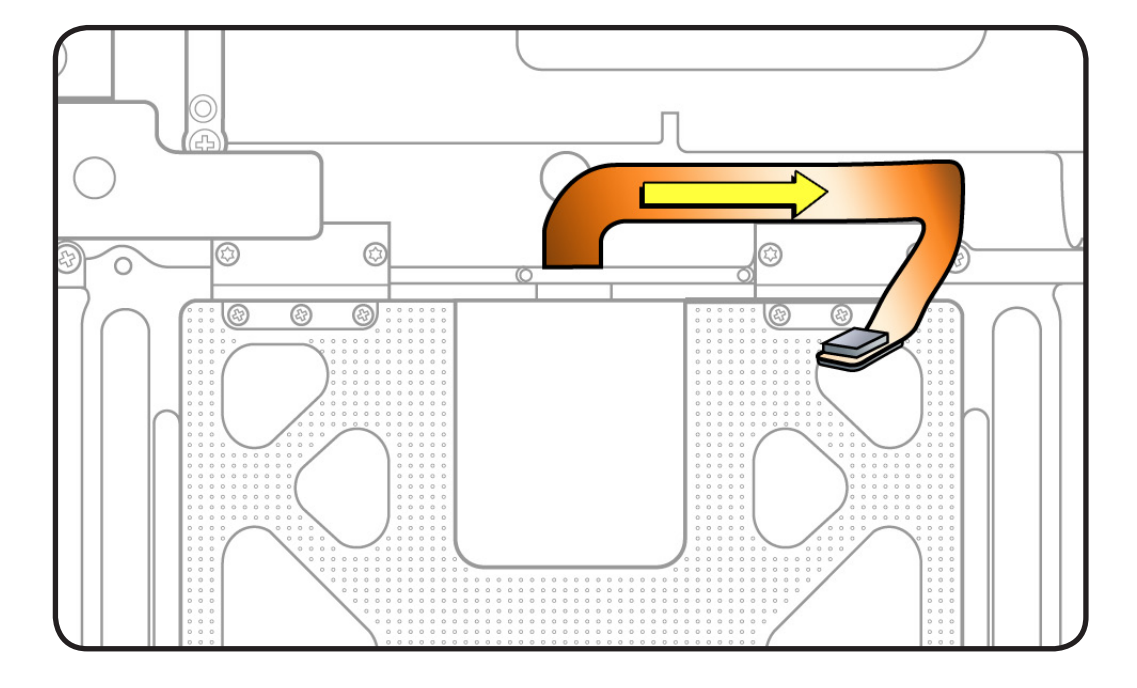

## <span id="page-196-0"></span>**MagSafe Board**

### **First Steps**

#### Remove:

- **[Bottom case](#page-116-0)**
- **[Memory](#page-133-0)**
- **[Fans](#page-146-0)**
- **[Logic board](#page-182-0)**

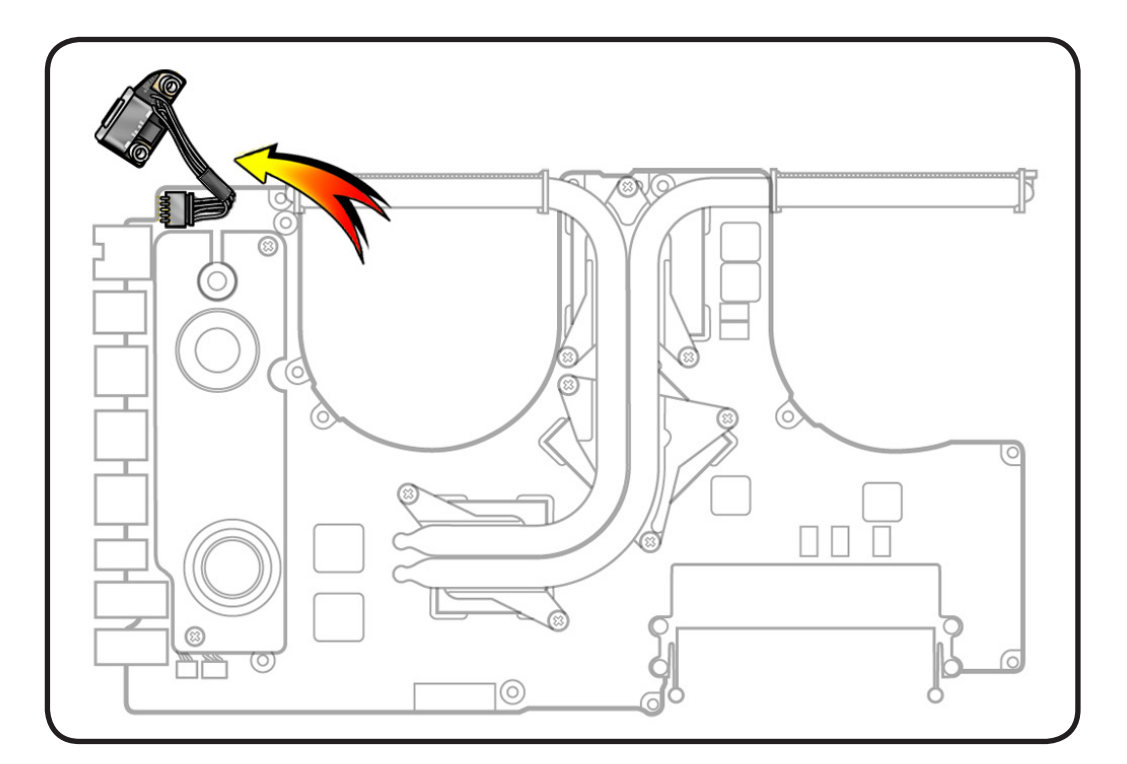

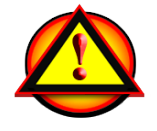

Before you begin this procedure, disconnect the battery from the logic board. Failure to do so could damage the computer.

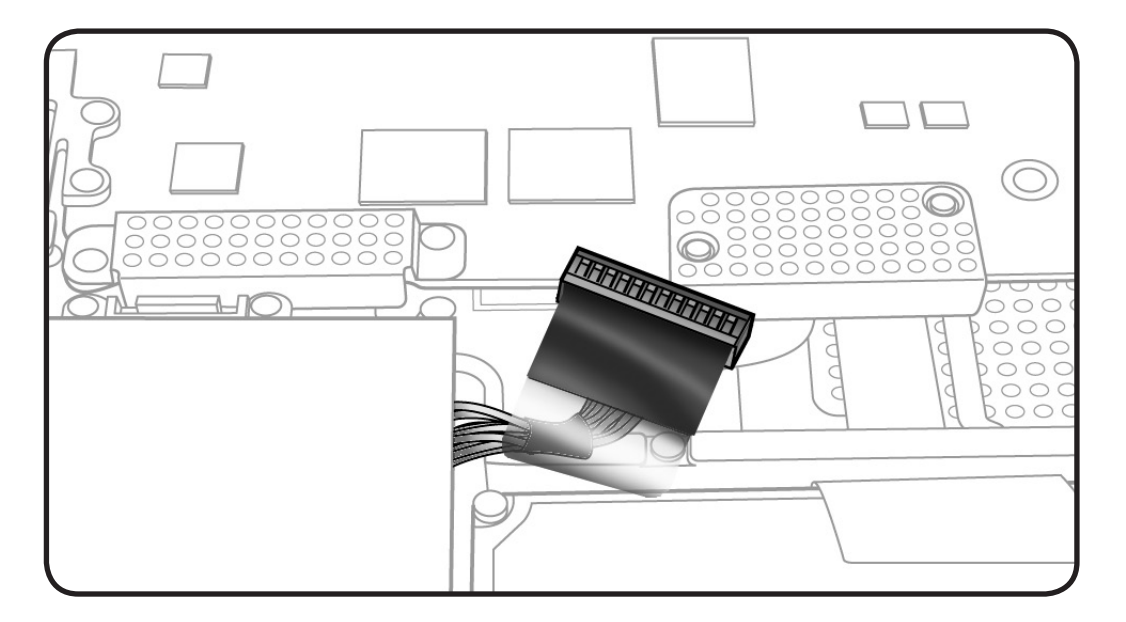

### **Tools**

- Clean, soft, lint-free cloth
- ESD wrist strap and mat
- Phillips #00 screwdriver

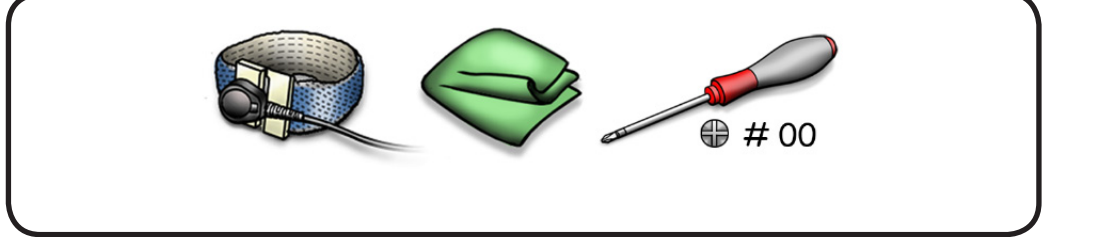

### **Removal**

**Note:** Although logic board is pictured here in relation to MagSafe board, the logic board would already be removed.

- **1** Remove 2 (7.6-mm) screws.
- **2** Lift out MagSafe board.

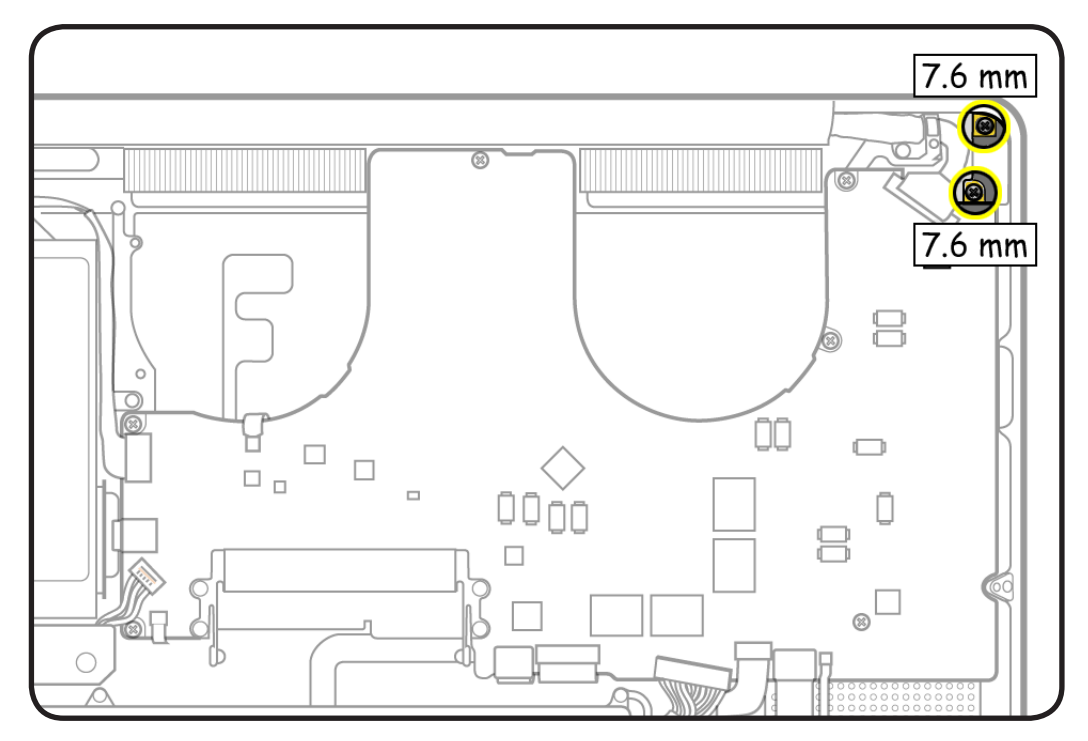

### **Replacement**

**Caution:** Plug in a **disconnected** adapter cable.

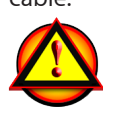

- **1** Making sure power is cut off, install MagSafe board screws.
- **2** Test port alignment by plugging in power cable from 4 angles.
- If port is off center and cable does not seat securely, loosen MagSafe screws, realign port with cable in place, and secure screws.
- If port seats correctly, continue.
- **3** Connect MagSafe cable to logic board.
- **4** Install logic board and remaining parts.
- **5** With computer fully assembled, test power with power cable.

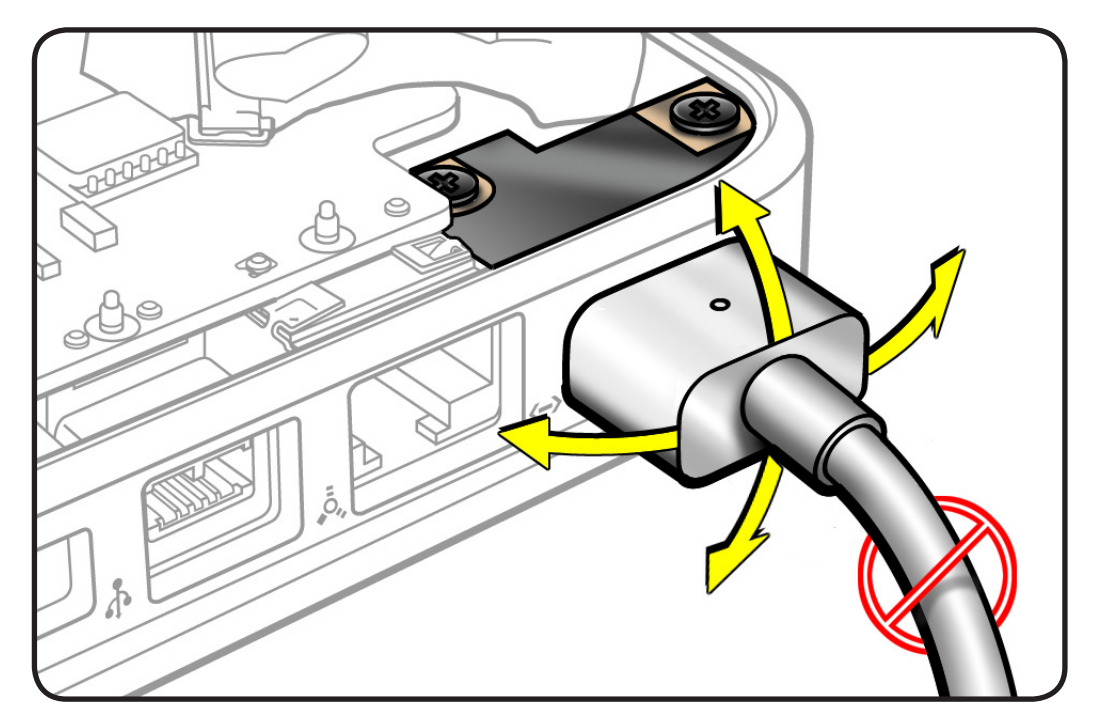

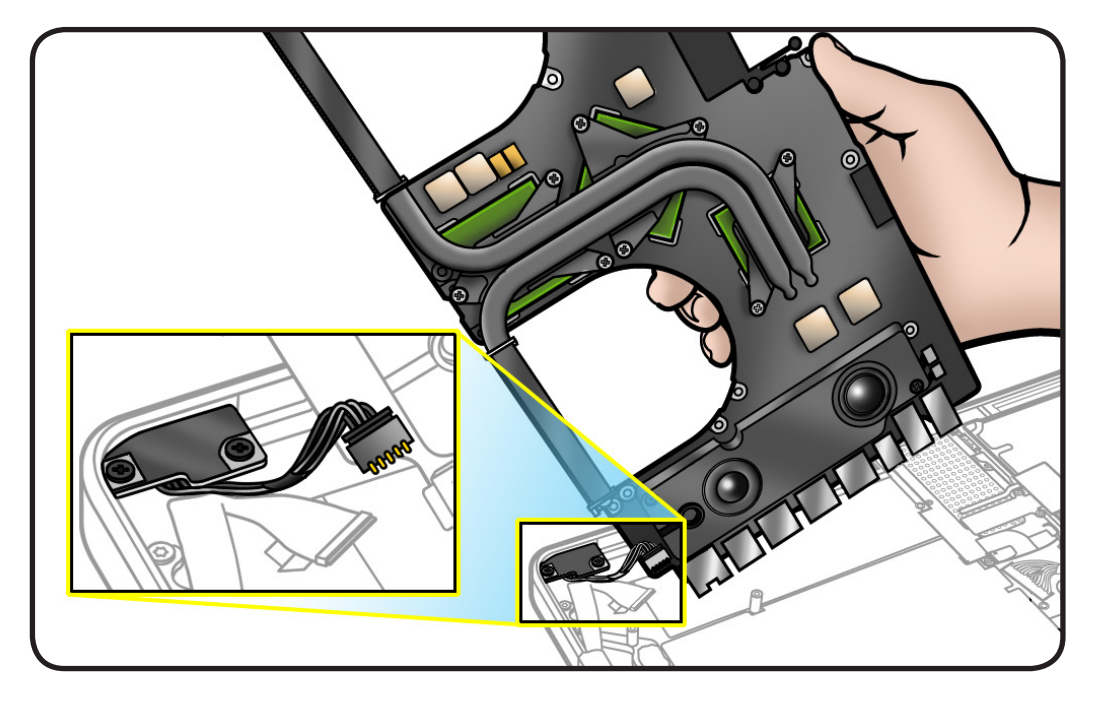

## **Heatsink**

## **First Steps**

Remove:

- **[Bottom case](#page-116-0)**
- **[Memory](#page-133-0)**
- **[Fans](#page-146-0)**
- **[Logic board](#page-182-0)**

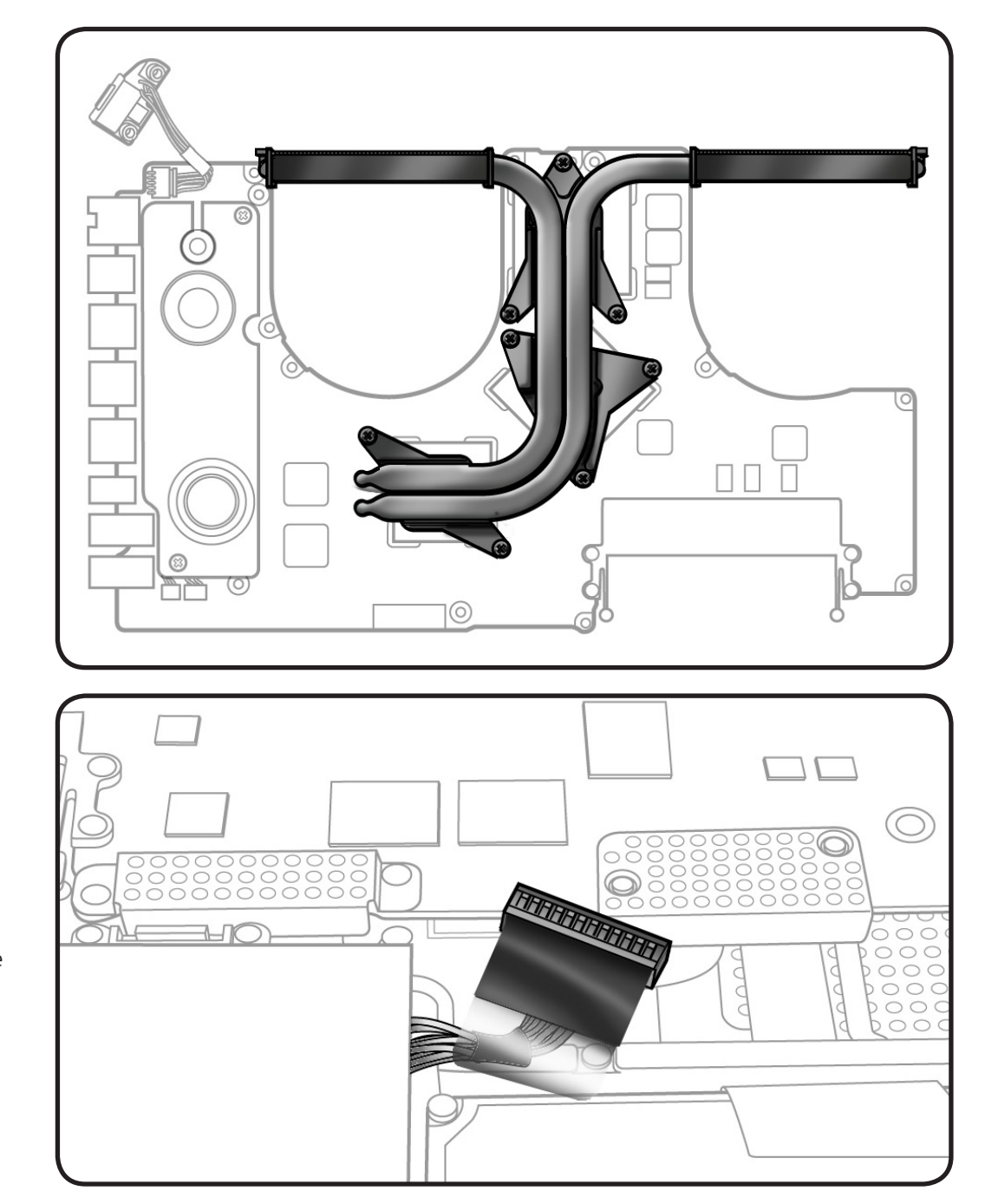

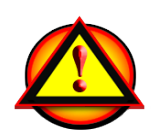

Before you begin this procedure, disconnect the battery from the logic board. Failure to do so could damage the computer.

### **Tools**

- Clean, soft, lint-free cloth
- ESD wrist strap and mat
- Magnetized Phillips #0 or #1 screwdriver
- Thermal grease syringe
- Alcohol pads
- Black stick

### **Removal**

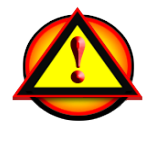

**Caution**: Hold heatsink by edges, not by the heat pipes:

**1** Disconnect the thermal sensor cable, if provided, using a black stick.

> **Note:** Some heatsink models do not include a sensor cable.

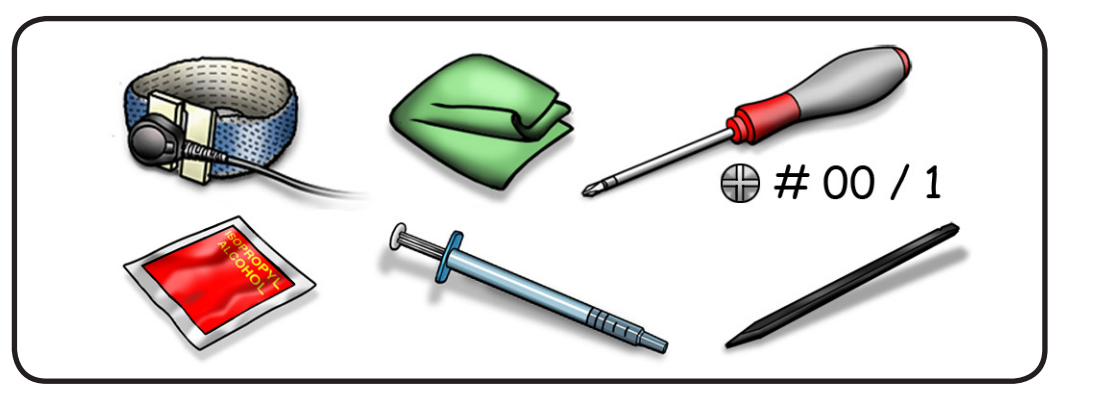

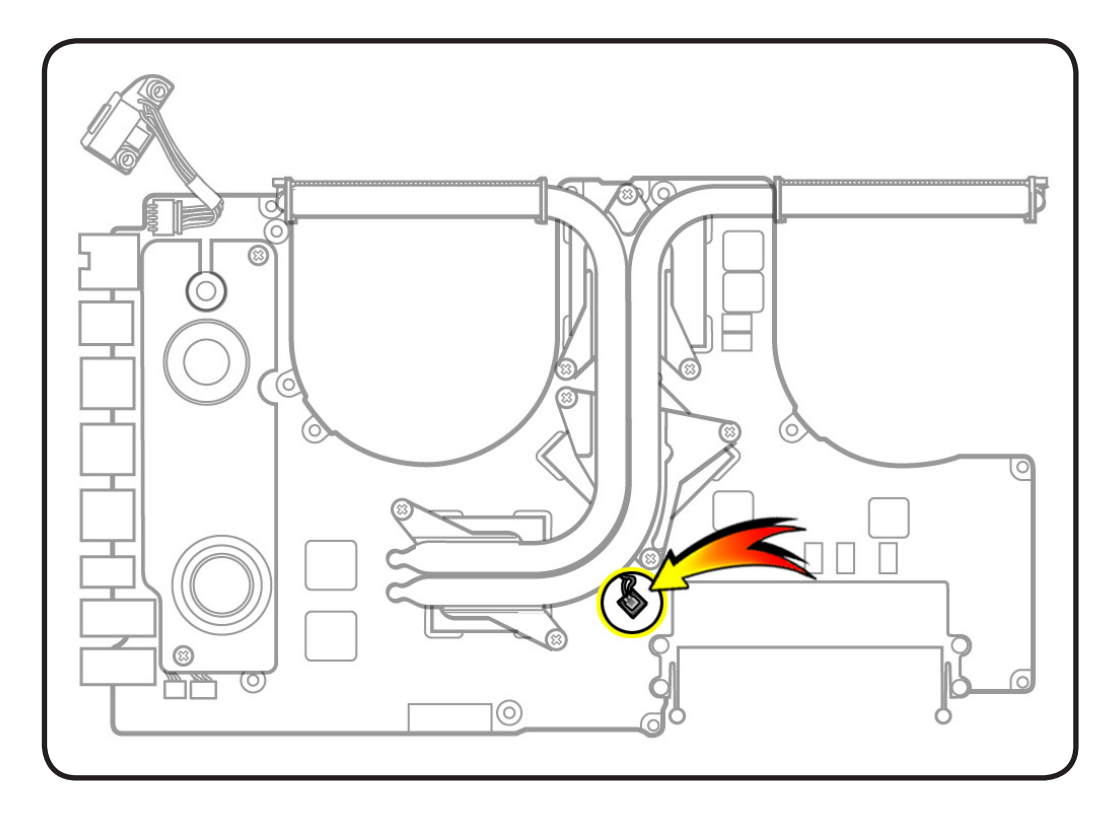

**2** Remove 8 (8.35-mm) 922-8799 screws.

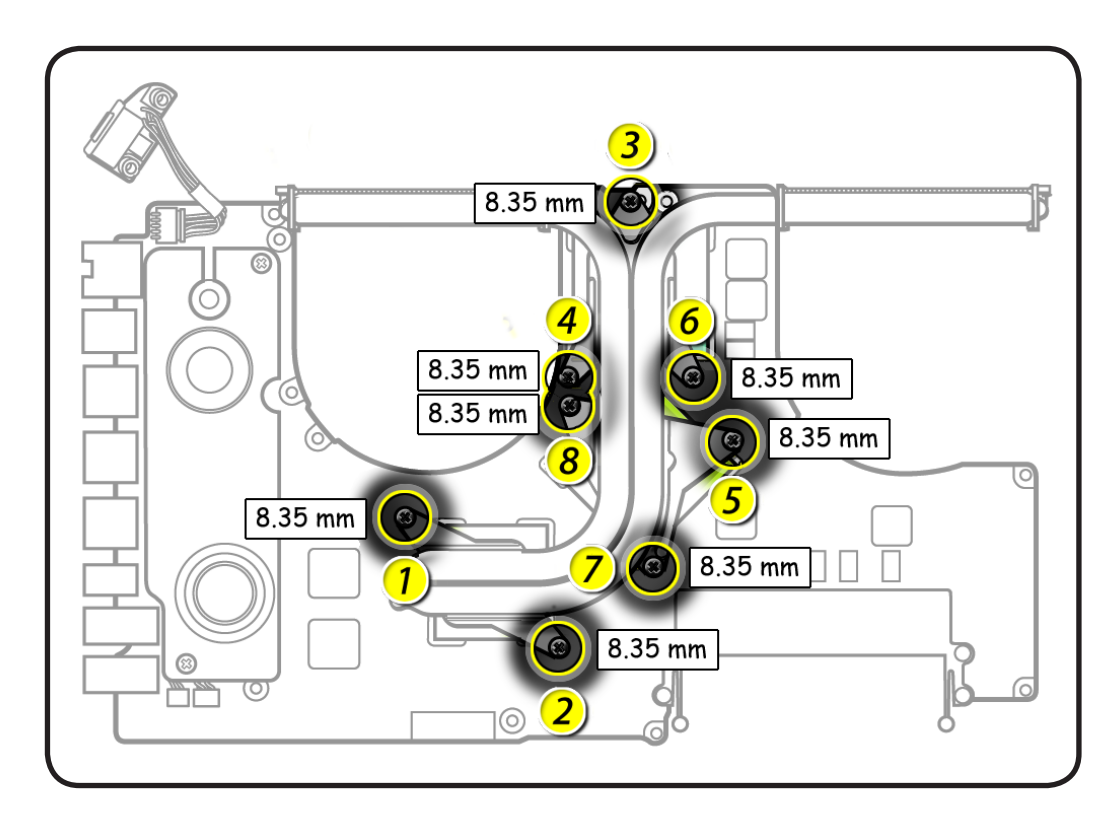

**3** Keeping heatsink parallel to logic board, gently wiggle the heatsink to loosen the bond to the board.

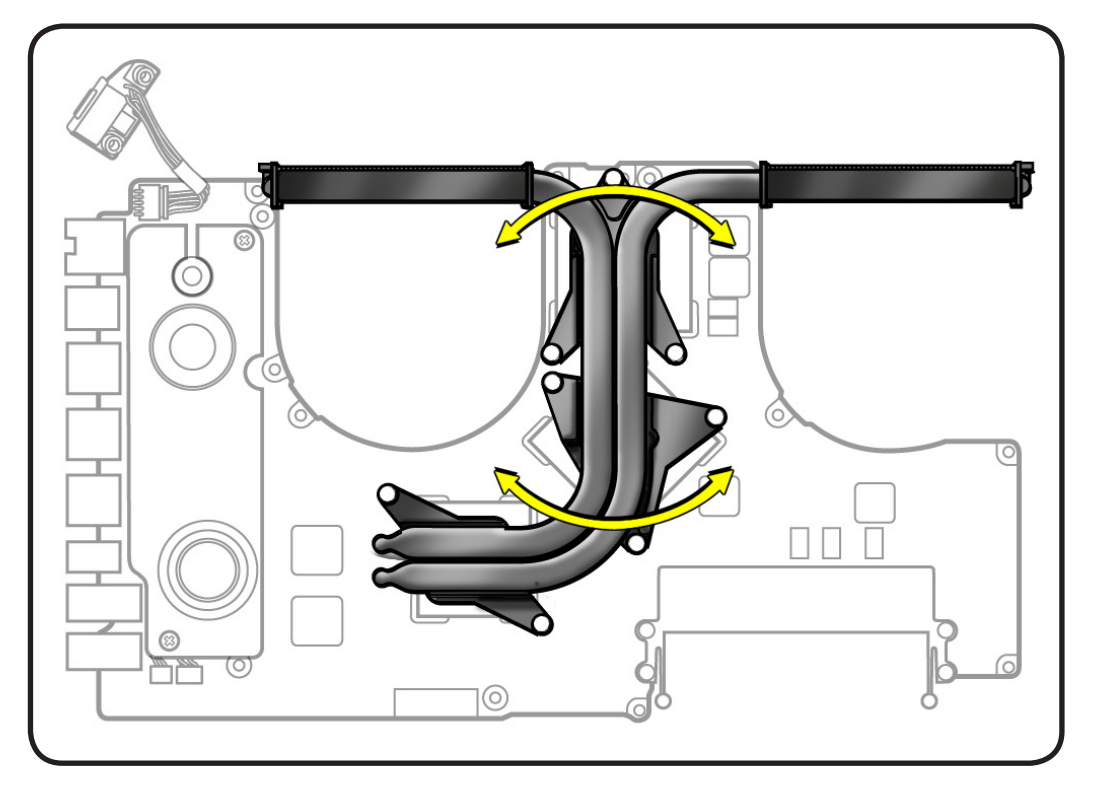

**4** With a black stick, scrape off thermal grease and use alcohol pad to clean thermal pads and chips.

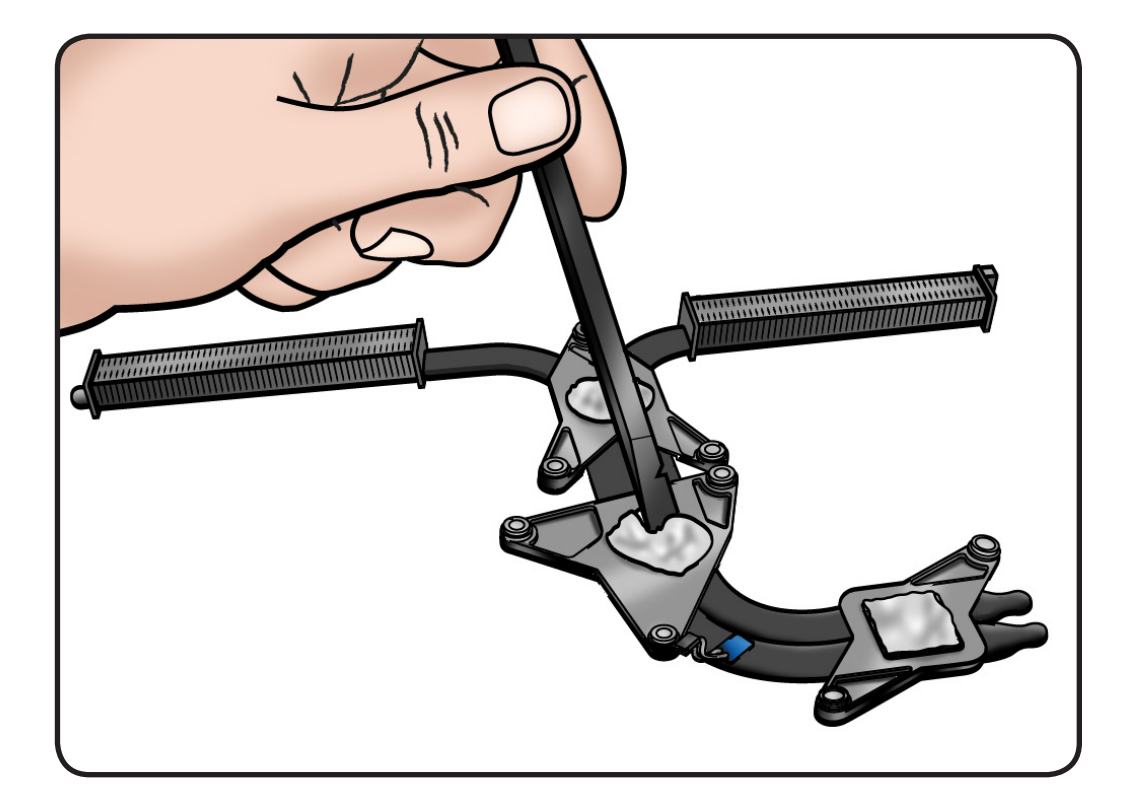

### **Replacement**

**Important:** New heatsinks include pre-applied thermal grease. Follow steps 1-2 only if reinstalling the original heatsink.

**1 Caution**: The syringe contains enough thermal grease for 3 chips.

> Use a pen to mark the syringe in thirds.

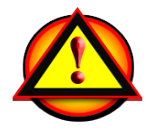

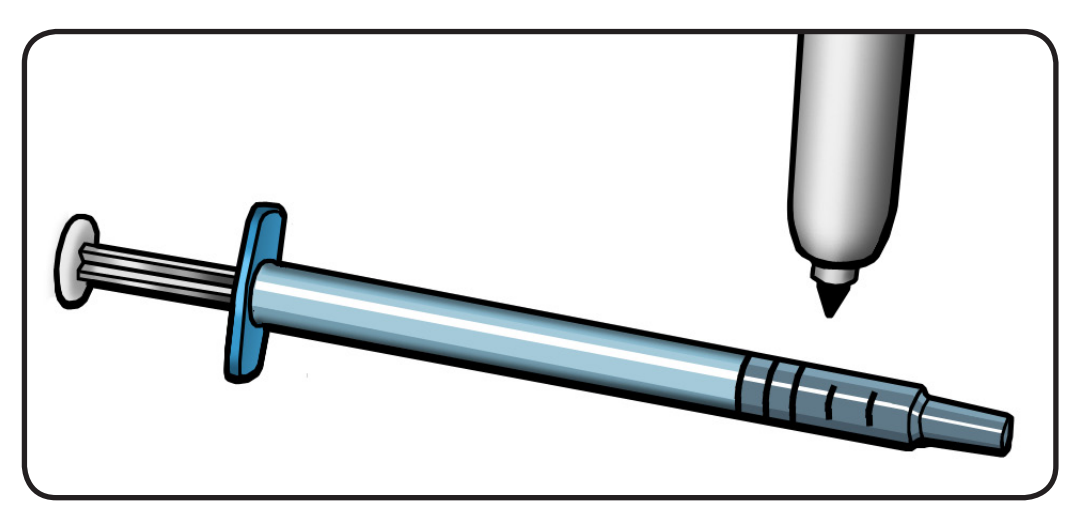

- **2** Inject 1/3 of grease on the center of each chip
- **3 Important**: Connect the thermal sensor cable, if provided. The computer will not function with the sensor disconnected.
- **4** Lower the heatsink over the logic board.

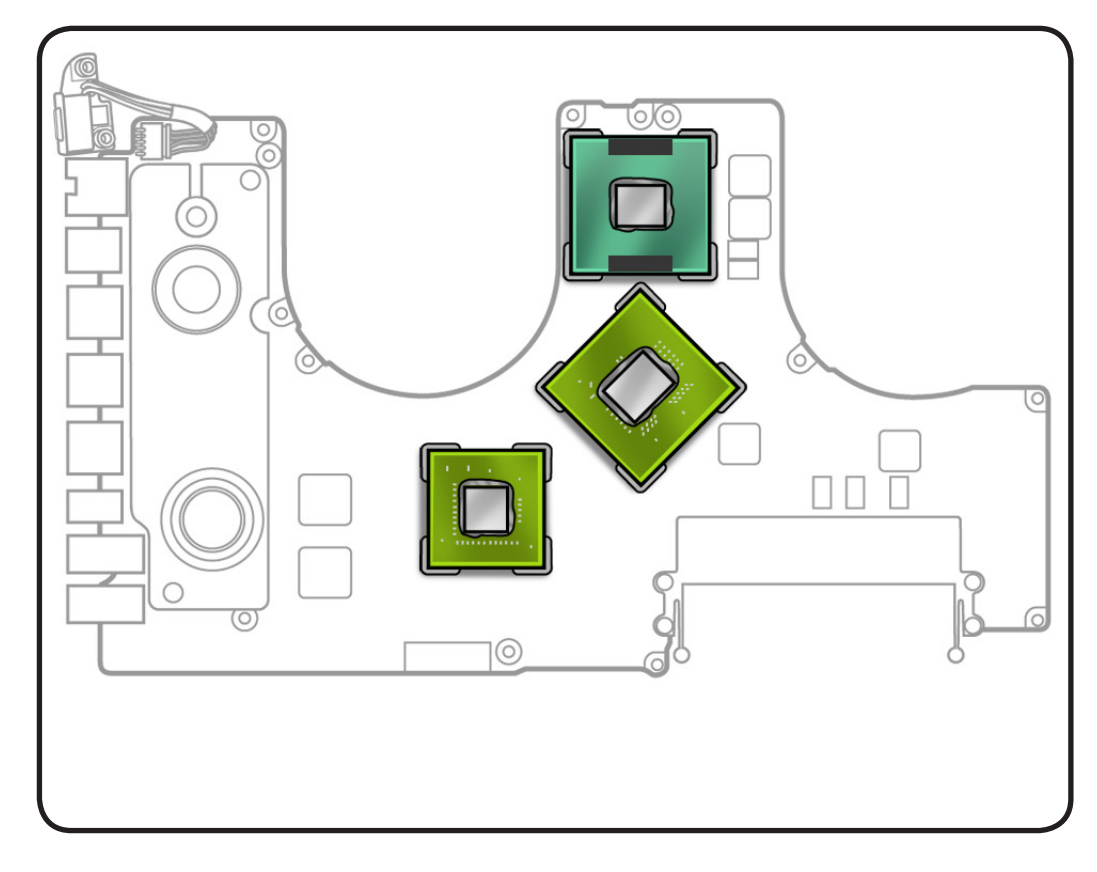

**5** Install heatsink screws in order, 1/2 way first, then tighten the rest of the way.

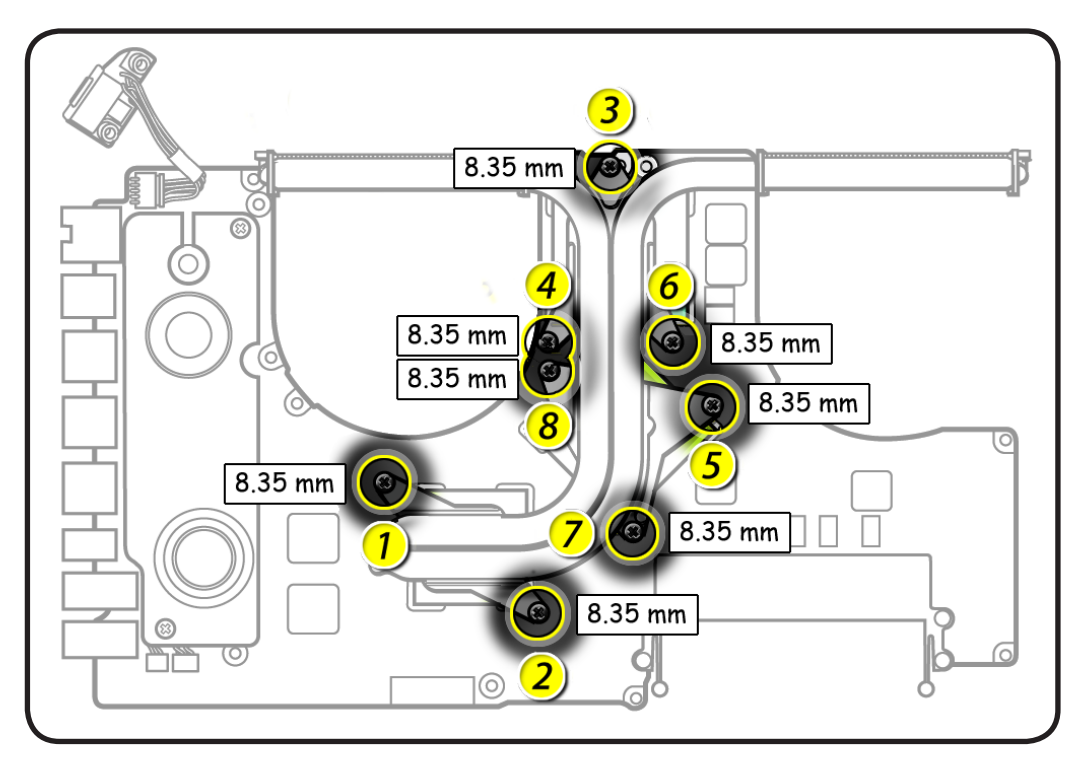

## <span id="page-204-0"></span>**Left Speaker**

### **First Steps**

#### Remove:

- **[Bottom case](#page-116-0)**
- **[Memory](#page-133-0)**
- **[Fans](#page-146-0)**
- **[Logic board](#page-182-0)**

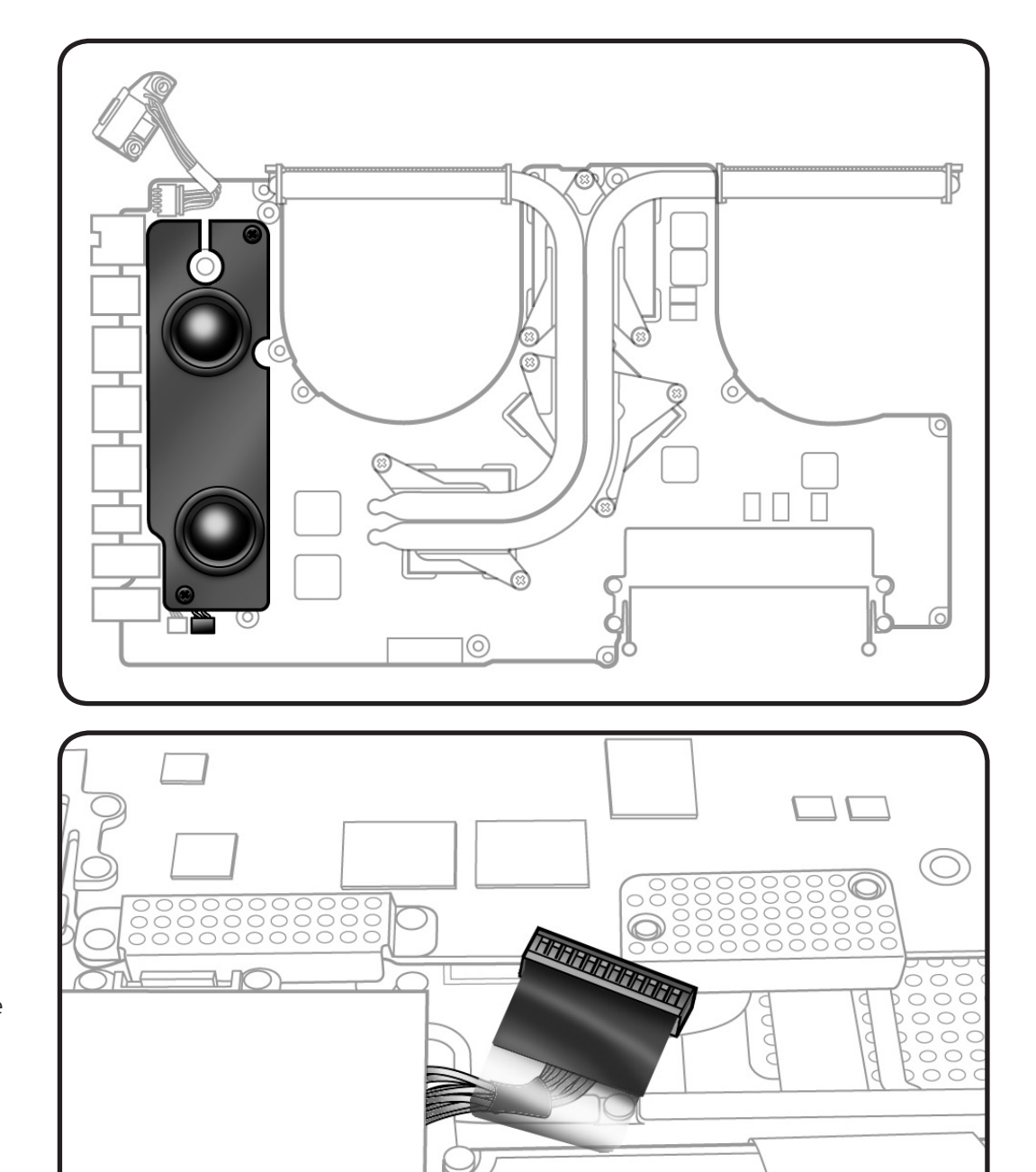

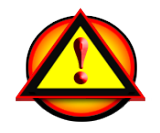

Before you begin this procedure, disconnect the battery from the logic board. Failure to do so could damage the computer.

### **Tools**

- Clean, soft, lint-free cloth
- ESD wrist strap and mat
- Magnetized Phillips #00 screwdriver
- Black stick

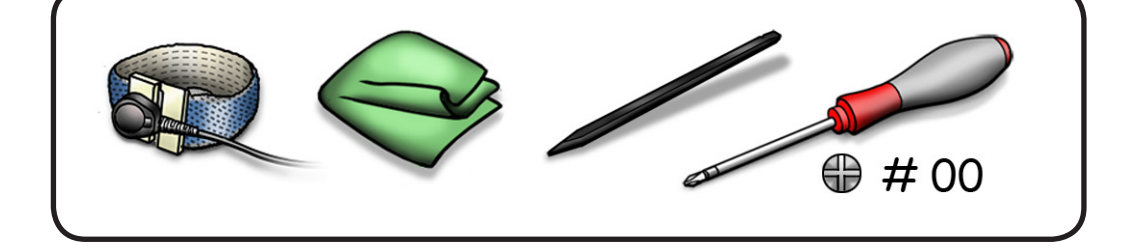

### **Removal**

**Note**: Do not touch the soft speaker cone.

- **1** Disconnect 2 cables:
- microphone
- speaker

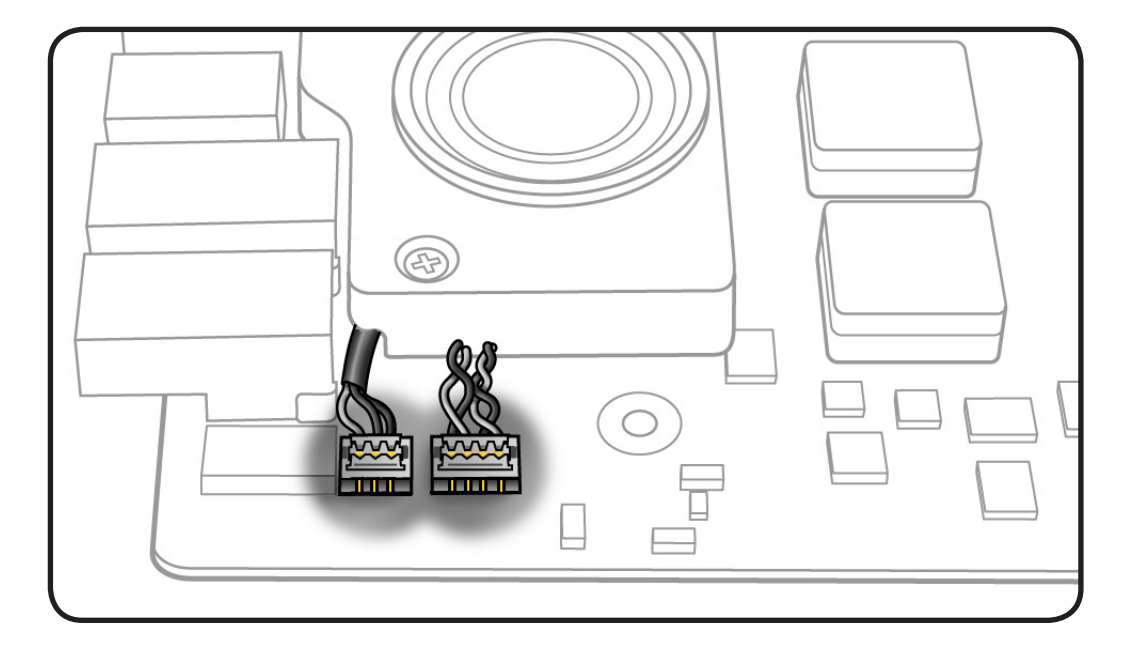

**2** Remove 2 (8.1-mm) 922-8720 screws.

**Replacement Note**: If replacing the speaker, transfer **[microphone](#page-207-0)  [cable](#page-207-0)** to replacement speaker.

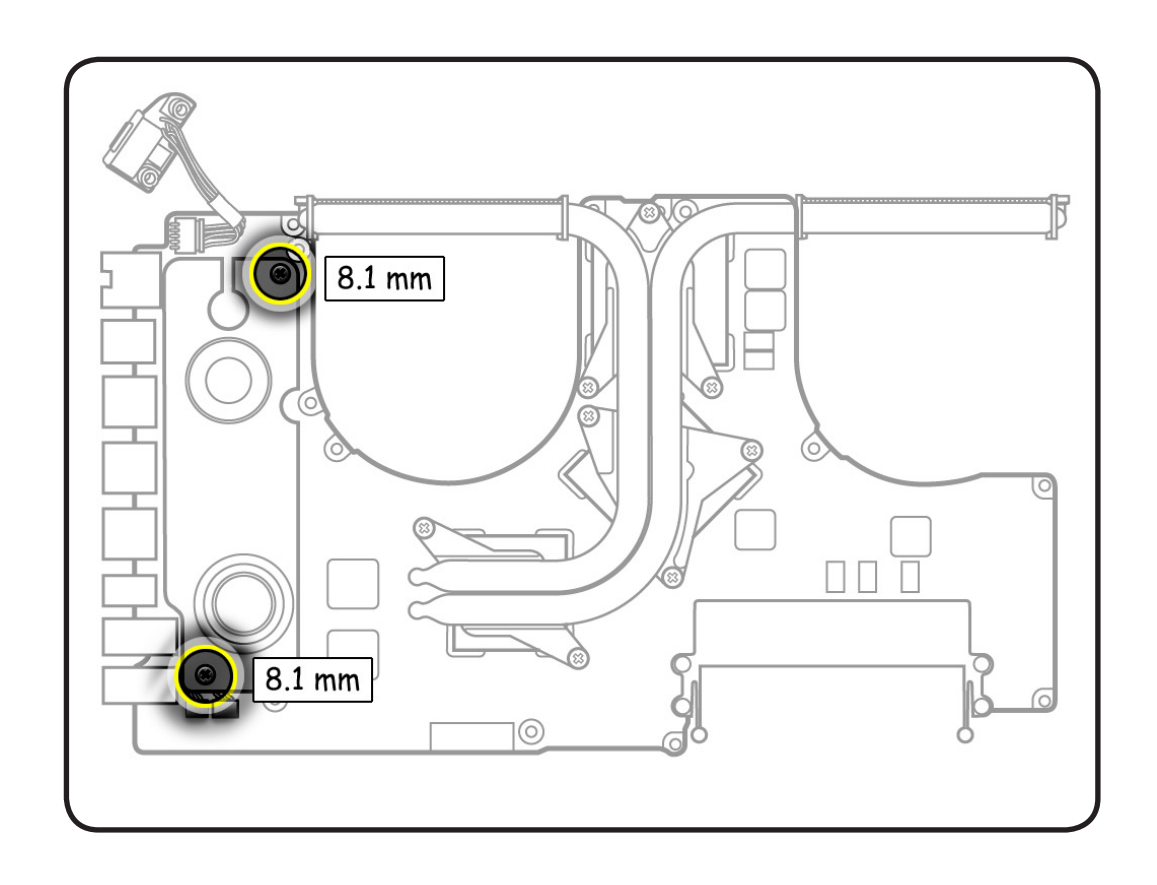

## <span id="page-207-0"></span>**Microphone Cable**

### **First Steps**

#### Remove:

- **[Bottom case](#page-116-0)**
- **[Memory](#page-133-0)**
- **[Fans](#page-146-0)**
- **[Logic board](#page-182-0)**
- **[Left speaker](#page-204-0)**

Before you begin this procedure, disconnect the battery from the logic board. Failure to do so could damage the

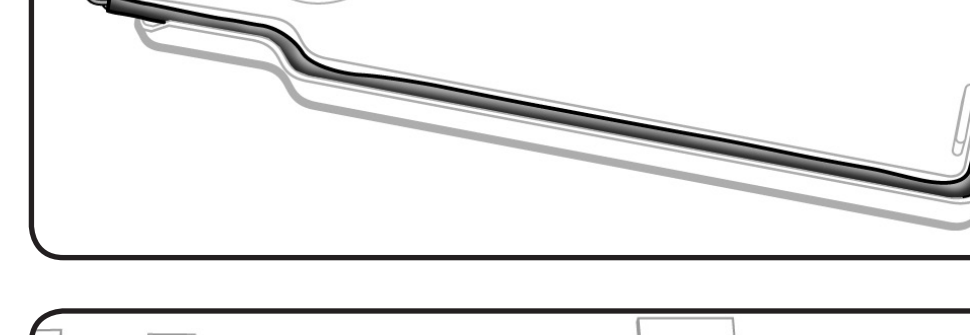

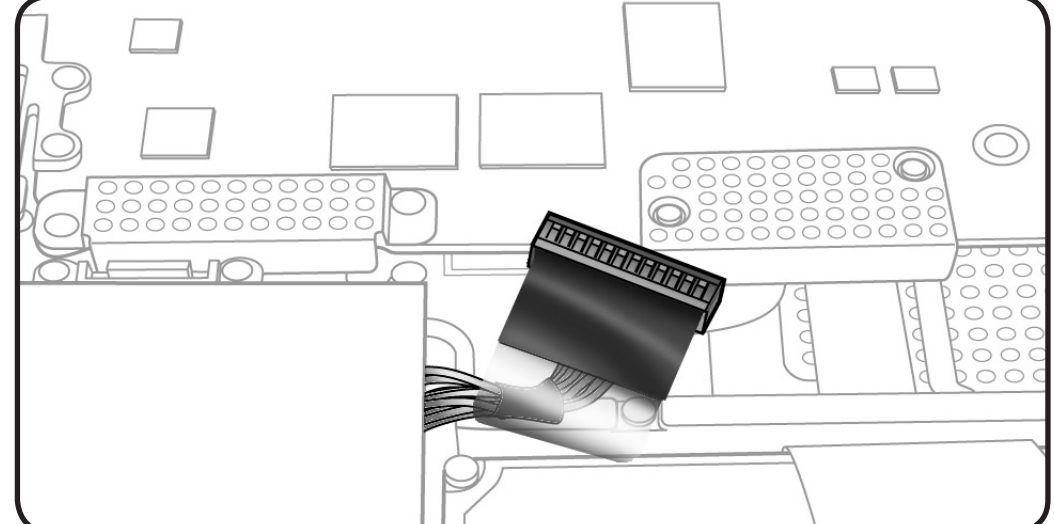

### **Tools**

computer.

- Clean, soft, lint-free cloth
- ESD wrist strap and mat
- Black stick

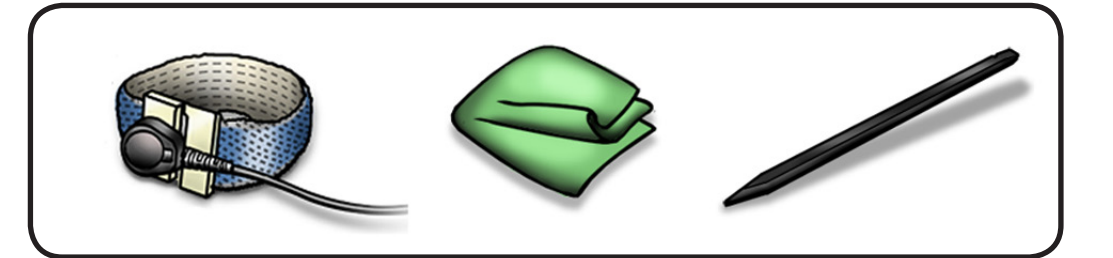

### **Removal**

**Note**: Do not touch the soft speaker cone.

**1** Unroute microphone cable.

> **Replacement Note**: When transfering microphone cable to speaker, make sure cable is recessed within speaker body.

**2** Turn over speaker, and carefully pry up the microphone gasket.

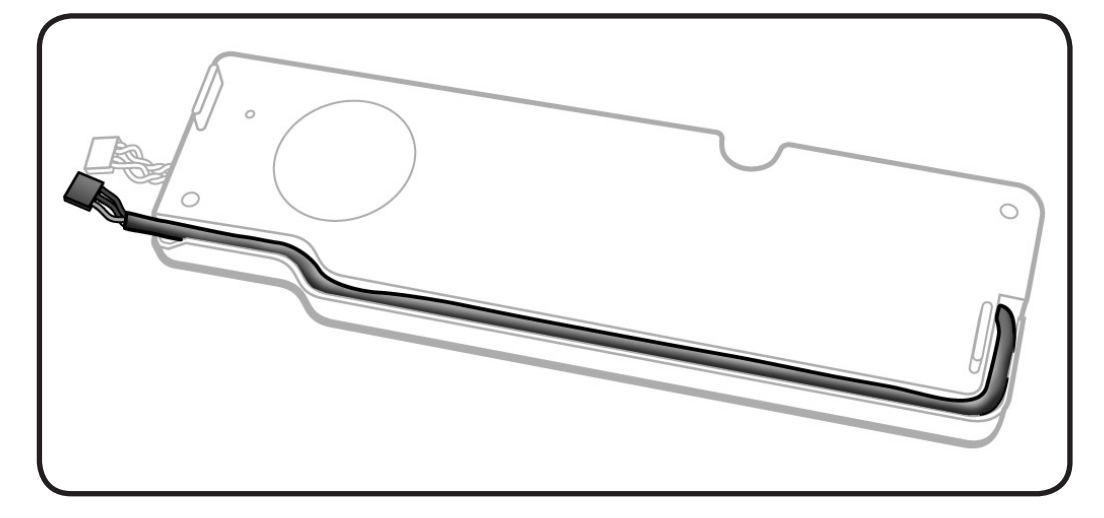

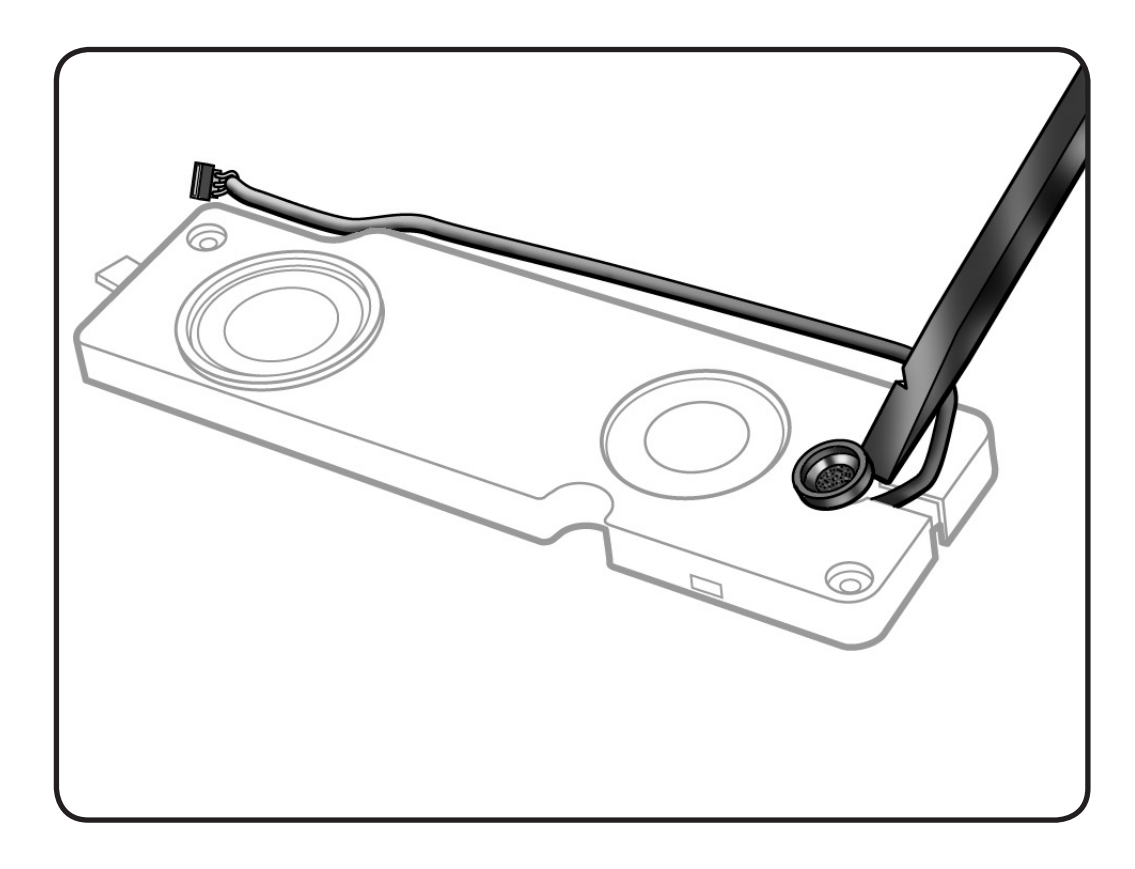

## <span id="page-209-0"></span>**Express Card Cage**

### **First Steps**

#### Remove:

- **[Bottom case](#page-116-0)**
- **[Memory](#page-133-0)**
- **[Fans](#page-146-0)**
- **[Logic board](#page-182-0)**

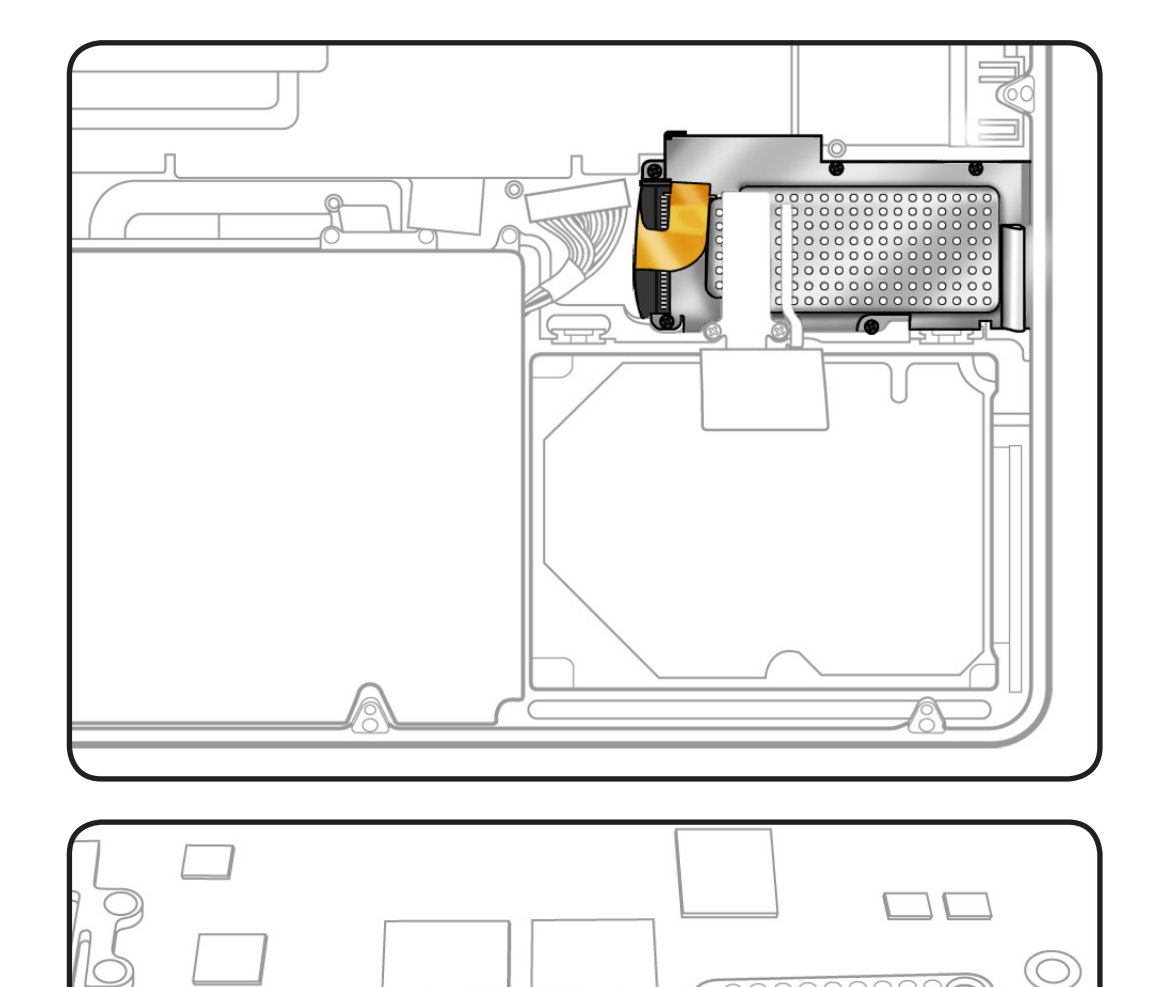

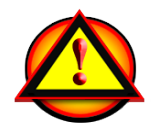

Before you begin this procedure, disconnect the battery from the logic board. Failure to do so could damage the computer.

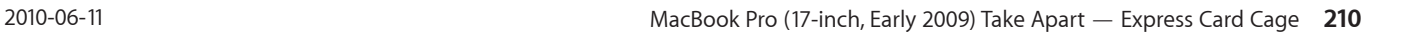

**THITHITITI** 

 $\subset$  $\subset$  $\subset$  $\bigcap$  $\bigcirc$  $\bigcap$ 

### **Tools**

- Clean, soft, lint-free cloth
- ESD wrist strap and mat
- Magnetized Phillips #00 screwdriver
- Black stick

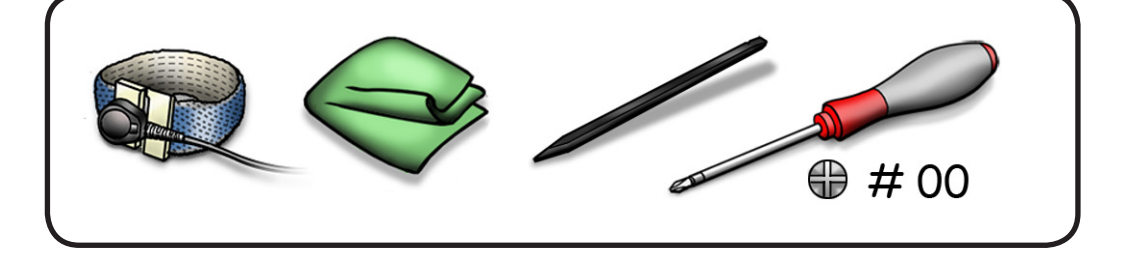

### **Removal**

- **1** Remove 5 screws:
- 2 (4-mm) 922-8981
- 3 (2-mm) 922-8984

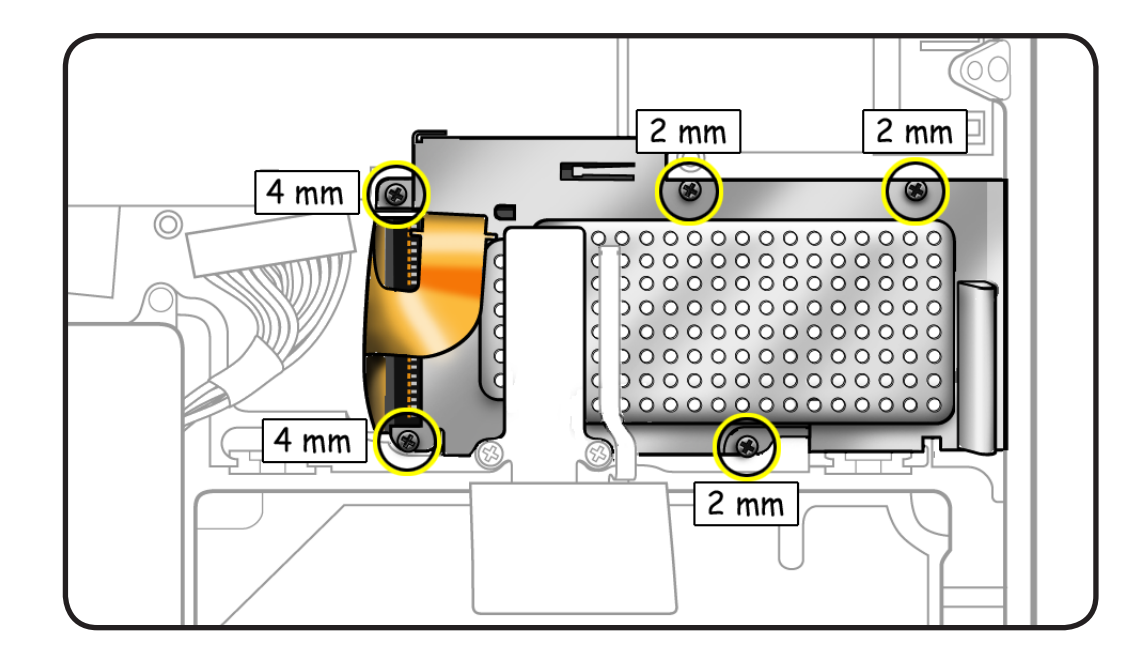

- **2** Carefully peel up flex cables from card cage.
- **3** Lift card cage from the top case.

#### **Replacement Note**:

Carefully move aside flex cables to slide card cage into place.

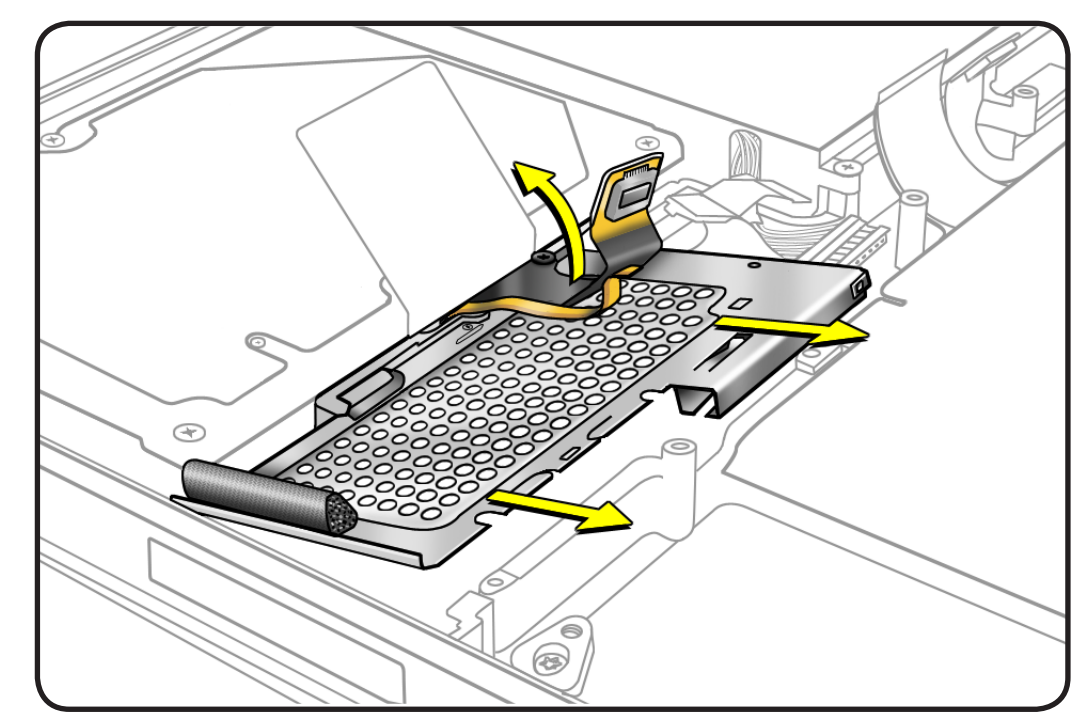

## **Top Case**

### **First Steps**

#### Remove:

- **[Bottom case](#page-116-0)**
- **[Battery](#page-121-0)**
- **[Hard drive bracket](#page-126-0)**
- **[Hard drive](#page-128-0)**
- **[Memory](#page-133-0)**
- **[Camera cable guide](#page-141-0)**
- **[LVDS cable guide](#page-143-0)**
- **[Fans](#page-146-0)**
- **[Optical drive](#page-148-0)**
- **[Display assembly](#page-161-0)**
- **[Right speaker/](#page-180-0) [subwoofer](#page-180-0)**
- **[Logic board](#page-182-0)**
- **[MagSafe board](#page-196-0)**
- **[Express card cage](#page-209-0)**

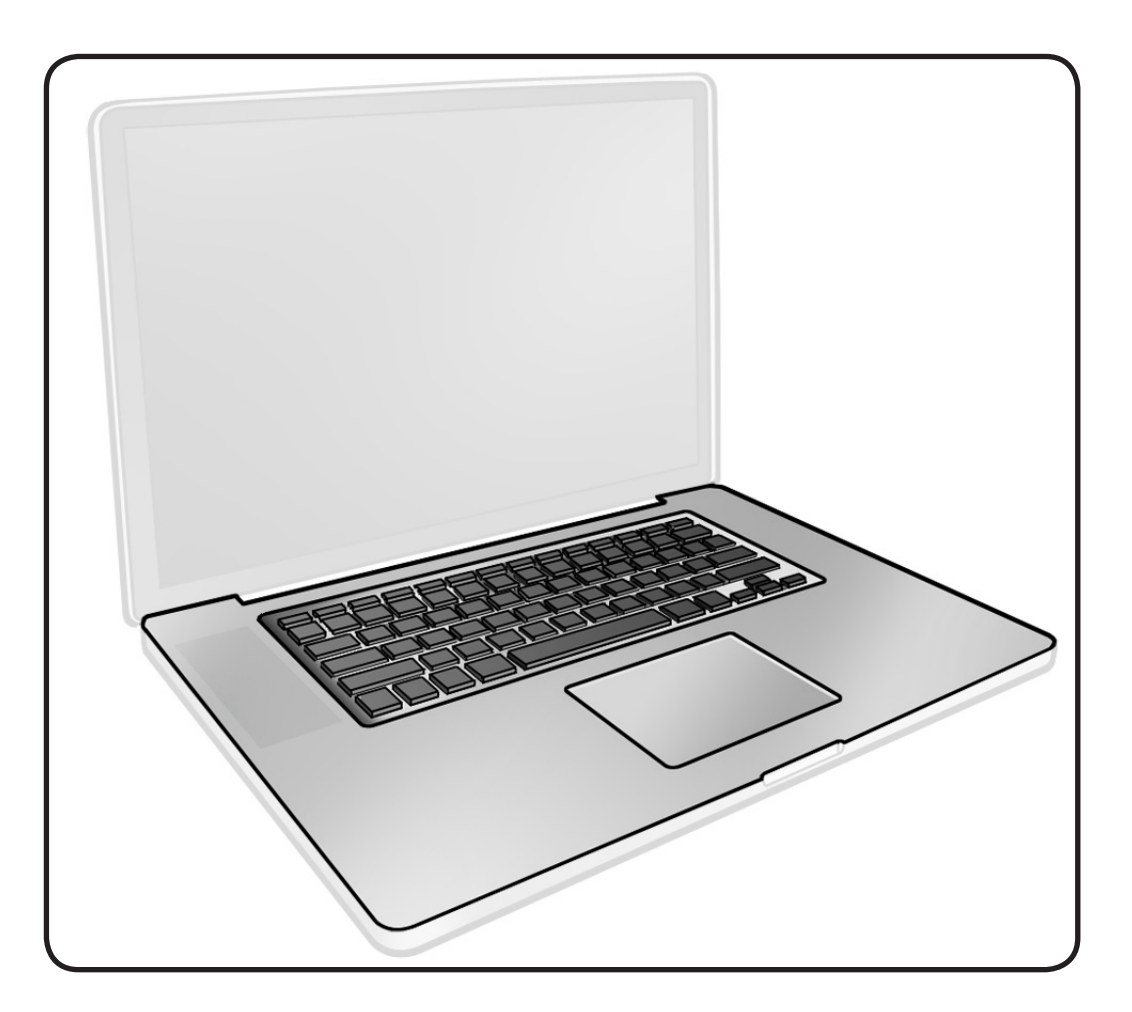

### **Tools**

- Clean, soft, lint-free cloth
- ESD wrist strap
- Magnetized Phillips #00 screwdriver.

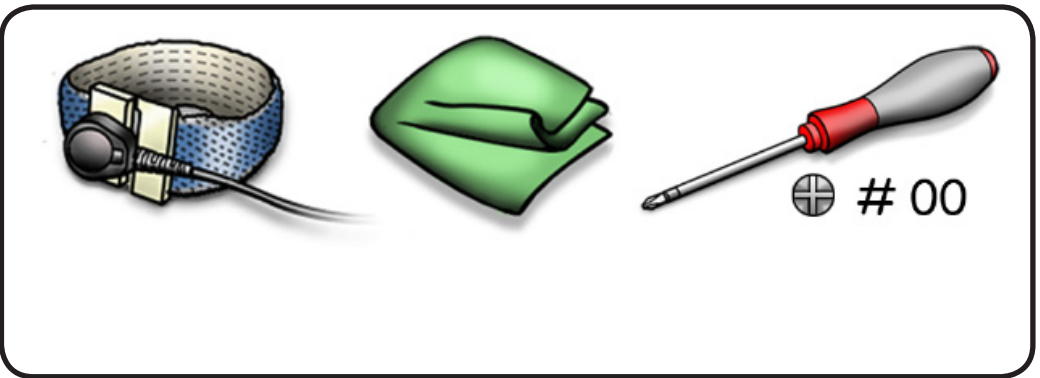

### **Removal**

With the first steps completed, the top case with keyboard is the remaining part.

The top case includes:

- battery indicator light (BIL) board and cable
- hard drive connector cable
- IR/sleep indicator cable
- center bracket

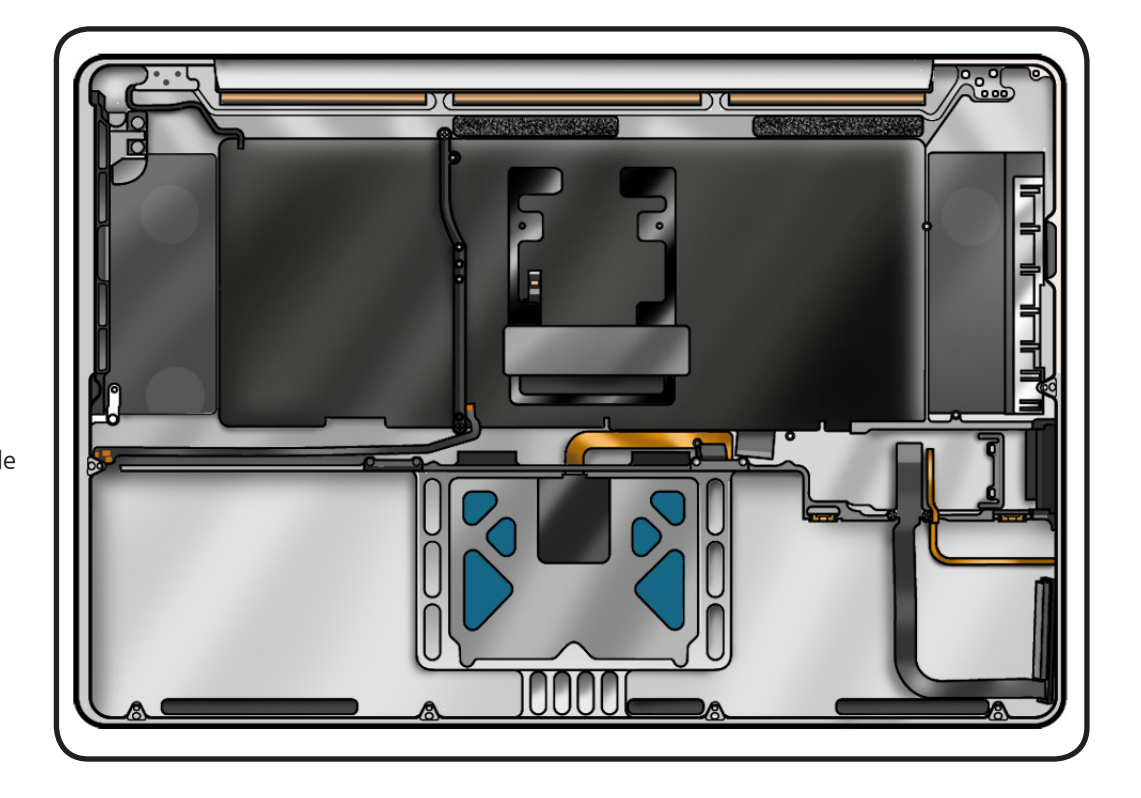

#### **Replacement Note:**

Before assembling the computer, be sure to first transfer the **[Express card](#page-209-0)  [cage](#page-209-0)** to the new top case.

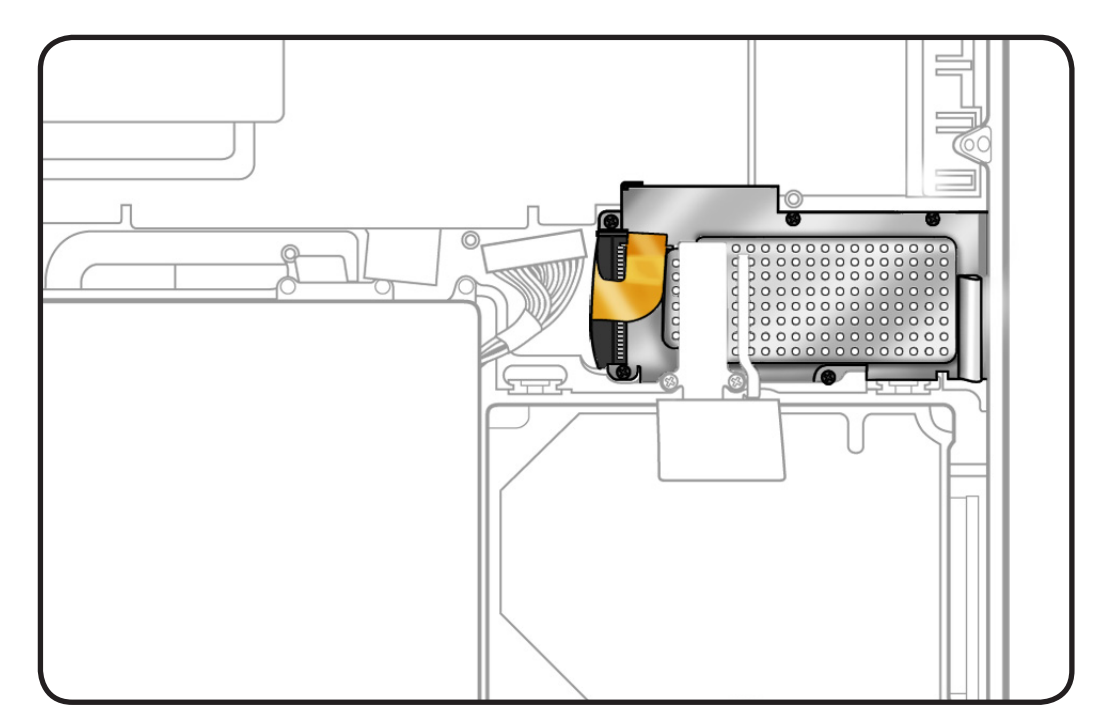

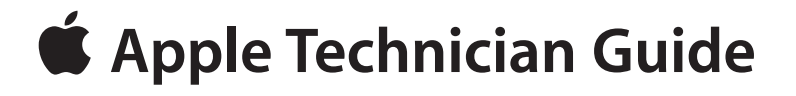

**Views**

## **MacBook Pro (17-inch, Early 2009)**

© 2009 Apple Inc. All rights reserved.

## **Exploded View**

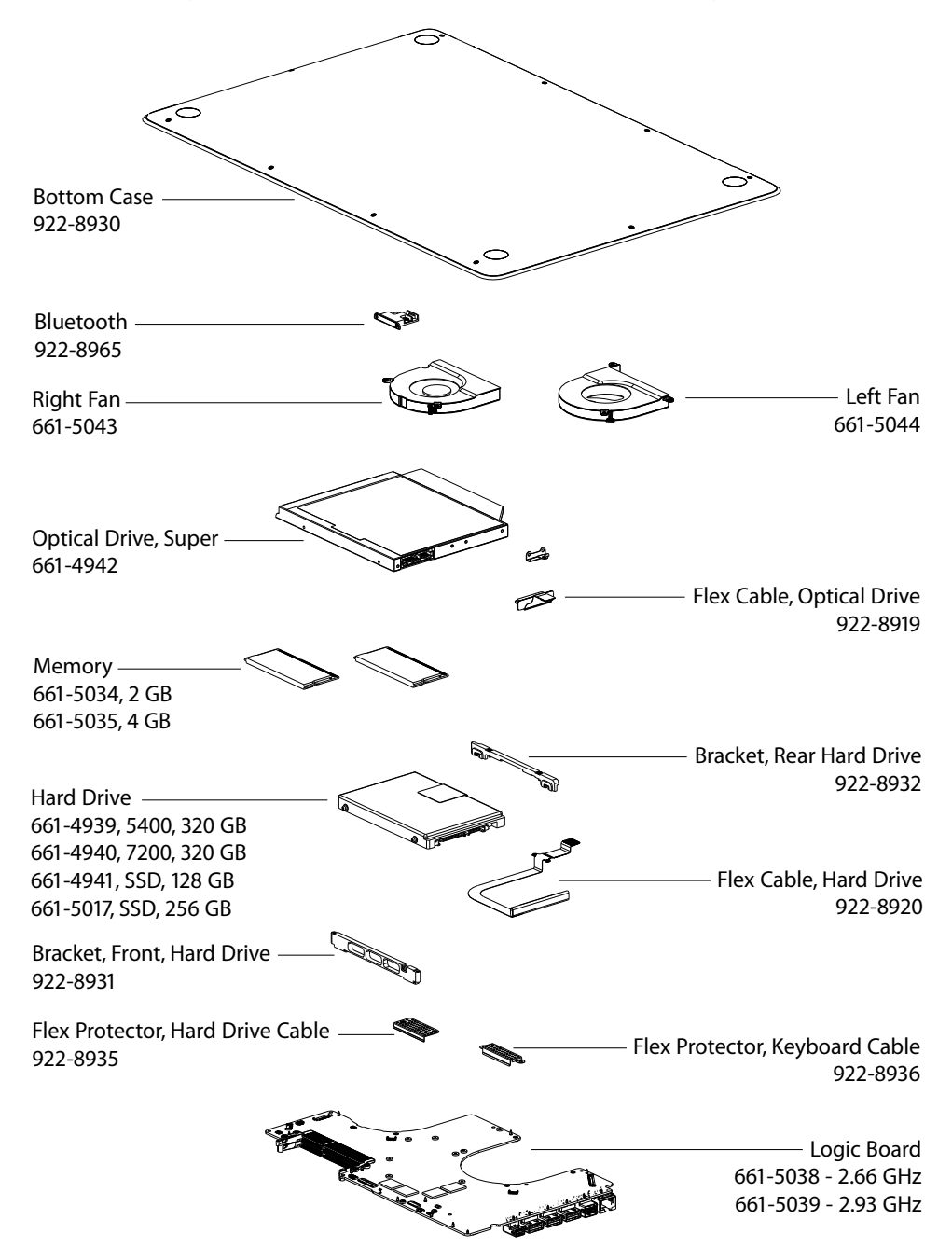

**Main Assembly, 1 of 2: MacBook Pro (17-inch, Early 2009)**
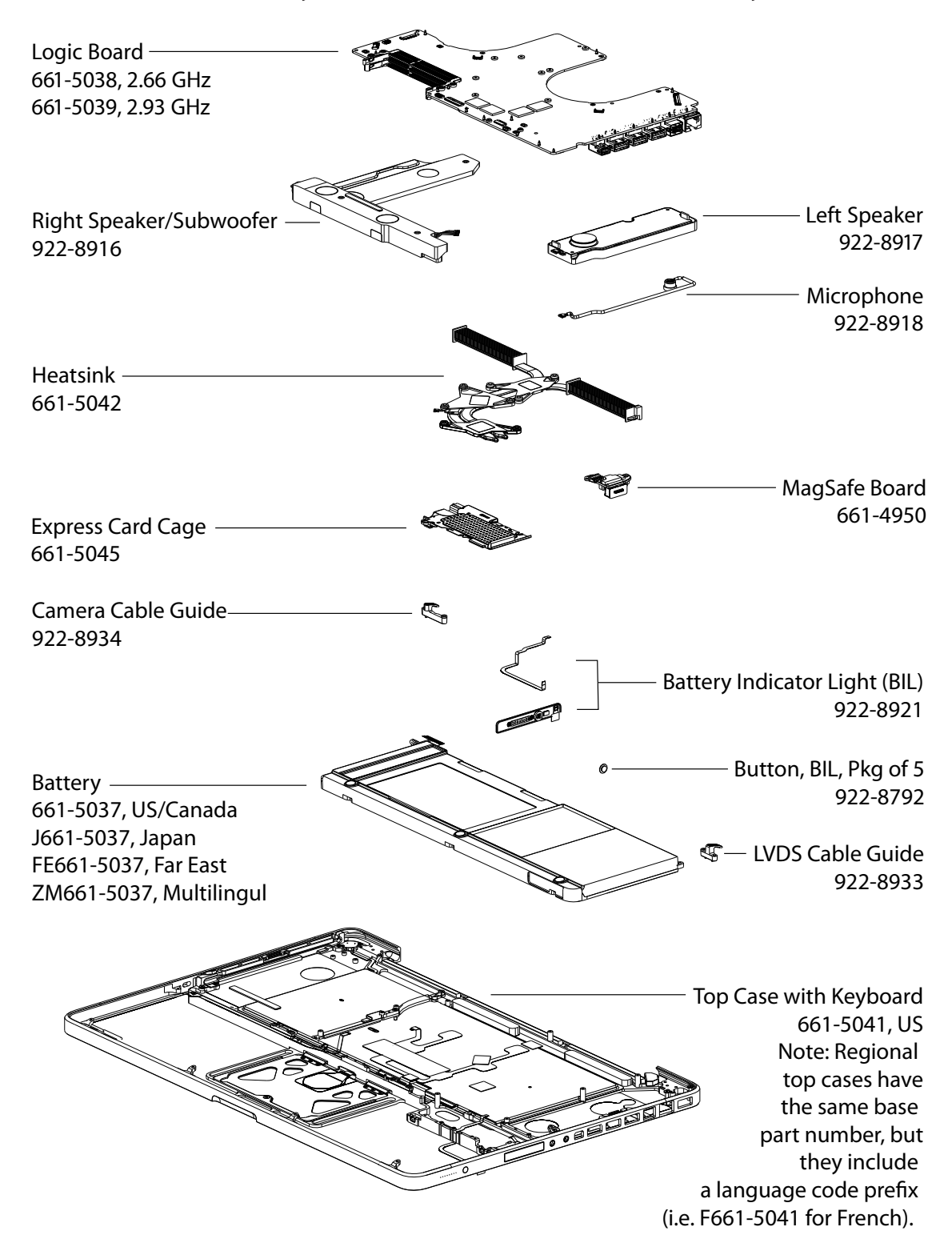

### **Main Assembly, 2 of 2: MacBook Pro (17-inch, Early 2009)**

### **Display Assembly (both models)**

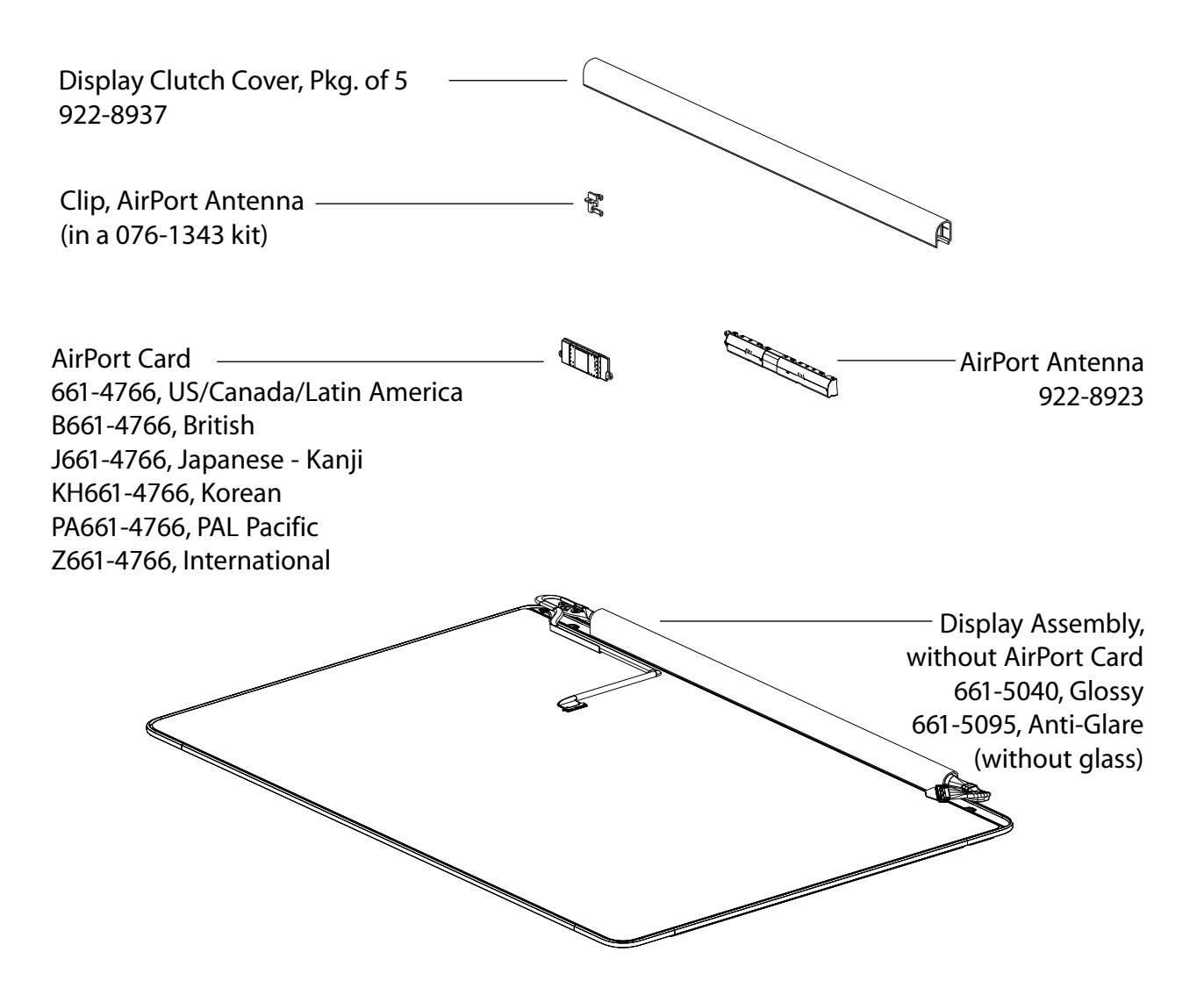

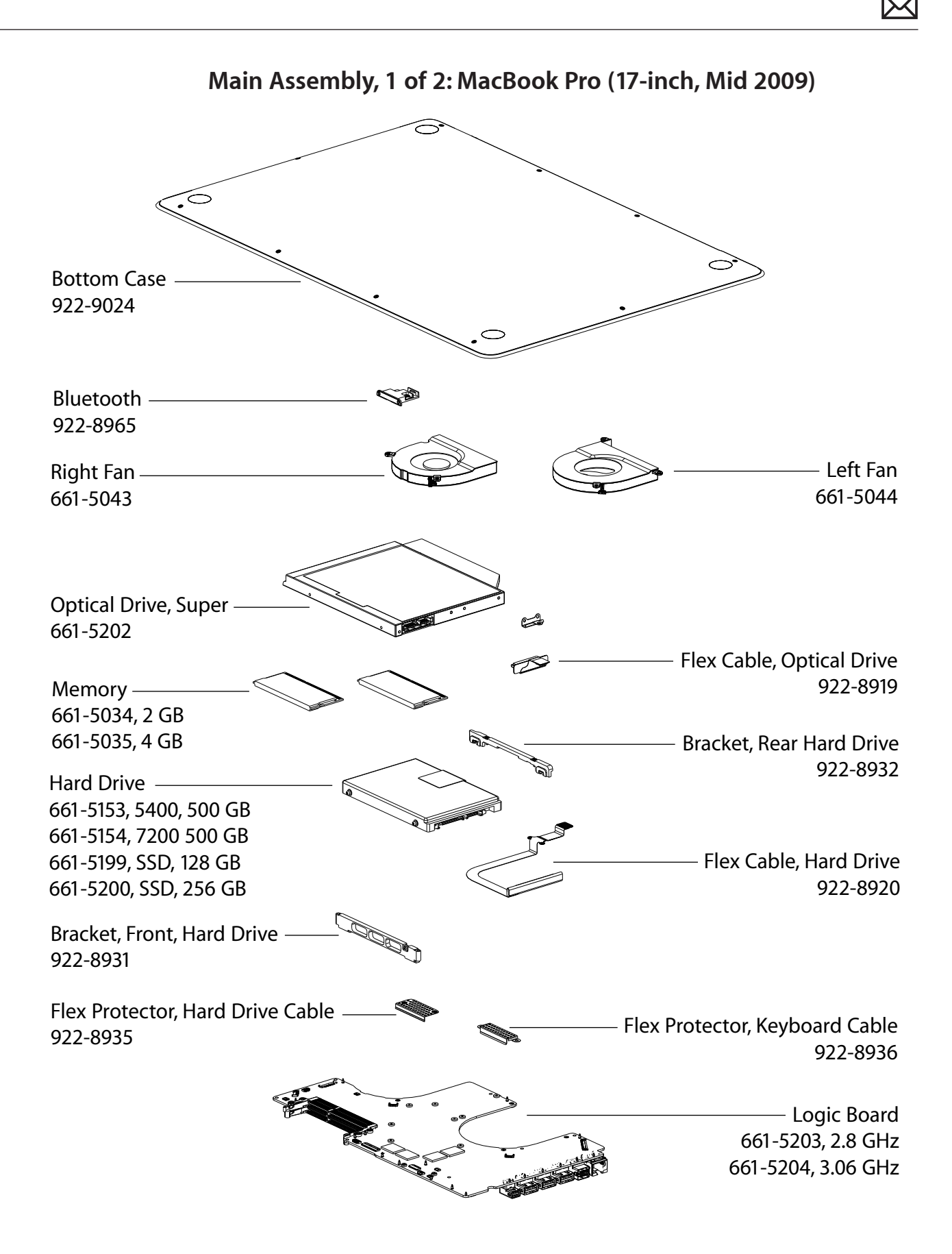

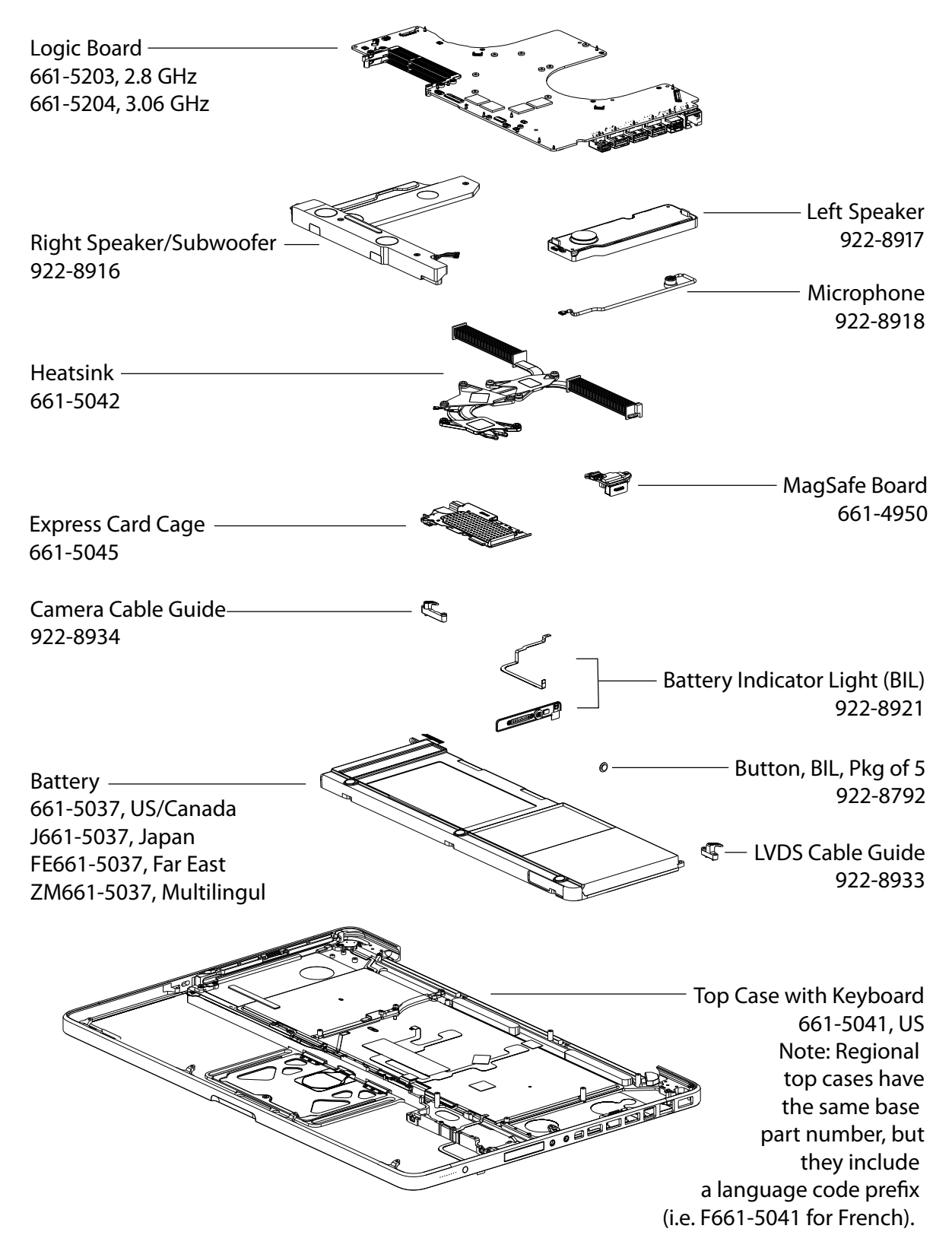

#### **Main Assembly, 2 of 2: MacBook Pro (17-inch, Mid 2009)**

## **External Views**

**Front View**

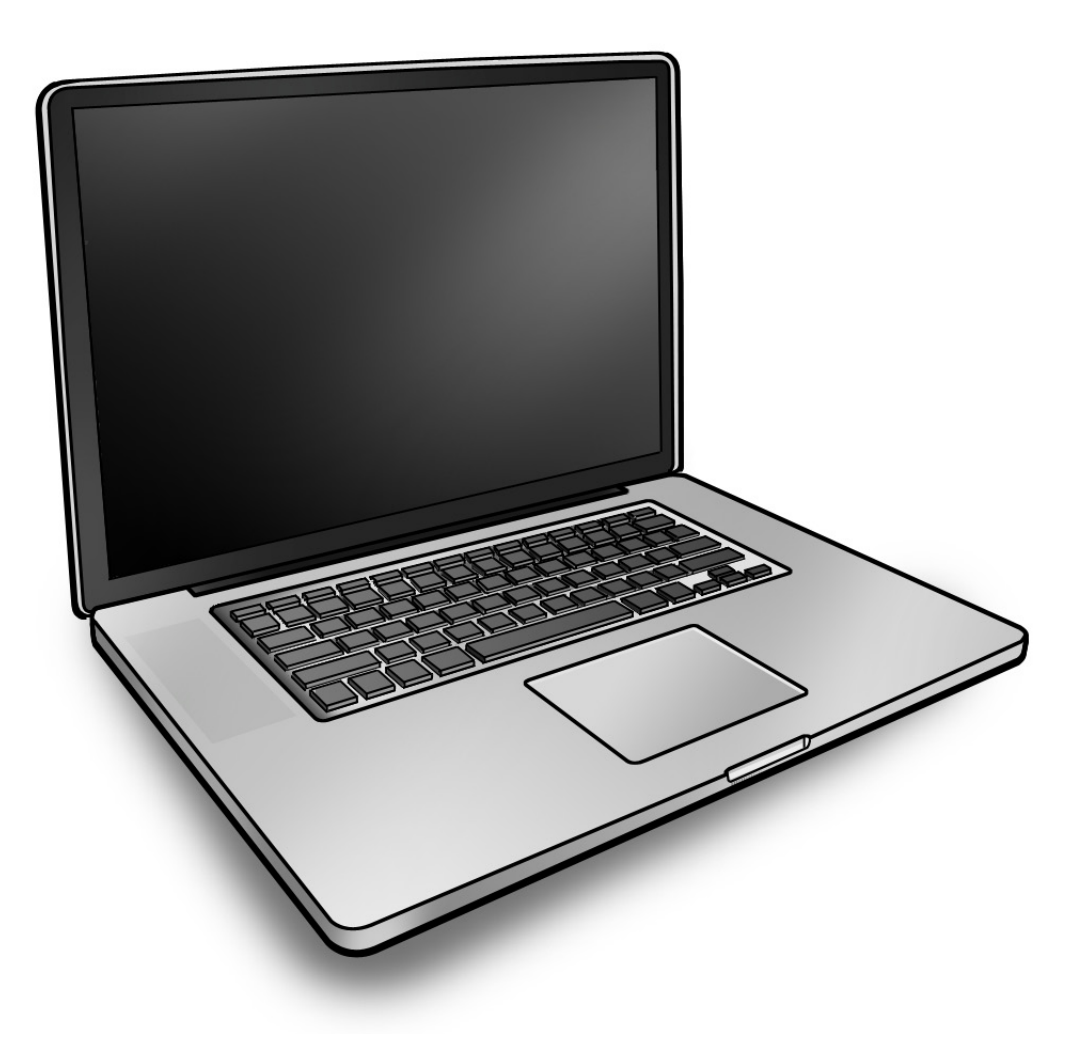

#### **Port View**

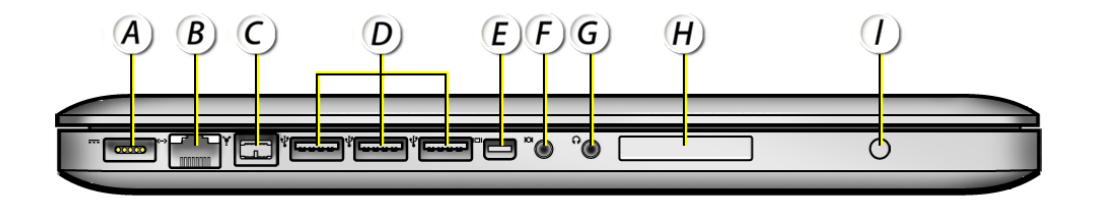

- **A = MagSafe Power**
- **B = Gigabit Ethernet**
- **C = FireWire 800**
- **D = USB 2.0 (3 high speed)**
- **E = Mini DisplayPort (video out)**
- **F = Audio In/Optical Digital Audio In**
- **G = Headphone Out/Optical Digital Audio Out**
- **H = Express Card Slot (34mm)**
- **I = Battery Indicator Light (BIL) Button**

# **Screw Location Diagrams**

#### **Bottom Case**

All screw sizes shown are approximate and represent the total length of the screw.

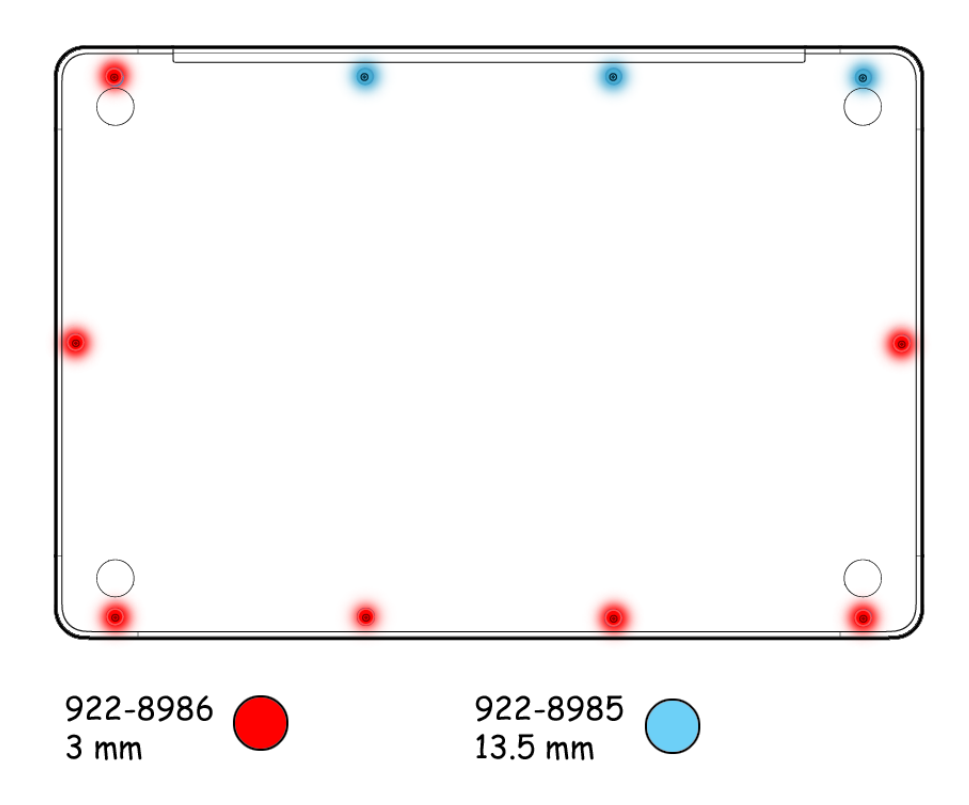

### **Main Modules**

All screw sizes shown are approximate and represent the total length of the screw.

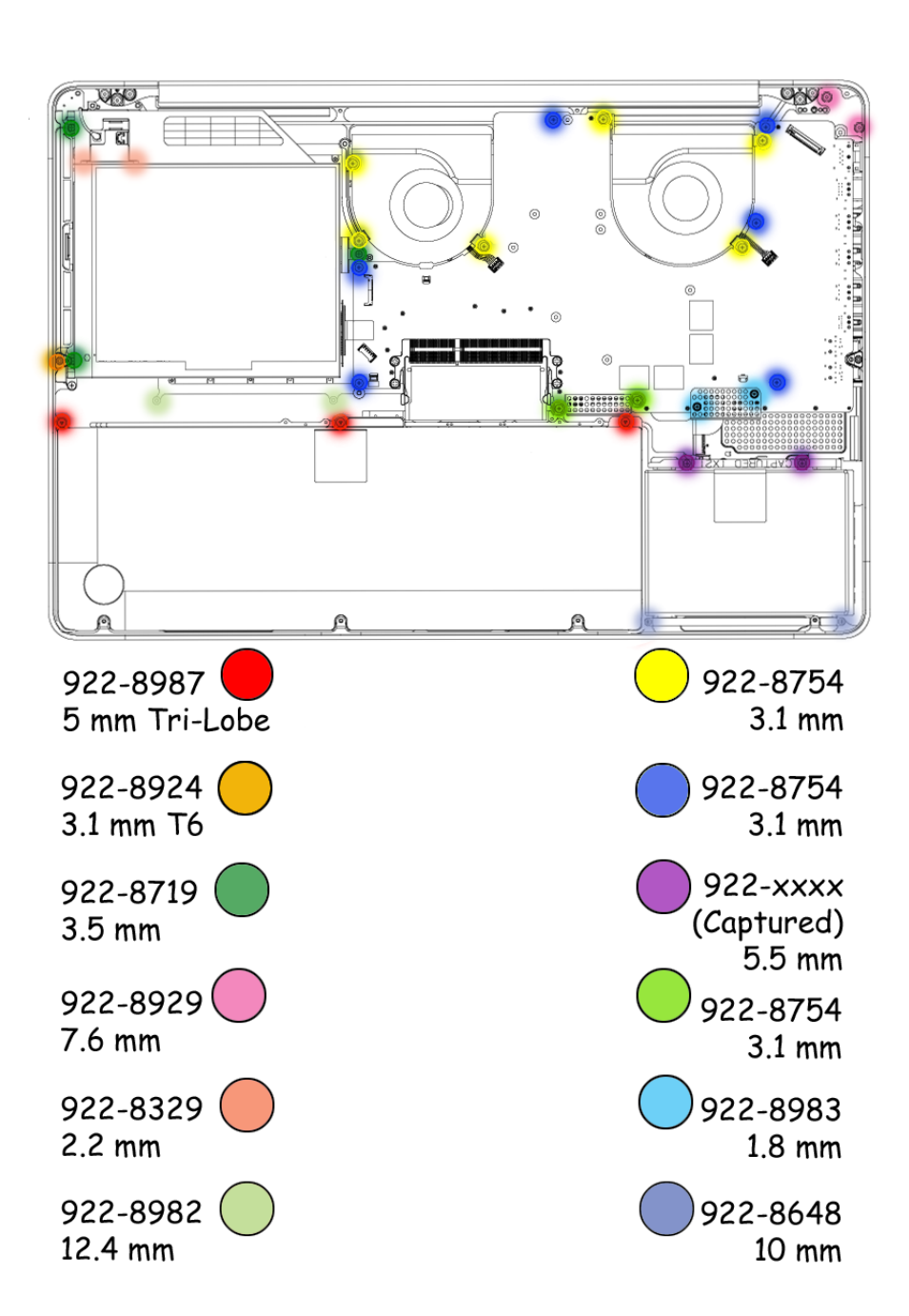

## **Display Assembly**

All screw sizes shown are approximate and represent the total length of the screw.

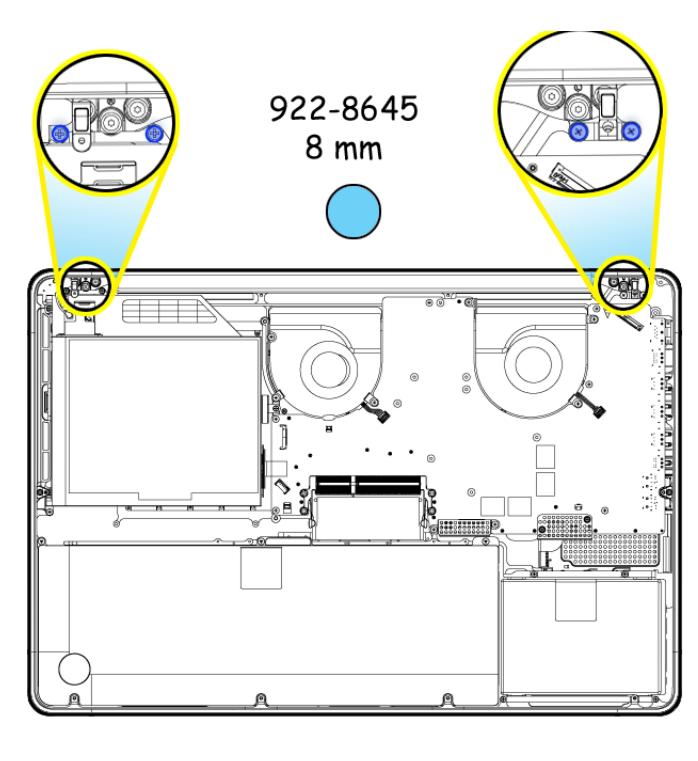

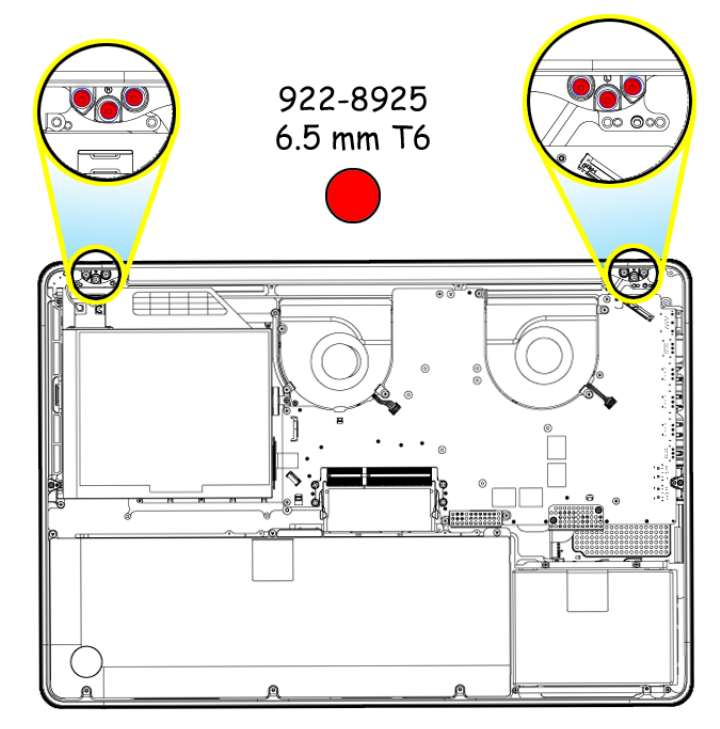

# **Feedback**

We want your feedback to help improve this and future Technician Guides!

Please email any comments to:

**[smfeedback4@apple.com](mailto:smfeedback4@apple.com?subject=MacBook Pro (17-inch, Early 2009))**